Кафедра «Тракторы»

# СИСТЕМЫ АВТОМАТИЗИРОВАННОГО ПРОЕКТИРОВАНИЯ

Лабораторный практикум для студентов специальностей 1-37 01 04 «Многоцелевые колесные и гусеничные машины», 1-37 01 03 «Тракторостроение», 1-37 01 05 «Городской электрический транспорт» СИСТЕМЫ АВТОМАТИЗИРОВАННОГО ПРОЕКТИРОВАНИЯ<br>
Лабораторный практикум<br>
для студентов снешальностей<br>
1-37 01 04 «Многопелевые колесные и гусеничные машины»,<br>
1-37 01 05 «Городской электрический транспорт»<br>
2

> Минск БНТУ 2013

УДК 681.306 ББК 32.973.26-018.2 С40

### С о с т а в и т е л и : *Ч. И. Жданович*, *В. Н. Плищ*, *А. С. Поварехо*, *В. В. Равино*

Р е ц е н з е н т

*А. И. Сафонов*, заведующий кафедрой «Гидропневмоавтоматика и гидропневмопривод», канд. техн. наук, доцент

**Системы** автоматизированного проектирования : лабораторный практикум для студентов специальностей 1-37 01 04 «Многоцеле-С40 вые колесные и гусеничные машины», 1-37 01 03 «Тракторостроение» и 1-37 01 05 «Городской электрический транспорт» / сост. : Ч. И. Жданович [и др.]. – Минск : БНТУ, 2013. – 178 с. ISBN 978-985-525-881-1.  $C$  о ста в и тели и .<br> *Ч. И. Жоанович, В. Н. Плиц*,<br> *А. С. Поварехо, В. В. Равино*<br> **Репен з енг**<br> *А. И. Сафонов*, заведующий кафедрой «Гидропиевмоавтоматика<br>
и гидропневмопривод», канд. техн. наук, доцент<br> **САО прак** 

В лабораторном практикуме изложена методология выполнения лабораторных работ по дисциплине «Системы автоматизированного проектирования», приведены варианты индивидуальных заданий.

> **УДК 681.306 ББК 32.973.26-018.2**

**ISBN 978-985-525-881-1** © Белорусский национальный технический университет, 2013

# **Содержание**

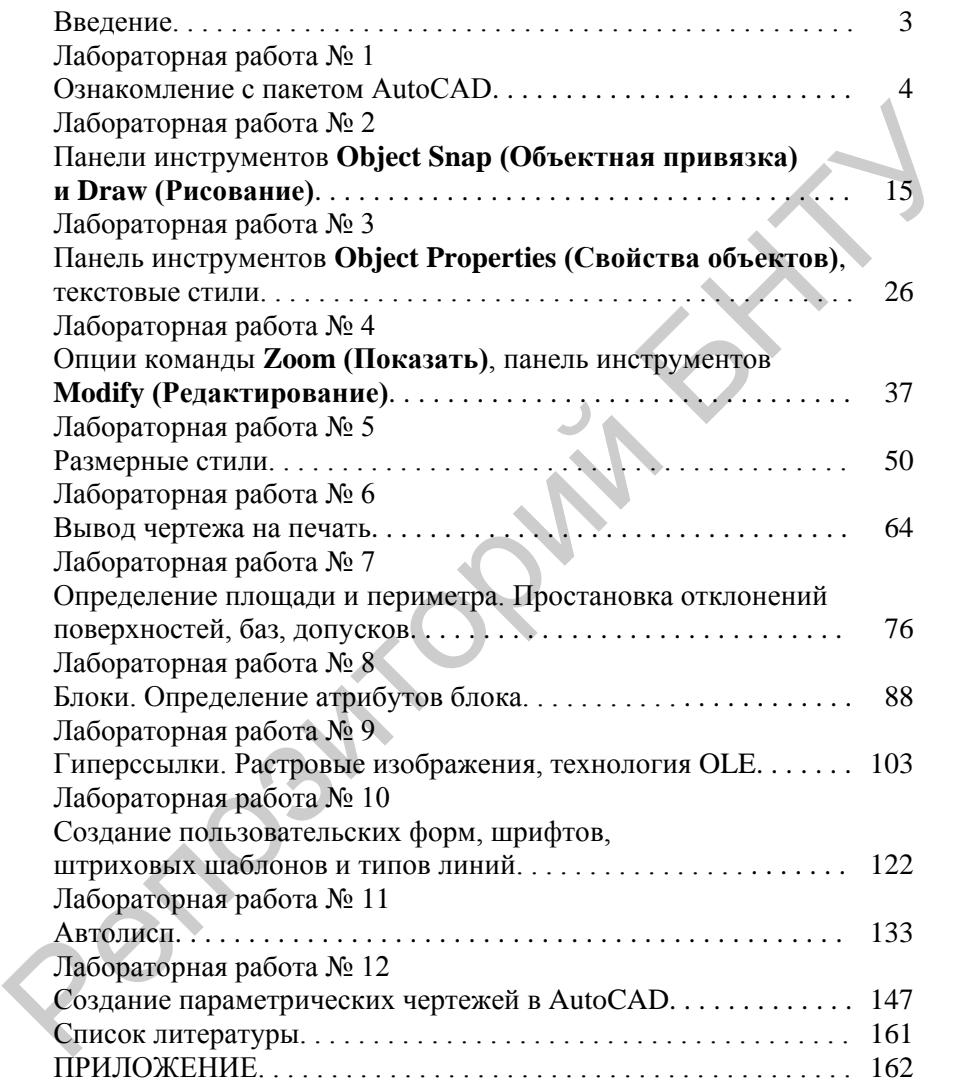

### **ВВЕДЕНИЕ**

В данном лабораторном практикуме, подготовленном в соответствии с программой дисциплины «Системы автоматизированного проектирования», содержится описание лабораторных работ, а также варианты индивидуальных заданий для студентов.

Лабораторные работы проводятся на рабочих местах, оборудованных периферийными устройствами ввода-вывода графической информации (планшеты, персональные ЭВМ типа Pentium, снабженные плоттерами, принтерами и т. п.).

В качестве учебной литературы на занятиях используются настоящее издание, руководства к используемым пакетам машинной графики и периферийным устройствам, сборочные и рабочие чертежи узлов и деталей машин. Предполагается индивидуальная работа студентов на рабочих местах. же варианты индивидуальных заданий для студентов.<br>
— лабораторные работы проводится на рабочих местах, оборудованных периферийными устройствами ввода-вывода графической информации (планшегы, персональные ЭВМ типа Pentium

Отчет о работах выполняется на листах формата А4 с использованием средств вычислительной техники.

Перед началом цикла лабораторных работ студенты проходят инструктаж по технике безопасности и правилам противопожарной техники с обязательной отметкой в журнале лаборатории.

Перед началом занятий студент обязан ознакомиться с теоретическими основами будущей работы, а также изучить порядок проведения самой работы. В конце занятия оформленный отчет о проделанной работе представляется на проверку преподавателю.

 $\overline{\mathcal{A}}$ 

## **Л а б о р а т о р н а я р а б о т а № 1**

## **ОЗНАКОМЛЕНИЕ С ПАКЕТОМ AUTOCAD**

**Цель работы:** ознакомление с пакетом AutoCAD – изучение пользовательского интерфейса; вкладок **Open and Save** и **System** диалогового окна **Options (**Настройка**)**; диалогового окна **Toolbars**; команды **Line** (Отрезок), построение отрезка по координатам.

### **Пользовательский интерфейс**

В версиях AutoCAD начиная с 2009 г. появилось рабочее пространство «Рисование и аннотации», представляющее собой предложенное компанией Microsoft меню в виде лент. Именно такой вид рабочего пространства приведен на рис. 1.1.

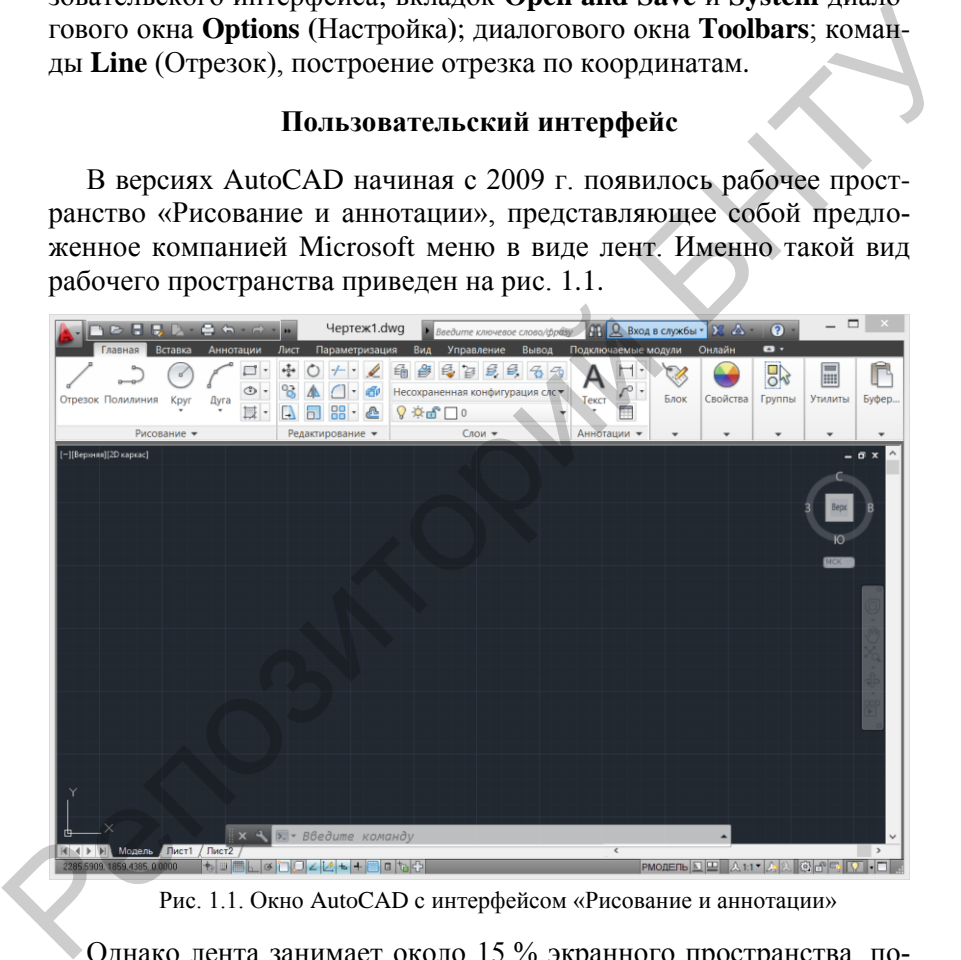

Рис. 1.1. Окно AutoCAD с интерфейсом «Рисование и аннотации»

Однако лента занимает около 15 % экранного пространства, поэтому для более эффективного выполнения чертежной документации рекомендуется переключиться на рабочее пространство «Классический AutoCAD». Сделать это можно нажав кнопку (6), расположенную справа внизу экрана из меню, приведенного на рис. 1.2.

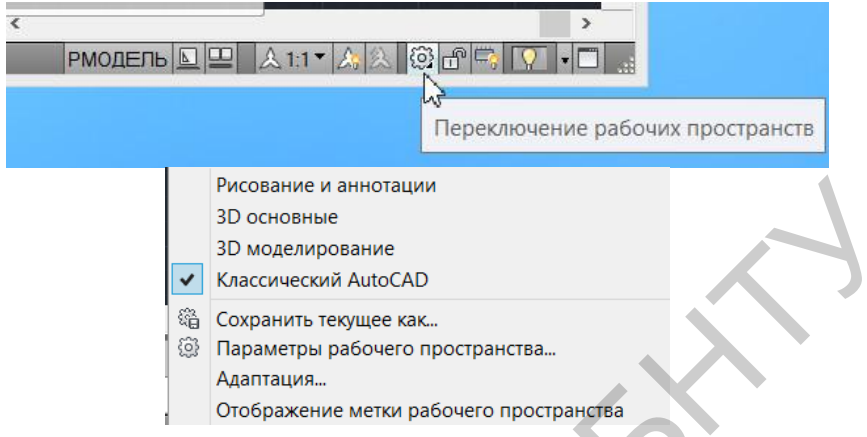

Рис. 1.2. Переключение между различными интерфейсами AutoCAD

В итоге получится внешний вид AutoCAD, представленный на рис. 1.3. В каком рабочем пространстве работать, каждый пользователь может решать для себя индивидуально, но авторы практикума рекомендуют использовать «Классический AutoCAD». Именно это рабочее пространство и будет дальше рассматриваться в данной работе.

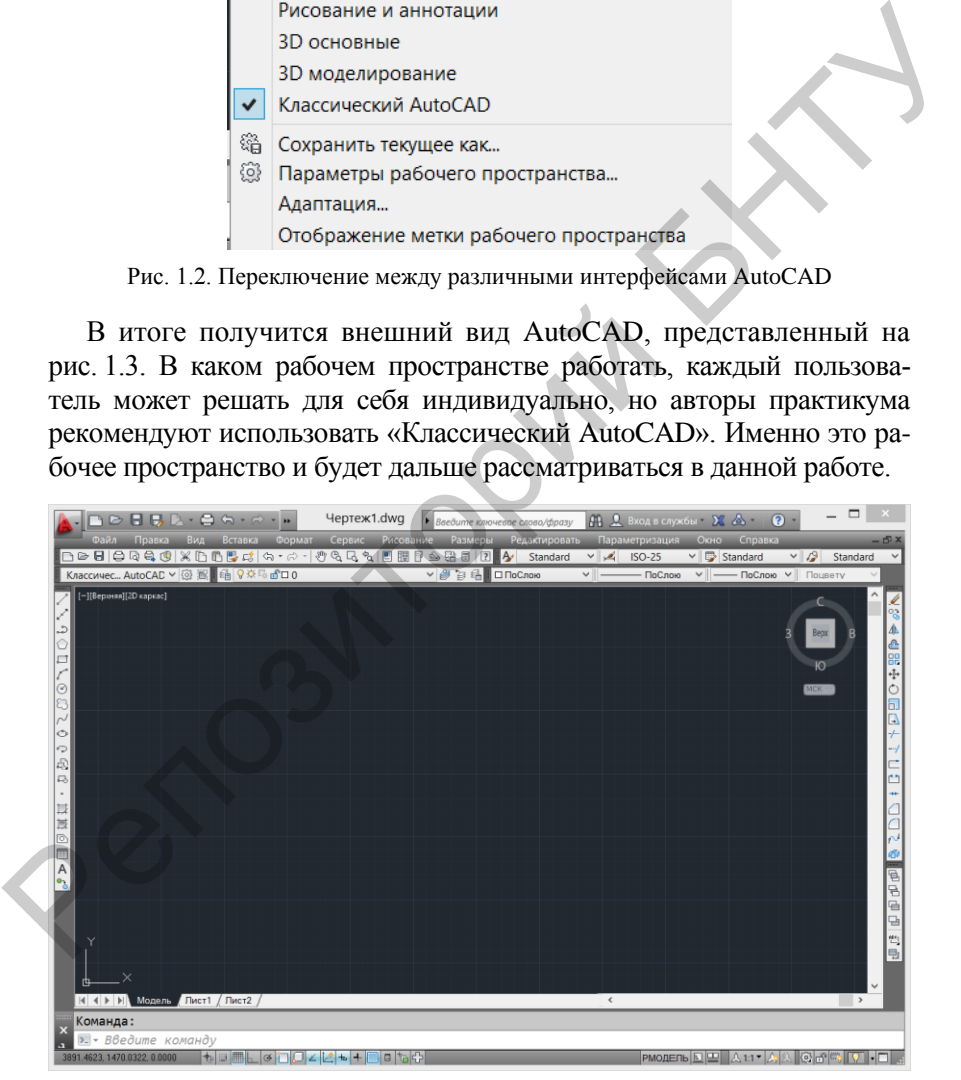

Рис. 1.3. Окно AutoCAD с интерфейсом «Классический AutoCAD»

Рассмотрим элементы оформления рабочего окна AutoCAD (рис. 1.4).

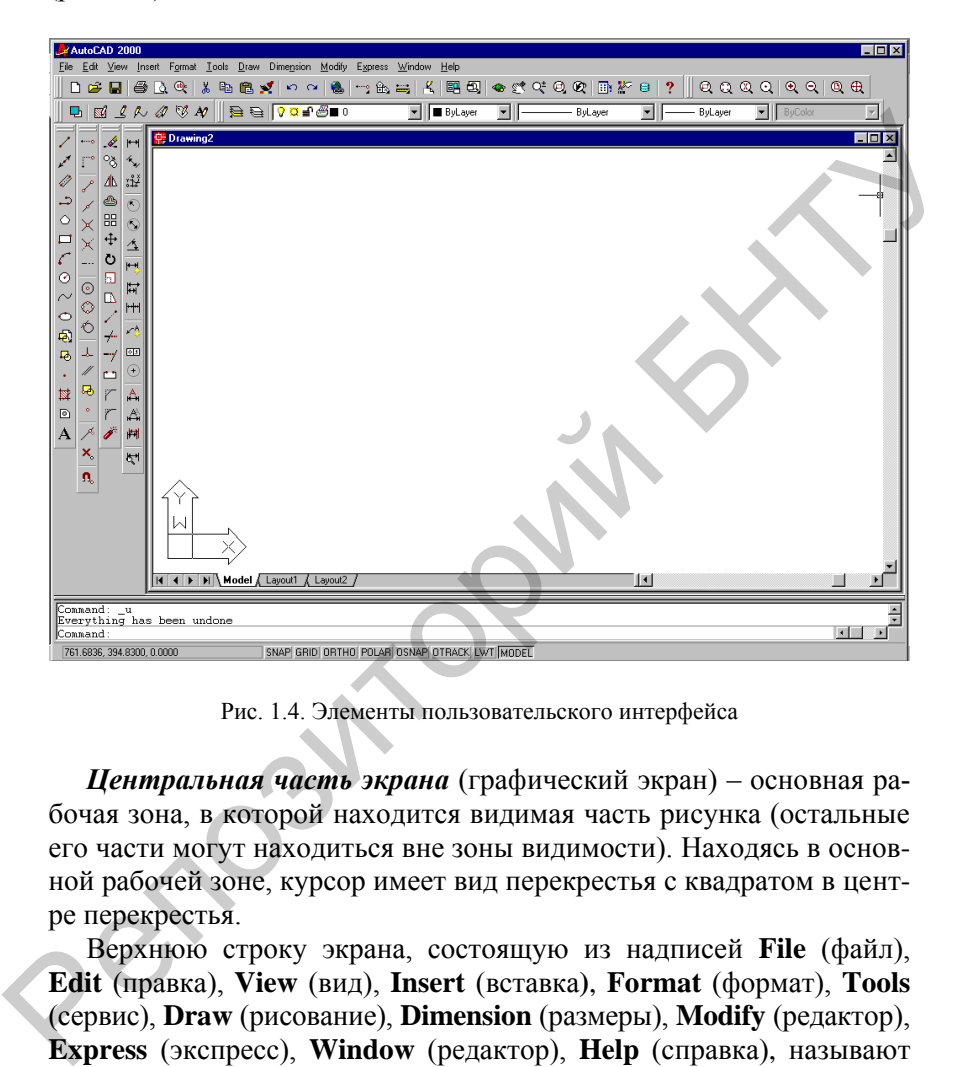

Рис. 1.4. Элементы пользовательского интерфейса

*Центральная часть экрана* (графический экран) – основная рабочая зона, в которой находится видимая часть рисунка (остальные его части могут находиться вне зоны видимости). Находясь в основной рабочей зоне, курсор имеет вид перекрестья с квадратом в центре перекрестья.

Верхнюю строку экрана, состоящую из надписей **File** (файл), **Edit** (правка), **View** (вид), **Insert** (вставка**)**, **Format** (формат), **Tools**  (сервис), **Draw** (рисование), **Dimension** (размеры), **Modify** (редактор), **Express** (экспресс), **Window** (редактор), **Help** (справка), называют *строкой падающих меню*. Эта строка содержит наименования падающих меню, раскрыть любое из которых можно выбрав с помощью мыши соответствующее имя меню. Меню **Express** является необязательным и содержит дополнительные функции, которые были включены в систему в последний момент и могли быть пропущены при установке конкретной версии AutoCAD.

Графический экран снизу обрамляют кнопки вкладок **Model** (модель), **Layout1** (лист 1), **Layout2** (Лист 2). Эти вкладки используются при переключении между пространствами модели и листа. Треугольные кнопки слева от вкладок позволяют передвигаться по вкладкам (аналогично листам в книге **Microsoft Excel**) в обоих направлениях. Справа от вкладок расположена горизонтальная линейка прокрутки для графического экрана. По умолчанию активной является вкладка **Model** (модель).

Нижняя (светлая) часть экрана, в которой видно приглашение в форме **Command:** (команда:), – это область, через которую в основном происходит диалог пользователя с системой, здесь отображаются вводимые пользователем команды и ответы (или вопросы) AutoCAD. Эта часть называется *зоной командных строк*. Последняя строка, содержащая приглашение **Command:** (команда:), называется *командной строкой*. угольные кнопки слева от вкладок позволяют передвигаться по вкладем<br>
ниях. Справа от вкладок расположена горизонтальная линейка<br>
ниях. Справа от вкладок расположена горизонтальная линейка<br>
прокрутки для графического экра

Ниже от зоны командных строк находится строка режимов, в которой расположены счетчик координат и прямоугольные кнопки режимов:

**SNAP** – шаг, позволяет включать или выключать режим привязки к точкам сетки с определенным настраиваемым шагом или к угловой привязке (перемещения тогда осуществляются по прямолинейным сегментам с заданным шагом); эквивалентная клавиша <F9>;

**GRID** – сетка, позволяет включать или выключать отображаемую в зоне лимитов сетку из точек с настраиваемым шагом. Эта сетка может отличаться от сетки, используемой в режиме **SNAP**; эквивалентная клавиша <F7>;

**ORTHO** – ортогонально, включает или выключает режим ортогональности. Если этот режим включен, то AutoCAD начинает исправлять вновь строящиеся прямолинейные сегменты отрезков и полилинии до вертикальности или до горизонтальности; эквивалентная клавиша <F8>;

**POLAR** – полярный, является расширением режима **ORTHO** на углы с некоторым настраиваемым шагом (в зависимости от того, что ближе к данным пользователя). Кнопка включает или выключает режим полярного отслеживания; эквивалентная клавиша <F10>;

**OSNAP** – привязка, позволяет включать или выключать режим постоянного действия заданных функций объектной привязки (перечень привязок настраивается). При указании точки на объекте система AutoCAD вычисляет соответствующую функцию объектной при-вязки к этому объекту (т. е. конечную точку или среднюю точку и т. п.); эквивалентная клавиша <F3>;

**OTRACK** – ОТС-привязка, включает режим отслеживания при объектной привязке. AutoCAD позволяет использовать полярное отслеживание от промежуточной точки, указываемой с применением объектной привязки; эквивалентная клавиша <F11>;

**LWT** – вес, включает или выключает режим отображения весов элементов чертежа. Вес линии – это ширина, с которой линия будет выводиться на внешнее устройство;

**MODEL** – модель, позволяет переключаться между пространствами модели и листа.

Счетчик координат служит для ориентировки на поле чертежа – он изменяет свое трехкоординатное значение при движении указателя мыши по графическому экрану. Счетчик может быть отключен с помощью функциональной клавиши **<**F6**>**. Нажатием на ту же клавишу счетчик можно снова включить. ку и т. п.); эквивалентная клавиша <F3>:<br>
• ОТЕАСК – ОТС-приваже, включене режим отслеживания при<br>
• Объектной приваже. АutoCAD позволяет использовать полярнос от-<br>
ележивание от промежуточной точки, указываемой с примен

Основным элементом пользовательского интерфейса являются кнопки панелей инструментов. Две горизонтальные панели находятся ниже строки падающих меню. Еще две вертикальные панели находятся слева от графического экрана.

## **Диалоговое окно Options (Настройка)**

В падающем меню **Tools** найти строку **Options**, нажать на нее левой кнопкой мыши.

#### *Вкладка Open and Save*

Вкладка **Open and Save** (Открытие и сохранение) (рис. 1.5) обеспечивает настройку операций сохранения и открытия чертежных файлов. Файлы автоматически сохраняются в формате AutoCAD 2000. Диалоговое окно содержит пять панелей.

Панель **File Save** (Сохранение файлов) управляет параметрами сохранения чертежей. Она содержит раскрывающийся список **Save As**  (Сохранить в формате) и позволяет назначить формат файлов чер-

тежей, сохраняемых командами **Save As** и **Save** по умолчанию, например в формате AutoCAD R14.

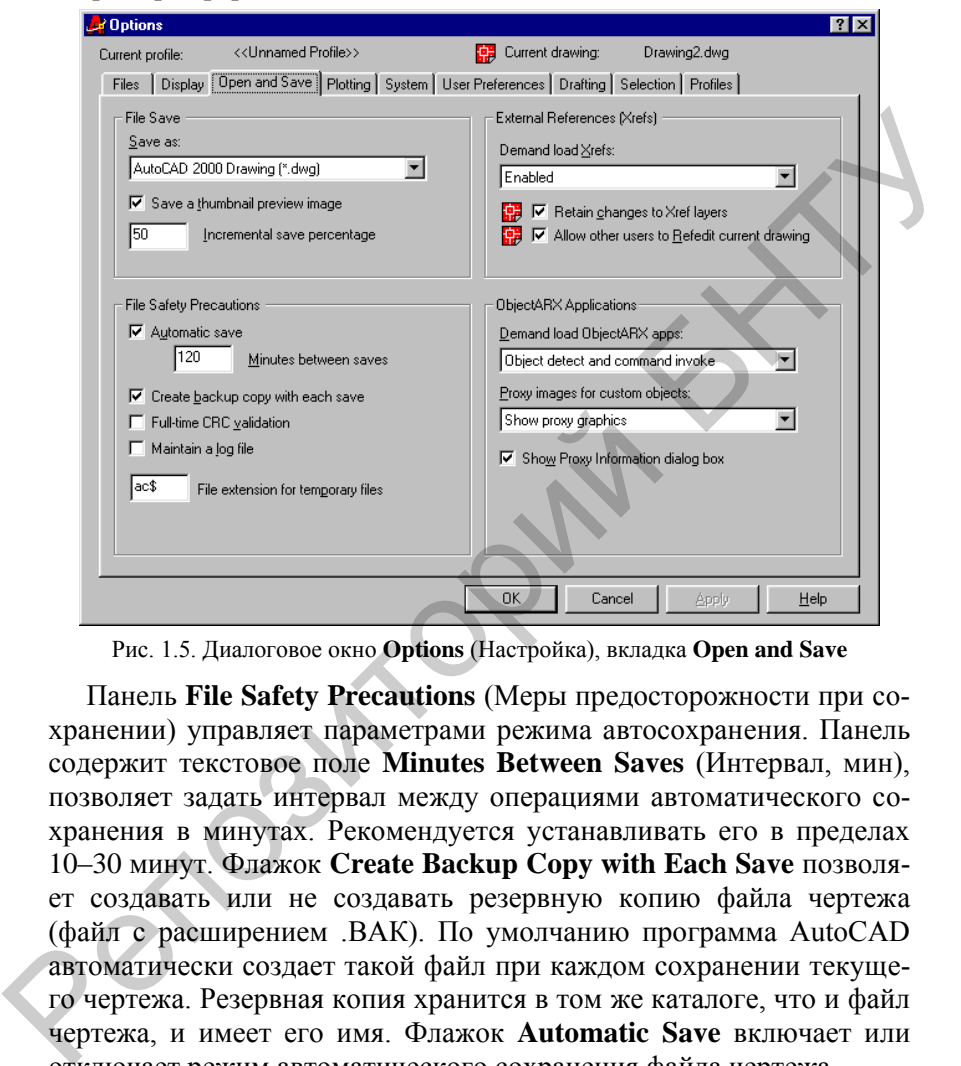

Рис. 1.5. Диалоговое окно **Options** (Настройка), вкладка **Open and Save**

Панель **File Safety Precautions** (Меры предосторожности при сохранении) управляет параметрами режима автосохранения. Панель содержит текстовое поле **Minutes Between Saves** (Интервал, мин), позволяет задать интервал между операциями автоматического сохранения в минутах. Рекомендуется устанавливать его в пределах 10–30 минут. Флажок **Create Backup Copy with Each Save** позволяет создавать или не создавать резервную копию файла чертежа (файл с расширением .ВАК). По умолчанию программа AutoCAD автоматически создает такой файл при каждом сохранении текущего чертежа. Резервная копия хранится в том же каталоге, что и файл чертежа, и имеет его имя. Флажок **Automatic Save** включает или отключает режим автоматического сохранения файла чертежа.

### *Вкладка System (Система)*

10 Вкладка **System** (Система) диалогового окна **Options** (Настройка) (рис. 1.6) задает различные общесистемные характеристики.

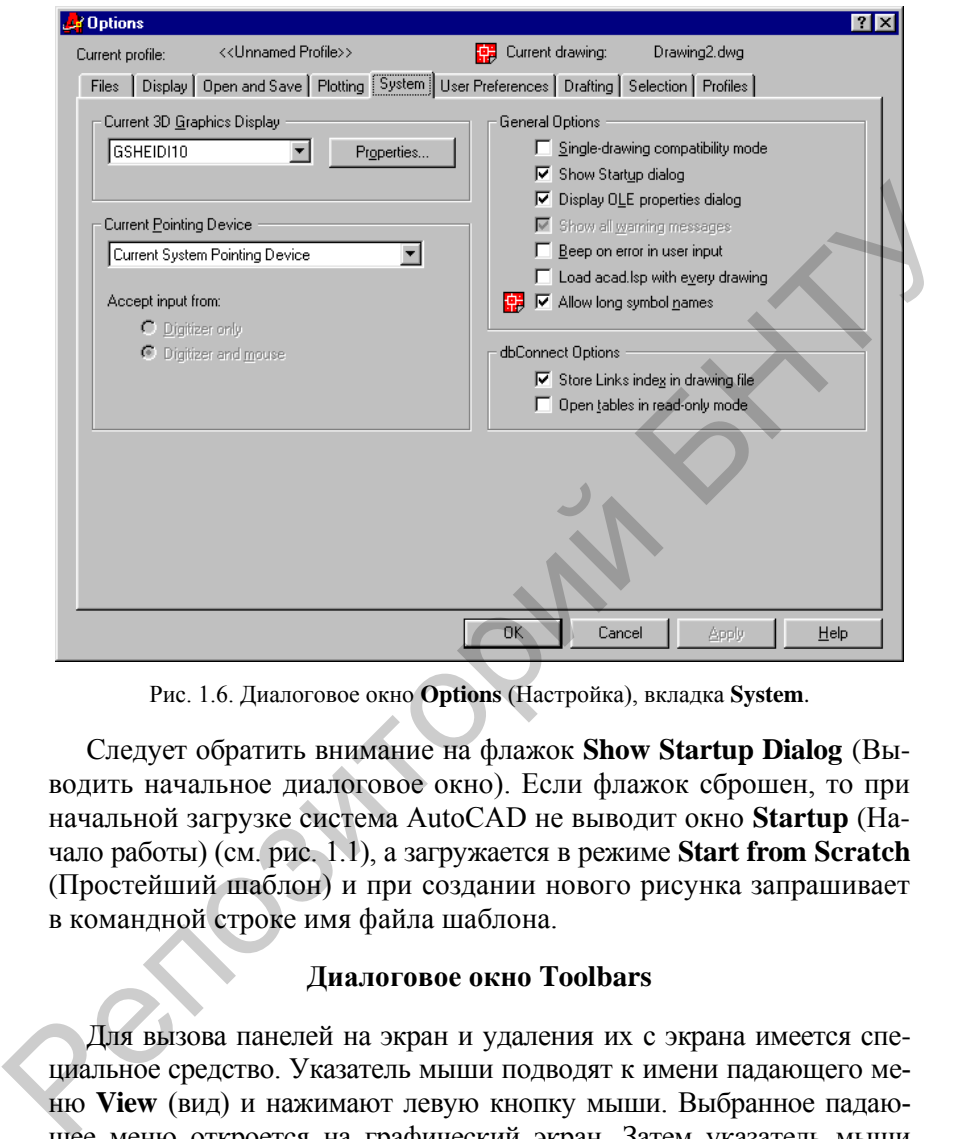

Рис. 1.6. Диалоговое окно **Options** (Настройка), вкладка **System**.

Следует обратить внимание на флажок **Show Startup Dialog** (Выводить начальное диалоговое окно). Если флажок сброшен, то при начальной загрузке система AutoCAD не выводит окно **Startup** (Начало работы) (см. рис. 1.1), а загружается в режиме **Start from Scratch** (Простейший шаблон) и при создании нового рисунка запрашивает в командной строке имя файла шаблона.

### **Диалоговое окно Toolbars**

Для вызова панелей на экран и удаления их с экрана имеется специальное средство. Указатель мыши подводят к имени падающего меню **View** (вид) и нажимают левую кнопку мыши. Выбранное падающее меню откроется на графический экран. Затем указатель мыши опускают на нижнюю строку **Toolbars** (панели) и нажимают левую кнопку мыши (в дальнейшем выбор любых элементов экрана следует делать только с помощью щелчка левой кнопки мыши, правая же кнопка обычно вызывает какое-нибудь контекстно-зависимое меню).

Многоточие после слова **Toolbars** (панели) означает, что после выбора этого пункта меню будет вызвано диалоговое окно, в котором следует ввести какие-то параметры и ответить на предложенные вопросы.

Появившееся диалоговое окно Toolbars (панели) (рис. 1.7) в левом верхнем углу показывает все имена панелей, которые доступны в данной версии системы AutoCAD. Пролистывание всего списка осуществляется с помощью вертикальной линейки прокрутки. В квадрате перед именем панели стоит знак **Х**, если панель активна, т. е. находится на экране. При отсутствии этого знака панели на экране не будет. С помощью левой кнопки мыши ставят знак **Х** возле панели **Inquiry (сведения)** и убирают его около панели **Draw (рисование)**. После этого панель **Draw (рисование)** исчезнет, а панель **Inquiry (сведения)** появится на экране. Окно **Toolbars (панели)** закрывают с помощью кнопки **Close (закрыть)**. в данной версии системы AutoCAD. Пролистывание всего списка осу-<br>пествительно вертикальной линейки прокрутки. В квад-<br>рате перед именем пенени стоит знак X, если панели на экране не<br>будет. С помощью левой кнопки мыши став

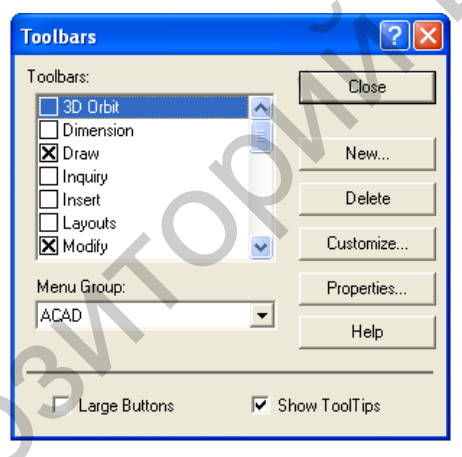

Рис. 1.7. Диалоговое окно Toolbars

Далее новую панель известным пользователю способом можно отбуксировать на удобное место экрана. Аналогично добавляются любые другие панели инструментов.

## **Команда Line (Отрезок)**

Кнопка – **Line (Отрезок)** – строит отрезок.

Команда **Line (Отрезок)** – строит отрезок, задается начальная точка в области экрана, а затем вторая, завершающая построение.

### **Построение отрезка по координатам**

Координаты вводят в командную строку: Сомманд @31.2.40

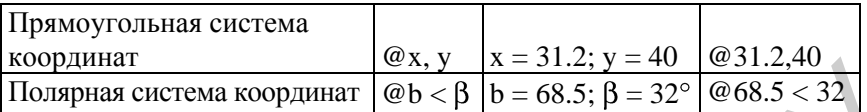

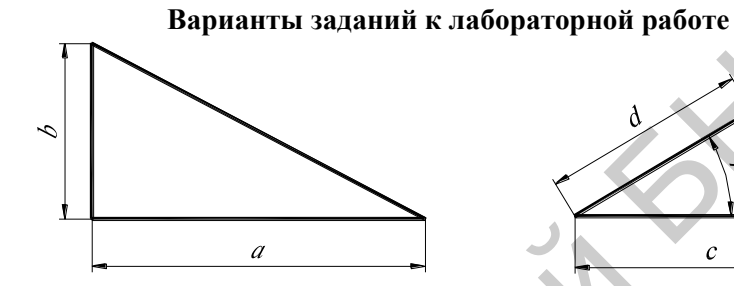

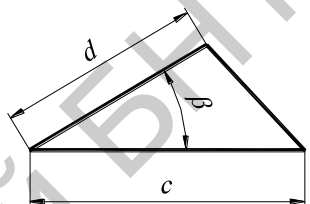

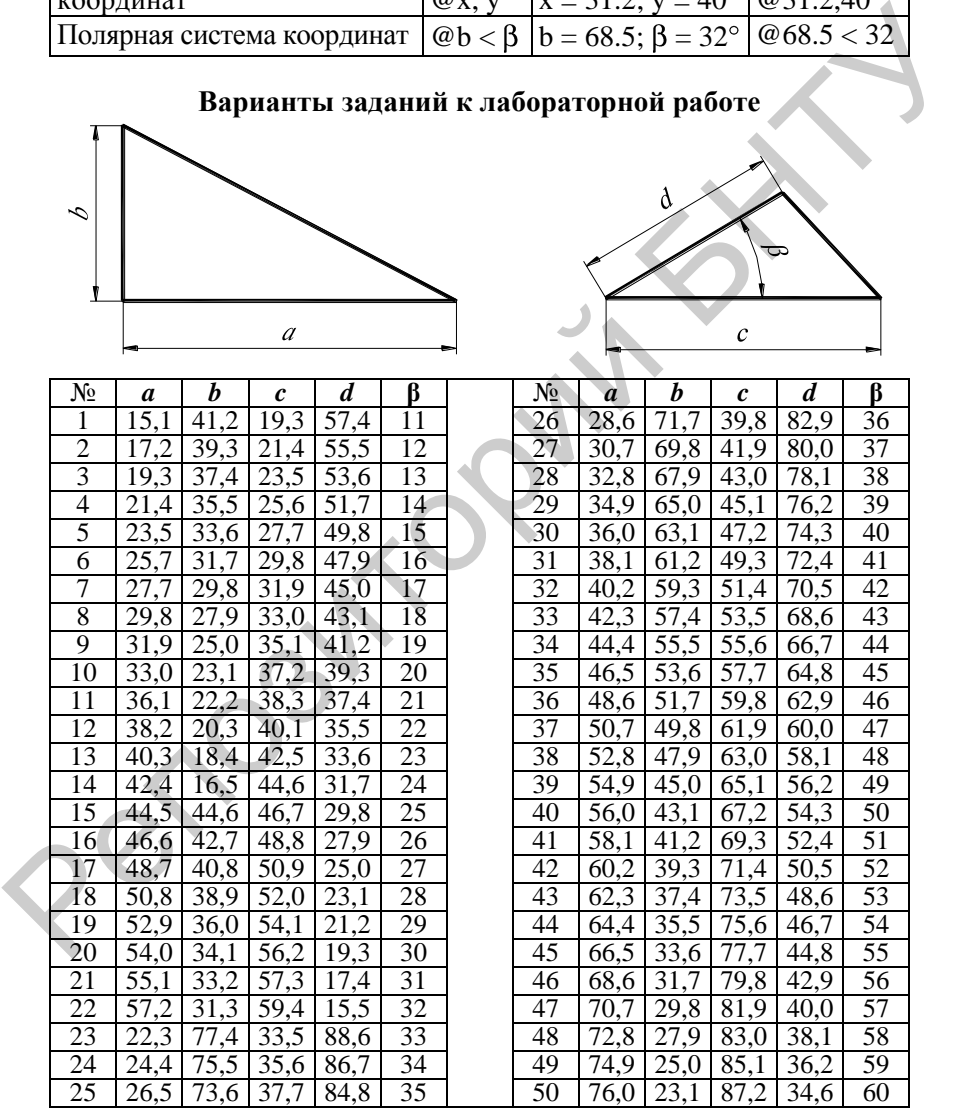

### **Порядок выполнения работы**

1. Внимательно изучить инструкцию к работе.

2. Изучить структуру и реализацию основных настроек с помощью окна **Startup,** вкладок **Open and Save** и **System** диалогового окна **Options,** диалогового окна **Toolbars**. Произвести с их помощью свои настройки AutoCAD.

3. С помощью команды **Line** построить по координатам **задание № 1**. THE CONTRIGUES AND CONTROL CONSTRUCTED AND CONTROL CONSTRUCTED AND CONSTRUCT ON A CHAPTER OF THE NEW AREA CORPORATED THE NEW AREA CORPORATED ON THE NEW AREA CORPORATED ON THE NEW AREA CORPORATED ON THE NEW AREA CORPORATED

4. Оформить отчет о работе.

### **Содержание отчета**

1. Распечатка рабочего окна AutoCAD с названиями (подписями) его элементов.

2. Задание.

3. Выводы по работе.

## **Л а б о р а т о р н а я р а б о т а № 2**

## **ПАНЕЛИ ИНСТРУМЕНТОВ OBJECT SNAP (ОБЪЕКТНАЯ ПРИВЯЗКА) И DRAW (РИСОВАНИЕ)**

**Цель работы:** ознакомиться с панелями инструментов **Object Snap (Объектная привязка)** и **Draw (Рисование)**.

## **Панель инструментов Object Snap (Объектная привязка)**

Панель инструментов состоит из следующих команд:

த  $\circ$ 

– **Temprorary track point (Привязать к точке отслеживания)** – привязка к выделенной точке отслеживания;

– **From (Привязать к смещению)** – привязка к отслеженным конечным точкам;

– **Endpoint (Привязать к конечной точке)** – привязка к ближайшей из конечных точек объектов;

– **Midpoint (Привязать к средней точке)** – привязка к серединам объектов;

– **Intersection (Привязать к пересечению)** – привязка к пересечениям объектов;

– **Apparent Intersection (Привязать к кажущемуся пересечению)** – привязка к точке пересечения двух объектов, которые реально не пересекаются в двумерном пространстве; Репозиторий БНТУ

– **Extension (Привязать к продолжению)** – продолжает прямолинейные и дуговые сегменты;

– **Center (Привязать к центру)** – привязка к центру дуги, окружности или эллипса;

– **Quadrant (Привязать к квадранту)** – привязка к ближайшему квадранту (точке, расположенной под углом 0, 90, 180 или 270° к центру);

– **Tangent (Привязать к касательной)** – привязка к точке на дуге, окружности, эллипсе или плоском сплайне;

– **Perpendicular (Привязать к перпендикуляру)** – привязка к точке объекта, лежащей на нормали к другому объекту;

– **Parallel (Привязать к параллельным)** – продолжает отрезок параллельно существующей линии;

– **Insert (Привязать к вставке)** – привязка к вставленному объекту;

– **Node (Привязать к узлу)** – привязка к объекту типа точка, нарисованному командой Точка;

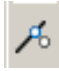

– **Nearest (Привязать к ближайшему)** – привязка к объекту типа точка или точке другого объекта, расположенным ближе всего к точке указания;

– **None (Не привязывать)** – отключает привязку;

– **Osnap Settings (Параметры привязки объекта)** – открывает диа- $\P$  логовое окно настройки параметров привязки.

При вводе точек можно использовать геометрию объектов, имеющихся в любом рисунке. Такой способ ввода называется *объектной привязкой*. Он позволяет точно указывать такие точки, как, например, середина отрезка или дуги, центр круга и точка пересечения дуги и окружности. Объектные привязки можно задать с помощью команды **OSNAP (ПРИВЯЖИ),** пункта **Object Snap Settings... (Режимы объектной привязки...)** падающего меню **Tools (Сервис)**. Обычно выводится диалоговое окно установки режимов объектной привязки, но если ввести команду с предшествующим знаком «–», то выдается запрос из командной строки.  $P_{\alpha}$  послед смала социальный символ – минен, В пределах и служивать послед и денению привязки.<br>
При вводе точек можно использовать теометрию объектов, имею-<br>
пиазовать побом рисунке. Такой способ ввода называется *объ* 

Механизм объектной привязки активизируется всякий раз, когда **AutoCAD** запрашивает точку. К экранному перекрестью в этом случае добавляется специальный символ – мишень. В пределах этого символа происходит поиск кандидатов объектной привязки. Большинство привязок действует только на видимые объекты.

**Запрос команды OSNAP (ПРИВЯЖИ):**

**Object snap modes:**

**Режимы объектной привязки:**

Возможны следующие режимы:

– **Temprorary track point (Привязать к точке отслеживания)** – привязка к выделенной точке отслеживания;

– **From (Привязать к смещению)** – привязка к отслеженным конечным точкам. **From (Смещение)** – объектная привязка, которая отличается от других типов объектной привязки тем, что она устанавливает временную точку ссылки как базовую для определения очередной точки. Этот вид привязки можно использовать в комбинации как с привычными типами объектных привязок, так и с заданием относительных координат. Например, для определения начальной точки отрезка можно ввести **From (Смещение), MID (Середина)**, выбрать уже нарисованный отрезок и ввести **@5,6** для размещения точки, смещенной на пять единиц вправо и шесть единиц вверх от середины ранее нарисованного отрезка;

– **Endpoint (Привязать к конечной точке)** – привязка к ближайшей из конечных точек объектов. **ENDpoint (КОНточка)** – привязка к ближайшей конечной точке линии или дуги, границы области и трехмерного тела;

– **Midpoint (Привязать к средней точке)** – привязка к серединам объектов. **MIDpoint (СЕРедина)** – средняя точка таких объектов, как линия или дуга;

– **Intersection (Привязать к пересечению)** – привязка к пересечениям объектов. **INTersection (ПЕРесечение)** – пересечение двух линий, линии с дугой или окружностью, двух окружностей и/или дуг, сплайнов, границ области. Оба объекта должны пересекать мишень. Реализует расширенный **Extended Intersection (Привязать к продолжению)** режим привязки к точке пересечения продолжения двух объектов. При этом с помощью маркера выбирается один объект и затем дается возможность выбора второго объекта; и трехмерного тела;<br>
- Midpoint (Привязать к средней точке) - привязка к середннам<br>
- Michoint (Привязать к пересечению) - привязка к пересечения объектов,<br>
как линия или дуга;<br>
- Intersection (Привязать к пересечению) -

– **Apparent Intersection (Привязать к кажущемуся пересечению)** – привязка к точке пересечения двух объектов, которые реально не пересекаются в двумерном пространстве;

– **Extension (Привязать к продолжению)** – продолжает прямолинейные и дуговые сегменты;

– **Center (Привязать к центру)** – привязка к центру дуги, окружности или эллипса. **Center (Центр)** – центр окружности, дуги или эллипса (необходимо указывать на линию дуги, или окружности или эллипса, а не на их центр);

– **Quadrant (Привязать к квадранту)** – привязка к ближайшему квадранту (точке, расположенной под углом 0, 90, 180 или 270° от центра);

– **Tangent (Привязать к касательной)** – привязка к точке на дуге, окружности, эллипсе или плоском сплайне;

– **Perpendicular (Привязать к перпендикуляру)** – привязка к точке объекта, лежащей на нормали к другому объекту. **Perpendicular (Нормаль)** – привязка к точке на линии, окружности, эллипсе, сплайне или дуге, которая образует совместно с последней точкой нормаль к этому объекту;

– **Parallel (Привязать к параллельным)** – продолжает отрезок

параллельно существующей линии;

– **Insert (Привязать к вставке)** – привязка к вставленному объекту; – **Node (Привязать к узлу)** – привязка к объекту типа точка, нарисованному командой Точка;

– **Nearest (Привязать к ближайшему)** – привязка к объекту типа точка или точке другого объекта, расположенным ближе всего к точке указания;

– **None (Не привязывать) –** отключает привязку. **NONE (Ничего)** – отмена объектной привязки. Для отмены режима объектной привязки на запрос команды можно ответить **OFF (Откл)** либо нажать клавишу **<ENTER>(Ввод);**

**– Osnap Settings (Параметры привязки объекта)** – открывает диалоговое окно настройки параметров привязки. Текущие режимы объектной привязки можно задать через диалоговое окно установки режимов объектной привязки с помощью команды **DDOSNAP (ДИАЛПРИВ),** функциональной клавиши **<F3>** или пункта **Object Snap Settings... (Режимы объектной привязки...)** падающего меню **Tools (Сервис)**, плавающей панели **Object Snap (Объектная, привязка)** или курсорного меню, которое вызывается путем удерживания клавиши **<SHIFT> (Сдвиг)** и нажатия клавиши ввода на устрой-стве указания. на точка или точке другого объекта, расположенным ближе всего<br>
к точке указания;<br>
— None (Не привязывать) – отключает привязку. NONE (Ниче-<br>
го) – отмена объектной привязки. Для отмены режима объектной<br>
привязки на запро

## **Панель Draw (Рисование)**

Панель Draw состоит из следующих элементов:

– **Line (Отрезок)** – строит отрезок;

– **Construction Line (Прямая)** – строит прямую (бесконечную);

– **Polyline (Полилиния)** – строит полилинию, которая представляет собой связанную последовательность линейных и дуговых сегментов;

- **Polygon (Многоугольник)** строит многоугольник;
- **Rectangle (Прямоугольник)** строит прямоугольник;
- **Arc (Дуга)** строит дугу заданного радиуса;

 $\odot$ ද

– **Cicle (Окружность)** – строит окружность заданного радиуса или диаметра;

- **Donut (Облако)** строит облако;
- **Spline (Сплайн)** строит сплайн (гладкую кривую, проходящую через заданный набор точек);
- **Ellips (Эллипс)** строит эллипс;
- **Ellips Arc (Эллиптическая дуга)**;
- **Insert Block (Вставить блок)** позволяет вставить комплексные объекты (блоки), которые представляют собой группу примитивов, объединенных в одно целое;
- **Create Block (Создать блок)** создается блок;
- **Point (Точка)** строится точка;
- **Hatch (Штриховка)** предназначена для штриховки объектов;
- **Region (Область)** выделяет на чертеже область;

– **Text (Многострочный текст)** – предназначен для ввода многострочного текста

## Команды:

– **Line (Отрезок)** – строит отрезок, задается начальная точка в области экрана, а затем вторая, завершающая построение;

– **Construction Line (Прямая)** – строит прямую (бесконечную);

– **Polyline (Полилиния)** – строит полилинию, которая представляет собой связанную последовательность линейных и дуговых сегментов. **Polyline (Полилиния)** – один из немногих объектов, которые могут иметь ненулевую ширину. Ширина, заданная для предыдущей полилинии, запоминается и по умолчанию предлагается в качестве ширины для следующей полилинии. Поэтому **AutoCAD** сообщением **Current line-width (Текущая ширина полилинии)** информирует о том, с какой шириной, если ее не поменяли, система будет строить новую полилинию. Если в этот момент указать точку, то она станет второй точкой линии. Система **AutoCAD** снова повторя- $P =$ Point (Спанин) – спроит спроител и по умолчания (Падих) о кривую, прохоло-<br>
— Ellips (Эллиппе) – спроит эллипс;<br>  $P$  – Ellips Are (Эллиппическая дуга);<br>
— **Ellips Are (Эллиппическая дуга)**;<br>
— **Insert Block (Вставить**  ет предыдущий запрос:

**(Next point or [Arc/Close/Halfwidth/Length/'Undo/Width]:) Следующая точка или [Дуга/Замкнуть/Полуширина/длина/ Отменить/Ширина]:** 

Таким образом можно последовательно указать несколько точек, которые станут вершинами ломаной линии или полилинии, состоящей из одних прямолинейных сегментов. Кроме указания точек можно выбрать следующие опции:

**Close (Замкнуть)** – добавление еще одного прямолинейного участка, замыкающего полилинию (и выходя из команды **PLINE (ПЛИНИЯ)**);

**Width (Ширина)** – задание ширины для очередного участка полилинии (у каждого сегмента полилинии может быть своя ширина, причем ширина в начале участка может не совпадать с шириной в его конце); ширина распределяется поровну по обе стороны от оси полилинии, на которой лежат вершины (точки) полилинии; Таким образом можно последовательно указать несколько точек,<br>которые станут вершинами ломаной линии или полилинии, состо-<br>ней из одних примолинейных сетментов. Кроме указания точек,<br>но выбрать следующие опции:<br>Close (Зам

**Halfwidth (Полуширина)** – задание ширины, но в терминах полуширины (т. е. если требуемая полная ширина линии равна 10, то получить ее можно задавая полуширину, равную 5);

**Length (длина)** – построение сегмента, являющегося продолжением предыдущего участка с заданной длиной, при этом длину можно задать числом или точкой;

**Undo (Отменить)** – отмена последней операции в команде **PLINE (ПЛИНИЯ)**;

**Arc (Дуга)** – переход в режим рисования дуговых сегментов полилинии. В случае перехода в режим рисования дуг **(опция Arc (Дуга)) AutoCAD** предлагает следующий выбор:

Конечная точка дуги или

**(Specify endpoint of arc or [Angle/CEnter/CLose/Direction/ Halfwidth/Line/Rndius/Second pt/Undo/Width]:)** 

**[Угол/Центр/Замкнуть/Направление/Полуширина/Линейный/ Радиус/Вторая/Отменить/Ширина]:** 

В этот момент после указания конечной точки дуги система **AutoCAD** строит дуговой сегмент, касающийся предыдущего участка полилинии.

Другие опции:

**Angle (Угол)** – задание величины центрального угла для дугового сегмента;

**Center (Центр)** – задание центра для дугового сегмента;

**Close (Замкнуть)** – замыкание полилинии с помощью дугового сегмента;

**Direction (Направление)** – задание направления для построения дугового сегмента;

**Halfwidth (Полуширина)** – задание полуширины для следующего сегмента;

**Line (Линейный)** – переход в режим рисования прямолинейных сегментов;

**Radius (Радиус)** – задание радиуса для дугового сегмента;

**Second pt (Вторая)** – задание второй точки для построения дугового сегмента по трем точкам;

**Undo (Отменить)** – отмена последнего действия;

**Width (Ширина)** – задание ширины для следующего сегмента;

– **Polygon (Многоугольник)** – строит многоугольник;

– **Rectangle (Прямоугольник)** – строит прямоугольник.

Начальный запрос команды:

**(Specify first comer point or [Chamfer/Elevation/Fillet/Thickness/ Width]:)**

**Первый угол или [Фаска/Уровень/Сопряжение/Высота/Ширина]:** Close (Замкнуть) – замыкание полилинии с помощью дугового<br>
сегмента;<br>
Direction (Направление) – задание направления для постросния<br>
дугового сегмента;<br>
Halfwidth (Полуширина) – задание полуширины для следующе-<br>
Fro cerме

## **Возможные опции запроса команды RECTANG (ПРЯМОУГ):**

**Chamfer (Фаска)** – задание длин фаски, снимаемых в каждом углу прямоугольника;

**Fillet (Сопряжение)** – задание радиуса сопряжения углов прямоугольника;

**Elevation (Уровень)** – задание уровня для построения прямоугольника, смещенного по оси *Z* трехмерного пространства,

**Thickness (Высота)** – задание высоты для построения прямоугольника, выдавленного вдоль оси *Z* трехмерного пространства;

**Width (Ширина)** – задание ширины полилинии, которая является строящимся прямоугольником.

Если установленные ранее параметры устраивают пользователя,

то он может прямо указывать точки противоположных углов прямоугольника. Если какие-то установки необходимо сменить, нужно ввести их значения с помощью соответствующих опций (при отказе от какого-то режима отвечающая ему опция должна быть вызвана с установкой нулевых значений);

– **Arc (Дуга)** – строит дугу заданного радиуса,

– **Cicle (Окружность)** – строит окружность заданного радиуса или диаметра;

– **Donut (Облако)** – строит облако;

– **Spline (Сплайн)** – строит сплайн (гладкую кривую, проходящую через заданный набор точек);

– **Ellips (Эллипс)** – строит эллипс;

– **Ellips Arc (Эллиптическая дуга);**

– **Insert Block (Вставить блок)** – позволяет вставить комплексные объекты (блоки), которые представляют собой группу примитивов, объединенных в одно целое;

– **Create Block (Создать блок)** – создается блок;

- **Point (Точка)** строится точка;
- **Hatch (Штриховка)** предназначена для штриховки объектов.

Команда **Hatch (Штриховка)** позволяет штриховать область, ограниченную замкнутой линией (линиями), как путем простого указания точек внутри контура, так и путем выбора объектов. Она автоматически определяет контур и игнорирует примитивы, которые не являются частью контура. Команда вызывает диалоговое окно **Boundary Hatch (Штриховка по контуру)** с двумя вкладками (рис. 2.1). - Are (Дуга) – строит дугу заданного радиуса,<br>
- Cicle (Окружность) – строит окружность заданного радиуса или<br>
лиаметра;<br>
- Donut (Облако) – строит слойко;<br>
- Donut (Облако) – строит слойко;<br>
- Spline (Слийни) – строит э

Левая часть вкладки задает параметры штриховки, правая – заполняемую штриховкой область. Поле **Type (Тип)** предлагает выбрать группу образцов штриховки:

**Predefined (Стандартный)**;

**User defined (По типу линии)**;

**Custom (Пользовательский)**.

Система **AutoCAD** предлагает обширный набор стандартных штриховок. Выбор штриховки осуществляется либо по имени в раскрывающемся списке, либо визуально. Визуальный выбор доступен при нажатии на кнопку с символом «...», после чего открывается диалоговое окно **Hatch Pattern Palette (Палитра образцов штриховки)**, состоящее из четырех вкладок. Вкладки **ANSI** и **ISO** содержат образцы штриховок стандартов **ANSI** и **ISO**, поставляемые вместе с дан-

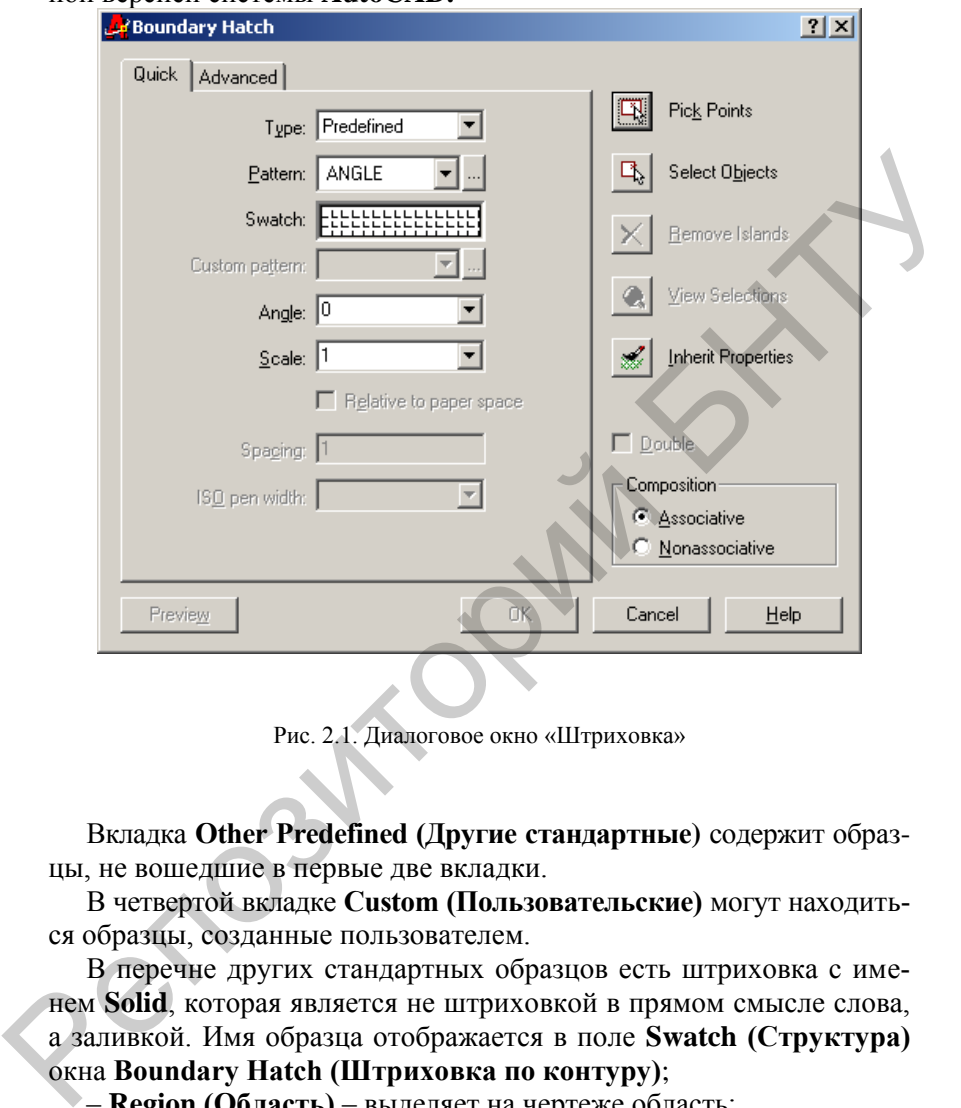

#### ной версией системы **AutoCAD.**

Рис. 2.1. Диалоговое окно «Штриховка»

Вкладка **Other Predefined (Другие стандартные)** содержит образцы, не вошедшие в первые две вкладки.

В четвертой вкладке **Custom (Пользовательские)** могут находиться образцы, созданные пользователем.

В перечне других стандартных образцов есть штриховка с именем **Solid**, которая является не штриховкой в прямом смысле слова, а заливкой. Имя образца отображается в поле **Swatch (Структура)** окна **Boundary Hatch (Штриховка по контуру)**;

– **Region (Область)** – выделяет на чертеже область;

– **Text (Многострочный текст)** – предназначен для ввода многострочного текста.

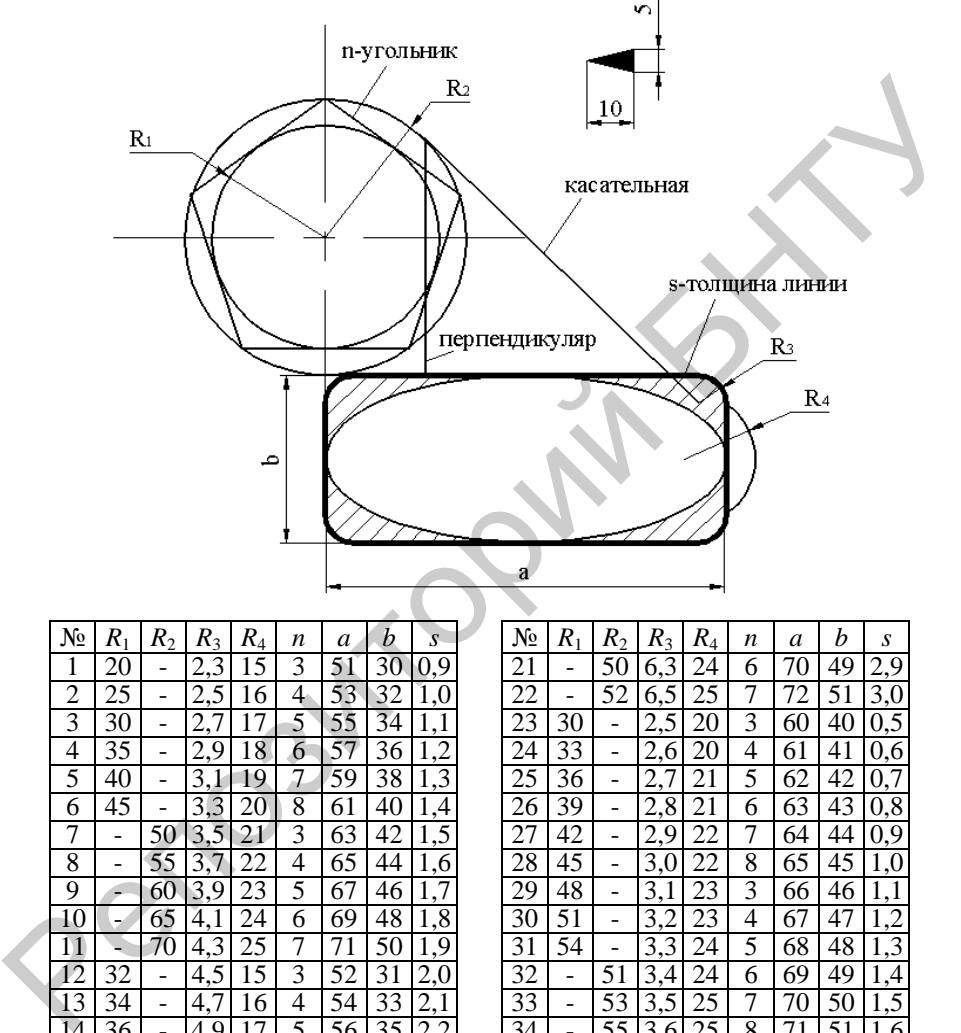

## **Варианты заданий к лабораторной работе**

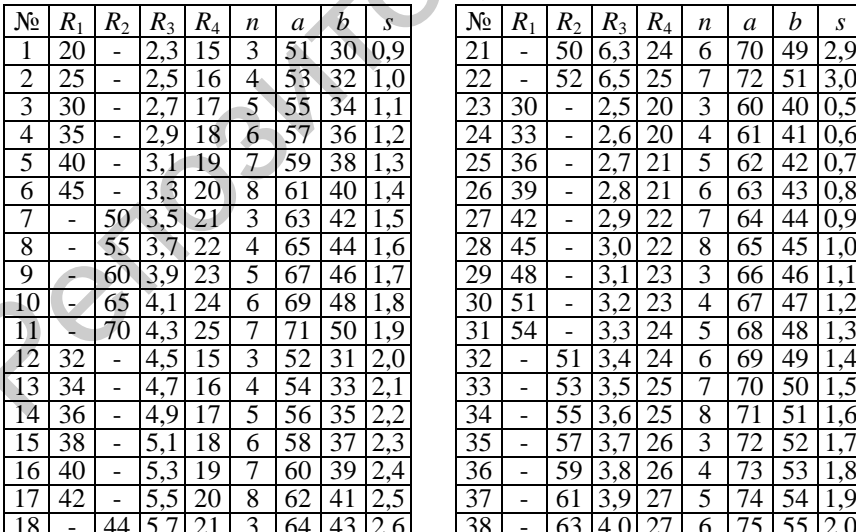

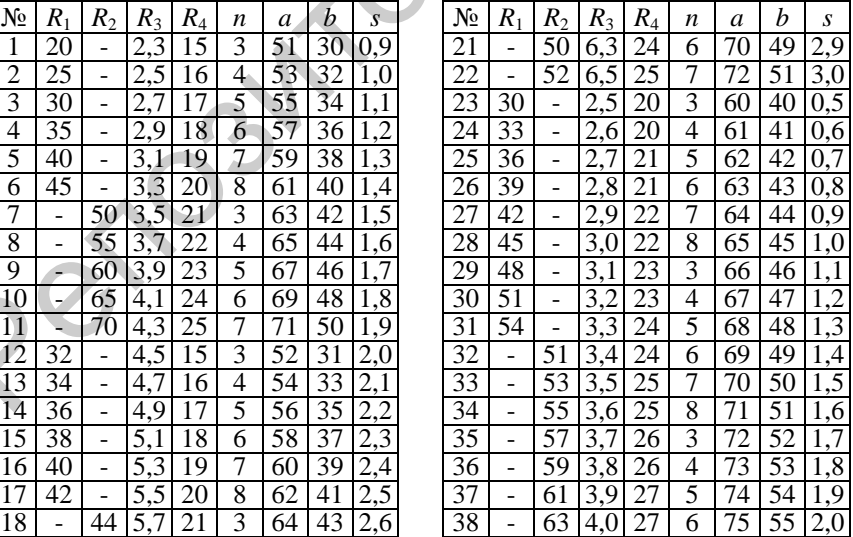

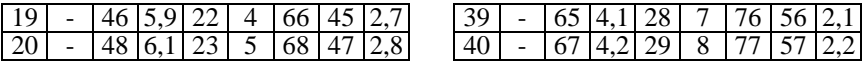

**Порядок выполнения работы**

1. Внимательно изучить инструкцию к работе.

2. Изучить структуру панели инструментов **Object Snap (Объектная привязка) и Draw (Рисование)**.

3. Выполнить задание, используя необходимые панели инстр ментов. 2. и Asympto cryptyry nanchi инструментов Object Shap (Obsekr-<br>
ная привязка) и Draw (Рисование).<br>
3. Выполнить задание, используя необходимые панели инстру-<br>ментов.<br>
4. Оформить отчет о работе.<br>
2. Распечатка созданного

4. Оформить отчет о работе.

## **Содержание отчета**

- 1. Задание.
- 2. Распечатка созданного чертежа.
- 3. Выводы по работе.

### **Л а б о р а т о р н а я р а б о т а № 3**

### **ПАНЕЛЬ ИНСТРУМЕНТОВ OBJECT PROPERTIES (СВОЙСТВА ОБЪЕКТОВ), ТЕКСТОВЫЕ СТИЛИ**

**Цель работы:** ознакомиться с панелью инструментов **Object Properties (Свойства объектов)**, **текстовыми стилями**, их грамотной настройкой и использованием в процессе работы в AutoCAD.

### *ОБЩИЕ СВЕДЕНИЯ*

**Панель инструментов Object Properties (Свойства объектов)** (рис. 3.1), как уже упоминалось, содержит средства для оперативного управления слоями текущего чертежа.

| . 25 p<br>$\rightarrow$ | ByLaver | <b>BuLaver</b> | BuLaver | - ⊞ |  |  |
|-------------------------|---------|----------------|---------|-----|--|--|
|                         |         |                |         |     |  |  |

Рис. 3.1. Панель инструментов **Object Properties (Свойства объектов)**

Раскрывающийся список **Layer Control (Контроль слоев)** позволяет изменять состояние слоя. В каждой строке этого списка содержится пять значков, характеризующих состояние слоя и его цвет, кроме того, здесь же приведено имя слоя.

Значок электрической лампочки управляет состоянием слоя **On/Off** (**включен/выключен)**. Если лампочка «горит», слой включен и все объекты, принадлежащие слою, отображаются на экране монитора. Если лампочка «погашена», слой выключен и все объекты, принадлежащие слою, не отображаются на экране монитора. (СВОЙСТВА ОБЪЕКТОВ), ТЕКСТОВЫЕ СТИЛИ<br>
Цель работы: ознакомиться с панелью инструментов Object Pro-<br>
perties (Свойства объектов), текстовыми стилями, их грамотной<br>
настройкой и использованием в процессе работы в AutoCAD.<br>

Значок «солнышко» управляет состоянием слоя **Freeze/Thaw (заморожен/разморожен)**. Если солнышко «светит», слой разморожен и все объекты, принадлежащие слою, отображаются на экране монитора. Если в строке показана снежинка, слой заморожен и все объекты, принадлежащие слою, не отображаются на экране монитора. Значок «солнышко» и рамка, расположенная внизу справа, управляет состоянием слоя **Freeze/Thaw** (**заморожен/разморожен)** в текущем видовом окне.

Значок замка управляет состоянием слоя **Lock/Unlock (заблокирован/разблокирован)**. Если замок **Lock** «закрыт», то все объекты, принадлежащие слою, недоступны для редактирования, несмотря на то, что они отображаются на экране монитора. Если замок **Unlock** «открыт», то все объекты, принадлежащие слою, доступны для редактирования.

Цветной квадрат указывает цвет слоя.

Кнопка **Make Objects Layer Current (Сделать текущими объекты слоя)** позволяет сделать текущим слой, которому принадлежит указанный объект. Для этого в рабочей зоне главного окна необходимо выбрать объект, а затем щелкнуть по кнопке. В результате программа **AutoCAD** сделает текущим слой данного объекта. Если необходимо, установку текущего слоя, соответствующего выбранному объекту, можно производить в командной строке с помощью команды **AI\_MOLC.** редактирования. • Цветной квадрат указывает цвет слоя.<br>• Кнопка Make Objects Layer Current (Сделать текунцими объ-<br>екты слоя) позволяет сделать текунцим слой, которому принадле-<br>жит указанный объект. Дзя этого в рабочей

Кнопка **Layer Previous (Предшествующий слой)** позволяет восстановить предыдущее состояние слоев; если необходимо, восстановить предыдущее состояние слоев можно в командной строке с помощью команды **LAYERP (Слоип).**

Помимо рассмотренных средств инструментальная панель **Object Properties (Свойства объектов)** имеет три раскрывающихся списка: **Color Control (Контроль цвета), Linetype Control (Контроль типа линий), Lineweight Control (Контроль веса линий)**, с помощью которых можно оперативно изменять цвет, тип и толщину линии объектов, принадлежащих слою.

#### **Текстовые стили**

Текстовые стили являются очень важным инструментом, который употребляется в однострочных текстах и оказывает влияние на многие другие объекты (размерные стили, определения атрибутов и др.). При создании текстовых стилей имеется текущий текстовый стиль (по умолчанию – **Standard**), который применяется к создаваемым надписям. Текстовые стили хранятся внутри рисунка. С помощью Центра управления **AutoCAD** можно импортировать текстовые стили из других рисунков.

Работа с текстовыми стилями осуществляется с помощью ко-

манды **СТИЛЬ** (**STYLE**), которой соответствует пункт **Текстовые стили...** (**Text Style...**) падающего меню Формат (**Format**). Команда **СТИЛЬ** (**STYLE**) вызывает диалоговое окно **Текстовые стили** (**Text Style**) (рис. 3.2).

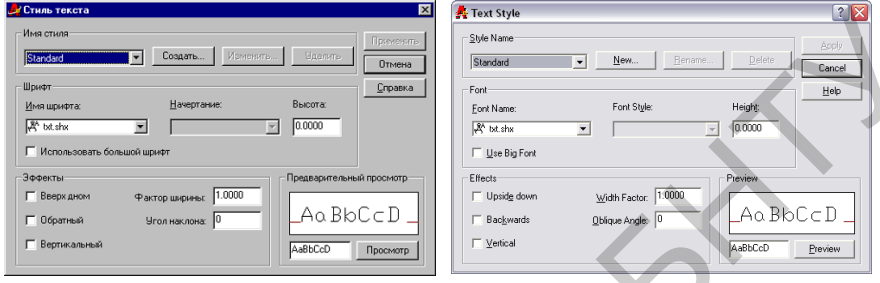

Рис. 3.2. Диалоговое окно **Текстовые стили**

В левом верхнем углу диалогового окна находится раскрывающийся список стилей, имеющихся в данном рисунке. Активным в этом примере является имя текущего стиля – **Standard**. В средней части окна описываются параметры шрифта, использованные в текущем стиле: имя шрифта, начертание (курсив и т. п.) и высота букв. В нижней части окна описываются различные эффекты (переворачивание, растяжение и др.). Если поменять параметры в средней и нижней части диалогового окна, то эти изменения могут быть внесены в действующий стиль с помощью кнопки **Применить** (**Apply**), расположенной в верхнем правом углу окна, которая в этом случае будет доступна. **EXAMPLE 1998**<br>
And the space of the space of the space of the space of the space of the space of the space of the space of the space of the space of the space of the space of the space of the space of the space of the s

Кнопкой **Новый...** (**New...**) пользуются для создания, например нового стиля в рисунке. Нажатие на эту кнопку вызывает небольшое диалоговое окно **Новый текстовый стиль** (**New Text Style**) (рис. 3.3), в котором нужно ввести имя нового стиля. По умолчанию предлагается имя **стиль 1** (**style 1**), а при дальнейшем создании стилей его номер будет увеличиваться.

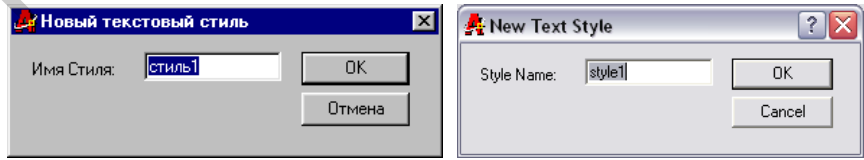

Рис. 3.3. Диалоговое окно **Новый текстовый стиль**

Если не менять появившееся имя стиля, то в рисунке будет создан стиль по умолчанию с наименованием **стиль 1** (**style 1**). Имя стиля корректируется на **NewA** (или другое, состоящее из букв и цифр, без пробелов), затем нажимается клавиша <**Enter**>. Система AutoCAD создаст стиль с этим именем. Все свои характеристики, кроме имени, созданный стиль берет у действующего стиля **Standard**. В дальнейшем при желании можно изменить их по усмотрению пользователя.

В диалоговом окне **Текстовые стили** (**Text Style**) (см. рис. 3.2) открывают раскрывающийся список шрифтов, доступных в данной версии **AutoCAD** (рис. 3.4).

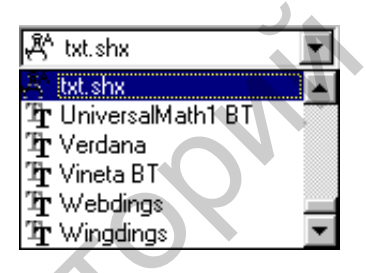

Рис. 3.4. Раскрывающийся список шрифтов

Имена, слева от которых изображен значок циркуля с буквой А, – это имена традиционных шрифтов AutoCAD, которые хранятся в папке AutoCAD2000, Fonts в файлах с расширением shx. Имена, слева от которых стоят две буквы **Т**, – это шрифты типа **True Type**, установленные в соответствующей версии Windows. Оба приведенных типа шрифтов доступны для использования в текстовом стиле. Стиль **Standard**, базирующийся на шрифте **txt.shx** и действующий по умолчанию в рисунке, не может быть ни удален с помощью кнопки **Удалить** (**Delete**), ни переименован с помощью кнопки **Переименовать** (**Rename**). Этот стиль может быть лишь изменен на новый. Другие стили можно не только менять, но и удалять, если они не использованы в надписях рисунка, а также и переименовывать. идру, без пробегов), затем нажимается клавища «Бенег». Система<br>
дифр, без пробелов), затем нажимается клавища «Бенег». Система<br>
AutoCAD создает стиль с этим именем. Все свои характеристики,<br>
кроме мнени, созданный стиль

Пусть требуется изменить, например, характеристики стиля **NewA**.

Для этого открывают список **Имя шрифта:** (**Font Name:**) и устанавливают имя **Arial Cyr** (в папке AutoCAD2000, **Sample** имеется файл **True Type.dwg**, иллюстрирующий таблицы символов для различных шрифтов). Сразу после этого станет доступным список **Начертание:** (**Font Style:**), который не был доступным для шрифта **txt.shx**. Если раскрыть список, то в нем будут доступны четыре варианта: **Курсив** (**Italic**), **Обычный** (**Regular**), **Полужирный** (**Bold**) и **Полужирный Курсив** (**Bold Italic**). Эти варианты доступны для большинства шрифтов типа **True Type**. В качестве начертания устанавливают **Полужирный Курсив** (**Bold Italic**).

Поле **Высота:** (**Height:**) служит для того, чтобы всем надписям данного стиля установить одну и ту же высоту шрифта. В случае ненулевой высоты команда **ТЕКСТ** (**TEXT**) при использовании такого стиля не будет выдавать запроса о высоте букв, поскольку она уже заранее зафиксирована. На практике же, если нет особой необходимости, высоту рекомендуют сохранять нулевой. Тогда можно одним стилем создавать надписи с разной высотой букв. При ненулевой высоте шрифта могут быть проблемы, например, при простановке размеров, когда размерные надписи будут неудобной высоты или будут налезать на размерную линию. раскрыть список, то в нем будут доступны четыре варианта: Кур-<br>cms (Halic), Обычный (Regular), Полужитный Вою и Полужитный волитиства<br>шрифтов типа True Type. В качестве начертания устанавливают<br>Полужитный Курсив (Bold Ha

Если в качестве шрифта выбран один из стандартных шрифтов системы AutoCAD с расширением **shx**, то становится доступным флажок **Использовать большой шрифт** (**Use Big Font**), который при желании можно установить. Флажок меняет наименование списка **Начертание:** (**Font Style:**) на **Большой шрифт** (**Big Font**). В этом списке можно выбрать вариант большого шрифта, используемого в афро-азиатских языках. Большие шрифты дают возможность применения алфавитов, имеющих по несколько десятков тысяч символов (например, иероглифов).

Поле **Эффекты** (**Effects**) содержит несколько возможностей влияния на шрифты или стиль написания. Флажок **Перевернутый** (**Upside Down**) переворачивает буквы вверх на 180°. Флажок Справа нале**во** (**Backwards**) заставляет писать буквы справа налево (по аналогии с восточными языками). Флажок **Вертикальный** (**Vertical**) располагает буквы надписи по вертикали, т. е. столбцом, хотя сами буквы располагаются обычным горизонтальным образом. Такой вариант используется, например, в традиционном японском иерогли-фическом письме. Флажок **Вертикальный** (**Vertical**) для многих шрифтов недоступен.

Параметр **Степень растяжения:** (**Width Factor:**) служит для растяжения или сжатия шрифтов относительно их эталонного написания. Значения больше единицы растягивают символы шрифта по ширине, значения меньше единицы – сжимают.

Параметр **Угол наклона:** (**Oblique Angle:**) задает угол наклона букв относительно вертикали (не влияя на наклон всей надписи 1). Положительный угол наклоняет буквы в их верхней части вправо, отрицательный – влево. Поэтому для того чтобы, например, задать принятый в конструкторских чертежах наклон букв, равный 15°, нужно ввести 15 в качестве значения параметра **Угол наклона:** (**Oblique Angle:**). Следует только учитывать, что при выборе начертания **Курсив** (**Italic**) или **Полужирный Курсив** (**Bold Italic**) угол наклона дает дополнительный наклон к тому наклону, который создает курсивное написание. Допустимые значения для угла наклона находятся между  $-85$  и  $+85^\circ$ . Значения больше единицы растягивают символы шрифта по ширийе,<br>
значения меньше единицы - сжимают.<br>
Параметр Угол наклона: (Oblique Angle;) задает угол наклона<br>
букв относительно вертикали (не влияя на наклон всей надписи

В правом нижнем углу диалогового окна **Текстовые стили** (**Text Style**) находится поле **Образец** (**Preview**) с кнопкой **Показать** (**Preview**). Слева от кнопки **Показать** (**Preview**) находится бокс, в котором по умолчанию написаны первые четыре буквы латинского алфавита (в верхнем и нижнем регистрах), отображаемые в поле просмотра, расположенного выше кнопки **Показать** (**Preview**). Если надо проверить, как выглядят несколько букв в данном стиле, можно ввести эти буквы в боксе и нажать кнопку **Показать** (**Preview**), чтобы увидеть их в поле просмотра.

После всех изменений текстового стиля нужно нажать на кнопку **Применить** (**Apply**), после чего она погаснет, и закрыть диалоговое окно с помощью кнопки **Закрыть** (**Close**), которая находится в правом верхнем углу диалогового окна (см. рис. 3.2).

Созданный описанной выше последовательностью действий текстовой стиль в дальнейшем может быть использован для новых или редактирования уже имеющихся в рисунке однострочных текстов. На рис. 3.5 показан пример надписи, выполненной вышеупомянутым стилем **NewA** (шрифт **Arial Суr**, написание **Полужирный Курсив** (**Bold Italic**)).

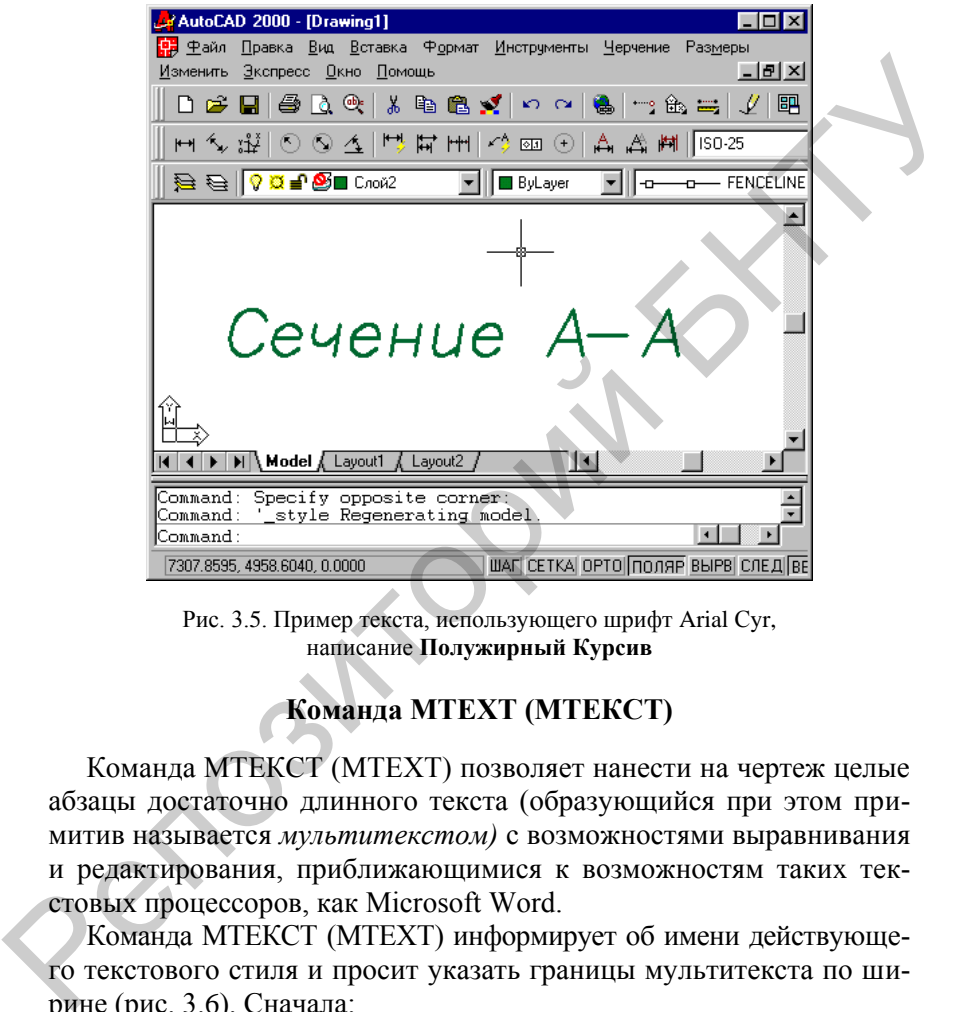

Рис. 3.5. Пример текста, использующего шрифт Arial Сyr, написание **Полужирный Курсив**

# **Команда МТЕХТ (МТЕКСТ)**

Команда МТЕКСТ (МТЕХТ) позволяет нанести на чертеж целые абзацы достаточно длинного текста (образующийся при этом примитив называется *мультитекстом)* с возможностями выравнивания и редактирования, приближающимися к возможностям таких текстовых процессоров, как Microsoft Word.

Команда МТЕКСТ (МТЕХТ) информирует об имени действующего текстового стиля и просит указать границы мультитекста по ширине (рис. 3.6). Сначала:

## *Текущий текстовый стиль: "Standard". Высота текста: 2.5 Первый угол:*

*(Current text style: "Standard" Text height: 2.5 Specify first corner:)* Затем:

### *Противоположный угол или [Высота/Выравнивание/ Межстрочный интервал /Поворот/Стиль/Ширина]:*

*(Specify opposite comer or [Height/Justify/Line spacing/Rotation/Style/ Width]:)*

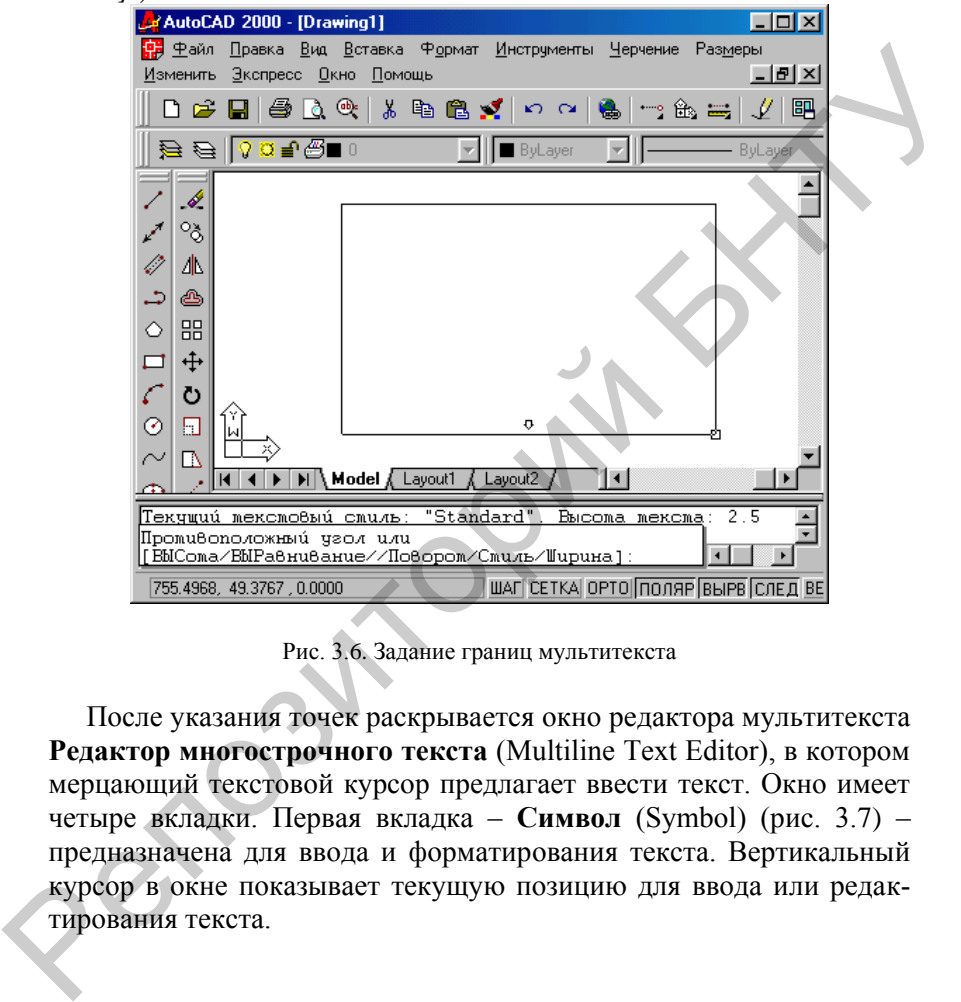

Рис. 3.6. Задание границ мультитекста

После указания точек раскрывается окно редактора мультитекста **Редактор многострочного текста** (Multiline Text Editor), в котором мерцающий текстовой курсор предлагает ввести текст. Окно имеет четыре вкладки. Первая вкладка – **Символ** (Symbol) (рис. 3.7) – предназначена для ввода и форматирования текста. Вертикальный курсор в окне показывает текущую позицию для ввода или редактирования текста.

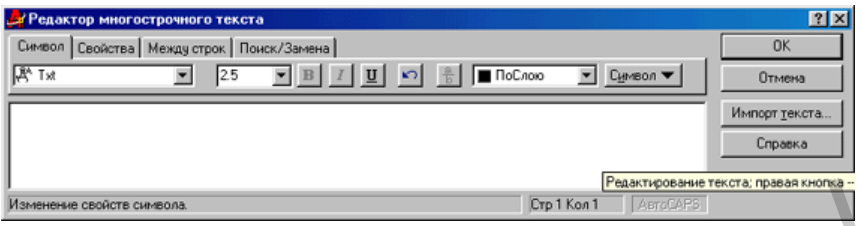

Рис. 3.7. Окно редактора мультитекста, вкладка **Символ**

Раскрывающийся слева список позволяет установить то или иное имя текущего шрифта (рис. 3.8). Имена шрифтов слева имеют пометки в виде буквы А (это стандартные шрифты AutoCAD) или ТТ (шрифты Windows). He все шрифты могут воспроизводить русские буквы, поэтому перед практическим использованием шрифтов требуется их предварительный анализ. Шрифты, имена которых заканчиваются на Суr, всегда подходят для русского текста.

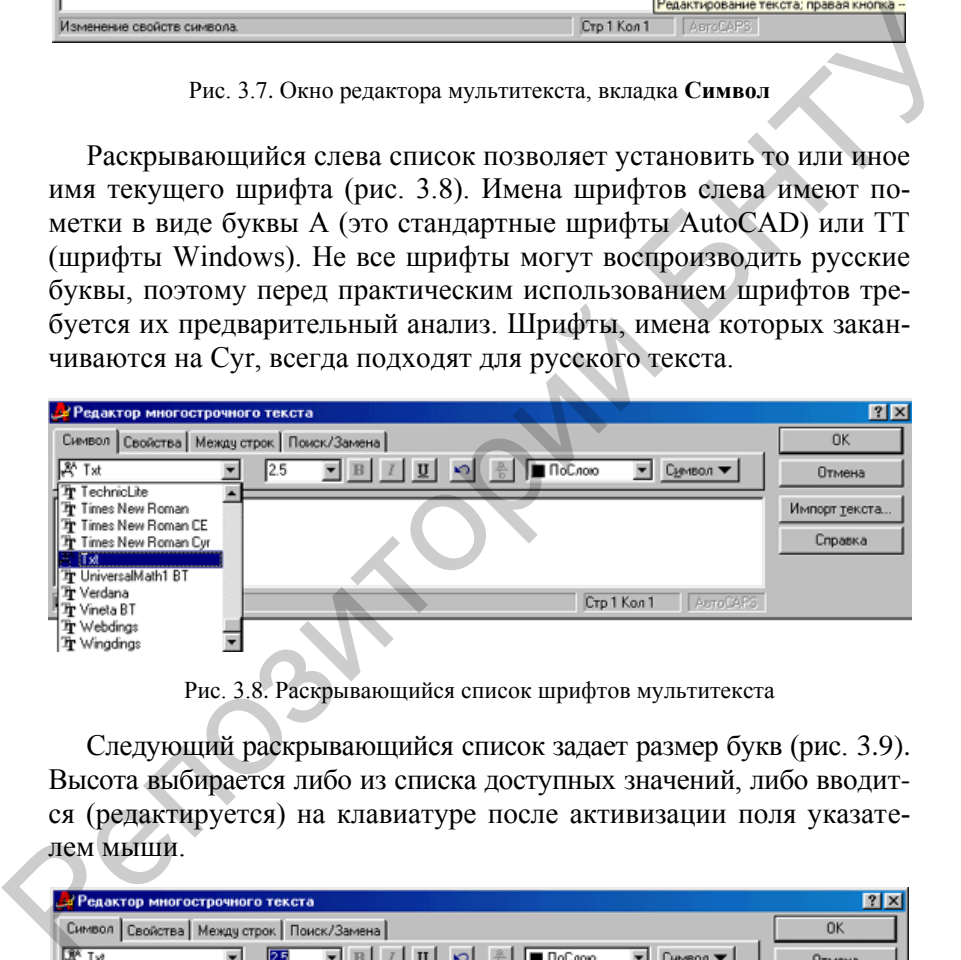

Рис. 3.8. Раскрывающийся список шрифтов мультитекста

Следующий раскрывающийся список задает размер букв (рис. 3.9). Высота выбирается либо из списка доступных значений, либо вводится (редактируется) на клавиатуре после активизации поля указателем мыши.

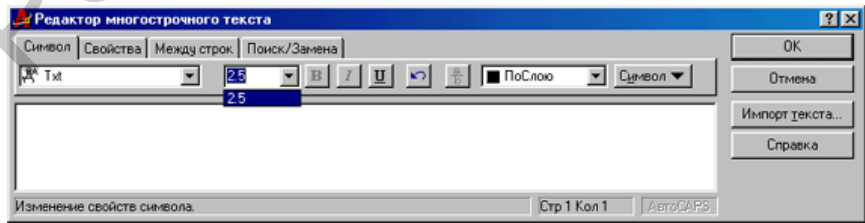

Рис. 3.9. Раскрывающийся список высоты шрифта

Некоторые шрифты имеют разные начертания: обычное, полужирное (В), курсивное (*I*), подчеркнутое (**U**). Управление начертанием осуществляется соответствующими кнопками с символами «В», «I», «U». Не для всех шрифтов эти кнопки доступны.

Отмена последней операции в редакторе мультитекста выполняется с помощью клавиши со стрелкой влево. Следующая кнопка (расположенная правее) управляет нижними и верхними индексами.

Для управления цветами служит раскрывающийся список цветов (рис. 3.10).

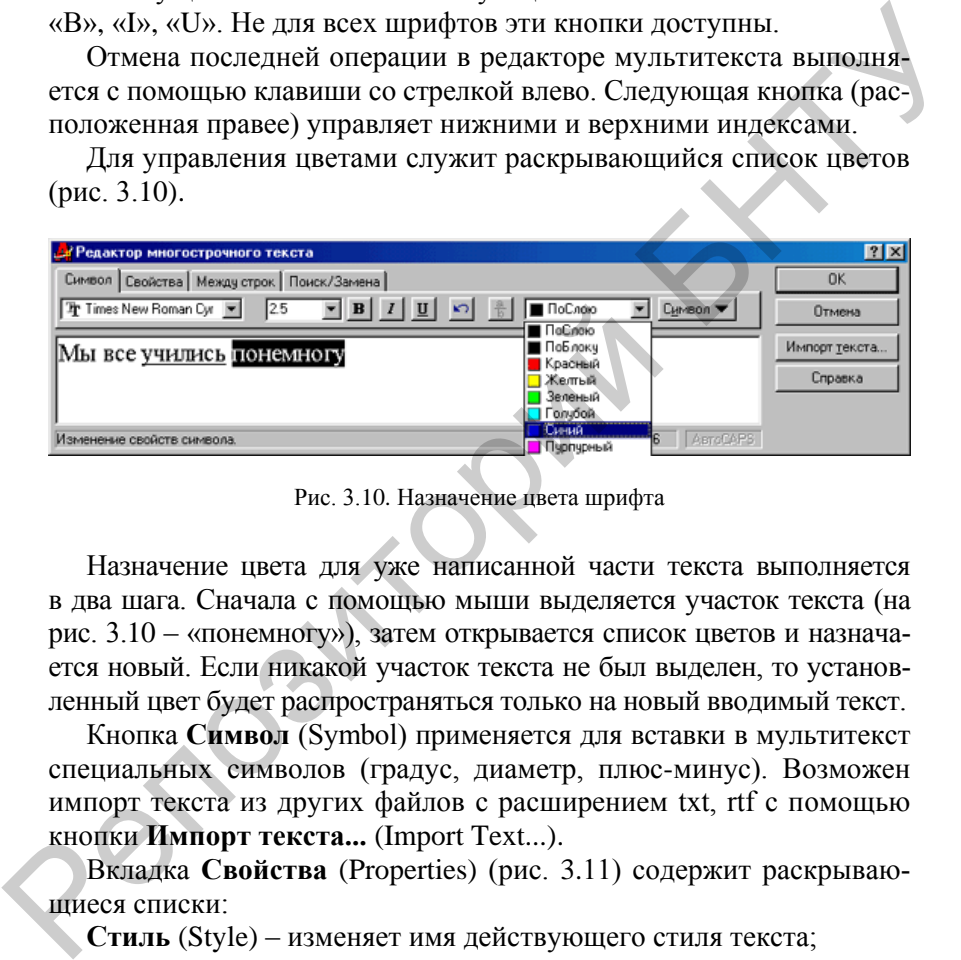

Рис. 3.10. Назначение цвета шрифта

Назначение цвета для уже написанной части текста выполняется в два шага. Сначала с помощью мыши выделяется участок текста (на рис. 3.10 – «понемногу»), затем открывается список цветов и назначается новый. Если никакой участок текста не был выделен, то установленный цвет будет распространяться только на новый вводимый текст.

Кнопка **Символ** (Symbol) применяется для вставки в мультитекст специальных символов (градус, диаметр, плюс-минус). Возможен импорт текста из других файлов с расширением txt, rtf с помощью кнопки **Импорт текста...** (Import Text...).

Вкладка **Свойства** (Properties) (рис. 3.11) содержит раскрывающиеся списки:

**Стиль** (Style) – изменяет имя действующего стиля текста;

**Выравнивание** (Justification) – изменяет тип выравнивания всего текста (по верхней левой точке, по нижней правой и т. п.);

**Ширина** (Width) – изменяет ширину границ мультитекста;

**Поворот** (Rotation) – поворачивает мультитекст на заданный угол.

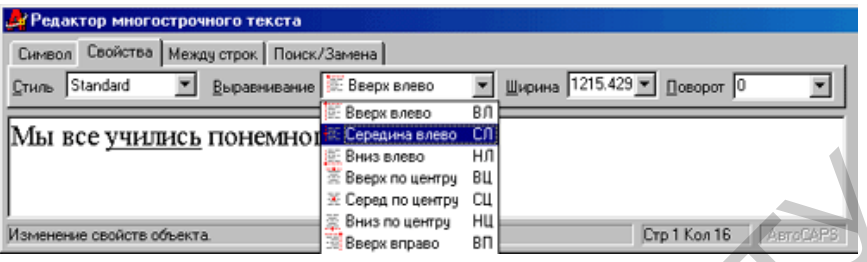

Рис. 3.11. Вкладка **Свойства**

Другие сложные функции редактора большого многострочного текста вынесены еще на две вкладки. Вкладка **Межстрочный интервал** (Line Spacing) управляет интервалом между строками (одинарный, полуторный, двойной), а вкладка **Поиск/Замена** (Find/Replace) дает возможность поиска заданной последовательности символов и замены их на новую.  $\begin{bmatrix} \text{Re}_{\text{B}}\text{R}_\text{B} & \text{Re}_{\text{B}}\text{R}_\text{B} & \text{Re}_{\text{B}}\text{R}_\text{B} & \text{Re}_{\text{B}}\text{R}_\text{B} & \text{Re}_{\text{B}}\text{R}_\text{B} & \text{Re}_{\text{B}}\text{R}_\text{B} & \text{Re}_{\text{B}}\text{R}_\text{B} & \text{Re}_{\text{B}}\text{R}_\text{B} & \text{Re}_{\text{B}}\text{R}_\text{B} & \text{Re}_{\text{B}}\text{R}_\text{B} & \text{$ 

После задания параметров и ввода многострочного текста команда МТЕКСТ (МТЕХТ) завершается нажатием на кнопку ОК (ОК). Новый текст формируется в виде единого примитива – мультитекст.

## **Порядок выполнения работы**

1. Внимательно изучить инструкцию к работе.

2. Изучить структуру панели инструментов **Object Properties (Свойства объектов)**, **Текстовые стили.**

3. Создать свой оригинальный файл, используя все необходимые панели инструментов.

4. Оформить отчет о работе.

## **Содержание отчета**

- 1. Задание.
- 2. Распечатка созданного чертежа.  $\sum_{\substack{2.5 \ 3.5}}$ 
	- 3. Выводы по работе.
## **Л а б о р а т о р н а я р а б о т а № 4**

## **ОПЦИИ КОМАНДЫ ZOOM (ПОКАЗАТЬ), ПАНЕЛЬ ИНСТРУМЕНТОВ MODIFY (РЕДАКТИРОВАНИЕ)**

**Цель работы:** ознакомиться с опциями команды **Zoom (Показать)**, панелью инструментов **Modify (Редактирование)** и их грамотным использованием в процессе работы в **AutoCAD**. Лабораториая работа №4<br>
ОПЦИИ КОМАНДЫ ZOOM (ПОКАЗАТЬ),<br>
ПАНЕЛЬ ИНСТРУМЕНТОВ МОDIFY (РЕДАКТИРОВАНИЕ)<br>
Цель работы: ознакомиться с опциями команды Zoom (Показать),<br>
панелью инструментов Modify (Редактирование) и их грамотн

# *ОБЩИЕ СВЕДЕНИЯ*

**Опции команды Zoom (Показать)**

- **– Zoom Window (Показать Рамку, Зуммирование рамкой);**
	- **– Zoom Dynamic (Показать Динамику, Зуммирование в динамике);**
	- **– Zoom Scale (Показать Масштаб, Зуммирование с заданием масштаба);**
	- **– Zoom Center (Показать Центр, Зуммирование с заданием центра);**
	- **– Zoom Extents (Показать Границы);**
	- **– Zoom In (Увеличить);**

 $\overline{\mathsf{R}}$ 

**– Zoom Out (Уменьшить);**

### **– Zoom All (Показать Все).**

#### Команды:

**Zoom Window (Показать Рамку, Зуммирование рамкой)** – задание области отображения с использованием окна. Для этого следует задать два противоположных угла прямоугольной рамки;

**Zoom Dynamic (Показать Динамику, Зуммирование в динамике)** – динамическое задание области отображения. Перемещать видовое окно по рисунку и изменять его размеры можно с помощью кнопки выбора устройства указания. Видовое окно можно перемещать по изображению в состоянии, когда оно содержит символ «X», и изменять его размеры в состоянии, когда оно содержит стрелку. Переключение из одного состояния в другое осуществляется щелчком левой кнопки мыши. При нажатии клавиши **<ENTER> (Ввод)** изображение, заключенное в видовом окне, выводится на видовой экран;

**Zoom Scale (Показать Масштаб, Зуммирование с заданием масштаба)** – задание масштабного коэффициента увеличения. Можно задать число, при этом увеличение определяется относительно полного вида (соответствует коэффициенту 1, при котором отображается весь рисунок). Если за числом следует латинская буква «X», то степень увеличения определяется относительно текущего вида. Если необходимо определить увеличение относительно единиц пространства листа, достаточно за числом ввести латинские буквы «ХР». Такой способ увеличения используется перед выводом видового экрана на плоттер; задать два противоположных угла прямоугольной рамки;<br> **Zoom Dynamic (Повазать Динамику, Зуммирование в динами-**<br> **Zoom Dynamic (Повазать динамику, Зуммирование в динами-**<br> **Rep** – динамическое задание области отображения

**Zoom Center (Показать Центр, Зуммирование с заданием центра)** – задание области изображения путем ввода точки центра и высоты окна в единицах рисунка. Выдаются запросы:

## **Center point: Центральная точка:**

### **Magnification or Height:**

**Увеличение или Высота:**

38 Для задания высоты можно использовать абсолютное значение – число. При этом изменение происходит относительно полного вида. Если необходимо задать изменение масштаба относительно текущего вида, за числом следует ввести латинскую букву «X». При работе с плавающими видовыми окнами для увеличения вида относительно пространства листа необходимо за числом ввести латинские буквы ХР;

**Zoom Extents (Показать Границы)** – отображение области, которая содержит все примитивы чертежа;

**Zoom In (Увеличить)** – увеличение видимой области чертежа;

**Zoom Out (Уменьшить) –** уменьшение видимой области чертежа;

**Zoom All (Показать Все)** – отображение всей области чертежа или области внутри границ, если они заданы. тежа;<br> **Zoom All (Показать Все)** – отображение всей области чертежа<br>
или области внутри границ, если они заданы.<br> **HaneJb инструментов Modify (Редактирование)**<br>  $\begin{pmatrix}\n\mathbf{Q} & -\mathbf{E} \mathbf{r} \mathbf{a} \mathbf{e} \mathbf{c} \mathbf{C} \mathbf{r} \$ 

## **Панель инструментов Modify (Редактирование)**

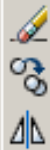

- **Erace (Стереть)** удаляет выделенные элементы чертежа;
- **Copy** (**Копировать объект)** копирует выделенный объект;
- **Mirror (Зеркало)** зеркально копирует выделенные объекты;
- **Offset** (**Подобие)**  строит концентрические круги, параллельные отрезки и кривые;
	- **Array (Массив)**  создание группы копий одних и тех же объектов;
	- **Move (Переместить)**  позволяет перемещать объекты чертежа;
	- **Rotate (Повернуть)**  поворачивает объекты вокруг базовой точки;
	- **Scale (Масштаб)**  изменяет размеры объектов, одинаковых в направлениях *X*, *Y*;
	- **Stretch (Растянуть)**  растягивает или переносит объекты;
	- **Trim (Обрезать)**  обрезает объекты по режущим кромкам, которые задаются пользователем;
	- **Extend (Удлинить)**  удлиняет длину объектов;
	- **Break at point (Расширить)**  удлиняет один объект до пересечения с другим объектом;
	- **Break (Разорвать)**  стирает часть объекта или разбивает его на две части;
	- **Chamfer (Фаска)**  наносит фаски;

- Fillet (Скругление) - сопрягает требуемые поверхности;

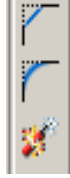

- Explode (Расчленить) - удаляет объект (Взрыв - разбивает блоки на компоненты).

Команлы<sup>.</sup>

- Егасе (Стереть) - удаляет выделенные элементы чертежа;

- Сору (Копировать объект) - копирует выделенный объект.

Первый запрос команды после того, как объекты для операции копирования выбраны:

## ('Specify base point or displacement, or I Multiple I:) Базовая точка или перемещение, или [Несколько]:

Укажите первую точку. Это может быть любая точка чертежа, но удобнее указать одну из характерных точек копируемого объекта (например, начальную). В целом результат операции копирования зависит не от первой или второй точки, которую нужно будет указать далее, а от взаимного их расположения, ибо результирующий сдвиг копии объекта от оригинала по оси  $X$  вычисляется как разность абсцисс между второй и первой точками вектора копирования, а слвиг по оси  $Y$  – как разность ординат.

Следующий запрос:

Вторая точка перемещения или

(Specify second point of displacement or <iise first point as displacement:)

## <считать перемещением первую точку >:

Укажите вторую точку. В результате образуется копия выбранных объектов, которая смещена относительно оригинала на заданный вектор.

Если вместо указания второй точки перемещения нажать клавишу <Enter> (Ввод), то координаты введенной первой точки становятся координатами перемещения. Этим приемом можно пользоваться для случаев, когда сдвиг объекта заранее известен. Например, если какой-то объект надо скопировать и копия относительно оригинала должна быть смещена на 55 мм по оси  $X$  и на -23 мм по оси *Y*, то тогда в ответ на запрос первой точки надо ввести следующее: 55,-23. Опция Multiple (Несколько) выполняет многократное копирование выбранных объектов (векторы копирования имеют одну и ту же первую точку, но различные вторые точки);

- Міггог (Зеркало) - зеркально копирует выделенные объекты. После выбора объектов система AutoCAD запрашивает: Specify first point of mirror line: (Первая точка оси отражения:)

Затем, после ответа пользователя, запрашивается вторая точка, а проходящая через обе точки прямая и будет осью отражения (симметрии):

(Specify second point of mirror line:) Вторая точка оси отражения: Укажите вторую точку (рис. 4.1).

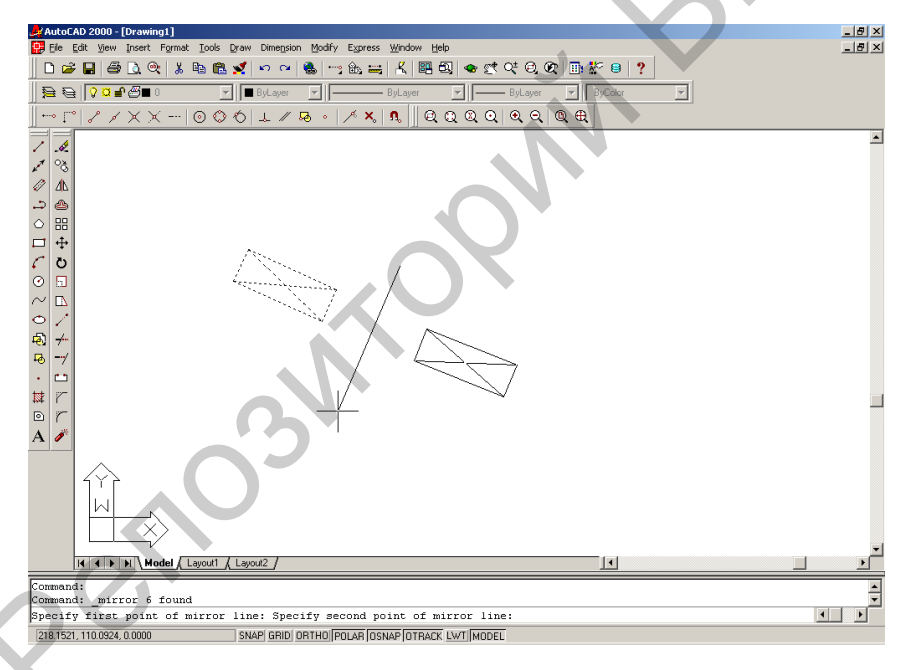

Рис. 4.1. Симметрирование объектов

После этого остается только ответить, что слелать с исхолными объектами (удалить или нет):

(Delete source objects? [Yes/No] < $N$ >:)

#### Удалить исходные объекты? [Да/Нет] <H>:

Если не хотят удалять объекты-оригиналы, то отвечают N (Her) или нажимают на клавишу <**Enter>** (Ввод). В противном случае отвечают Y (Да). Команда MIRROR (ЗЕРКАЛО) будет выполнена.

Замечание:

Если среди симметрируемых объектов есть тексты, то в обычных условиях они тоже отражаются относительно оси, что приводит к их нечитаемости. Для того чтобы тексты при отражении не переворачивались, нужно установить для системной переменной **MIRRTEXT** значение 0 (вместо 1). Тогда точки привязки текста симметрируются, а сам текст останется повернутым в ту же сторону, что и исходный.

- Offset (Подобие) - строит концентрические круги, параллельные отрезки и кривые;

- Аггау (Массив) – создание группы копий одних и тех же объектов:

- Move (Переместить) - позволяет перемещать объекты чертежа;

- Rotate (Повернуть) - поворачивает объекты вокруг базовой точки;

- Scale (Масштаб) - изменяет размеры объектов, одинаковых в направлениях Х. У:

- Stretch (Растянуть) - растягивает или переносит объекты.

Команда обычно выполняется над полилинией (хотя она может растягивать дуги, эллиптические дуги, сплайны и другие линейные примитивы), когда надо переместить несколько ее вершин параллельно вектору, задаваемому двумя точками, а остальные вершины полилинии надо оставить на месте и соответствующим образом преобразовать геометрию объекта. Команда **STRETCH (РАСТЯНУТЬ)** не применяется для набора предварительно выбранных объектов, поскольку в данном случае важно часть полилинии выбрать с помощью секущей рамки или секущего многоугольника, поэтому первый запрос выглядит так:

 $\setminus$  (Select objects to stretch by crossing-window or crossing-polygon... Select objects:)

Выберите растягиваемые объекты секущей рамкой или секушим многоугольником... Выберите объекты:

Предположим, на рисунке показана полилиния в форме прямоугольника, у которого нужно переместить две правые вершины.

Секущей рамкой выбирают прямоугольник, но таким образом, чтобы внутри рамки оказались только правые вершины полилинии. Выбор объектов заканчивают нажатием на клавишу **<Enter> (Ввод)**. Затем следует запрос о первой точке:

*(Specify base point or displacement:)* Укажите первую точку. *Базовая точка или перемещение:*

*(Specify second point a/displacement:)* Укажите вторую точку вектора перемещения (рис. 4.2).

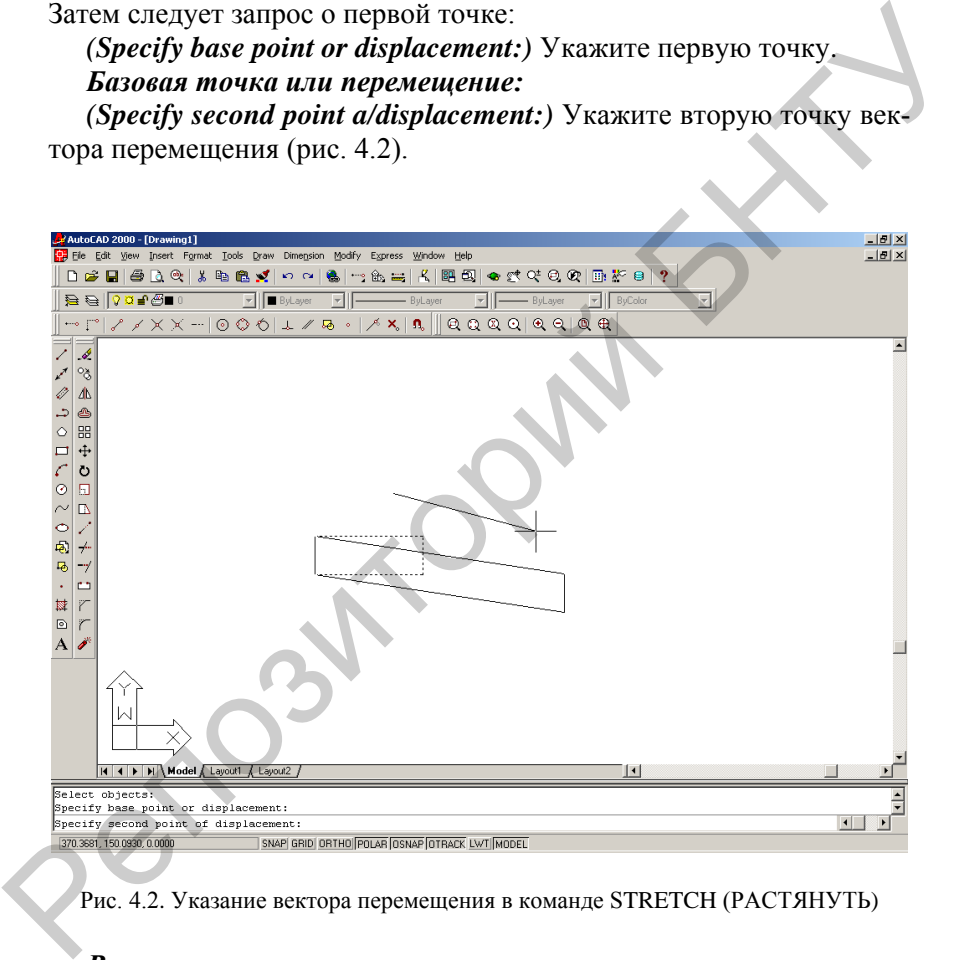

Рис. 4.2. Указание вектора перемещения в команде STRETCH (РАСТЯНУТЬ)

#### *Вторая точка перемещения.*

В результате выполнения команды вершины полилинии, не попавшие в рамку, остались на старых местах, а вершины, выбранные рамкой, переместились параллельно заданному вектору.

– **Trim (Обрезать)** – обрезает объекты по режущим кромкам, которые задаются пользователем;

– **Extend (Удлинить)** – удлиняет длину объектов;

– **Break at point (Расширить)** – удлиняет один объект до пересечения с другим объектом;

– **Break (Разорвать)** – стирает часть объекта или разбивает его на две части;

– **Chamfer (Фаска)** – наносит фаски;

– **Fillet (Скругление)** – сопрягает требуемые поверхности;

– **Explode (Расчленить) –** удаляет объект (Взрыв – разбивает блоки на компоненты). При расчленении теряется информация о ширине, т. к. получающиеся отрезки и дуги не могут иметь ненулевой ширины (приведены две одинаковые полилинии, из которых правая была расчленена). — Break (Разорвать) – стирает часть объекта или разбивает его на не части;<br>
— Chamfer (Фаска) – наносит фаски;<br>
— Fillet (Скругление) – сопрягает требуемые поверхности;<br>
— Kielet (Скругление) – удаляет объекта (Вэрыв – р

## **Панель инструментов ModifyII (РедактированиеII)**

– **Draworder** (Порядок) – управление порядком вывода растровых изображений;

– **Edit Hatch** (Ред. штриховку) – модификация имеющейся штриховки;

– **Edit Polyline** (Ред. полилинию) – редактирование полилиний и трехмерных полигональных сетей;

– **Edit Spline** (Ред. сплайн) – редактирование сплайнов и сглаженных сплайнами полилиний;

– **Edit Attribute**(Ред. атрибуты) – редактирование атрибутов;

– **Block Attribute Manager** (Диспетчер атрибутов блоков) – управление атрибутами в описаниях блоков;

– **Attribute Extract** (Извлечение атрибутов) – извлечение атрибутов из рисунка.

44 **Edit Polyline (Редактирование полилиний)** – редактирование двумерных полилиний, а также преобразование линий в полилинии выполняется с помощью команды **PEDIT (ПОЛРЕД)**, которой соответствуют кнопка **Edit Polyline (Редактировать полилинию)**, входящая в панель инструментов **Modify II (Редактирование-2)** (рис. 4.3), и пункт **Polyline (Полилиния)** падающего меню **Modify (Редакт)**.

После вызова этой команды появляется запрос: *Select polyline: (Укажите полилинию:)*

Если сейчас выбрать линию, то появится запрос *Object selected is not a polyline Do you want to turn it into one? <Y>*

Нажимаем клавишу <Enter>. В результате выполнения этой команды мы преобразовали линию в полилинию.

После выбора полилинии в ответ на запрос *Select polyline: (Укажите полилинию:)* AutoCAD выдает следующий перечень опций: *Задайте опцию*

*(Enter an option [Close/Join/Width/Edit vertex/Fit/Spline/Decurve/ Ltype gen/Undo]:)*

*[Замкнуть/Добавить/Ширина/Вершина/СГладить/СПлайн/ Убрать сглаживание/Типлин/Отменить]:* 

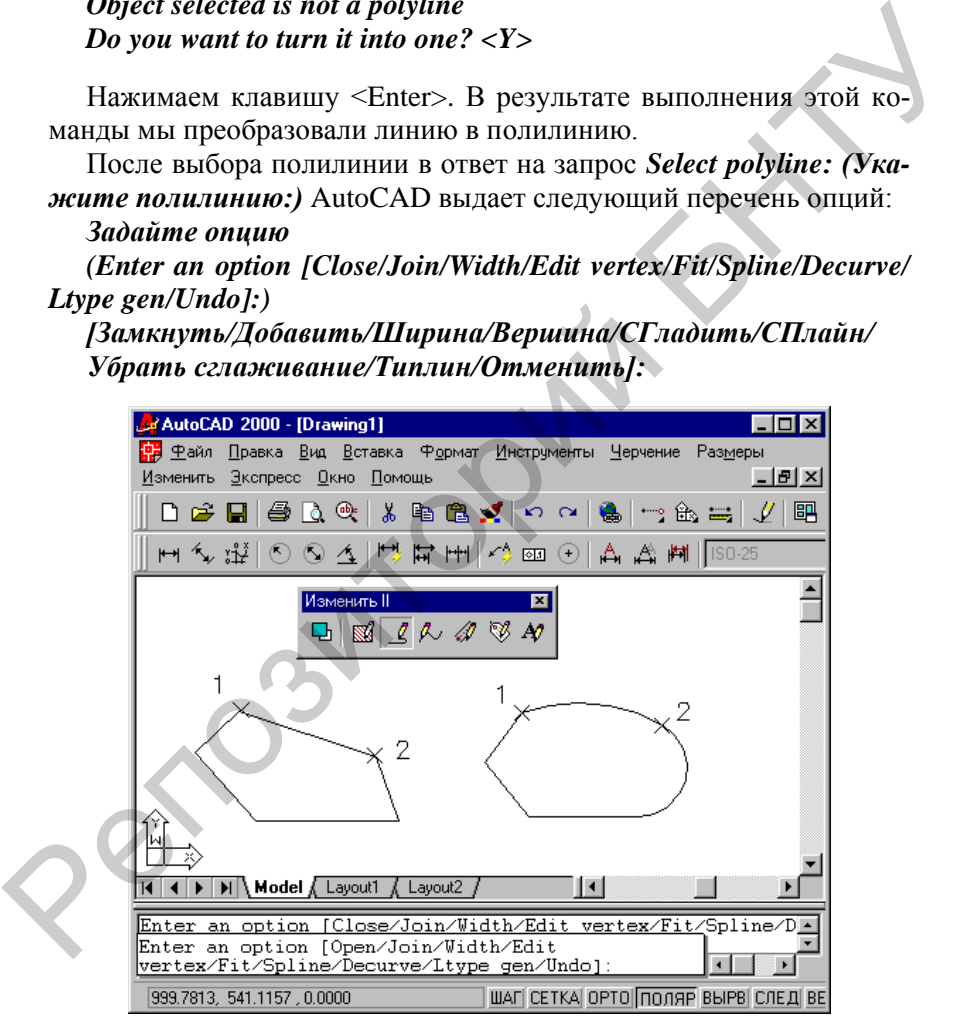

Рис. 4.3. Варианты замыкания полилинии

Перечислим опции команды с кратким их описанием:

– **Close (Замкнуть)** – замыкает разомкнутую (открытую) полилинию, если отмечена замкнутая полилиния, то опция меняется на **Open (Разомкнуть)**;

– **Join (Добавить)** – добавляет новые сегменты к полилинии;

– **Width (Ширина)** – изменяет ширину всех сегментов полилинии на новое постоянное значение;

– **Edit vertex (Вершина)** – переходит в режим редактирования вершин полилинии (перемещение вершин, удаление вершин, добавление вершин, изменение ширины отдельных сегментов и т. д.);

– **Fit (Сгладить)** – сглаживает полилинию с помощью дуговых сегментов;

– **Spline (Сплайн)** – по специальному уравнению проводит сплайн, проходящий через начальную и конечную точки полилинии;

– **Убрать сглаживание (Decurve)** – убирает сглаживание, выполненное опциями **Fit (Сгладить)** и **Spline (СПлайн)**;

– **Ltype gen (Типлин)** – управляет построением типа линии (для сегментов по отдельности или для всей полилинии в целом);

– **Undo (Отменить)** – отменяет последнюю операцию, выполненную в данной команде **PEDIT (ПОЛРЕД)**.

Кроме того, нажатие клавиши **<Enter>** (вместо выбора опции) завершает команду **PEDIT (ПОЛРЕД)**.

Опция **Замкнуть (Close)** замыкает разомкнутую полилинию, добавляя сегмент, идущий из конечной точки в начальную. Если последний сегмент полилинии был прямолинейным, то замыкание выполняется добавлением прямолинейного участка. Если последний сегмент был дуговым, то для замыкания строится дуговой сегмент, касающийся последнего сегмента. На рис. 4.3 приведены примеры замыкания двух полилиний, отличие которых только в типе последнего сегмента: у первой полилинии он прямолинейный, у второй – дуговой. Точками *1* и *2* показаны участки, добавляемые системой с помощью опции **Close (Замкнуть)**. – Width (Ширина) – изменяет ширину всех сегментов полилинии<br>
на новое постоянное значение;<br>
— Edit vertex (Вернина) – переходит в режим редактирования<br>
вершин полилинии (перемешение вершин, удаление вершин, добав-<br>
ление

Опция **Join (Добавить)** преобразует отрезок или дугу в односегментную полилинию или добавляет к полилинии новые смежные сегменты, которыми могут быть отрезки, дуги и другие двумерные полилинии. Разумеется, при этом не должен нарушаться основной принцип полилинии: начальная точка каждого последующего сегмента должна совпадать с конечной точкой предыдущего.

Опция **Width (Ширина)** изменяет ширину всех сегментов полилинии на новое постоянное значение, которое запрашивается системой. Значения ширины всех сегментов до операции, даже если они были разными, утрачиваются.

З а м е ч а н и е :

Если нужно преобразовать окружность в полилинию, то для этого необходимо сначала разорвать окружность при помощи команды **BREAK (РАЗОРВАТЬ)**  $\Box$ , затем преобразовать в полилинию командой **PEDIT (ПОЛРЕД)** и с помощью опции **Close (Замкнуть)** команды **PEDIT (ПОЛРЕД)** замкнуть окружность.  $P$  в а и его на и его собразовать окружность в полилинию, то для это-<br>Гели нужно сначала разорвать окружность при помощи команды<br>**BREAK (PA3OPBATb)**  $\Box$ , затем преобразовать в полилинию ко-<br>мандю PEDIT (ПОЛРЕД) замкнут

# **Падающее меню Modify (Редактирование)**

Падающее меню **Modify** (рис. 4.4) содержит пункты, относящиеся к операциям редактирования примитивов (графических объектов).

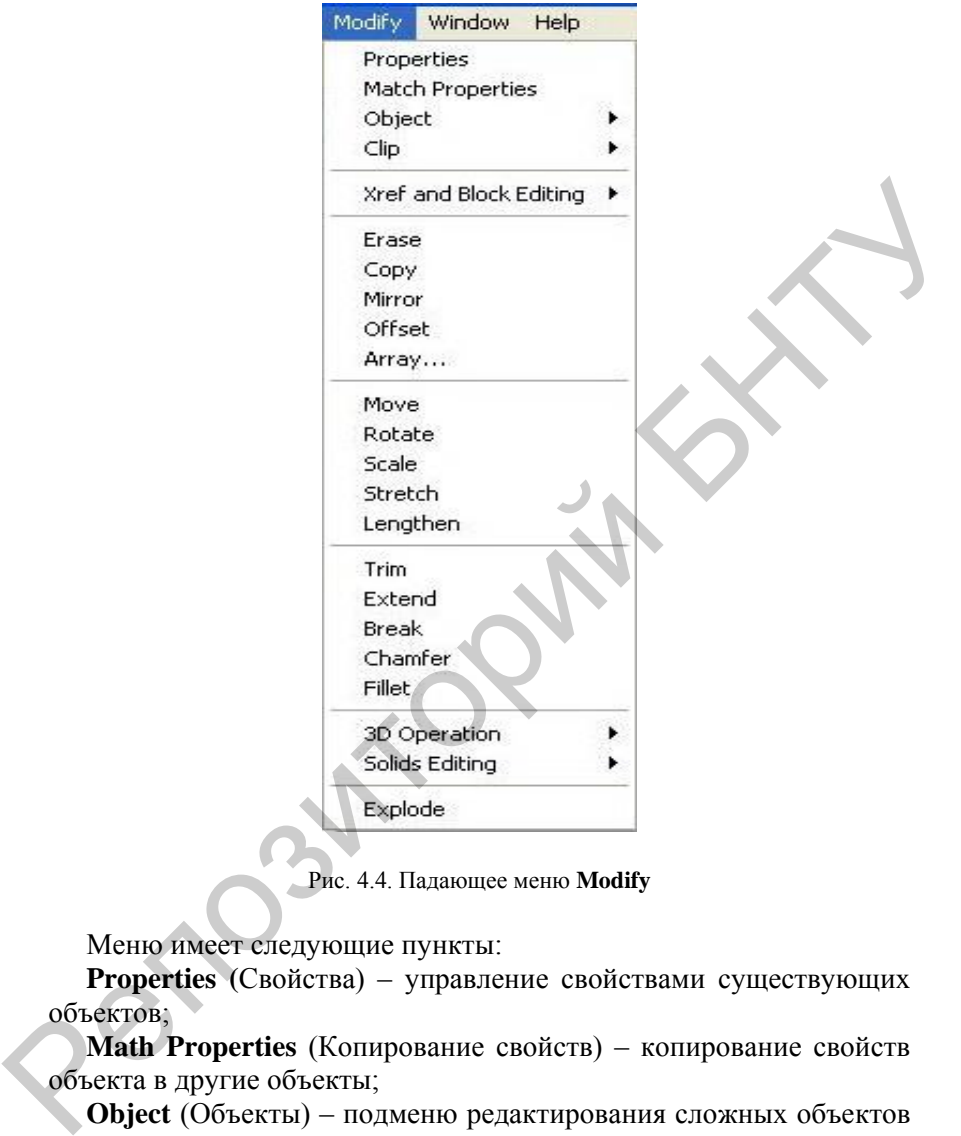

Рис. 4.4. Падающее меню **Modify**

Меню имеет следующие пункты:

**Properties (**Свойства) – управление свойствами существующих объектов;

**Math Properties** (Копирование свойств) – копирование свойств объекта в другие объекты;

**Object** (Объекты) – подменю редактирования сложных объектов (штриховок, полилиний, атрибутов блоков и т. д.);

**Clip** (Подрезка) – подменю операций подрезки видовых экранов, растровых изображений, внешних ссылок, вхождений блоков;

**In-place Xref and Blok Edit** (Блоки и внешние ссылки) – подменю

редактирования по месту по месту внешних ссылок и вхождений блоков;

**Erase** (Стереть) – стирание объектов рисунка;

**Copy** (Копировать) – дублирование объектов;

**Mirror** (Зеркало) – создание зеркальной копии объектов;

**Offset** (Подобие) – создание концентрических кругов, параллельных отрезков и кривых;

**Array** (Массив) – множественное копирование объектов в упорядоченную структуру;

**Move** (Перенести) – перемещение объектов на заданное расстояние в указанном направлении;

**Rotate** (Повернуть) – поворот объектов вокруг базовой точки;

**Scale** (Масштаб) – увеличение или уменьшение объектов в одинаковой степени в направлениях осей *X*, *Y* и *Z*;

**Stretch** (Растянуть) – перемещение или растягивание объектов;

**Lengthen** (Увеличить) – изменение длин объектов и величин центральных углов дуг;

**Trim** (Обрезать) – обрезка объектов по режущим кромкам, которые задаются другими объектами;

**Extend** (Удлинить) – вытягивание объекта до граничной кромки другого объекта; **Offset** (Подобие) – создание концентрических кругов, параллельных отремов и кривых;<br>
Array (Массив) – множественное копирование объектов в упоря-<br>
доченную структуру;<br>
More (Перенссти) – перемещение объектов на заданное

**Break** (Разорвать) – разрыв объектов между двумя указанными точками;

**Chamfer** (Фаска) – снятие фасок с объекта;

**Fillet** (Сопряжение) – скругление кромок объектов;

**3D Operation** (3М операции) – подменю редактирования твердотельных объектов в трехмерном пространстве;

**Solids Editing** (Редактирование тел) – подменю редактирования твердотельных объектов;

**Explode** (Расчленить) – разбивка сложного объекта на составляющее его объекты.

## **Порядок выполнения работы**

1. Внимательно изучить инструкцию к работе.

2. Изучить опции команды **Zoom (Показать)**, панели инструментов **Modify (Редактирование).**

3. Создать свой оригинальный файл (приложение), используя все необходимые панели инструментов.

4. Оформить отчет о работе.

## **Содержание отчета**

- 1. Задание.
- 2. Распечатка созданного чертежа. PACIFIC VALUE AND DESCRIPTION OF REGISTRATION OF REGISTRATION OF REGISTRATION OF REGISTRATION OF REGISTRATION OF REGISTRATION OF REGISTRATION OF REGISTRATION OF REGISTRATION OF REGISTRATION OF REGISTRATION OF REGISTRATION
	- 3. Выводы по работе.

## **Л а б о р а т о р н а я р а б о т а № 5**

## **РАЗМЕРНЫЕ СТИЛИ**

50 **Цель работы:** ознакомиться с размерными стилями AutoCAD, их грамотной настройкой и использованием в процессе работы в  $AutoCAD$ 

### **Размерные стили**

Установки оформления размерных примитивов составляют размерный стиль. Работа с размерными стилями выполняется с помощью команды **DIMSTYLE** (**РЗМСТИЛЬ**), а также кнопки **Dimension Style** (**Размерный стиль**) панели **Dimension** (**Размеры**), пункта **Style...** (**Стиль...)** падающего меню **Dimension** (**Размеры**) или пункта **Dimension Style**... (**Размерные стили…)** падающего меню **Format** (**Формат**).

Все размерные стили имеют имена. В данном рисунке это стиль ISO-25.

Если с помощью простейшего шаблона создается новый рисунок, то в нем будет лишь один размерный стиль с именем ISO-25.

Команда **D1MSTYLE** (**РЗМСТИЛЬ**) открывает диалоговое окно **Dimension Style Manager** (**Диспетчер размерных стилей**) (рис. 5.1).

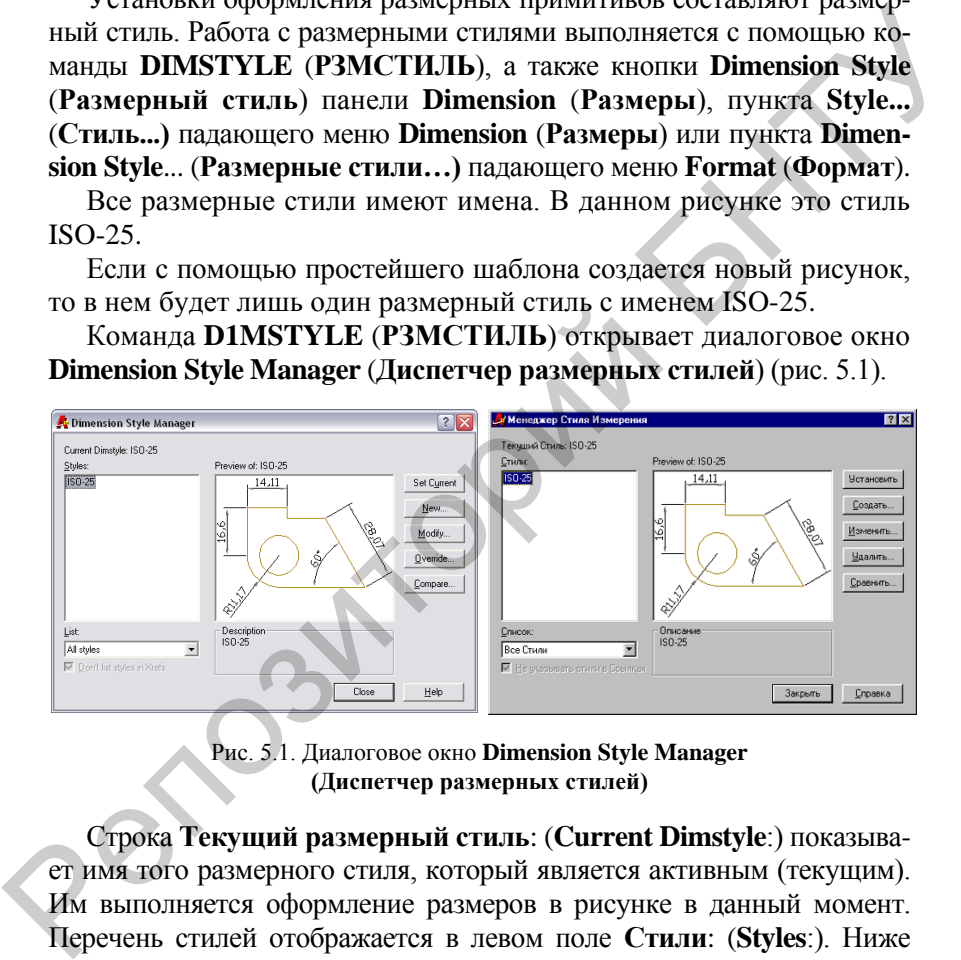

Рис. 5.1. Диалоговое окно **Dimension Style Manager (Диспетчер размерных стилей)**

Строка **Текущий размерный стиль**: (**Current Dimstyle**:) показывает имя того размерного стиля, который является активным (текущим). Им выполняется оформление размеров в рисунке в данный момент. Перечень стилей отображается в левом поле **Стили**: (**Styles**:). Ниже перечня находится раскрывающийся список фильтра стилей **Вывести в список**: (**List**:). В нем можно выбрать опции **Все стили** (**All styles**) или **Задействованные стили** (**Styles in use**). Флажок **Исключить стили Вне ссылок** (**Don't list styles in Xrefs**) позволяет не включать

в перечень стили, порожденные вставкой в рисунок внешних ссылок.

В центральной части диалогового окна поле просмотра **Образец стиля: (Preview of:)** показывает внешний вид размеров, создаваемых данным стилем. Ниже, в поле **Описание (Description)**, приводится комментарий к действующему стилю.

В правой части окна находятся следующие кнопки:

**Установить** (**Set Current**) **Новый**... (**New**...);

**Изменить**... (**Modify**...);

**Переопределить**... (**Override**...);

**Сравнить**... (**Compare**...).

Если надо выбрать новый текущий стиль из числа имеющихся в рисунке, то его отмечают в перечне **Стили**: (**Styles**:) и затем нажимают на кнопку **Установить** (**Set Current**). Имя прежнего текущего слоя изменится на новое.

Чтобы создать новый стиль, следует нажать на кнопку **Новый**... (**New**...). В этом случае появится диалоговое окно **Создание нового размерного стиля** (**Create New Dimension Style**) (рис. 5.2).

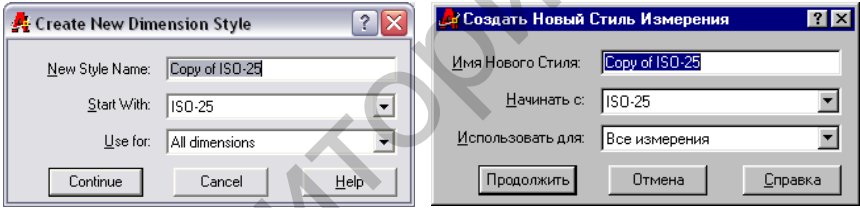

Рис. 5.2. Диалоговое окно **Create New Dimension Style (Создание нового размерного стиля)**

В этом окне в поле **Имя нового стиля**: (**New Style Name**:) нужно ввести имя нового стиля. Если текущим стилем был стиль ISO-25, то в качестве имени по умолчанию предлагается **Копия ISO-25** (**Copy of ISO-25**). Если большую часть установок надо взять не из текущего стиля, а из другого имеющегося в рисунке, следует открыть раскрывающийся список **На основе**: (**Start With**:) и выбрать имя базового стиля. В правой части окна находятся следующие кнопки:<br>
Yerantowns (Set Current), Hobshill... (New...);<br>
Изменить... (Oompare...).<br>
Сравнить... (Oompare...).<br>
Сравнить... (Oompare...).<br>
Если надо выбрать новый текущий стиль из

Новый стиль является самостоятельным и действительно новым только в том случае, если в раскрывающемся списке **Размеры**: (**Use for**:) выбрана опция **Все размеры** (**All dimensions**). Если выбрать одну из других опций: **Линейные размеры** (**Linear dimensions**), **Уг-** **ловые размеры** (**Angular dimensions**), **Радиусы** (**Radius dimensions**), **Диаметры** (**Diameter dimensions**), **Ординатные размеры** (**Ordinate dimensions**) или **Выноски и допуски** (**Leaders and Tolerances**), то это будет означать, что создавать новый стиль не хотят, а хотят сделать несколько переопределений текущего стиля в группе параметров, определенных этой выбранной опцией. Тогда поле с именем нового стиля гаснет и становится недоступным.

После задания в диалоговом окне **Создание нового размерного стиля** (**Create New Dimension Style**) всех необходимых установок нужно нажать на кнопку **Далее** (**Continue**). Вслед за этим появится диалоговое окно **Новый размерный стиль**: (**New Dimension Style**:), имеющее шесть вкладок. Как правило, сразу активизируется вкладка **Линии и стрелки** (**Lines and Arrows**) (рис. 5.3).

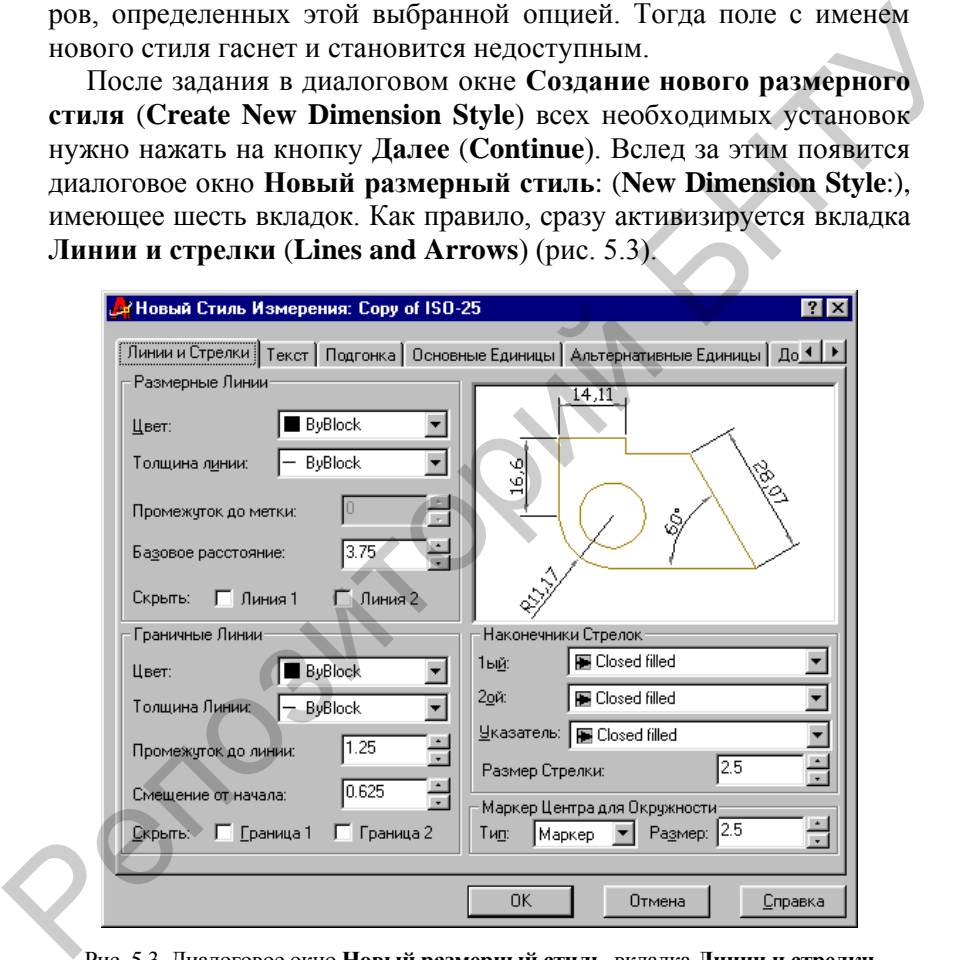

Рис. 5.3. Диалоговое окно **Новый размерный стиль**, вкладка **Линии и стрелки** Рассмотрим параметры простановки размеров, собранные в этой вкладке. Поле **Размерные линии** (**Dimension Lines**) содержит следующие установки построения размерных линий: **Цвет**: (**Color**:), **Вес линии**: (**Lineweight**:), **Удлинение за выносные**: (**Extend beyond** **ticks**:), **Шаг в базовых размерах**: (**Baseline spacing**:), **Подавить 1-ю (2-ю) размерную** (**Suppress Dim Line 1 (2)**).

Назначение параметров соответствует их наименованию. Для цвета и веса размерных линий может быть использовано специальное значение **По блоку** (**By Block**), которое при простановке размеров принимает текущее значение цвета и веса линии рисунка.

Поле **Выносные линии** (**Extension Lines**) содержит похожие установки, но уже для выносных линий:

**Цвет**: (**Color**:), **Вес линии**: (**Lineweight**:), **Удлинение за размерные**: (**Extend beyond dim lines**:), **Отступ от объекта**: (**Offset from origin**:), **Подавить 1-ю (2-ю) выносную** (**Suppress Ext Line 1 (2)**).

Поле **Стрелки** (**Arrowheads**) содержит соответствующие поля установок формы стрелок размерных линий и выноски, а также поле, определяющее величину стрелок: **1-я**: (**1st**:), **2-я**: (**2nd**:), **Выноска**: (**Leader**:), **Величина**: (**Arrow size**:). инмает текущее значение цвета и веса линии рисунка.<br>
Голе Выносные линии (Extension Lines) содержит похожне<br>
Голе Выносных линий:<br>
Цвет: (Color:), Вес линии: (Lineweight:), Удлинение за размер-<br>
ные: (Cxtend beyond dim l

Поле **Маркеры центра для кругов** (**Center Marks for Circles**) определяет тип маркера центра и осевых линий окружностей и дуг, а также размер маркера и выступа осевых линий за окружность. Это поле состоит из следующих двух полей: **Тип**: (**Type**:), **Размер**: (**Size**:).

Вкладка **Текст** (**Text**) (рис. 5.4) диалогового окна **Новый размерный стиль**: (**New Dimension Style**:) описывает установки размерного текста.

Поле **Свойства текста** (**Text Appearance**) содержит следующие поля установок:

**Стиль текста**: (**Text style**:) – определяет стиль размерного текста; **Цвет текста**: (**Text color**:) – определяет цвет размерного текста;

**Высота текста**: (**Text height**:) – задает высоту символов;

**Масштаб дробей**: (**Fraction height scale**:) – задает масштаб символов дробей.

Кроме того, это поле содержит флажок **Текст в рамке** (**Draw frame around text**), установка которого задает рамку вокруг размерного текста.

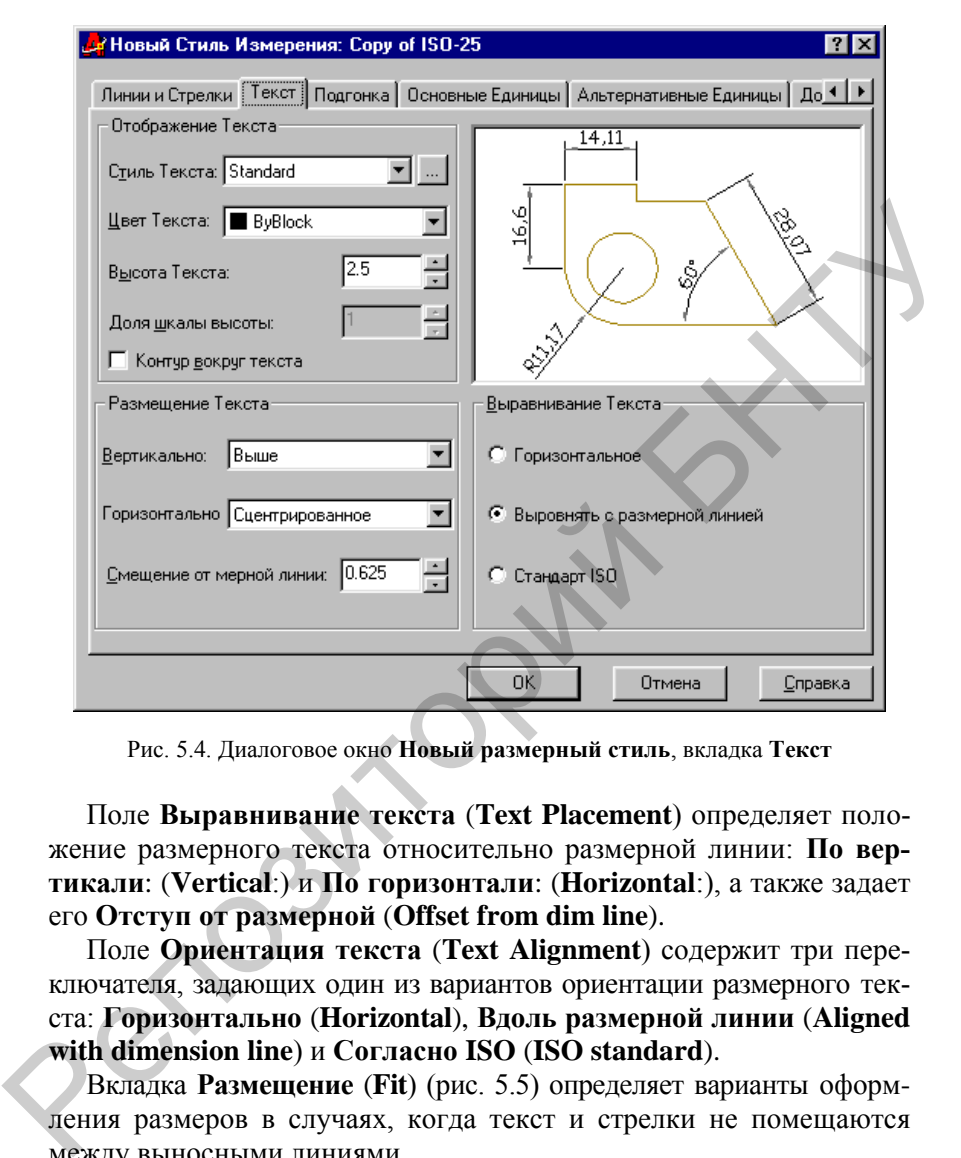

Рис. 5.4. Диалоговое окно **Новый размерный стиль**, вкладка **Текст**

Поле **Выравнивание текста** (**Text Placement**) определяет положение размерного текста относительно размерной линии: **По вертикали**: (**Vertical**:) и **По горизонтали**: (**Horizontal**:), а также задает его **Отступ от размерной** (**Offset from dim line**).

Поле **Ориентация текста** (**Text Alignment**) содержит три переключателя, задающих один из вариантов ориентации размерного текста: **Горизонтально** (**Horizontal**), **Вдоль размерной линии** (**Aligned with dimension line**) и **Согласно ISO** (**ISO standard**).

Вкладка **Размещение** (**Fit**) (рис. 5.5) определяет варианты оформления размеров в случаях, когда текст и стрелки не помещаются между выносными линиями.

Поле **Опции подгонки** (**Fit Options**) содержит текст «**Если текст и стрелки одновременно не могут быть размещены между выносными линиями, размещать их за пределами**:» (**«If there isn't enough room to place both text and arrows inside extension lines, the** first thing to move outside the extension line is:») и соответствующие переключатели: Либо текст. либо стрелки (оптимальное размешение) (Either the text or the arrows, whichever fits best). Стрелки (Arrows), Teker (Text), Текст и стрелки (Both text and arrows), Текст всегда между выносными линиями (Always keep text between ext lines).

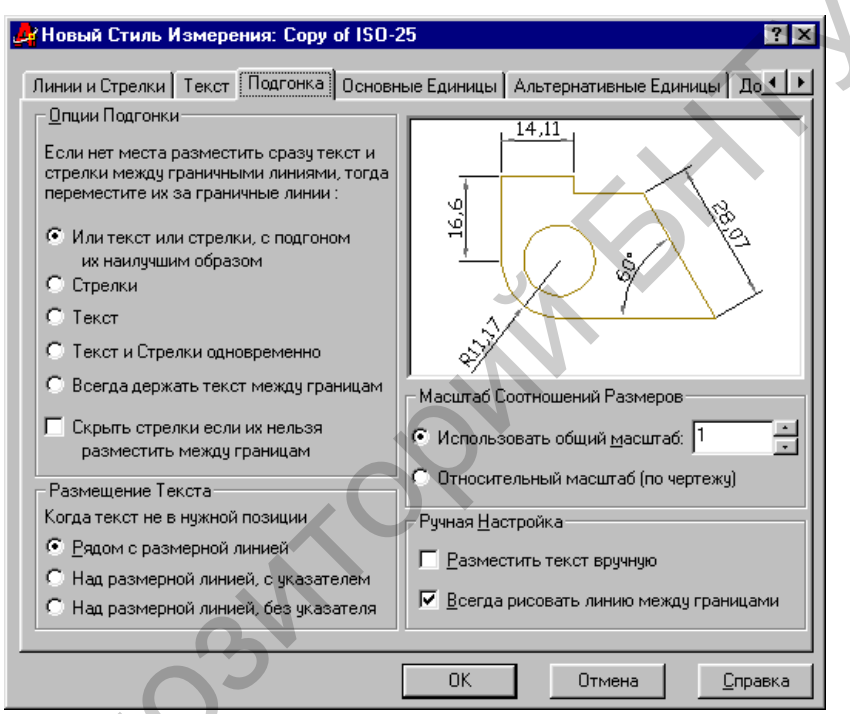

Рис. 5.5. Диалоговое окно Новый размерный стиль, вкладка Размещение

В этом поле имеется также флажок Подавить стрелки, если они не помещаются между выносными линиями (Suppress arrows if they don't fit inside the extension lines).

Поле Размещение текста (Text Placement) содержит текст «При перемещении текста с позиции по умолчанию» («When text is not in the default position, place it») и варианты выбора с помощью трех переключателей: Перемещать размерную линию (Beside the dimension line), Строить выноску (Over the dimension line, with a leader), Не строить выноску (Over the dimension line, without a leader).

Уже знакомое поле **Масштаб размерных элементов** (**Scale for Dimension Features**) содержит два переключателя: **Глобальный масштаб**: (**Use overall scale of**), влияющий на все элементы оформления размеров, и соответствующее ему поле, которое определяет этот масштаб, а в качестве альтернативы используется переключатель **Масштаб относительно листа** (**Scale dimensions to layout (paperspace)**), который масштабирует размеры относительно пространства листа.

Последнее поле вкладки **Размещение** (**Fit**) с названием **Подгонка элементов** (**Fine Tuning**) содержит два флажка: **Размещение размерного текста вручную** (**Place text manually when dimensioning**) и **Размерная линия всегда между выносными линиями** (**Always draw dim line between ext lines**).

Вкладка **Основные единицы** (**Primary Units**) (рис. 5.6) определяет параметры настройки единиц размерных чисел.

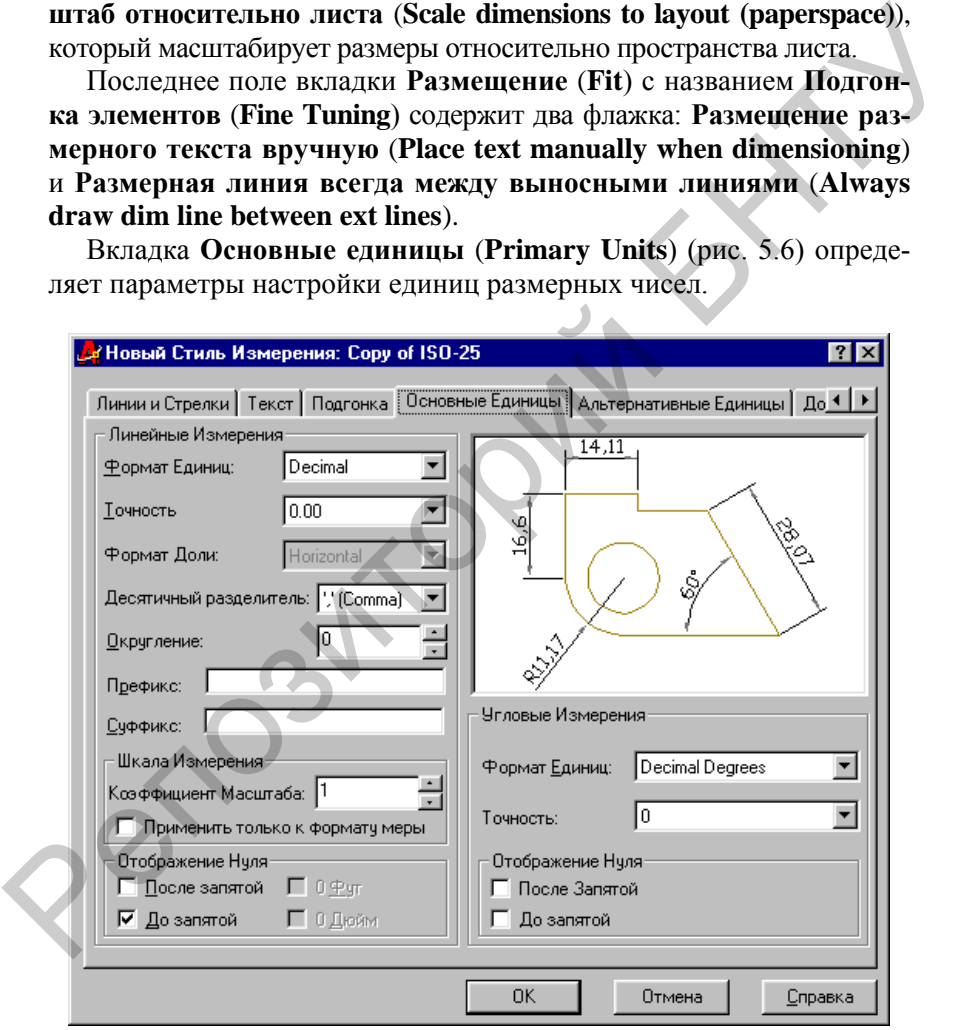

Рис. 5.6. Диалоговое окно **Новый размерный стиль**, вкладка **Основные единицы**

Поле **Линейные размеры** (**Linear Dimensions**) включает в себя следующие поля характеристик: **Формат единиц**: (**Unit format**:), **Точность** (**Precision**), **Формат дробей**: (**Fraction format**:), **Десятичный разделитель**: (**Decimal separator**:), **Округление**: (**Round off**:), **Префикс**: (**Prefix**:), **Суффикс**: (**Suffix**:).

Внутри поля **Линейные размеры** (**Linear Dimensions**), кроме того, находятся еще два поля. Первое из внутренних полей **Масштаб измерений** (**Measurement Scale**) содержит масштабный множитель **Масштаб**: (**Scale factor**:), на который умножаются все линейные размеры. Этот множитель применяется только к пространству листа, если установлен соответствующий флажок **Только для размеров на листе** (**Apply to layout dimensions only**). Внутри поля Линейные размеры (Linear Dimensions), кроме того,<br>находится еще два поля. Первое из внутренних полей Масштаб и высшитаб и<br>мерений (Measurement Scale) содержит масштабный множитель<br>Масштаб: (Scale factor:), на

Другое внутреннее поле **Подавление нулей** (**Zero Suppression**) с помощью установки соответствующих флажков позволяет управлять подавлением ведущих или хвостовых нулей, а также выводом нулей в 0 футов и 0 дюймов: **Ведущие** (**Leading**), **Хвостовые** (**Trailing**), **0 футов** (**0 Feet**), **0 дюймов** (**0 Inches**).

Поле **Угловые размеры** (**Angular Dimensions**) настраивает формат и точность угловых размеров. Здесь тоже есть возможность подавления ведущих и хвостовых нулей. Следующая вкладка называется **Альтернативные единицы** (**Alternate Units**) (рис. 5.7).

Она содержит установки, если размеры проставляются сразу в основных и альтернативных единицах – например, помимо миллиметров нужны еще и дюймы. Поля этой вкладки доступны только в том случае, если установлен флажок **Показать альтернативные единицы** (**Display alternate units**).

Поле **Альтернативные единицы** (**Alternate Units**) управляет форматом и точностью, коэффициентом пересчета, округлением линейных размеров, префиксом и суффиксом альтернативных единиц. Для этого оно содержит соответствующие поля установок: **Формат единиц**: (**Unit format**:), **Точность** (**Precision**), **Множитель альт. Единиц**: (**Multiplier for alt units**:), **Округлить расстояние до** (**Round distances to**), **Префикс**: (**Prefix**:), **Суффикс**: (**Suffix**:).

Поле **Отображения Нуля** (**Zero Suppression**) полностью соответствует аналогичному полю для вкладки **Основные единицы** (**Primary Units**) (см. рис. 5.6). Поле **Размещение** (**Placement**) с помощью двух переключателей позволяет располагать альтернативные размерные

единицы **После основной величины** (**After primary value**) или **Ниже основной величины** (**Below primary value**).

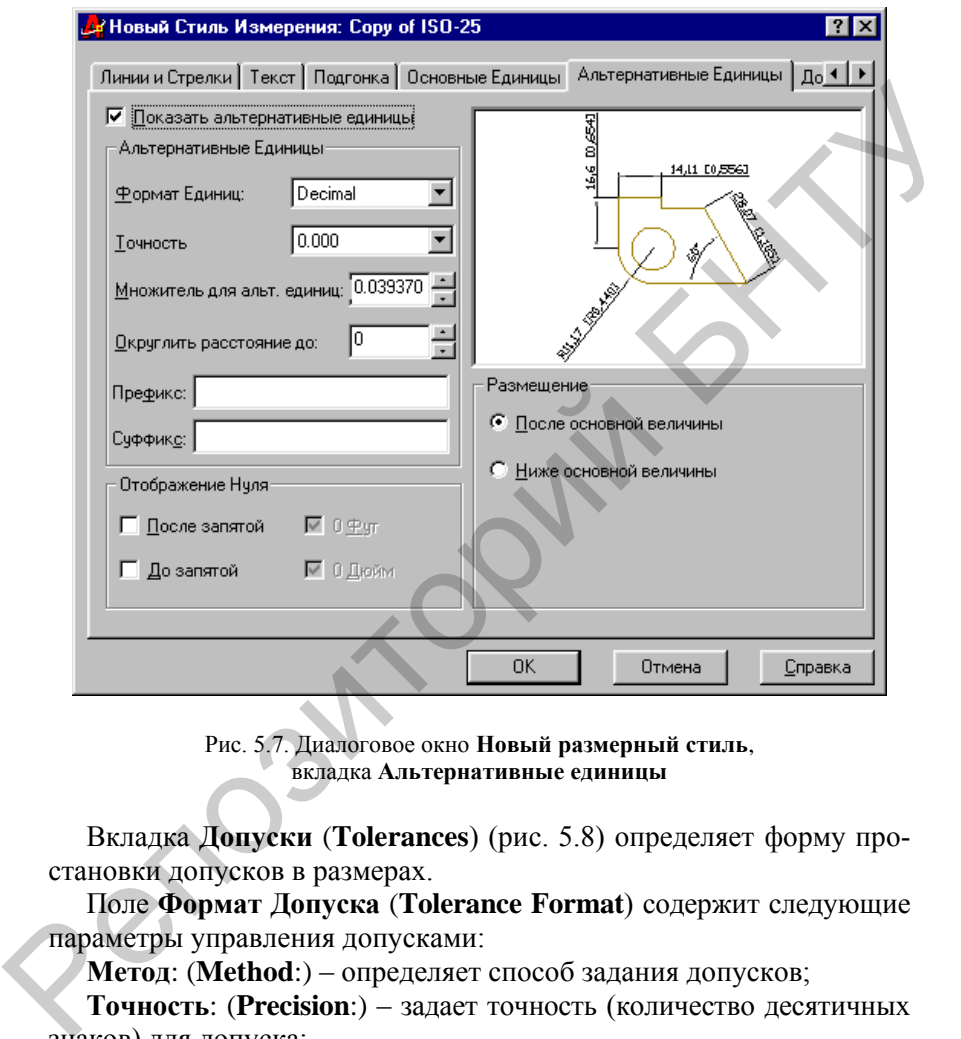

Рис. 5.7. Диалоговое окно **Новый размерный стиль**, вкладка **Альтернативные единицы**

Вкладка **Допуски** (**Tolerances**) (рис. 5.8) определяет форму простановки допусков в размерах.

Поле **Формат Допуска** (**Tolerance Format**) содержит следующие параметры управления допусками:

**Метод**: (**Method**:) – определяет способ задания допусков;

**Точность**: (**Precision**:) – задает точность (количество десятичных знаков) для допуска;

**Верхняя величина**: (**Upper value**:) – определяет предельное значение допуска в большую сторону;

**Нижняя величина**: (**Lower value**:) – определяет предельное значение допуска в меньшую сторону;

**Относительная высота**: (**Scaling for height**:) – устанавливает масштаб высоты текста для отклонении;

**Выравнивание**: (**Vertical position**:) – управляет выравниванием текстов отклонений.

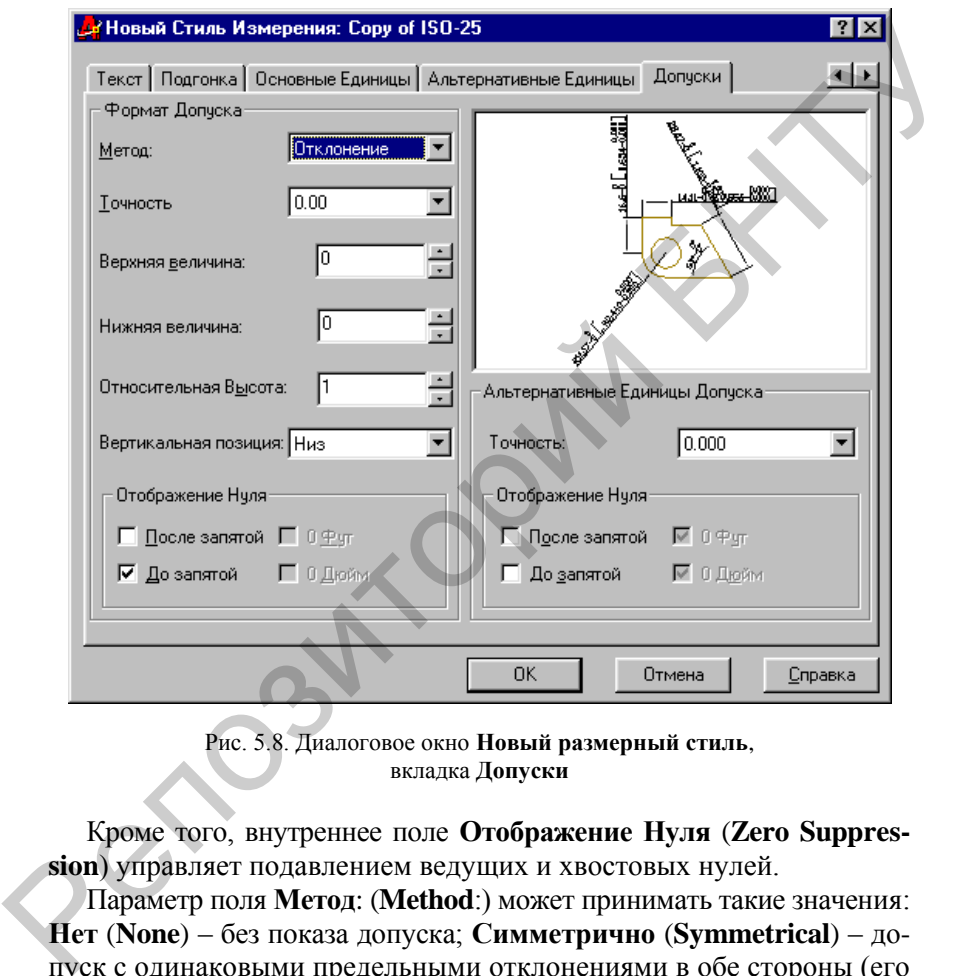

Рис. 5.8. Диалоговое окно **Новый размерный стиль**, вкладка **Допуски**

Кроме того, внутреннее поле **Отображение Нуля** (**Zero Suppression**) управляет подавлением ведущих и хвостовых нулей.

Параметр поля **Метод**: (**Method**:) может принимать такие значения: **Нет** (**None**) – без показа допуска; **Симметрично** (**Symmetrical**) – допуск с одинаковыми предельными отклонениями в обе стороны (его значение вводится в поле **Максимальное значение**: (**Upper value**:), при выводе содержит символ "±").

**Отклонения** (**Deviation**) – различные значения отклонений, выводятся отдельно;

**Предельные размеры** (**Limits**) – вывод двух предельных размеров, больший располагается над меньшим;

**Номинальный** (**Basic**) – размерный текст принимает форму номинального размера, который заключается в рамку.

После изменения значения параметра в поле **Метод**: (**Method**:) система AutoCAD соответственно изменяет в окне просмотра иллюстрирующий рисунок, на котором видна устанавливаемая форма размерного примитива.

Если в качестве способа выбран вариант **Симметрично** (**Symmetrically**), то параметр **Нижняя величина**: (**Lower value**:) не используется.

Параметр поля **Вертикальная позиция**: (**Vertical position**:) может принимать следующие значения: **Вверх** (**Top**) – выравнивание отклонения и номинального размера по верху; **Посредине** (**Middle**) – выравнивание посередине размерного текста; **Вниз** (**Bottom**) – выравнивание по низу.

Поле **Альтернативные Единицы допуска** (**Alternate Unit Tolerance**) управляет точностью с помощью поля **Точность**: (**Precision**) и подавлением нулей с помощью флажков поля **Отображение нуля** (**Zero Suppression**) только в том случае, если используются альтернативные единицы.

После назначения всех установок нового стиля следует закрыть все вкладки нажатием кнопки **OK** (**OK**), а диалоговое окно **Новый размерный стиль**: (**New Dimension Style**:) – нажатием кнопки **Закрыть** (**Close**).

Кнопка **Изменить**... (**Modify**...) диалогового окна **Диспетчер размерных стилей** (**Dimension Style Manager**) (см. рис. 5.1) позволяет внести и сохранить изменения в существующий размерный стиль. Она вызывает диалоговое окно **Изменение размерного стиля**: (**Modify Dimension Style**:) (рис. 5.9), которое полностью аналогично окну **Новый размерный стиль**: (**New Dimension Style**:) и также содержит шесть вкладок. система АutoCAD соответственно изменяет в окие просмотра иллю-<br>стрирующий рисунок, на котором видна устанавливаемая форма раз-<br>пориот примитива.<br>Eсли в качестве способа выбран вариант Симметрично (Symmetri-<br>cally), то па

Операции с данным диалоговым окном такие же, как и с диалоговым окном **Новый размерный стиль**: (**New Dimension Style**:), рассмотренные выше.

Аналогично кнопке **Изменить**... (**Modify**...) диалогового окна **Диспетчер размерных стилей** (**Dimension Style Manager**) (см. рис. 5.1) работает и кнопка **Переопределить**... (**Override**...), которая открывает соответствующее диалоговое окно **Переопределение текущего сти-** ля: (Override Current Style:) (рис. 5.9). Все изменения отображаются в перечне стилей диалогового окна Лиспетчер размерных стилей (Dimension Style Manager).

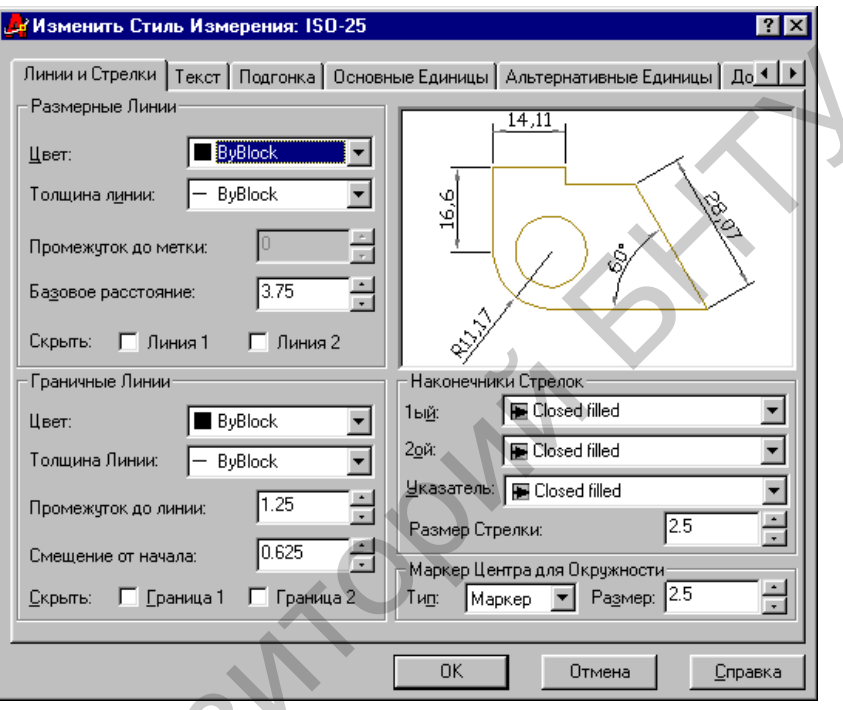

Рис. 5.9. Диалоговое окно Изменение размерного стиля

Кнопка Сравнить... (Compare...) диалогового окна Диспетчер размерных стилей (Dimension Style Manager) (см. рис. 5.1) вызывает соответствующее диалоговое окно Сравнение размерных стилей (Compare Dimension Styles) (рис. 5.10).

В это окно выводятся отличающиеся значения размерных переменных, если в полях Сравнить: (Compare:) и Со стилем: (With:) установлены различные имена стилей. Если имена в обоих полях совпадают или в одном из них выбрана опция <**нет**> (<**none**>), то выводится полный перечень переменных и их значений.

|                                     | Сравнение Стилей Измерения في                |                |         |  |
|-------------------------------------|----------------------------------------------|----------------|---------|--|
| ISO-25<br>Сравнить:<br>ISO-25<br>C: |                                              |                |         |  |
|                                     |                                              |                |         |  |
|                                     | All properties for dimension style "ISO-25": |                | þ       |  |
| Описание                            | Переменная                                   | $ISO-25$       |         |  |
| Alt precision                       | DIMALTD                                      | 3              |         |  |
| Alt prefix and suffix.              | <b>DIMAPOST</b>                              |                |         |  |
| Alt roundoff                        | <b>DIMALTRND</b>                             | 0.0000         |         |  |
| Alt scale factor                    | <b>DIMALTF</b>                               | 0.0394         |         |  |
| Alt tol precision                   | <b>DIMALTTD</b>                              | 3              |         |  |
| Alt tol zeroes                      | <b>DIMALTTZ</b>                              | 0              |         |  |
| Alt units:                          | DIMALTU                                      | $\overline{c}$ |         |  |
| Alt zeroes                          | <b>DIMALTZ</b>                               | n              |         |  |
| Alternate units                     | DIMALT                                       | Off            |         |  |
|                                     |                                              | Закрыть        | Справка |  |

Рис. 5.10. Диалоговое окно Сравнение размерных стилей

Как уже было сказано, все установки записываются в размерные переменные рисунка, которым соответствуют системные переменные AutoCAD. В русской версии системы AutoCAD имена размерных переменных отличаются от английских имен системных переменных. В то же время в английской версии нет специальных имен для размерных переменных, поскольку этой цели служат имена системных переменных.

В русской версии системы имена размерных переменных и их значения выводятся в центральную часть диалогового окна Сравнение размерных стилей (Compare Dimension Styles).

Изменение значения размерной переменной для переопределения текущего стиля может быть выполнено обычным образом - через диспетчер размерных стилей. Но самый быстрый способ - это изменить соответствующую системную переменную. Например, если надо изменить глобальный масштаб оформления размеров, которому соответствуют размерная переменная РЗММАСШТ и системная переменная **DIMSCALE**, то в ответ на подсказку Команда: (Command:) в командной строке можно ввести **DIMSCALE**, что система AutoCAD воспринимает как команду изменения переменной с таким именем

и запрашивает (при этом в угловых скобках выводится текущее значение). **Новое значение DIMSCALE <1.0000>**: (**Enter new value for DIMSCALE <1.0000>**:).

### **Порядок выполнения работы**

1. Внимательно изучить инструкцию к работе.

2. Изучить структуру и реализацию основных размерных стилей.

3. С помощью редактора текстовых и размерных стилей создать оригинальный файл со своими настройками, выполнить задание (приложение). 1. Внимательно изучить инструкцию к работе.<br>
2. Изучить структуру и реализацию основных размерных стилей создать<br>
оригинальный файл со своими настройками, выполнить задание (цри-<br>
пожение).<br>
4. Оформить отчет о работе.<br>
С

4. Оформить отчет о работе.

## **Содержание отчета**

1. Задание.

2. Распечатка созданных стилей и результата их применения.

3. Выводы по работе.

## **Л а б о р а т о р н а я р а б о т а № 6**

## **ВЫВОД ЧЕРТЕЖА НА ПЕЧАТЬ**

**Цель работы:** изучение компонентов диалогового окна **Plot (**Печать) и вкладки **Plotting** диалогового окна **Options (**Настройка**)**.

### **Диалоговое окно Plot (Печать)**

Диалоговое окно **Печать** (рис. 6.1) предназначено для полного определения всех компонентов вывода: конфигурации плоттера, листа бумаги и части рисунка, которую нужно вывести. Окно разделено на три части по вертикали, причем средняя часть в свою очередь разделена на две вкладки.

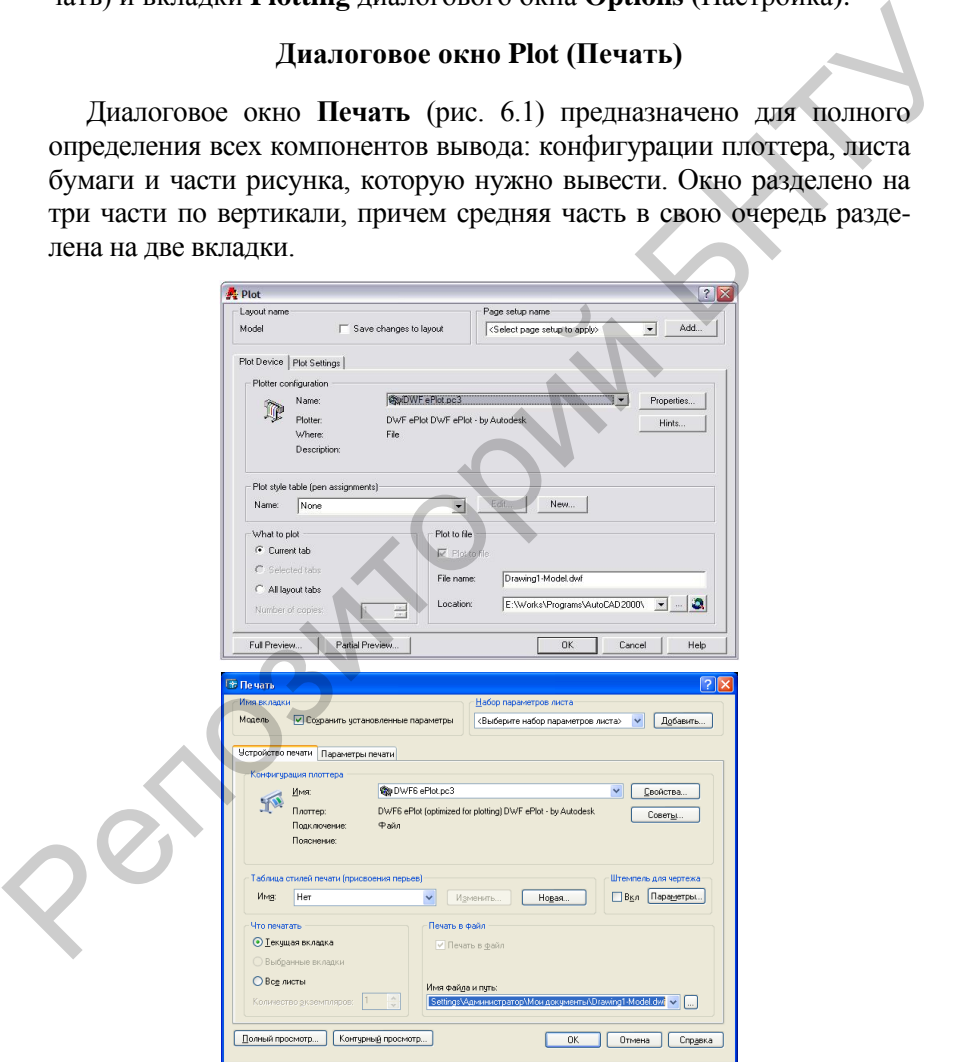

Рис. 6.1. Диалоговое окно **Печать**, вкладка **Устройство печати**

Поле **Имя вкладки** (**Layout name**), находящееся в верхней левой части диалогового окна, содержит имя вкладки графического экрана AutoCAD, которое имеет либо одно из стандартных значений: **Модель (Model)**, **Лист1 (Layout1)** и **Лист2 (Layout2)**, либо значение, назначенное пользователем. Около имени вкладки можно установить флажок **Сохранить установленные параметры** (**Save changes to layout**), позволяющий сохранить устанавливаемые в данном окне параметры для следующего вывода.

Поле **Набор параметров листа (Page setup name)** позволяет сохранять с именем набор параметров листа и затем вызывать их по имени. Расположенная здесь кнопка **Добавить... (Add...)** открывает диалоговое окно **Пользовательские наборы параметров листа (User Defined Page Setups)** (рис. 6.2).

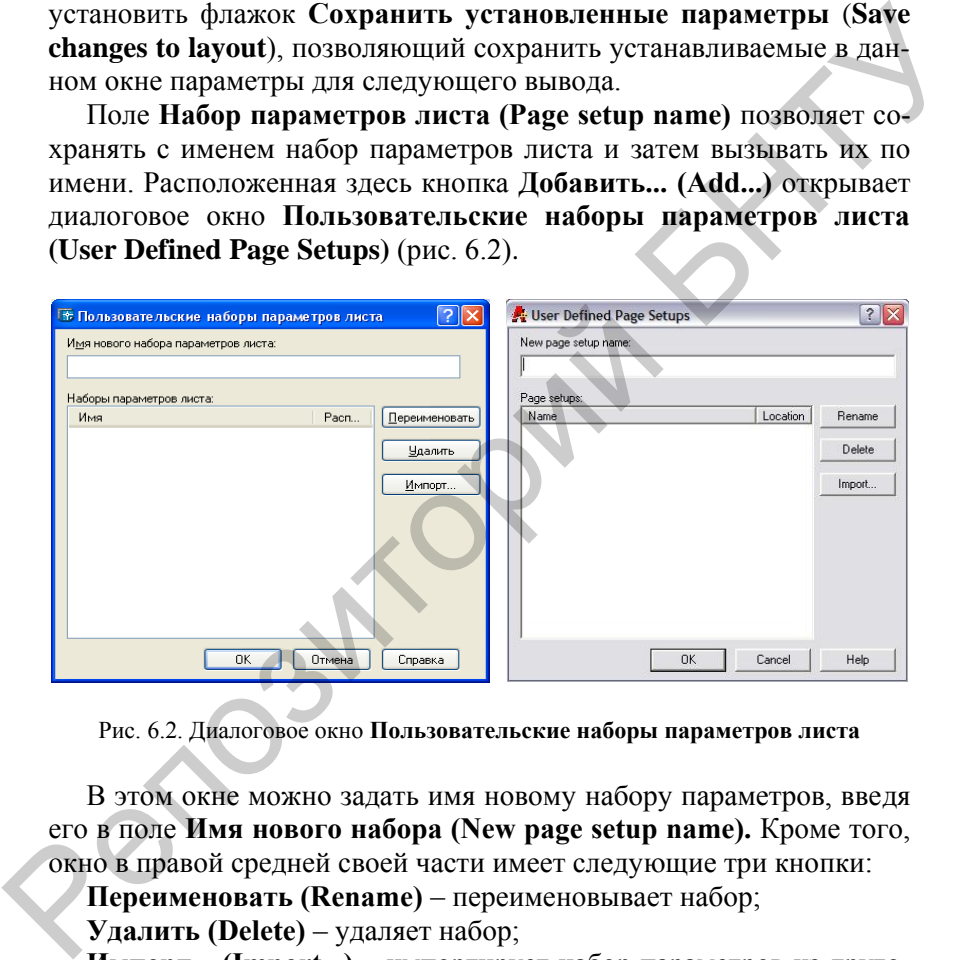

Рис. 6.2. Диалоговое окно **Пользовательские наборы параметров листа**

В этом окне можно задать имя новому набору параметров, введя его в поле **Имя нового набора (New page setup name).** Кроме того, окно в правой средней своей части имеет следующие три кнопки:

**Переименовать (Rename)** – переименовывает набор;

**Удалить (Delete)** – удаляет набор;

**Импорт... (Import...)** – импортирует набор параметров из другого рисунка.

В поле **Наборы параметров листа: (Page setups:)** перечисляются наборы параметров листа данного рисунка.

Первая вкладка средней части диалогового окна **Печать (Plot)** называется **Устройство печати (Plot Device)** (см. рис. 6.1) и содержит параметры настройки устройства вывода. Поле **Конфигурация плоттера (Plotter configuration**) этой вкладки дает возможность выбрать необходимую конфигурацию из числа имеющихся. Кнопка **Свойства... (Properties...)** позволяет вызвать окно **Редактор параметров плоттера (Plotter Configuration Editor)**, которое позволяет редактировать файл конфигурации плоттера (с расширением **рсЗ**). Кнопка **Советы... (Hints...)** диалогового окна Печать (**Plot**) (см. рис. 6.1) дает возможность вызвать справочную информацию, связанную с выбранным плоттером.

Поле **Таблица стилей печати (присвоения перьев) (Plot style table (pen assignments))** дает возможность с помощью поля **Имя: (Name:)** выбрать стиль печати из перечня существующих. Кнопка **Изменить... (Edit...)** позволяет редактировать стиль, а кнопка **Новый... (New...)** — перейти к созданию нового стиля.

Поле **Что печатать (What to plot)** с помощью трех переключателей управляет выбором вкладок графического экрана, которые будут выводиться:

**Текущая вкладка (Current tab)**,

**Выбранные вкладки (Selected tabs)**,

**Все листы (All layout tabs)**.

Поле **Количество экземпляров: (Number of copies:)** управляет количеством копий выводимого чертежа.

Поле **Печать в файл (Plot to file)** позволяет при установленном флажке Печать в файл **(Plot to file)** осуществлять вывод не прямо на плоттер, а в файл с расширением pit, который затем может быть выведен на плоттер уже вне системы AutoCAD (по команде пересылки файла в порт, к которому подсоединен плоттер). Поле **Имя файла: (File name:)** задает имя создаваемого файла для вывода на плоттер, а поле **Расположение: (Location:)** – папку для размещения этого файла. Кнопка с символом многоточия «**...»** вызывает диалоговое окно **Обзор папок (Browse for Folder)**, помогающее выбрать нужную папку для файла. ства... (Properties....) позволяет вызвать окно Редактор нараметров плоттера (Photer Configuration Editor), которов позволяет редактивования (Detail Construction Existence Details...) диалогового окна Печать (Plot) (см.

Вторая вкладка средней части диалогового окна **Печать (Plot)** называется **Параметры печати (Plot Settings)** и содержит параметры листа и чертежа (рис. 6.3).

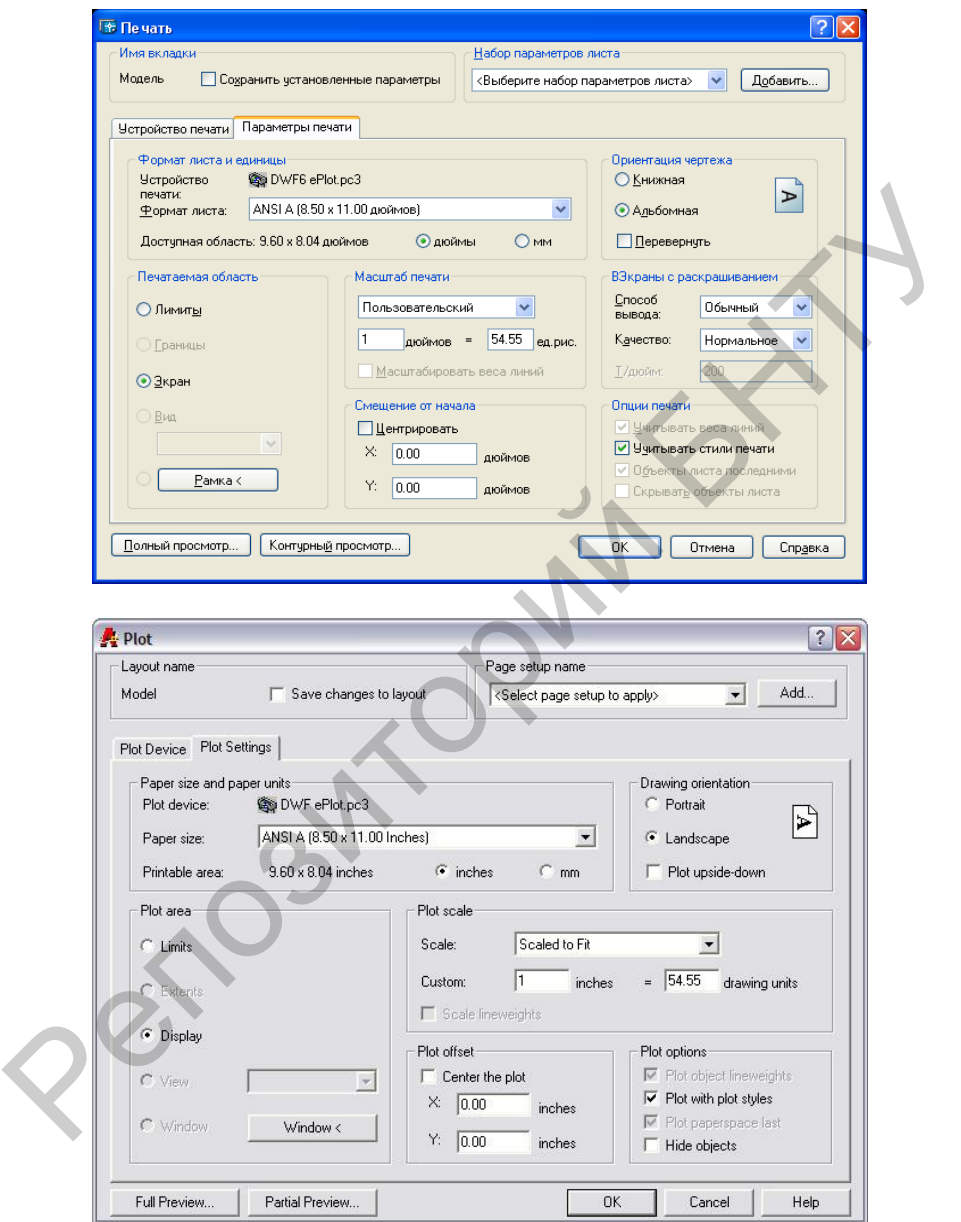

Рис. 6.3. Диалоговое окно **Печать**, вкладка **Параметры печати**

Поле **Формат листа и единицы (Paper size and paper units)** содержит три параметра. Параметр **Устройство печати: (Plot device:)** отображает имя плоттера, выбранного на первой вкладке. Параметр окна **Формат листа: (Рарег size:**) позволяет указать формат листа из тех форматов, которые доступны для выбранного плоттера. Параметр **Доступная область: (Printable area:)** отображает размеры реальной области вывода для данного формата листа. Справа от этого параметра находятся два переключателя для выбора единиц измерения **(дюймы (inches) или мм (mm)).**

Поле **Ориентация чертежа (Drawing orientation)** управляет положением чертежа на листе бумаги. Здесь пользователю доступны два переключателя ориентации чертежа: **Книжная (Portrait)** или **Альбомная (Landscape**). Второй переключатель поворачивает рисунок на 90 в случае альбомной ориентации. Можно повернуть изображение в листе и на 180°, если установить флажок **Перевернуть (Plot upside-down**). раметр Доступная область: (Printable area:) отображает размеры<br>релльной области вывода для данного формата листа. Справа от<br>этого параметра находятся для апереключата листа. Справа от<br>измерения (поймы (inches) или мм (mm)

Очень важно поле **Печатаемая область (Plot area)**, так как именно оно определяет, печатается ли весь чертеж или только его часть, а если часть – то какая. Существует пять вариантов задания выводимой области, которая управляется следующими переключателями:

**Лимиты (Limits)** – выводится зона лимитов;

**Границы (Extents)** – выводится наименьшая прямоугольная зона, охватывающая оптимальным образом все элементы чертежа (самый экономичный вариант получения полного изображения);

**Экран (Display)** – выводится только то, что видно в данный момент на графическом экране;

**Вид (View)** – выводится вид с именем, заданным пользователем; переключатель **Вид (View)** и поле справа от него для выбора имени вида доступны только тогда, когда в рисунке созданы именованные виды;

Рамка **(Window)** – выводится прямоугольная зона, которая определяется двумя точками по диагонали.

Поле **Масштаб печати (Plot scale)** задает масштаб вывода чертежа на плоттер. Поле **Масштаб: (Scale:)** позволяет выбрать один из стандартных масштабов: **Вписать (Scaled to Fit)**, 1 : 1, 1 : 2, 1 : 4,  $1:8, 1:10, 1:16, 1:20, 1:30, 1:40, 1:50, 1:100, 2:1, 4:1, 8:1,$ 10 : 1, 100 : 1 и др.

По умолчанию во вкладке графического экрана **Модель (Model)** предлагается масштаб **Вписать (Scaled to Fit)**, a в других вкладках – 1 : 1. Значение **Вписать (Scaled to Fit)** означает выбор масштаба программой исходя из размеров выводимой зоны чертежа и размеров доступной области листа бумаги, причем AutoCAD пытается максимально занять всю площадь листа. Рассчитанный при этом масштаб отображается в поле **Пользовательский: (Custom:)**. В этом же месте отображается и стандартный масштаб, если им воспользовались.

Поле **Пользовательский: (Custom:)** доступно пользователю для ввода своего нестандартного масштаба. Например, если необходимо обеспечить вывод чертежа в масштабе 1 : 3,5, то в левом боксе этого поля следует задать 1 (мм (mm)), а в правом – 3,5 (**единицы рисунка (drawing units**)).

Флажок **Масштабировать веса линий (Scale lineweights)** позволяет при выводе масштабировать не только размеры объектов, но и их веса. В противном случае линия при выводе рисуется с заданным весом (заданной толщиной линии) независимо от масштаба чертежа.

Поле **Смещение от начала (Plot offset)** при сброшенном флажке **Центрировать (Center the plot)** задает дополнительный сдвиг от левого нижнего угла доступной области печати на листе (значения сдвига в миллиметрах нужно записать в окна: X: (X:) и Y: (X:)). Если флажок **Центрировать (Center the plot)** установлен, то AutoCAD сам вычисляет значения для этих окон таким образом, чтобы чертеж расположился точно по центру листа бумаги. При положительных значениях параметров *Х* и *Y* сдвиг осуществляется внутрь листа бумаги (отрицательные значения также допускаются). мально занять всю площадь листа. Рассчитанный при этом масштаб отображается в поле Пользовательский: (Custom:) В этом же месте побудамися в пользовательский: (Custom:) лоступно пользователю для водо, пользователь водо об

Поле **Опции печати (Plot options**) имеет следующие флажки:

**Учитывать вес линий объектов (Plot object lineweights)** – позволяет учитывать вес линий;

**Учитывать стили печати (Plot with plot styles)** – использует стили печати;

**Объекты листа последними (Plot paperspace last)** – указывает, что рисовать сначала: объекты пространства листа или объекты пространства модели;

**Скрывать объекты (Hide objects)** – скрывает невидимые линии при использовании соответствующей установки в параметрах видовых экранов.

После отработки чертежа с помощью кнопки **Контурный просмотр (Partial Preview**) рекомендуется воспользоваться кнопкой **Полный просмотр (Full Preview)** диалогового окна **Печать (Plot)** (см. рис. 6.3), которая показывает образ листа бумаги с результатом будущей печати.

**Стили печати** – это новое свойство, отсутствовавшее в предыдущих версиях AutoCAD, которое отображает графические объекты при выводе на плоттер специальным образом. Таким образом, примитив в рисунке на экране может выглядеть совсем не так, как он будет нарисован плоттером на бумаге. Изменяться может цвет, тип, а также вес линии. Можно также задать специальное оформление концов и заливки линии. Все такие установки заносятся в таблицы стилей. Система AutoCAD при установке создает ряд стандартных таблиц стилей печати, которые доступны пользователю.

Вкладка – **Карточка (Form View)** – показывает свойства стиля в форме карточки (рис. 6.4). Внесенные изменения вкладок закрепляются с помощью кнопки **Принять (Save & Close)**.

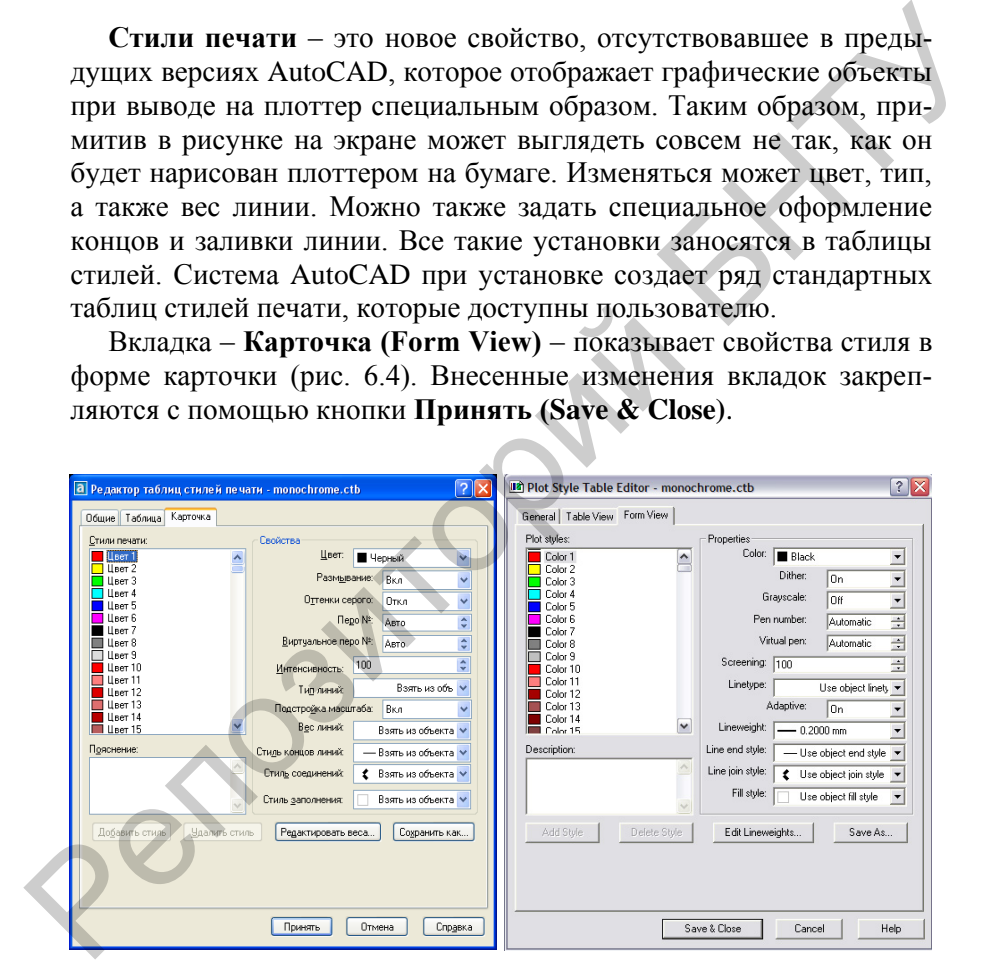

Рис. 6.4. Диалоговое окно **Редактор таблиц стилей печати**, вкладка **Карточка**

К свойствам относятся следующие характеристики: **Цвет (Color), Размывание (Dither), Оттенки серого (Grayscale), Перо № (Pen number), Виртуальное перо № (Virtual pen), Интенсивность (Screening), Тип линий (Linetype), Подстройка масштаба (Adaptive adjustment), Вес линии (Lineweight), Стиль концов линий (Line End Style), Стиль соединений линий (Line Join Style), Стиль заполнения (Fill Style).**  Виртуальное перо № (Virtual pen),<br>
Интенсивность (Sereening),<br>
Тип линий (Linetype),<br>
Подстройка масштаба (Adaptive adjustment),<br>
Вес линии (Linetype),<br>
Стиль соединений линий (Line Join Style),<br>
Стиль заполнения (Fill St

### **Вкладка Plotting**

Вкладка **Plotting** (рис. 6.5) обеспечивает настройку общих параметров управления графопостроителем, выбор его конфигурации, выбор стиля печати и способов обработки объектов OLE.

Вкладка содержит три панели.

Панель **Default plot settings for new drawings** вкладки **Plotting** определяет устройство вывода, принимаемое по умолчанию при создании нового чертежа. Панель содержит две кнопки выбора, раскрывающийся список и кнопку **Add or Configure Plotters**.

Кнопка выбора **Use as default output device** позволяет выбрать из нижерасположенного раскрывающегося списка устройство печати для использования по умолчанию.

Кнопка выбора **Use last successful plot settings** позволяет назначить в качестве устройства печати по умолчанию последнее использовавшееся устройство вывода.

Раскрывающийся список содержит системные устройства вывода, имеющиеся в папке **Принтеры Windows**, а также плоттеры для печати изображений в Интернете.

72 Кнопка **Add or Configure Plotters** открывает диалоговое окно **Plotters** корневого каталога системы AutoCAD, которое содержит ярлык мастера установок новых устройств печати и файлы конфигураций установленных устройств. Действие кнопки **Add or Configure Plotters** аналогично действию команды
# PLOTTERMANAGER.

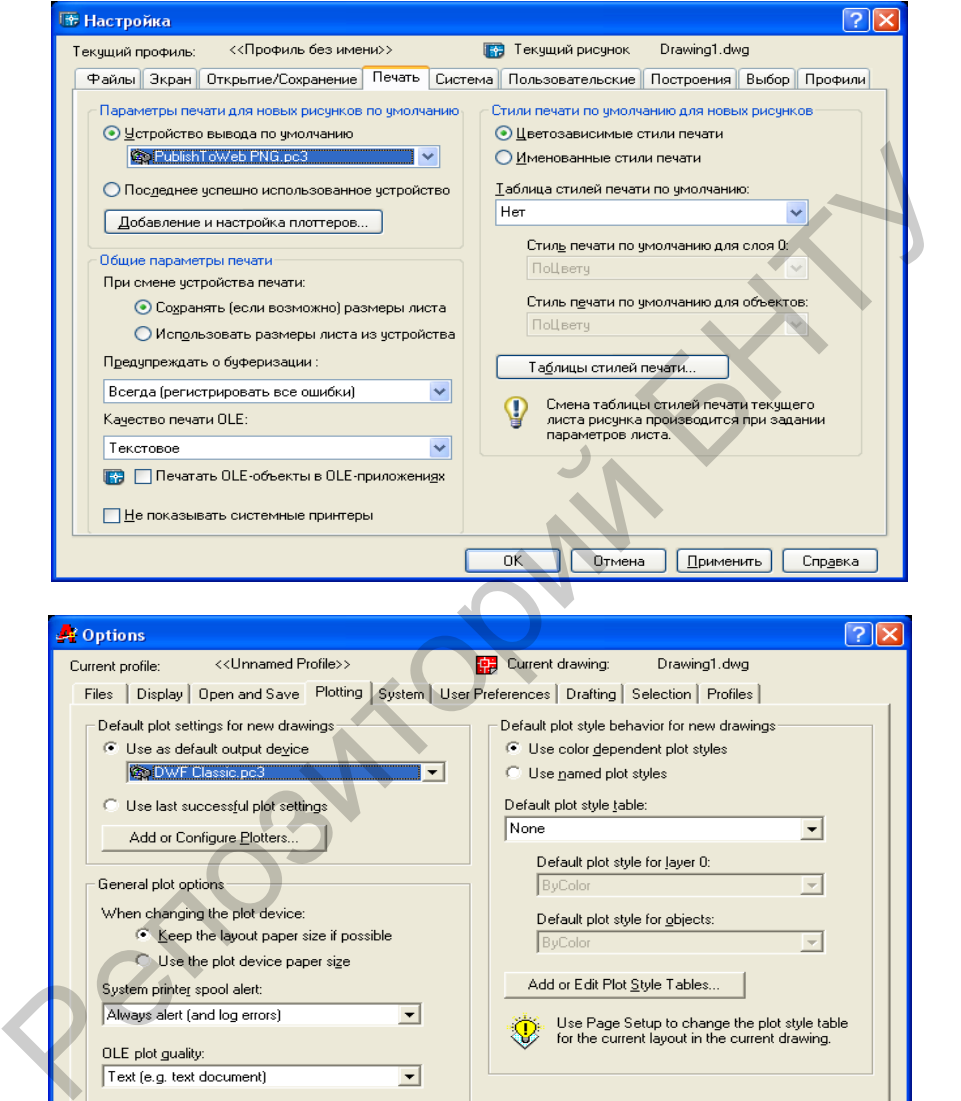

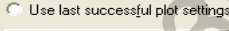

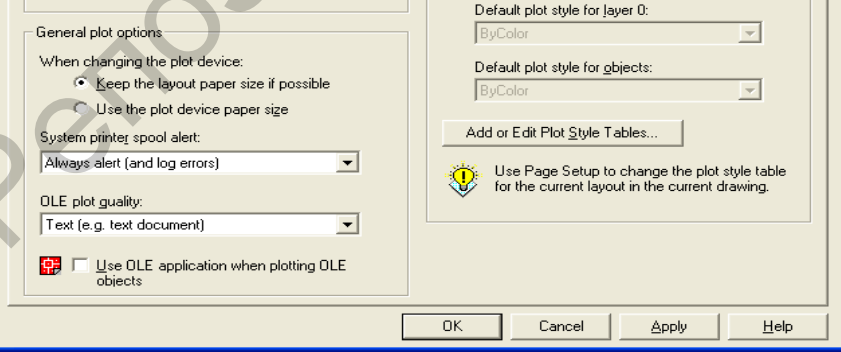

Рис. 6.5. Диалоговое окно **Настройка (Options)**, вкладка **Plotting**

Панель **General plot options** определяет общие параметры печати. Панель содержит две кнопки выбора, два раскрывающихся списка и флажок.

Кнопка выбора **Keep the layout paper size if possible** позволяет назначить режим, при котором размер чертежа, установленный пользователем в пространстве листа, остается по возможности неизменным при смене устройства печати.

Этот режим соответствует значению системной переменной  $PAPERUPDATE = 0.$ 

Кнопка выбора **Use the plot device paper size** позволяет назначить режим, когда при смене устройства печати размер бумаги изменяется на принятый по умолчанию для данного печатающего устройства. Этот режим соответствует значению системной переменной  $PAPERUPDATE = 1.$ изиании режим, при котором рамое чертежа, установленный пользователем в пространете листа, остается по возможности неизменным при смене устройства печаги.<br>  $\overline{P}$  PDERUPDATE = 0.<br>
KHOTK соответствует значению системной

Раскрывающийся список **System printer spool alert** позволяет определить реакцию системы AutoCAD при возникновении ошибки во время печати:

пункт **Always Alert (And Log Errors)** разрешает системе каждый раз выдавать сообщение пользователю и вносить соответствующую запись в журнал ошибок;

пункт **Alert First Time Only (And Log Errors)** разрешает системе выдавать сообщение пользователю и вносить соответствующую запись в журнал ошибок только при появлении новой ошибки;

пункт **Never Alert (And Log First Error)** запрещает системе выдавать сообщение пользователю, но разрешает при появлении новой ошибки вносить запись в журнал ошибок;

пункт **Never Alert (Do Not Log Errors)** запрещает системе выдавать сообщение пользователю и вносить соответствующую запись в журнал ошибок.

Раскрывающийся список **OLE plot quality** позволяет выбрать качество печати OLE-объектов текущего чертежа (назначить качество печати OLE-объектов можно также с помощью системной переменной OLEQUALITY):

пункт **Line Art** соответствует качеству печати штрихового рисунка;

пункт **Text** соответствует качеству печати текста (режим по умолчанию);

пункт **Graphics** соответствует качеству печати деловой графики;

пункт **Photograph** соответствует качеству печати фотографии;

пункт **High Quality Photograph** соответствует печати фотографии высокого качества.

Флажок **Use OLE application when plotting OLE objects** включает или отключает режим обращения к исходному приложению для печати OLE-объектов. Если желательно иметь наивысшее качество таких объектов, флажок рекомендуется включать.

Управлять качеством печати OLE-объектов можно также с помощью системной переменной OLESTARTUP.

Флажок **Hide System Printer** запрещает или разрешает отображать системные принтеры в диалоговых окнах **Page Setup**.

Панель **Default plot style behavior for new drawings** вкладки **Plotting** определяет, какие стили печати будут использованы по умолчанию при создании нового чертежа. Заметим, что изменить стиль печати по умолчанию для текущего чертежа нельзя.

Панель содержит две кнопки выбора, три раскрывающихся списка и одну кнопку.

Кнопка выбора **Use color dependent plot styles** устанавливает использование цветовых стилей печати, в которых свойства получаемого изображения поставлены в соответствие цвету исходных объектов. Этот режим соответствует значению системной переменной PSTYLEPOLICY = 1. печати OLE-объектов. Если желательно иметь наивысшее качество<br>таки объектов, флаком рекомендуется включения.<br>
Управлять качеством печати OLESTARTUP.<br>
Флаком реконсов флаком печати OLESTARTUP.<br>
Флаком системной переменной

Кнопка выбора **Use named plot styles** устанавливает использование именованных стилей печати, которые могут присваиваться конкретным объектам или их группам и не зависят от цвета объекта. Этот режим соответствует значению системной переменной PSTYLE- $POLICY=0.$ 

Раскрывающийся список **Default plot style table** содержит доступные стили печати для использования по умолчанию.

Раскрывающийся список **Default plot style for layer 0** устанавливает дочерний стиль печати для нулевого слоя. Список доступен только при использовании именованного стиля печати в качестве стиля по умолчанию.

Раскрывающийся список **Default plot style for objects** устанавливает дочерний стиль печати для вновь создаваемых объектов. Список доступен только при использовании именованного стиля печати в качестве стиля по умолчанию.

Кнопка **Add or Edit Plot Style Tables** открывает окно **Plot Styles**

корневого каталога системы AutoCAD, содержащее ярлык мастера создания новых стилей печати и файлы готовых стилей. Действие кнопки аналогично действию команды STYLESMANAGER.

## **Порядок выполнения работы**

1. Внимательно изучить инструкцию к работе.

2. Создать с чертеж и распечатать его толщиной основных линий 1. Внимательно изучить инструкцию к работе.<br>
2. Создать с чертеж и распечатать его толщиной основных линии<br>
0,6 мм, вспомогательных - 0,25 мм.<br>
3. Оформить отчет о работе.<br>
Содержание отчета<br>
1. Задание.<br>
2. Выводы по рабо

0,6 мм, вспомогательных - 0,25 мм.

3. Оформить отчет о работе.

## **Содержание отчета**

1. Задание.

2. Выводы по работе.

## **Л а б о р а т о р н а я р а б о т а № 7**

## **ОПРЕДЕЛЕНИЕ ПЛОЩАДИ И ПЕРИМЕТРА. ПРОСТАНОВКА ОТКЛОНЕНИЙ ПОВЕРХНОСТЕЙ, БАЗ, ДОПУСКОВ**

**Цель работы:** научиться определять площади и периметры фигур, ставить отклонения поверхностей, баз, допусков

#### **Определение площади и периметра AREA (ПЛОЩАДЬ)**

АutoСАD может вычислять площадь и периметр любой фигуры.

Для того чтобы запустить команду **АRЕА (ПЛОЩАДЬ)**, следует выбрать в меню команду **Тоо1s–Inquiry–Area (Сервис–Справка– Площадь).**

Теперь нужно точно указать точки контура, ограничивающего площадь, которую необходимо вычислить. Эти точки не должны лежать на каком-либо объекте. АutoСАD вычислит площадь и периметр таким образом, будто между этими точками проведены прямые линии, причем АutoСАD автоматически замыкает контур, если это не было сделано. Этот параметр применим только к фигурам, стороны которых – прямые линии.

Вместо конкретного указания точек можно использовать параметр **Object (Объект)**, чтобы определить площадь объектов. Эта функция дает в распоряжение пользователя более гибкий инструмент – ее можно применять к фигурам, в состав которых входят и кривые. Приемлемыми объектами в этом случае являются окружности, эллипсы, полилинии, сплайны, многоугольники, области и трехмерные поверхности. АutoСАD по-прежнему высчитывает площадь, но вместо периметра добавляет длину. Для окружности будет подсчитана ее длина (рис. 7.1): БАЗ, ДОПУСКОВ<br>
Пель работы: научиться определять плошади и периметры фи-<br>
гур, ставить отклонения поверхностей, баз, допусков<br>
Определение плошади и периметра AREA (ПЛОЩАДЬ)<br>
AutoCAD может вычислить плошадь и периметр лю

#### **Specify first corner point or [Object/Add/Subtract]**: o Select objects:

Area =  $10020.6497$ . Perimeter =  $498.8203$ 

Несмотря на то, что полилиния может иметь ту же форму, что и дуга, при попытке рассчитать площадь дуги АutoСАD ответит: **Sе1есted**

**object does not have an area (Выбранный объект не имеет площади)**. Полилинии и сплайны могут быть открытыми. В этом случае АutoСАD рассчитает площадь так, будто линия прочерчена от конечной точки до начальной, но при подсчете длины не будет учитывать эту предполагаемую последнюю линию.

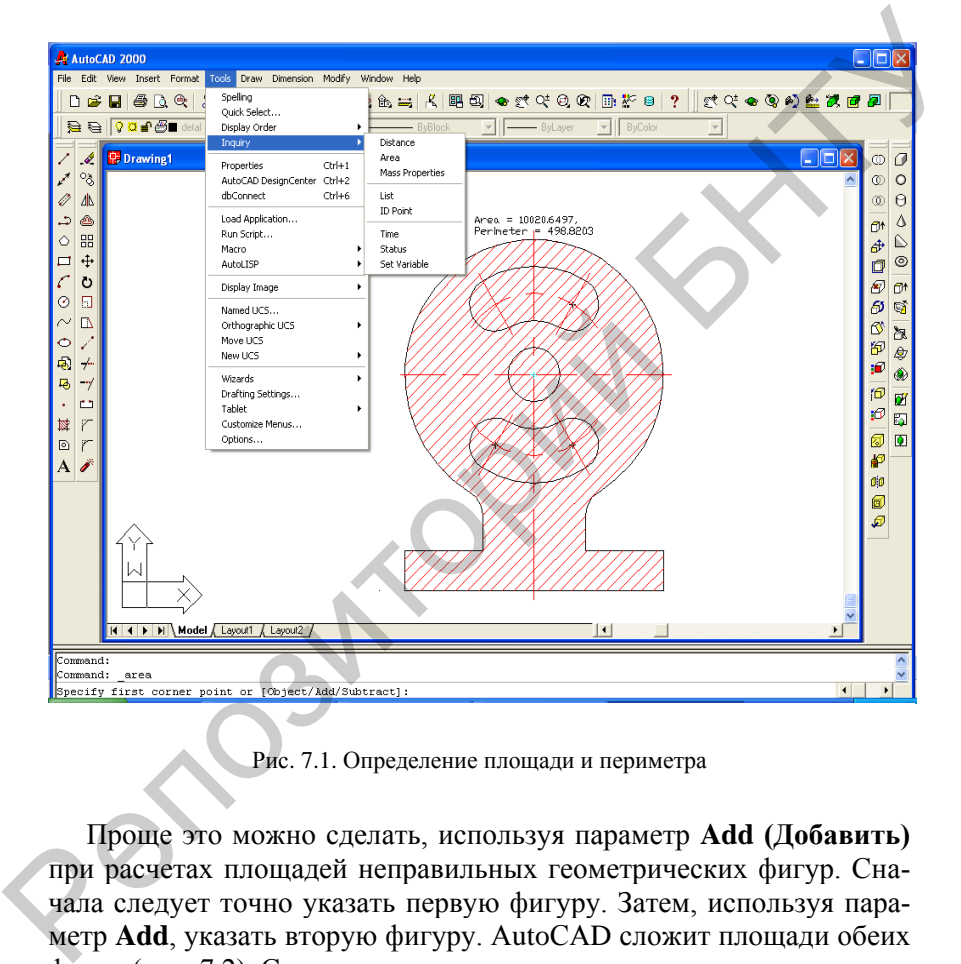

Рис. 7.1. Определение площади и периметра

Проще это можно сделать, используя параметр **Add (Добавить)** при расчетах площадей неправильных геометрических фигур. Сначала следует точно указать первую фигуру. Затем, используя параметр **Add**, указать вторую фигуру. АutoСАD сложит площади обеих фигур (рис. 7.2). Сложение можно продолжить дальше:

**Specify first corner point or [Object/ Add/ Subtract]: a; Specify first corner point or [Object/ Subtract]: o; (Add mode) Select object:**

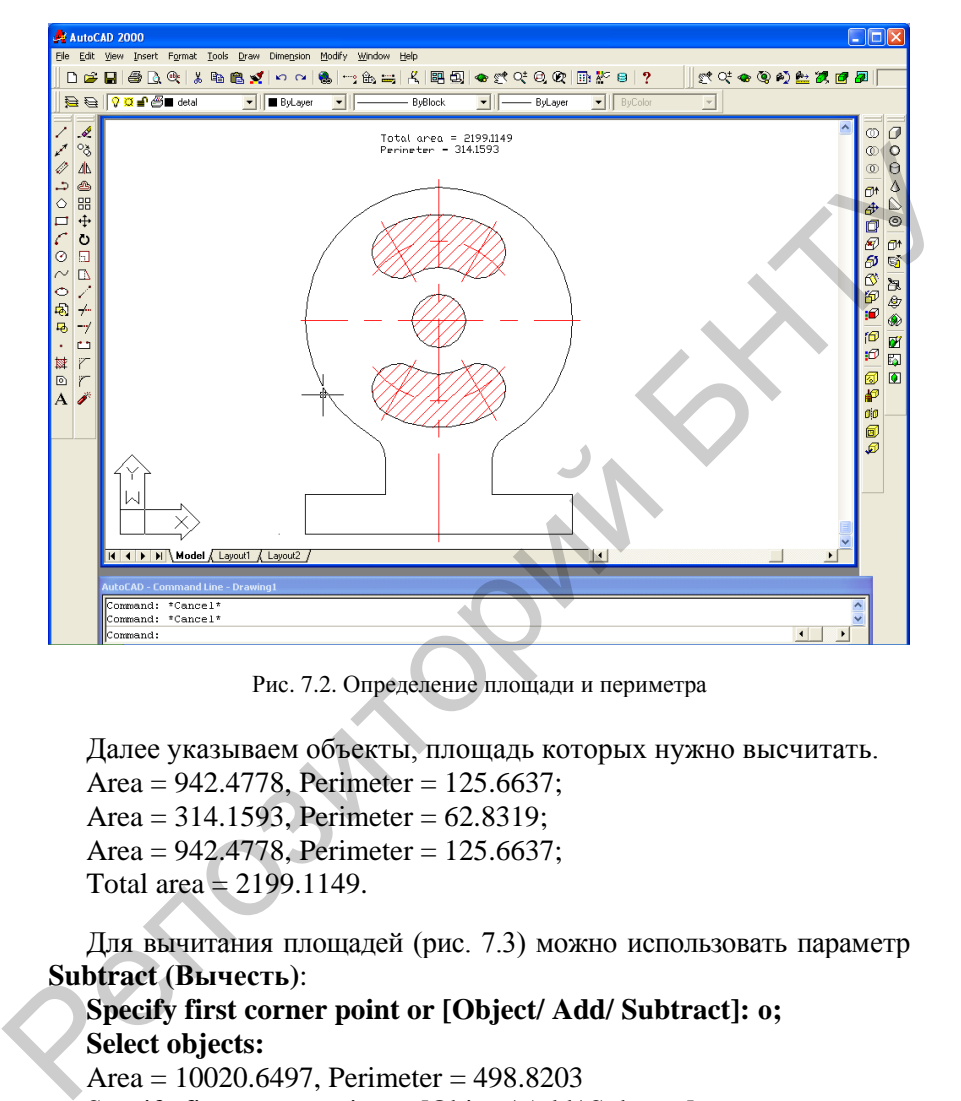

Рис. 7.2. Определение площади и периметра

Далее указываем объекты, площадь которых нужно высчитать. Area = 942.4778, Perimeter = 125.6637; Area =  $314.1593$ , Perimeter =  $62.8319$ ; Area =  $942.4778$ , Perimeter = 125.6637; Total area  $= 2199.1149$ .

Для вычитания площадей (рис. 7.3) можно использовать параметр **Subtract (Вычесть)**:

**Specify first corner point or [Object/ Add/ Subtract]: о; Select objects:**

Area =  $10020.6497$ , Perimeter =  $498.8203$ Specify first corner point or [Object/ Add/ Subtract]: s; Specify first corner point or [Object/ Add]: a; Specify first corner point or [Object/Subtract]: s Specify first corner point or [Object/Add]: o

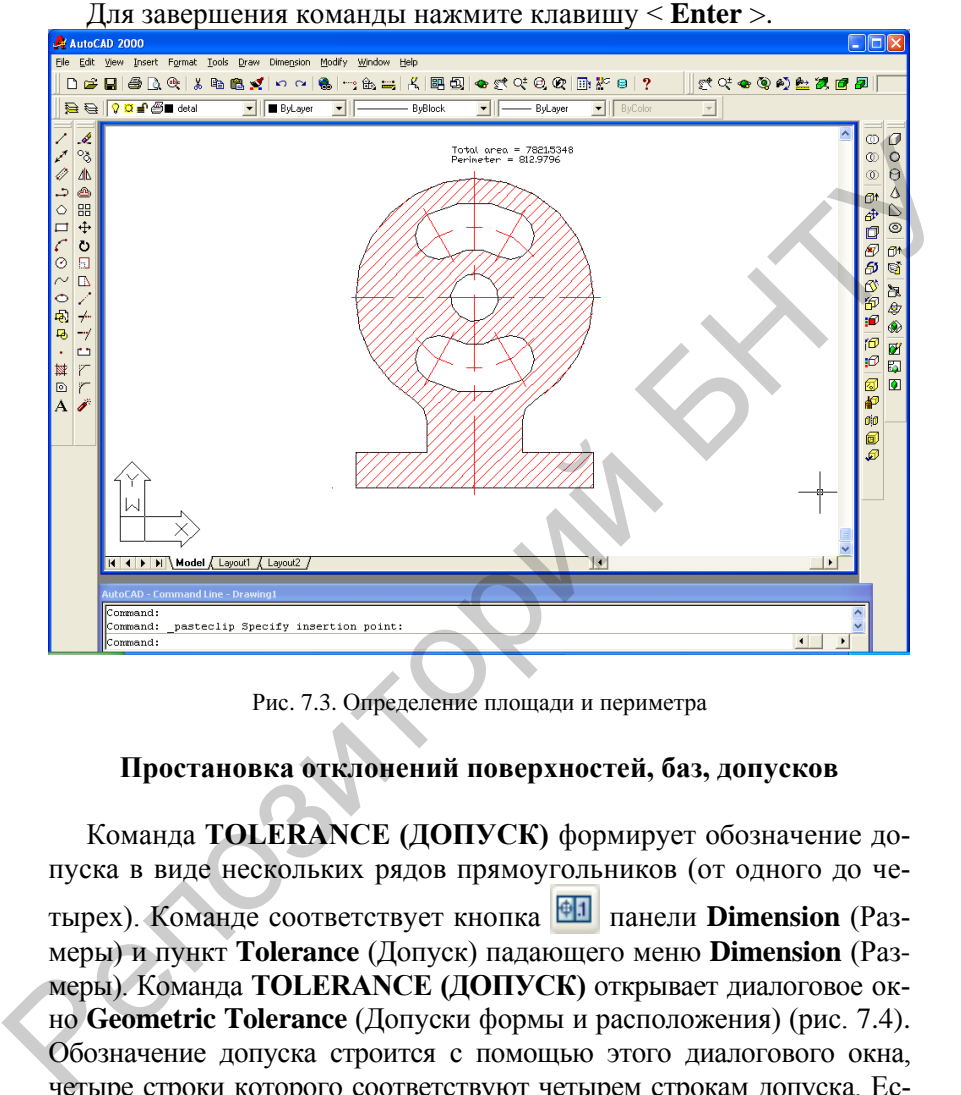

Select objects:

Рис. 7.3. Определение площади и периметра

### **Простановка отклонений поверхностей, баз, допусков**

Команда **TOLERANCE (ДОПУСК)** формирует обозначение допуска в виде нескольких рядов прямоугольников (от одного до четырех). Команде соответствует кнопка панели **Dimension** (Размеры) и пункт **Tolerance** (Допуск) падающего меню **Dimension** (Размеры). Команда **TOLERANCE (ДОПУСК)** открывает диалоговое окно **Geometric Tolerance** (Допуски формы и расположения) (рис. 7.4). Обозначение допуска строится с помощью этого диалогового окна, четыре строки которого соответствуют четырем строкам допуска. Если создаваемое обозначение допуска должно иметь меньшее количество строк, то соответствующая строка диалогового окна не заполняется. Каждая строка диалогового окна рассчитана на максимальную длину (до 13 элементов). Поэтому если реальное обозначение допуска будет иметь меньшую длину, то ненужные элементы не заполняются и не включаются программой в формируемый примитив допуска.

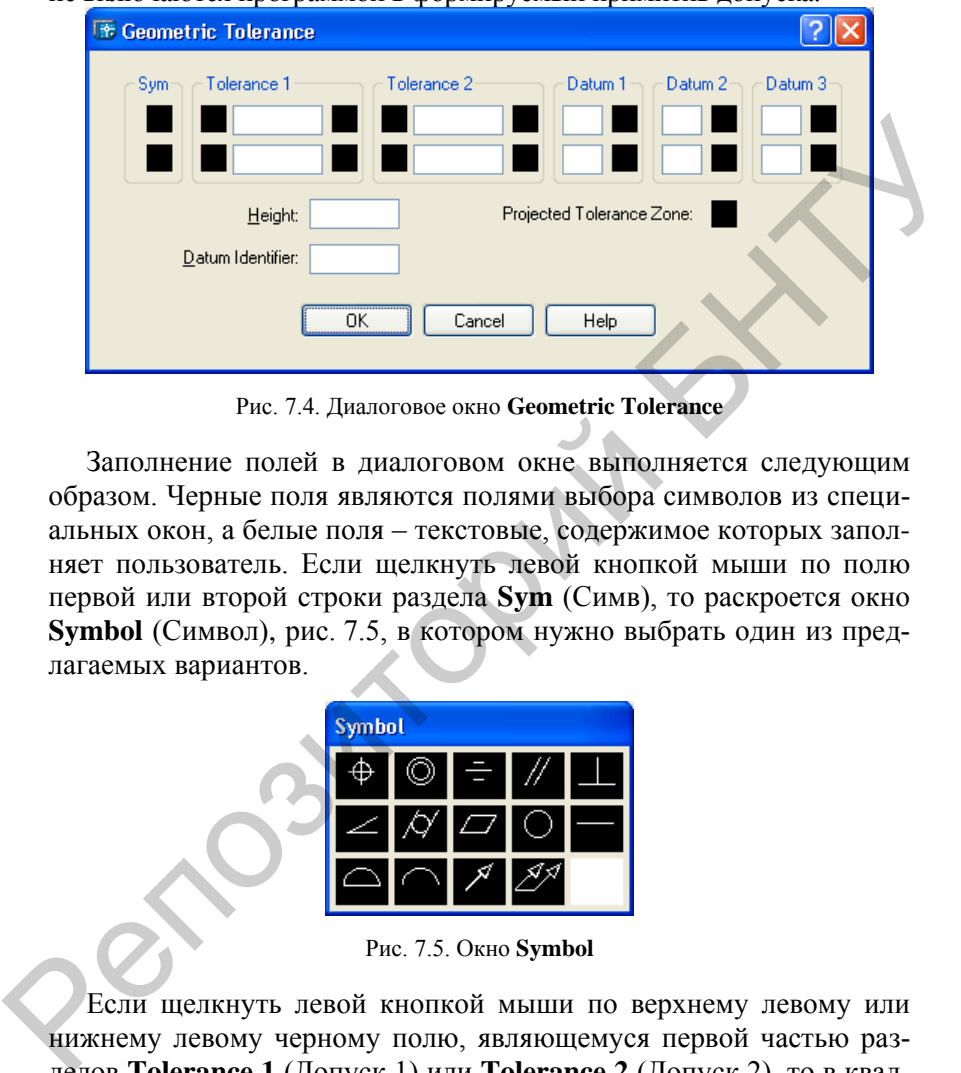

Рис. 7.4. Диалоговое окно **Geometric Tolerance** 

Заполнение полей в диалоговом окне выполняется следующим образом. Черные поля являются полями выбора символов из специальных окон, а белые поля – текстовые, содержимое которых заполняет пользователь. Если щелкнуть левой кнопкой мыши по полю первой или второй строки раздела **Sym** (Симв), то раскроется окно **Symbol** (Символ), рис. 7.5, в котором нужно выбрать один из предлагаемых вариантов.

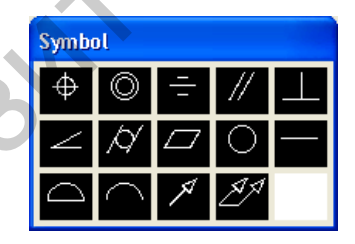

Рис. 7.5. Окно **Symbol** 

Если щелкнуть левой кнопкой мыши по верхнему левому или нижнему левому черному полю, являющемуся первой частью разделов **Tolerance 1** (Допуск 1) или **Tolerance 2** (Допуск 2), то в квадрате появится символ диаметра. Такой же щелчок удаляет символ диаметра, если это поле ранее уже было заполнено. Верхнее правое или нижнее правое черное поле **Tolerance 1** (Допуск 1) либо **Tolerance 2** (Допуск 2) может быть заполнено одним из символов зависимого допуска с помощью окна **Material Condition** (Зависимый допуск), рис. 7.6.

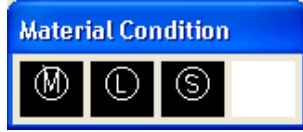

Рис. 7.6. Окно **Material Condition** 

Аналогично заполняются или пропускаются остальные поля. Пример результата действия команды **TOLERANCE (ДОПУСК)** приведен на рис. 7.7.

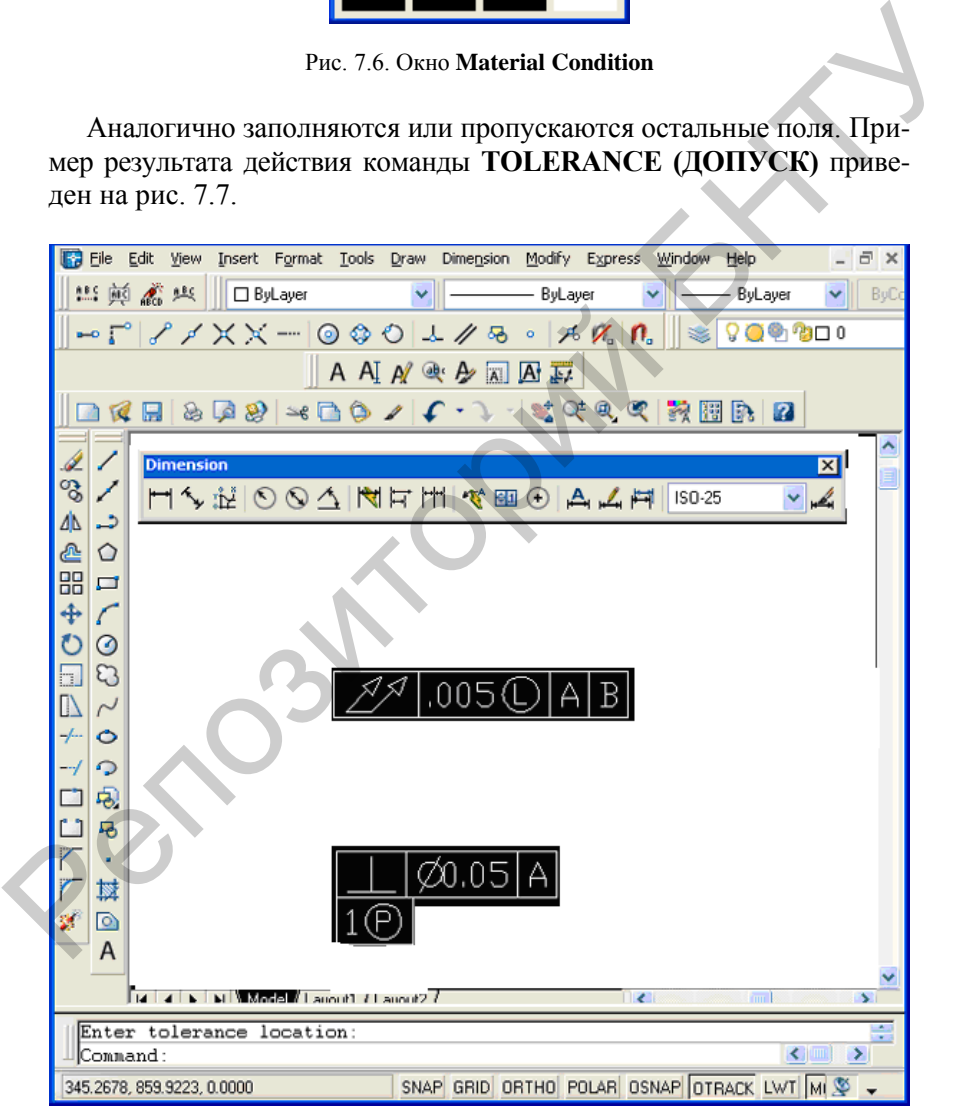

Рис. 7.7. Пример выполнения команды **TOLERANCE**

В команде QLEADER (БВЫНОСКА) в качестве выносного текста можно получать обозначение допуска (см. опцию **Tolerance (Допуск)** вкладки **Annotation (Пояснение)**). Команда **DIMCENTER (РЗМ-ЦЕНТР)** позволяет проставить маркер центра окружности или дуги. Команде соответствуют кнопка **+** панели **Dimension** (Размеры) и пункт **Center Mark (Маркер центра)** падающего меню **Dimension (Размеры)**.

Команда **ВЫНОСКА (QLEADER)** строит одноименный примитив выноска, который состоит из ломаной либо гладкой выносной линии или из нескольких сегментов, начинающихся стрелкой (или другим настраиваемым символом) и заканчивающихся одной либо несколькими строками текста или мультитекста. Команда вызывается также кнопкой **Быстрая выноска (Quick Leader)** панели меню **Размеры (Dimension)**, рис. 7.8, или пунктом **Выноска (Leader)**  падающего меню **Размеры (Dimension)**. ЦЕНТР) позволяет проставить маркер пентра окружности или дуни.<br>
Команде соответствуют кнопка  $\bullet$  панели Dimension (Passepta)<br>
и пункт Center Mark (Mapkep пентра) падающего меню Dimension<br>
(Размеры).<br>
Команда ВЫНОСКА (QL

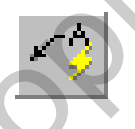

Рис. 7.8. Кнопка команды **ВЫНОСКА (QLEADER)**

Первый запрос команды:

*Первая точка выноски или [Параметры] <Параметры >: (Specify first leader point, or [Settings] <Senings>:)* 

Если в ответ на этот вопрос задать точку и на повторяющийся вопрос указать еще одну точку, то следующий запрос будет:

*Ширина текста: (Specify the width:)* 

Необходимо задать ширину текста (это может быть шириной однострочного или многострочного текста, что уточняется на следующем шаге). Далее:

*Первая строка текста пояснения <Мтекст >: (Enter first line of annotation text:)* 

Можно нажать **<Enter>**, переходя в режим мультитекста, или ввести первую строку однострочного текста, за которой следует вопрос:

*Следующая строка текста надписи: Enter next line of annotation text:* 

Окончание текста выноски – нажатие на клавишу **<Enter>**.

В данной версии системы AutoCAD выноска имеет развитый режим настройки, в который можно войти выбрав вместо первой точки выноски опцию **Параметры (Settings)** или нажав на клавишу **<Enter>**. В этом случае появляется диалоговое окно **Параметры выноски (Leader Settings)**, рис. 7.9.

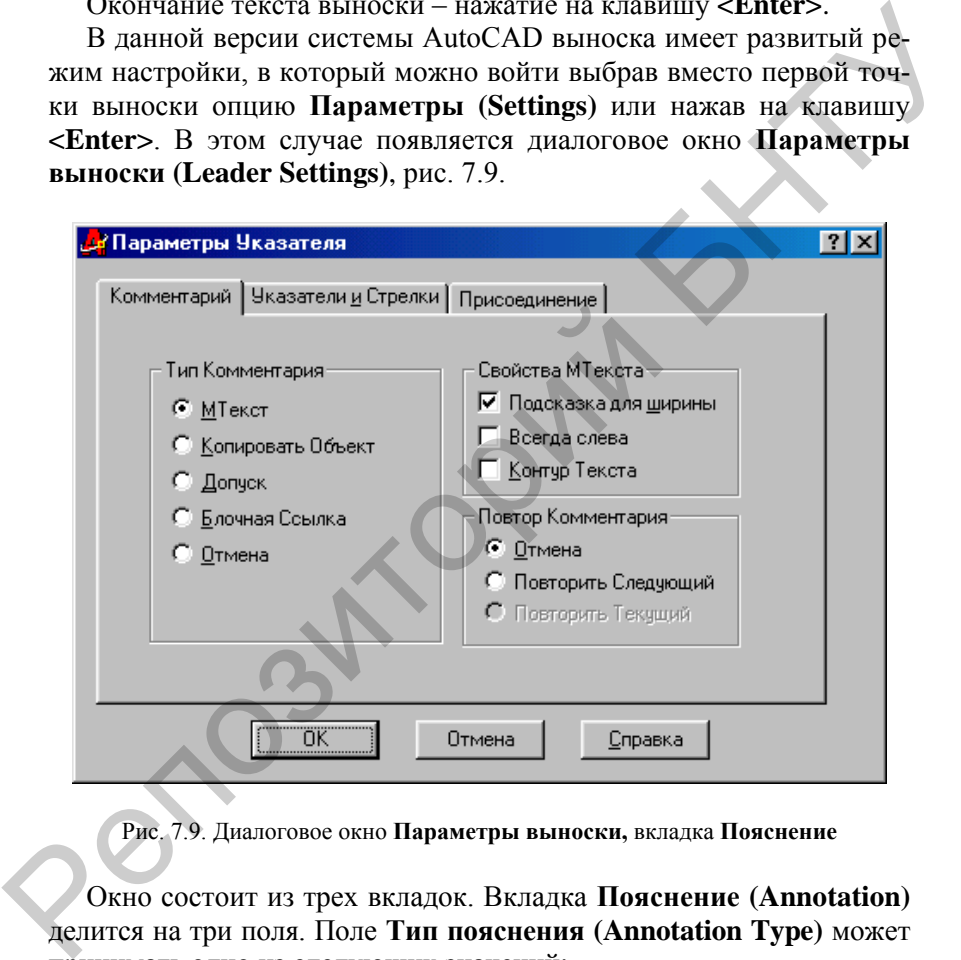

Рис. 7.9. Диалоговое окно **Параметры выноски,** вкладка **Пояснение**

Окно состоит из трех вкладок. Вкладка **Пояснение (Annotation)** делится на три поля. Поле **Тип пояснения (Annotation Type)** может принимать одно из следующих значений:

- *МТекст (MText),*
- *Копия объекта (Copy an Object),*
- *Допуск (Tolerance),*
- *Блок (Block Reference),*
- *Ничего (None),*

*Поле Режимы МТекста (MText Options) содержит три флажка (параметра), каждый из которых может быть установлен или нет:* 

- *Запрос ширины (Prompt for width),*
- *Выравнивание влево (Always left justify),*
- *Текст в рамке (Frame text),*

Поле **Повторное использование (Annotation Reuse)** может принимать одно из значений:

- *Нет (None),*
- *Следующее пояснение (Reuse Next),*
- *Текущее пояснение (Reuse Current)*.

Вкладка **Выноска и стрелка (Leader Line & Arrow)** делится на четыре поля (рис. 7.10).

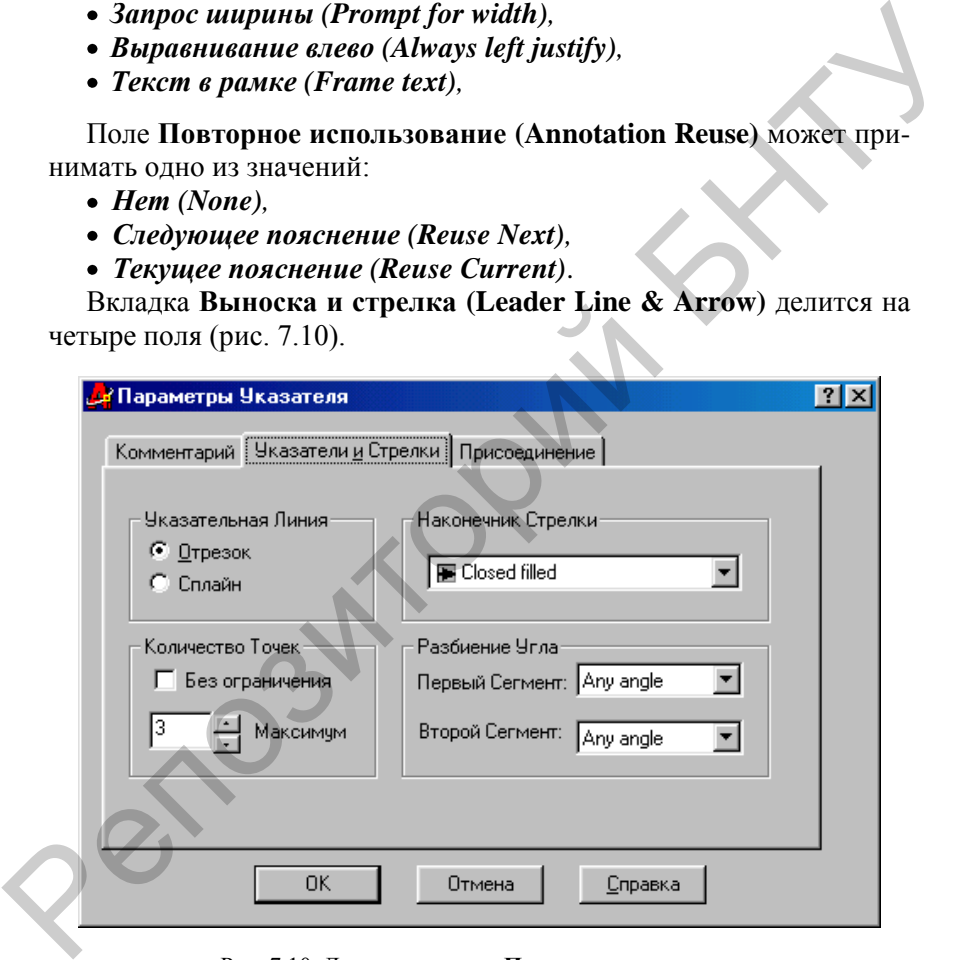

Рис. 7.10. Диалоговое окно **Параметры выноски**, вкладка **Выноска и стрелка**

Поле **Линия-выноска (Leader Line)** управляет формой выносной линии и принимает одно из двух значений:

- *Ломаная (Straight)*,
- *Сплайновая (Spline)*.

Поле **Количество точек (Number of Points)** дает возможность управления верхним ограничением на количество точек выноски. Если используется количество точек меньше максимального или работа осуществляется в режиме **Не ограничено (No Limit)**, то после последней указанной точки выноски нужно нажать на клавишу **<Enter>**.

Поле **Стрелка (Arrow)** управляет формой выносной стрелки и принимает одно из значений, собранных в раскрывающийся список (см. рис. 7.10, 7.11).

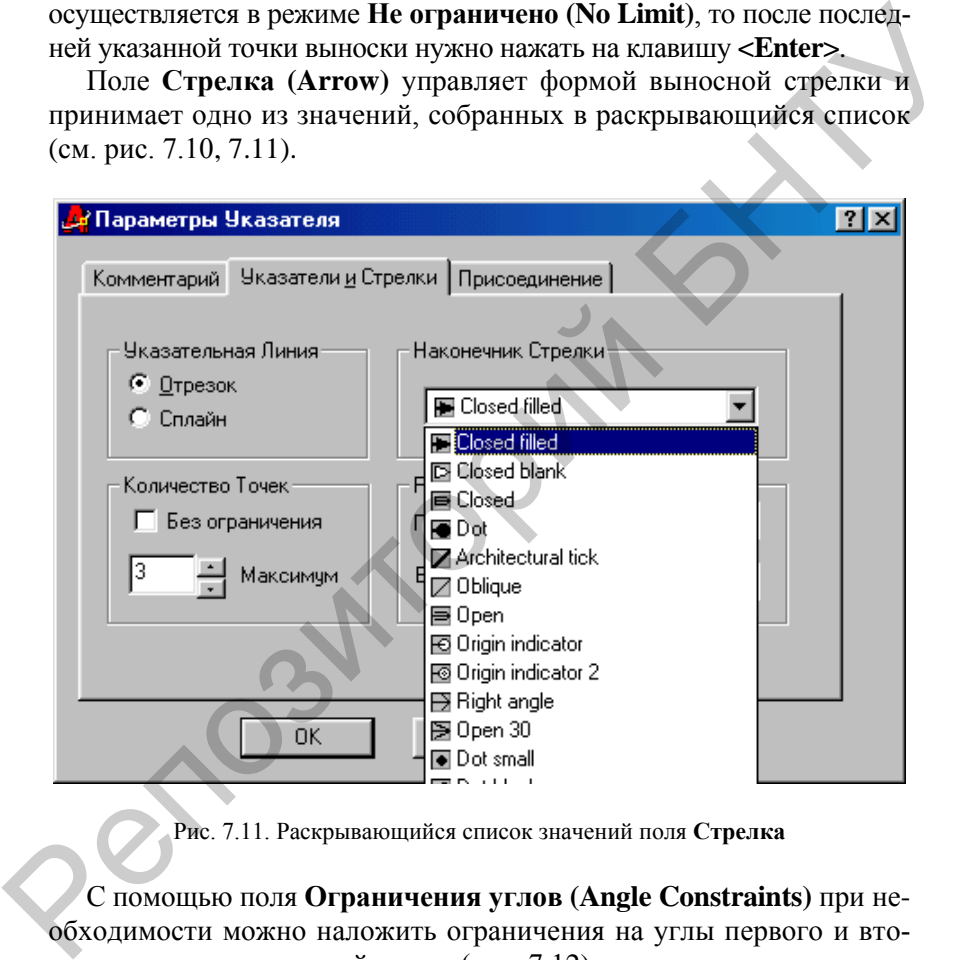

Рис. 7.11. Раскрывающийся список значений поля **Стрелка**

С помощью поля **Ограничения углов (Angle Constraints)** при необходимости можно наложить ограничения на углы первого и второго сегментов выносной линии (рис. 7.12).

Параметры третьей вкладки – **Выравнивание (Attachment)** – управляют положением мультитекста относительно выноски (рис. 7.13).

Примитив, создаваемый по команде ВЫНОСКА (QLEADER), называется *выноска (leader)*.

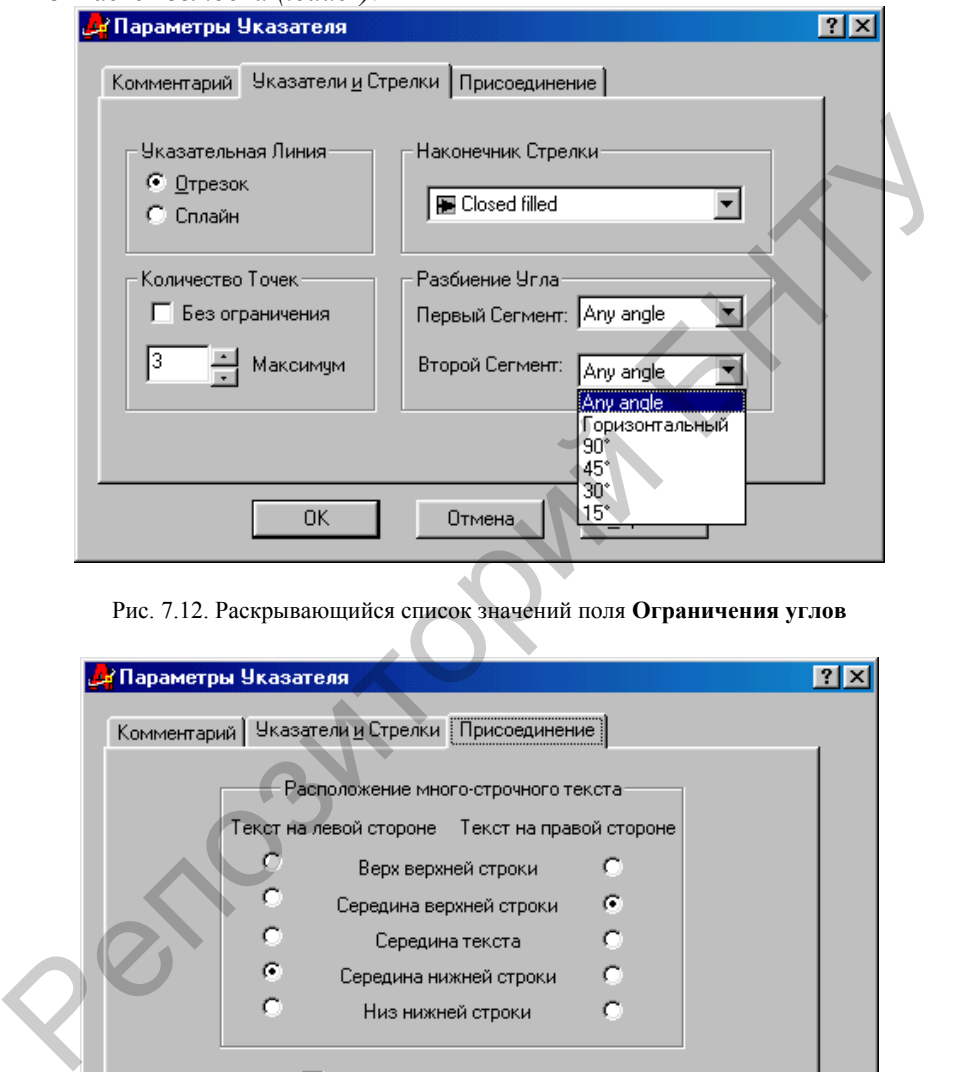

Рис. 7.12. Раскрывающийся список значений поля **Ограничения углов**

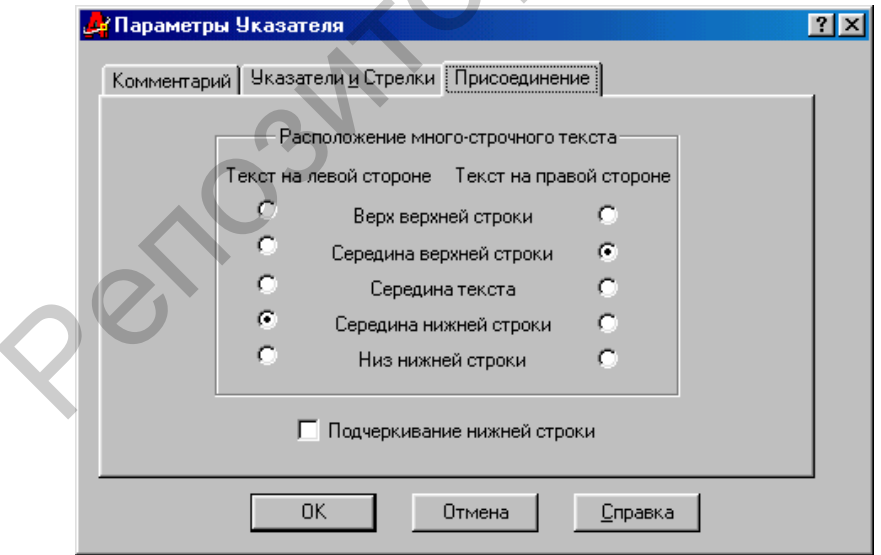

#### Рис. 7.13. Диалоговое окно **Параметры выноски,** вкладка **Выравнивание Порядок выполнения работы**

1. Внимательно изучить инструкцию к работе.

2. Научиться определять площади и периметры фигур, ставить отклонения поверхностей, баз, допусков.

3. Определить площадь и периметр фигуры (приложение), поставить отклонения поверхностей, баз, допусков на ней. 2. Научиться определять площади и периметры фигур, ставить отношения поверхностей, баз, допусков.<br>
3. Определять площадь и периметр фигуры (приложение), поставить отношения поверхностей, баз, допусков на ней.<br>
4. Оформить

4. Оформить отчет о работе.

## **Содержание отчета**

1. Задание.

2. Выводы по работе.

#### **Л а б о р а т о р н а я р а б о т а № 8**

### **БЛОКИ. ОПРЕДЕЛЕНИЕ АТРИБУТОВ БЛОКА**

**Цель работы:** ознакомиться с блоками в AutoCAD, их атрибутами, грамотной настройкой и использованием в процессе работы в AutoCAD.

#### **Блоки**

*Блок* – это сложный именованный объект, для которого создается описание, включающее любое количество примитивов текущего рисунка. Блок имеет базовую точку и может применяться для вставки в любое место чертежа, причем в процессе вставки возможен его поворот и масштабирование с различными коэффициентами по разным осям. Блок может содержать атрибуты – переменные надписи, задаваемые пользователем. Примитив, который образуется от операции вставки блока, называется *вхождением блока*. В рисунке может быть любое количество вхождений одного и того же блока. тами, грамотной настройкой и использованием в процессе работы<br>
в AutoCAD.<br>
Блоки<br>
Блоки<br>
Блоки<br>
Блоки<br>
Блоки<br>
Блоки<br>
Блоки в сого чертежа, причем в процессе вставки тользования лемобого иссточертежа, причем в процессе вс

С помощью блоков можно строить однотипные объекты, описывая полностью только один их них, а остальные получаются из него вставкой блока.

## *Создание блоков*

Начать создание блока можно одним из следующих действий:

• в строке меню выбрать **Draw** (Рисование) ⇒ Block (Блок) ⇒ **Make (Создать)**;

на панели инструментов **Draw** (Рисование) щелкнуть мышью по кнопке

• ввести в командную строку **block**.

После этого на экране появится диалоговое окно **Описание блока (Block Definition)**, представленное на рис. 8.1.

В поле **Имя (Name)** нужно ввести имя создаваемого (или переопределяемого) описания блока, в данном случае Element6. Имена блоков могут содержать русские и латинские буквы, цифры и отдель-ные знаки («подчеркивание», «минус» и некоторые другие).

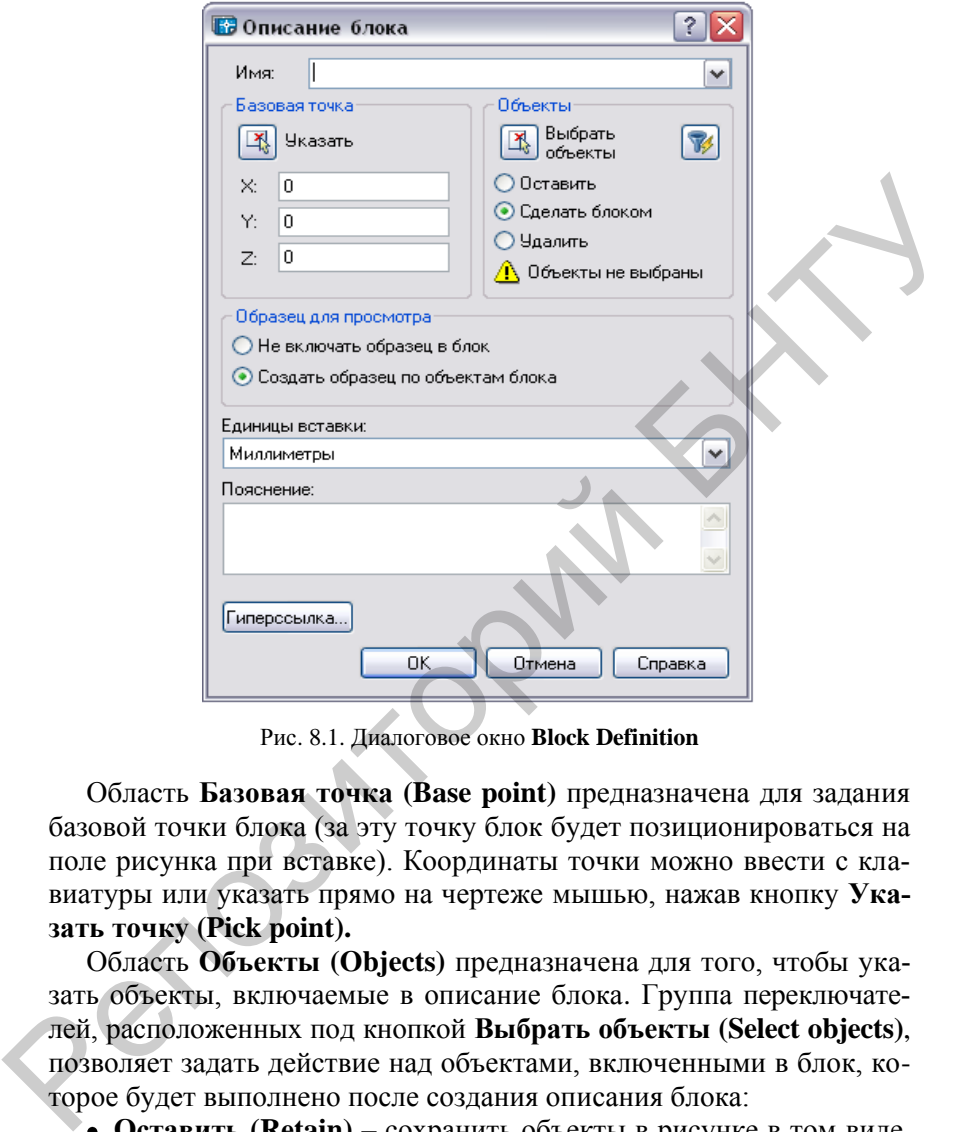

Рис. 8.1. Диалоговое окно **Block Definition**

Область **Базовая точка (Base point)** предназначена для задания базовой точки блока (за эту точку блок будет позиционироваться на поле рисунка при вставке). Координаты точки можно ввести с клавиатуры или указать прямо на чертеже мышью, нажав кнопку **Указать точку (Pick point).**

Область **Объекты (Objects)** предназначена для того, чтобы указать объекты, включаемые в описание блока. Группа переключателей, расположенных под кнопкой **Выбрать объекты (Select objects)**, позволяет задать действие над объектами, включенными в блок, которое будет выполнено после создания описания блока:

**Оставить (Retain)** – сохранить объекты в рисунке в том виде, в каком они были до создания описания блока;

**Сделать блоком (Convert to block)** – заменить указанные объекты на вхождение блока;

**Удалить (Delete)** – удалить объекты из рисунка.

После выбора объектов в нижней части области **Объекты (Objects)** появляется сообщение: **Выбрано** *n* **объектов (***n* **objects selected)**.

В области **Образец для просмотра (Preview icon)** определяется, нужно ли сохранять вместе с блоком растровый образец для операций просмотра:

**He включать образец в блок (Do not include an icon)**;

**Создать образец по объектам блока (Create icon from block geometry)**.

При использовании средств просмотра в центре управления рядом с именем блока будет показан его графический образец.

В раскрывающемся списке **Единицы вставки (Drag-and-drop units)** необходимо выбрать единицы измерения при помещении блока в другие чертежи.

В поле **Пояснение (Description)** можно ввести некоторый поясняющий текст, который впоследствии поможет в определении того, что это за блок и для чего он создан.

Кнопка **Гиперссылка (Hyperlink)** позволяет связать с блоком гиперссылку.

#### *Вставка блока*

Вставить блок в какое-либо место чертежа можно одним из следующих действий:

в строке меню выбрать *Insert* (Вставить) *Block* (Блок);

на панели инструментов *Draw* (Рисование) щелкнуть мышью по кнопке

 $\bullet$  ввести в командную строку *insert*.

После этого на экране появится диалоговое окно **Вставка (Insert)**, в котором можно выбрать блок для вставки (рис. 8.2). Выбор осуществляется по имени блока в поле **Имя (Name)**. В данном поле доступны имена всех блоков, определенных на данном чертеже или вставленных в него ранее. Если надо вставить внешний блок, сохраненный в виде файла, или даже целый другой чертеж, то следует нажать на кнопку **Обзор (Browse)** и выбрать его. В этом случае параметр **Путь (Path)** отобразит полный путь к файлу, который выбран для вставки. • Не включать образец в блок (Do not include an icon);<br>
• Создать образец по объектам блока (Create icon from block<br>
geometry).<br>
При использовании средств просмогра в центре управления радом<br>
с именя блока будет показан

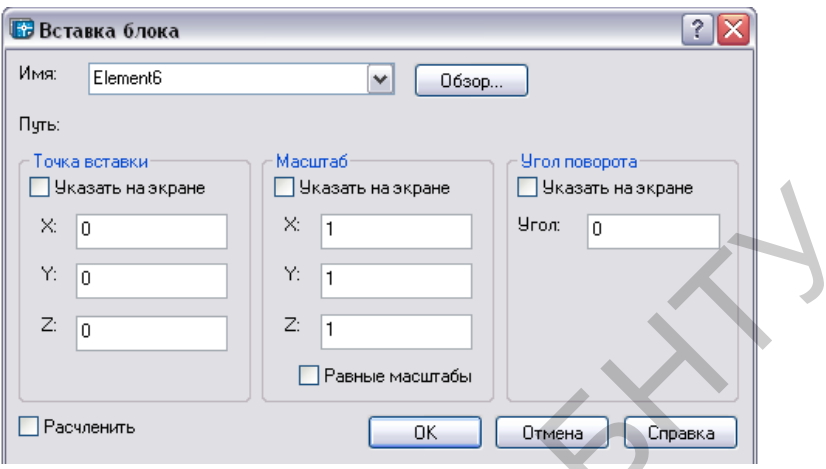

Рис. 8.2. Диалоговое окно **Insert** 

В области **Точка вставки (Insertion point)** нужно задать точку текущего чертежа, в которую будет помещена базовая точка блока. Если установить флажок **Указать на экране (Specify On-screen)**, то после закрытия окна точка вставки будет отдельно запрошена системой.

Область **Масштаб (Scale)** предназначена для ввода по каждой из трех осей масштабных коэффициентов, с которыми блок будет вставляться на поле рисунка. Масштабные коэффициенты могут быть и отрицательными (тогда изображение блока по этой оси переворачивается). Установленный флажок **Указать на экране (Specify On-screen)**  означает, что вместо масштабных коэффициентов по закрытии окна можно будет указать трехмерную точку, три координаты смещения (в миллиметрах) которой от точки вставки блока станут тремя коэффициентами масштабирования блока. Если установлен флажок **Равные масштабы (Uniform Scale)**, то поля *Y* и *Z* становятся недоступными, т. е. гасятся), а значение, заданное в поле *X*, становится значением масштабных коэффициентов по всем трем осям.  $\frac{1}{2}$  Механь на кране  $\frac{1}{2}$  Механь на кране  $\frac{1}{2}$  Механь на кране  $\frac{1}{2}$  Механь на кране  $\frac{1}{2}$  Механь на кране  $\frac{1}{2}$  Механь на кране  $\frac{1}{2}$  –  $\frac{1}{2}$  –  $\frac{1}{2}$  –  $\frac{1}{2}$  –  $\frac{1}{2}$  –  $\frac{$ 

В области **Угол поворота (Rotation)** задается угол поворота блока относительно точки вставки. Установка флажка **Указать на экране (Specify On-screen)** означает, что после закрытия диалогового окна угол будет указан мышью.

Флажок **Расчленить (Explode**) предназначен для расчленения блока сразу после его вставки. После задания всех параметров необхо-

димо закрыть диалоговое окно **Вставка блока (Insert)** с помощью кнопки **ОК**. Если в области **Точка вставки (Insertion point)** установлен флажок **Указать на экране (Specify On-screen)**, то после закрытия диалогового окна **Вставка блока (Insert)** AutoCAD выдает в командной строке запросы, аналогичные полям диалогового окна **Вставка блока (Insert)**, причем заданные в диалоговом окне параметры будут пропущены.

Если перед именем команды вставки добавить знак «минус» **(-Вставить (-Insert)),** то команда вставки будет работать в режиме командной строки, т. е. без диалогового окна.

Из командной строки выполняется команда **МВставить (MInsert).**  Она вставляет блок в одну точку, а затем копирует его как элементы прямоугольного массива (аналогично команде **МАССИВ (ARRAY))**.

Результат работы команды показан на рис. 8.3. Массив блоков, созданных командой **МВставить (Minsert)**, является единым объектом и не расчленяется командой **Расчленить (Explode)**.

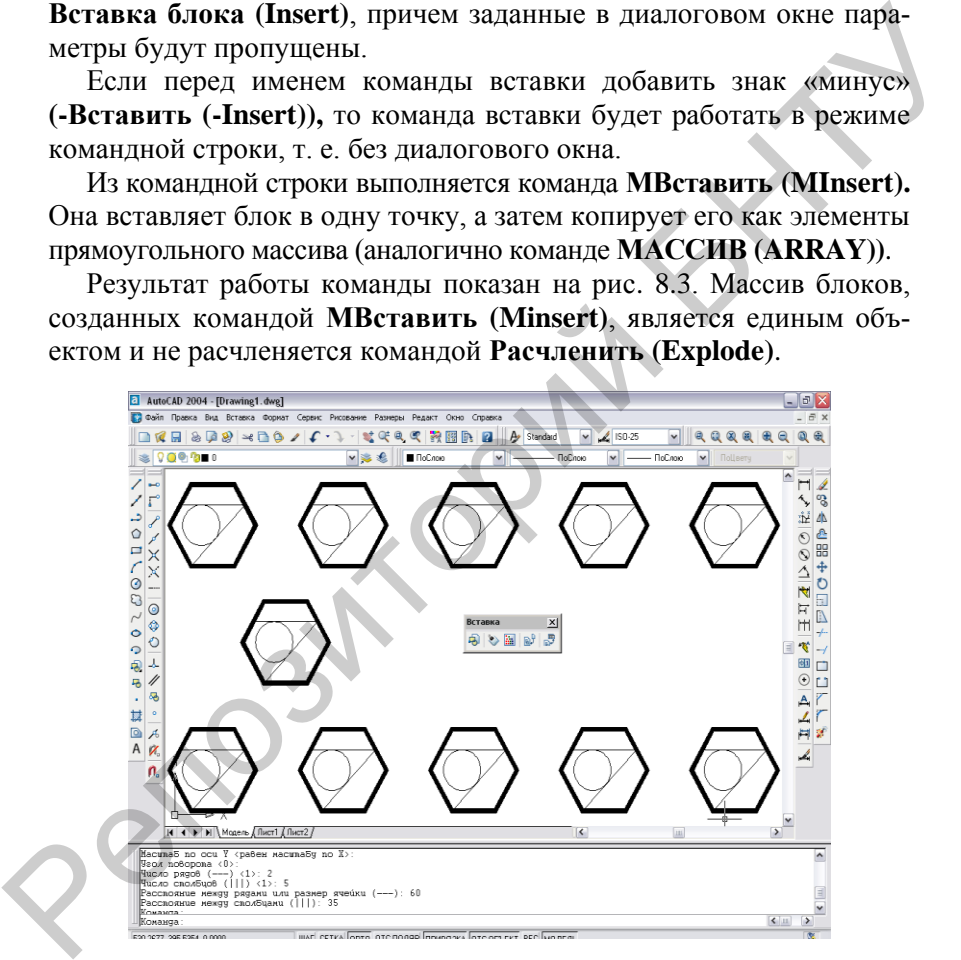

Рис. 8.3. Вставка массива блоков

Если в диалоговом окне **Вставка блока (Insert)** использовать кнопку **Обзор (Browse)**, то в открывшемся окне можно указать графический файл (с расширением dwg), который будет импортирован в теку-

щий рисунок как блок с одноименным именем. Если установлен флажок **Расчленить (Explode)**, то описание блока не образуется, а новый файл просто копируется в текущей чертеж с параметрами вставки.

Центр управления AutoCAD простым перетаскиванием с помощью мыши позволяет вставлять в текущий чертеж блоки, описанные в файлах других рисунков.

Объекты, включенные в блок при его описании, сохраняют свои основные свойства (слой, цвет, тип линии, вес) и во вставленном блоке. Исключением является специальное значение **Поблоку (Byblock)**, которое может быть дано цвету, типу линии и весу. В описание блока могут включаться вхождения других блоков.

Вхождение блока тоже имеет такие свойства, как цвет, слой и др. Обычно они внешне никак не проявляются. Однако если выключить или заморозить слой, на котором находится вхождение блока, то весь вставленный блок станет невидимым (независимо от того, на каких слоях были составляющие его элементы). Если примитивы, из которых образован блок, имели разные слои, то они во вхождении блока становятся невидимыми, при выключении или замораживании их слоя. файлах других рисунков.<br>
Объекты, включенные в блок при его описании, сохраняют свои<br>
Объекты, включенные в блок при его описании, сохраняют свои<br>
се. Исключением является специальное значение Поблоку (Byblock),<br>
которо

## *Экспорт блоков и фрагментов чертежа*

Любой фрагмент рисунка (например, описание блока) может быть записан в отдельный файл. Для этого в командную строку следует ввести команду **\_wblock**. В результате на экране появится окно **Запись блока на диск (Write Block)**. Большинство настроек этого окна повторяет настройки окна **Описание блока (Block Definition)**.

Новые настройки в этом окне показаны на рис. 8.4.

В верхней части окна надо указать *Source* (**источник**) для записи в файл. Это может быть:

**Блок (Block)** – можно выбрать в расположенном рядом списке один из имеющихся на чертеже блоков для его сохранения в файл;

**Весь рисунок (Entire drawing)** – под определенным именем будет сохранен весь чертеж. Эта операция идентична операции **Файл (File) Сохранить как (Save As)**;

**Объекты (Objects)** – выбор этой опции позволит выбрать на чертеже объекты, задать для них базовую точку и сохранить их в файле в виде блока (аналогично созданию нового блока, только он со-

#### хранен будет в виде файла).

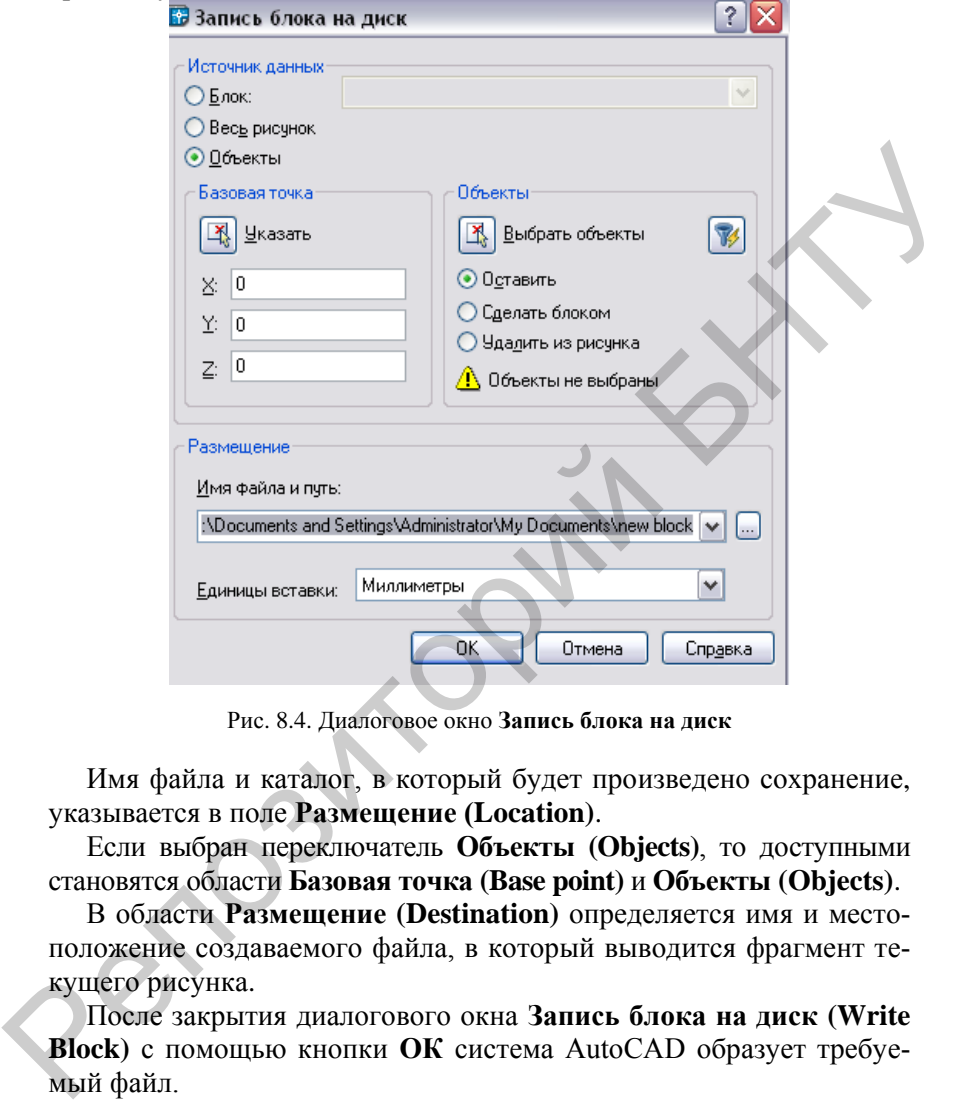

Рис. 8.4. Диалоговое окно **Запись блока на диск**

Имя файла и каталог, в который будет произведено сохранение, указывается в поле **Размещение (Location)**.

Если выбран переключатель **Объекты (Objects)**, то доступными становятся области **Базовая точка (Base point)** и **Объекты (Objects)**.

В области **Размещение (Destination)** определяется имя и местоположение создаваемого файла, в который выводится фрагмент текущего рисунка.

После закрытия диалогового окна **Запись блока на диск (Write Block)** с помощью кнопки **ОК** система AutoCAD образует требуемый файл.

#### *Редактирование блоков*

Команды общего редактирования (перенос, копирование, стирание и т. п.) применимы к вхождениям блоков. Также в системе AutoCAD

предусмотрены специальные средства редактирования блоков, атрибутов. Для возможности таких изменений есть особые значения для цвета, типа и веса линий – **ПоБлоку (ByBlock)**.

Если в рисунке текущим цветом был красный, то после вставки блока все входящие в блок объекты, имеющие в качестве цвета значение *ByBlock* (ПоБлоку), станут красными. Это относится и к использованию значения **ПоБлоку (ByBlock)** для типа и веса линий.

Особое влияние на свойства элементов вставленного блока оказывает слой с именем 0. Если в описании блока использованы примитивы, которые расположены на слое 0 и имеют цвет, тип или вес линий со значениями **ПоСлою (ByLayer)**, то цвет, тип и все линии таких объектов при отображении на экране будут не текущими, а повторяющими значения того слоя, на котором размещено вхождение данного блока.

## *Подрезка вхождений блоков*

Для блоков есть особая операция редактирования – подрезка, т. е. такая операция, когда задается контур, вне которого блок будет невидим. Для ее выполнения есть команда **ССПодрезать (XClip)**, которой соответствуют кнопка панели **Ссылки (Reference)** и пункт падающего меню Редакт  $\Rightarrow$  Подрезка  $\Rightarrow$  Ссылка (Modify  $\Rightarrow$  $Clip \Rightarrow Xref$ ). Команда начинает выполнение с запроса о выборе объекта. Нужно отметить вхождение блока, которое будет подрезаться некоторым контуром. Окончание выбора – нажатие клавиши **<Enter>**. Следующий запрос: чение *ByBlock* (ПоБлоку), станут расными. Это относится и к ис-<br>пользованию значения IDEnoky (ByBlock) для типа и веса линий.<br>Особое влияние на свойства элементов вставленного блока оказы-<br>вы, которые распользование на

**Задайте опцию подрезки [Вкл/Откл/Плоскости/Удалить/поли-Линия/Новый контур] < Новый >: (Enter clipping option [ON/ОFF/ Clipdepth/Delete/generate Polyline/ New boundary] <New>:)**.

Перечислим опции:

**Вкл (ON)** – включает подрезку, которая перед этим была выключена (контур подрезки уже задан);

**Откл (OFF)** – отключает подрезку, хотя контур подрезки задан;

**Плоскости (Clipdepth)** – позволяет задать подрезку не только контуром в плоскости *XY*, но и двумя плоскостями (передней и задней), параллельными плоскости *XY*, т. е. задает с двух сторон подрезку трехмерного объекта по оси *Z*;

**Удалить (Delete)** – удаляет контур подрезки;

**Полилиния (generate Polyline)** – преобразует контур подрезки в двумерную полилинию;

**Новый контур (New boundary)** – создает контур подрезки или заменяет старый контур на новый.

Если выбранный объект уже имеет контур подрезки, то следует запрос:

**Удалить прежние контуры ? [Да/Нет] <Да >: (Delete old boundary(s)?**  $Yes/No$  <  $Yes$ :

Продолжить задание нового контура можно только при выборе ответа **Да (Yes)**. Далее:

**Укажите контур подрезки: [Выбрать полилинию/Многоугольный/Прямоугольный] <Прямоугольный>: (Specify clipping boundary: [Select polyline/Polygonal/Rectangular] <Rectangular >:)** 

Опция **Прямоугольный (Rectangular)** запрашивает два противоположных угла для построения прямоугольника, который становится контуром подрезки. Опция **Многоугольный (Polygonal)** запрашивает точки, по окончании их ввода образующие замкнутый многоугольный контур, который не должен иметь самопересечений. В случае опции **Выбрать полилинию (Select polyline)** нужно указать полилинию, состоящую только из прямолинейных сегментов и не имеющую самопересечений. Если полилиния не замкнута, то AutoCAD добавит к контуру замыкающий сегмент. Управление видимостью контура подрезки осуществляется с помощью кнопки панели **Ссылки (Reference)**. При нажатии на эту кнопку система AutoCAD изменяет текущее значение системной переменной **XCLIPFRAME** на противоположное (0 на 1 или 1 на 0). запрос:<br>
Удалить прежние контуры ? [Да/Нет] < Да >: (Delete old<br>
Удалить прежние контуры ? [Да/Нет] < Да >: (Delete old<br>
boundary(s)? [Yes/No] <Yes:>:)<br>
Продолжить задание нового контура можно только при выборе<br>
ответа Д

## **Атрибуты блоков**

### *Определение атрибутов блока*

**Атрибут** – специальный объект AutoCAD, связанный с блоком, который используется для хранения вместе с блоком отдельных текстовых строк. При вставке блока эти строки можно редактировать, т. е. изменять текст.

Приступить к созданию атрибута можно одним из следующих способов:

• в строке меню выбрать **Рисование (Draw)**  $\Rightarrow$  **Блок (Block)**  $\Rightarrow$ 

## **Задание атрибутов (Define Attributes)**;

• ввести в командную строку **attdef**.

После этого на экране появится диалоговое окно **Описание атрибута (Attribute Definition)**, рис. 8.5.

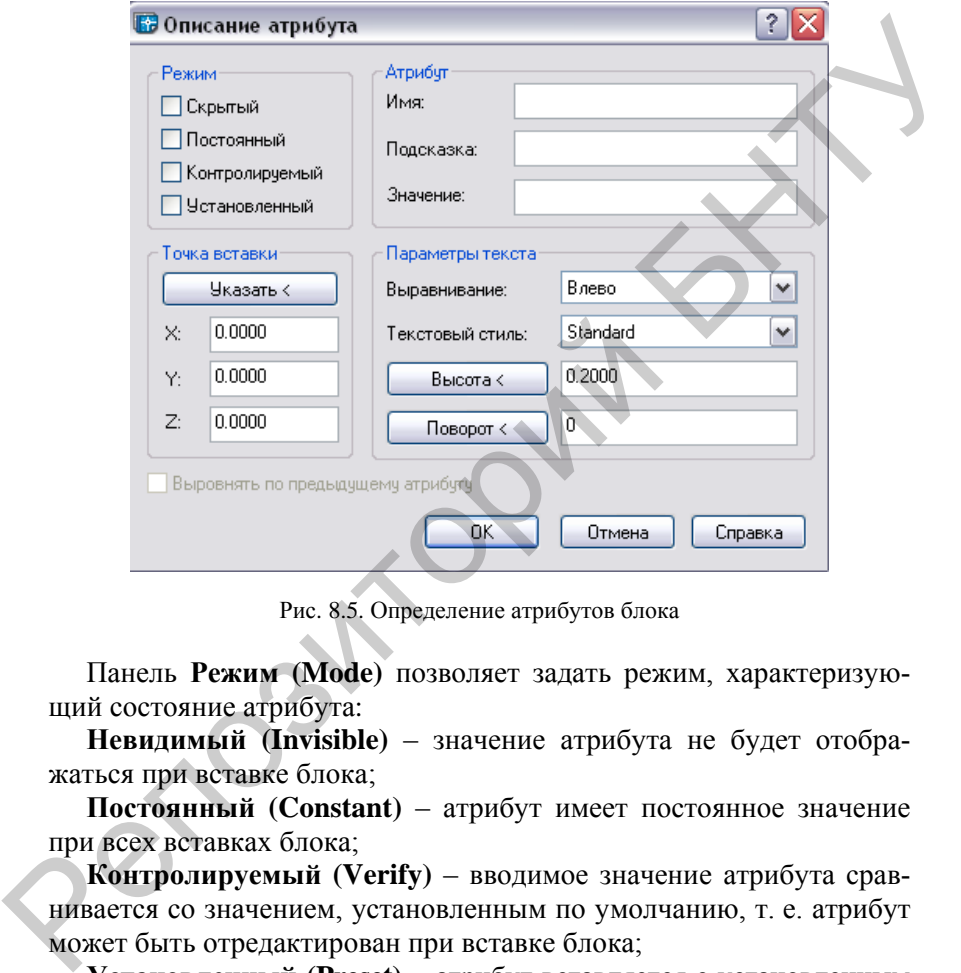

Рис. 8.5. Определение атрибутов блока

Панель **Режим (Mode)** позволяет задать режим, характеризующий состояние атрибута:

**Невидимый (Invisible)** – значение атрибута не будет отображаться при вставке блока;

**Постоянный (Constant)** – атрибут имеет постоянное значение при всех вставках блока;

**Контролируемый (Verify)** – вводимое значение атрибута сравнивается со значением, установленным по умолчанию, т. е. атрибут может быть отредактирован при вставке блока;

**Установленный (Preset)** – атрибут вставляется с установленным значением (значение не запрашивается), может быть изменен командой редактирования атрибута **АТРед (ATTEdit)**.

В группу **Атрибут (Attribute)** объединены основные параметры атрибута. В поле **Имя (Tag)** указывается имя атрибута. Это поле является обязательным для задания, так как каждый атрибут должен иметь свое имя.

В поле **Подсказка (Prompt)** можно ввести текст подсказки, который будет появляться в командной строке или диалоговом окне при вставке блока.

В поле **Значение (Value)** указывается значение атрибута, которое будет использоваться по умолчанию.

В группу **Параметры текста (Text Options)** объединены настройки, отвечающие за отображение текста атрибута: **Выравнивание (Justification)**, Текстовый **стиль (Text Style)**, **Высота текста (Height)**  и **Поворот (Rotation)**.

В полях *X, Y, Z* задается расположение точки вставки атрибута. Если нажать на кнопку **Указать (Pick Point)**, то точку вставки можно указать непосредственно щелчком мыши.

Флажок **Выровнять по предыдущему атрибуту (Align below previous attribute)** разрешает установить режим выравнивания по предыдущему атрибуту. Это используется, если блок имеет несколько атрибутов.

## *Создание блока с атрибутом*

Создание блока с атрибутом может идти двумя путями в зависимости от того, есть уже созданный блок или его еще нет. Если блока нет, то вызывается команда создания блока **Рисование (Draw) Блок (Block) Создать (Make)** (или другими способами) и создается блок. При этом в качестве одного из объектов, которые должны быть в него включены, указывается созданный атрибут. торый будет появляться в командной строке или диалоговом окве<br>пи вставк блока.<br>
В поле Значение (Value) указывается значение атрибута, которое<br>
будет использоваться по умолчанию.<br>
В группу Параметры текста (Text Options)

Если уже имеется блок, которому должен быть присвоен атрибут, то также вызывается команда создания блока, но в этом случае в окне **Описание блока (Block Definition)** в поле **Имя (Name)** выбирается имя нужного блока и оно пересобирается заново. При этом на чертеже выбирается сам блок, а также атрибут (или атрибуты), который хотят к нему присоединить.

При сохранении заново собранного блока необходимо подтвердить перезапись существующего блока.

#### *Вставка блока с атрибутом*

При вставке любого блока AutoCAD автоматически определяет, имеется ли у него атрибут. И если таковой имеется, то система запрашивает для него значение. При этом выводится поясняющий текст, указанный в свойствах атрибута.

## *Изменение значения атрибута*

Чтобы отредактировать атрибуты определенного блока на чертеже, в командную строку следует ввести **eattedit**. Вместо этого можно воспользоваться кнопкой на панели инструментов **Редактирование II (Modify II) или из строки меню выбрать Редактирование (Modify)**  $\Rightarrow$  **Объект (Object)**  $\Rightarrow$  **Атрибут (Attribute)**  $\Rightarrow$ **Единичный (Single).**

Далее нужно выбрать блок, атрибуты которого надо изменить. В результате будет открыто диалоговое окно **Редактирование атрибутов блоков (Enhanced Attribute Editor)**, рис. 8.6.

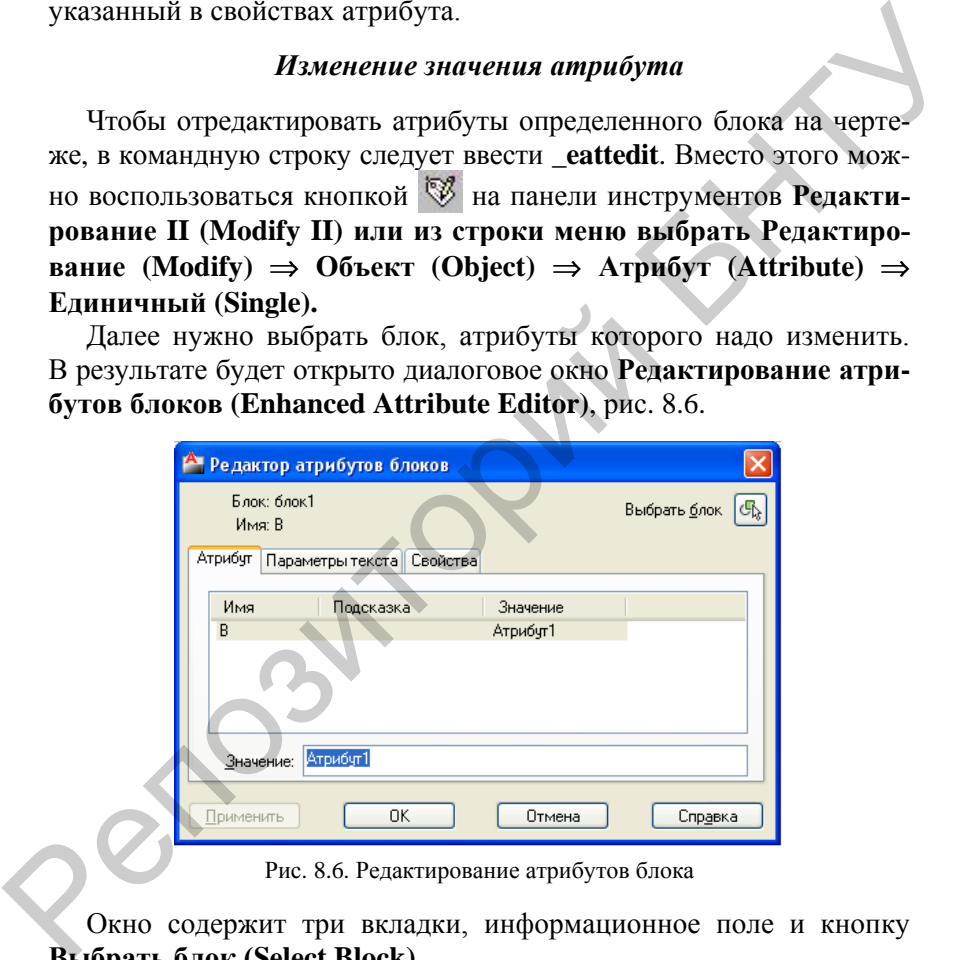

Рис. 8.6. Редактирование атрибутов блока

Окно содержит три вкладки, информационное поле и кнопку **Выбрать блок (Select Block)**.

Вкладка **Атрибут (Attribute)** позволяет изменить значение любого атрибута выбранного блока. В нее входят поле ввода и таблица, содержащая информацию о всех атрибутах блока. В столбцах таблицы представлены **Имя (Tag)**, **Подсказка (Prompt)** и **Значение атрибута (Value)**.

Поле ввода **Значение (Value)** позволяет задать новое значение для атрибута блока, отобранного в таблице. Поле снабжено контекстным меню.

Вкладка **Параметры текста (Text Options)** позволяет изменить параметры форматирования текста атрибута.

Вкладка **Свойства (Properties)** позволяет изменить свойства атрибута, выделенного в таблице вкладки **Attribute,** которые влияют на его отображение: слой для атрибута, тип линии, цвет, вес линии, текущий стиль печати. Вкладка Параметры текста (Text Options) позволяет изменить<br>параметры форматирования текста атрибута.<br>Вкладка Свойства (Properties) позволяет изменить свойства ат-<br>рибута, выделенного в таблице вкладки Attribute, которые

## **Редактирование основных параметров атрибута**

Централизованно отредактировать основные параметры любого атрибута, имеющегося на чертеже, можно с помощью **Диспетчера атрибутов**. При этом все произведенные изменения отразятся на всех блоках, имеющих отредактированный атрибут.

Вызвать **Диспетчер атрибутов** можно:

**•** в строке меню выбрать **Редактирование** (Modify)  $\Rightarrow$  Объект  $(Object)$   $\Rightarrow$  Атрибут (Attribute)  $\Rightarrow$  Диспетчер атрибутов блока **(Block Attribute Manager)**;

на панели инструментов **Редактирование II (Modify II)** с помощью кнопки  $\mathcal{B}$ :

• ввести в командную строку **battman**.

В результате на экране появится окно **Диспетчер атрибутов блока (Block Attribute Manager)** (рис. 8.7), в котором можно выбрать любой атрибут, имеющийся на чертеже, и отредактировать его.

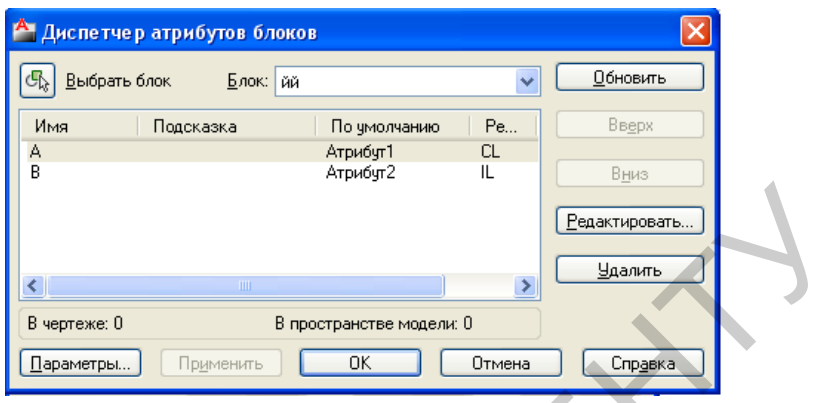

Рис. 8.7. Диалоговое окно **Диспетчер атрибутов блока**

Чтобы приступить к редактированию атрибута, следует его выбрать, затем нажать на кнопку **Редактировать (Edit)**. В результате появится диалоговое окно **Редактирование атрибута (Edit Attribute)**, в котором можно произвести необходимые правки (рис. 8.8). В процессе редактирования эффект от производимых настроек можно наблюдать на всех блоках, у которых имеется изменяемый атрибут.

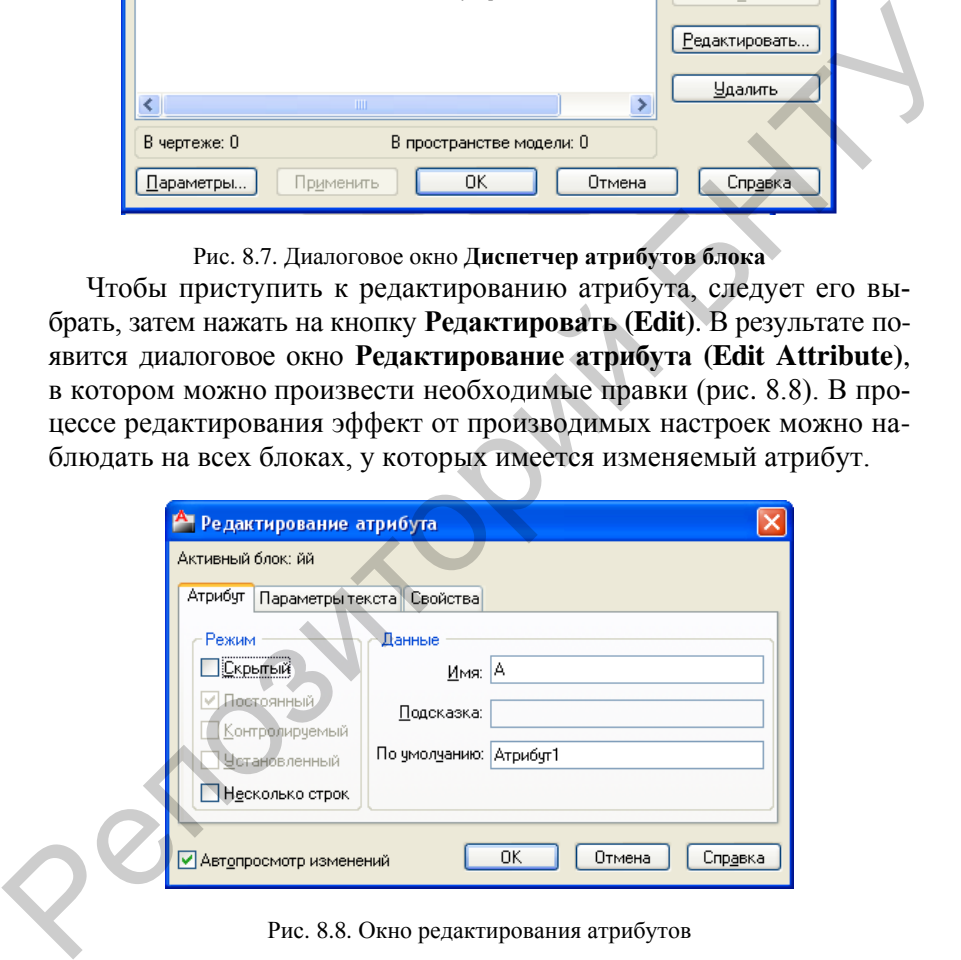

Рис. 8.8. Окно редактирования атрибутов

Флажок **Автопросмотр изменений (Auto Preview Changes)** разрешает системе немедленно отображать на экране монитора все выполненные изменения в атрибуте блока.

Вкладка **Attribute** позволяет изменить параметры и состояние выбранного атрибута блока.

#### *Извлечение атрибутов блока*

Вызвать команду извлечения атрибутов можно следующими способами:

• в строке меню выбрать Сервис (Tools) = Извлечение атри**бутов (Attribute Extraction...);**

на панели инструментов **Редактирование II (Modify II)** с помощью кнопки  $\mathbb{Z}$ :

• ввести в командную строку **eattext**.

Команда служит для извлечения данных из атрибутов в формате Microsoft Excel (XLS), Microsoft Access (MDB) или разделенного запятыми текста (CSV) и может быть использована для составления спецификаций сборочных чертежей.

В ответ на команду система запускает специальную программу – мастер извлечения данных из атрибутов. Содержащееся в открываемом диалоговом окне информационное поле отображает последовательность действий пользователя при извлечении атрибутов блоков.

## **Порядок выполнения работы**

1. Создать блоки из элементов крепежа согласно указанным преподавателем вариантам заданий к работе № 12. Размеры крепежа и его обозначения принять согласно соответствующим стандартам и полученные блоки снабдить атрибутами в соответствии с обозначениями крепежных элементов. ы ваниять команду извлечения агрибутов можно следующими спо-<br>вани:<br>• в строке меню выбрать Сервис (Tools) ⇒ Извлечение атри-<br>гов (Attribute Extraction...);<br>• на панели инструментов Редактирование II (Modify II) с по-<br>пь

2. Используя созданные блоки на чертеже изобразить болтовое соединение двух пластин. Толщину пластин выбрать произвольно и

соединение двух пластин. Тол<br>согласовать с преподавателем.<br>3. Оформить отчет, включа<br>вого соединения. 3. Оформить отчет, включающий изображения блоков и болтового соединения .

## **Л а б о р а т о р н а я р а б о т а № 9**

## **ГИПЕРССЫЛКИ. РАСТРОВЫЕ ИЗОБРАЖЕНИЯ. ТЕХНОЛОГИЯ OLE**

**Цель работы:** ознакомиться с гиперссылками, растровыми изображениями в AutoCAD, их грамотной настройкой и использованием при работе.

#### **Гиперссылки**

*Гиперссылка* – это свойство графического объекта ссылаться на другой рисунок, документ, электронную таблицу и любой другой файл, а также адрес страницы сети Интернет (URL), адрес электронной почты или вид текущего рисунка.

Вставка и редактирование гиперссылок выполняется с помощью команды **HYPERLINK (ГИПЕРССЫЛКА)**, которой соответствует пункт **Hyperlink (Гиперссылка)** падающего меню **Insert (Вставка)**, или комбинацией клавиш CTRL + K. Команда запрашивает объекты и, если выбрать объекты, не имеющие гиперссылок, вызывает диалоговое окно **Insert Hyperlink (Вставка гиперссылки)**, рис. 9.1. пункт<br>или ко<br>и, если<br>логово  $\blacksquare$  и а бораториая работа № 9<br>
ГИПЕРССЫЛКИ. РАСТРОВЫЕ ИЗОБРАЖЕНИЯ.<br>
ТЕЛЬ работы: ознакомиться с инересылками, растровыми<br>
ображениями в AutoCAD, их грамотной настройкой и использо-<br>
имерскитка – это свойство графическ

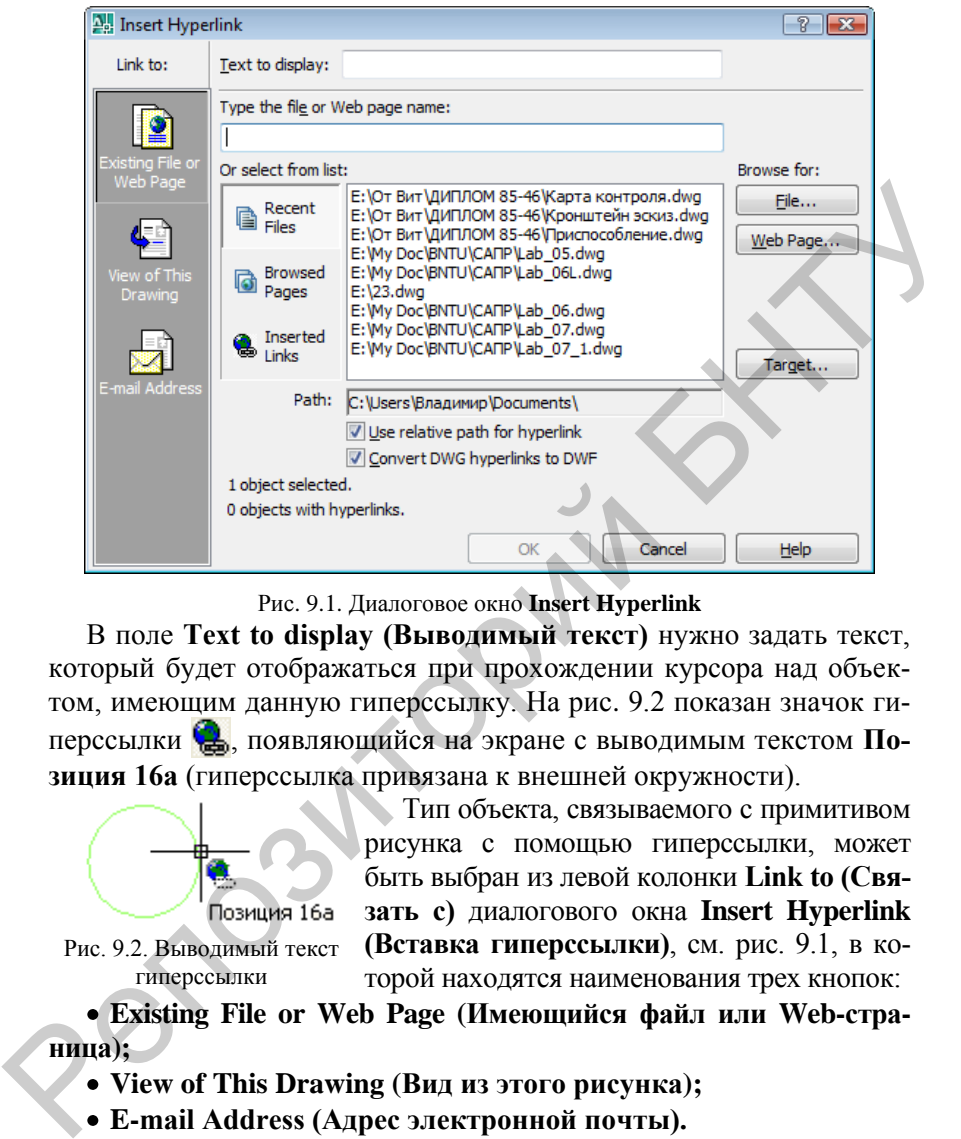

Рис. 9.1. Диалоговое окно **Insert Hyperlink**

В поле **Text to display (Выводимый текст)** нужно задать текст, который будет отображаться при прохождении курсора над объектом, имеющим данную гиперссылку. На рис. 9.2 показан значок гиперссылки **Ф.**, появляющийся на экране с выводимым текстом По**зиция 16а** (гиперссылка привязана к внешней окружности).

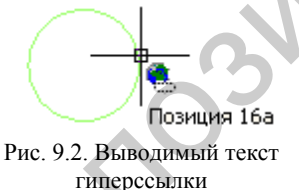

Тип объекта, связываемого с примитивом рисунка с помощью гиперссылки, может быть выбран из левой колонки **Link to (Связать с)** диалогового окна **Insert Hyperlink (Вставка гиперссылки)**, см. рис. 9.1, в которой находятся наименования трех кнопок:

**Existing File or Web Page (Имеющийся файл или Web-страница);** 

**View of This Drawing (Вид из этого рисунка);**

**E-mail Address (Адрес электронной почты).**

Открыть гиперссылку можно щелкнув по объекту, к которому она приязана, а затем с помощью правой кнопки мыши вызвать контекстное меню. В этом меню должно появиться подменю **Hyperlink (Гиперссылка)**, рис. 9.3.

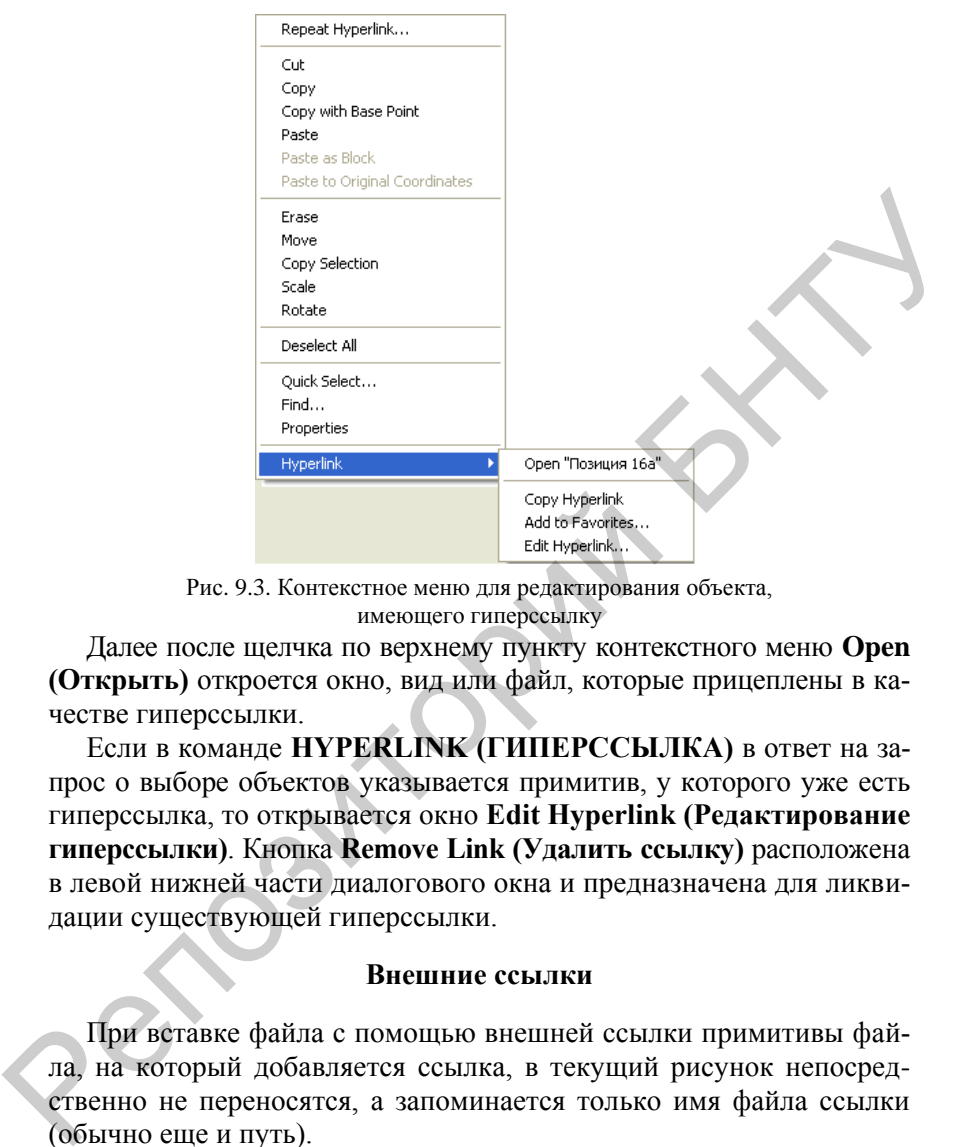

Рис. 9.3. Контекстное меню для редактирования объекта, имеющего гиперссылку

Далее после щелчка по верхнему пункту контекстного меню **Open (Открыть)** откроется окно, вид или файл, которые прицеплены в качестве гиперссылки.

Если в команде **HYPERLINK (ГИПЕРССЫЛКА)** в ответ на запрос о выборе объектов указывается примитив, у которого уже есть гиперссылка, то открывается окно **Edit Hyperlink (Редактирование гиперссылки)**. Кнопка **Remove Link (Удалить ссылку)** расположена в левой нижней части диалогового окна и предназначена для ликвидации существующей гиперссылки.

#### **Внешние ссылки**

При вставке файла с помощью внешней ссылки примитивы файла, на который добавляется ссылка, в текущий рисунок непосредственно не переносятся, а запоминается только имя файла ссылки (обычно еще и путь).

Команда **XREF (ССЫЛКА)** управляет в текущем рисунке внешними ссылками на другие файлы. Команда может быть либо введена с клавиатуры, либо вызвана с помошью кнопки **D** панели **Insert (Вставка)** или с помощью идентичной кнопки панели **Reference** 

**(Ссылки)**, рис. 9.4, либо вызвана с помощью пункта **Xref Manager (Диспетчер внешних ссылок)** падающего меню **Insert (Вставка)**. Кроме того, такую же кнопку можно найти в панели **Draw (Рисование**) в группе, образуемой кнопкой **.**.

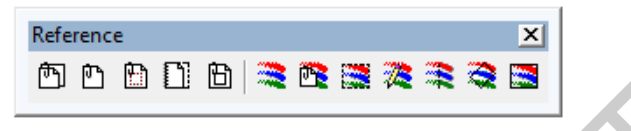

Рис. 9.4. Панель инструментов **Reference**

Рассмотрим внешние ссылки на примере файла 8th floor.dwg, расположенного в папке Sample с примерами данной версии системы AutoCAD. Команда **XREF (ССЫЛКА)** открывает диалоговое окно **Xref Manager (Диспетчер внешних ссылок)**, рис. 9.5.

Данное диалоговое окно позволяет выполнять операции над внешними ссылками (вставка, удаление, обновление и т. п.). В центральной части располагается перечень внешних ссылок, содержащихся в текущем рисунке.

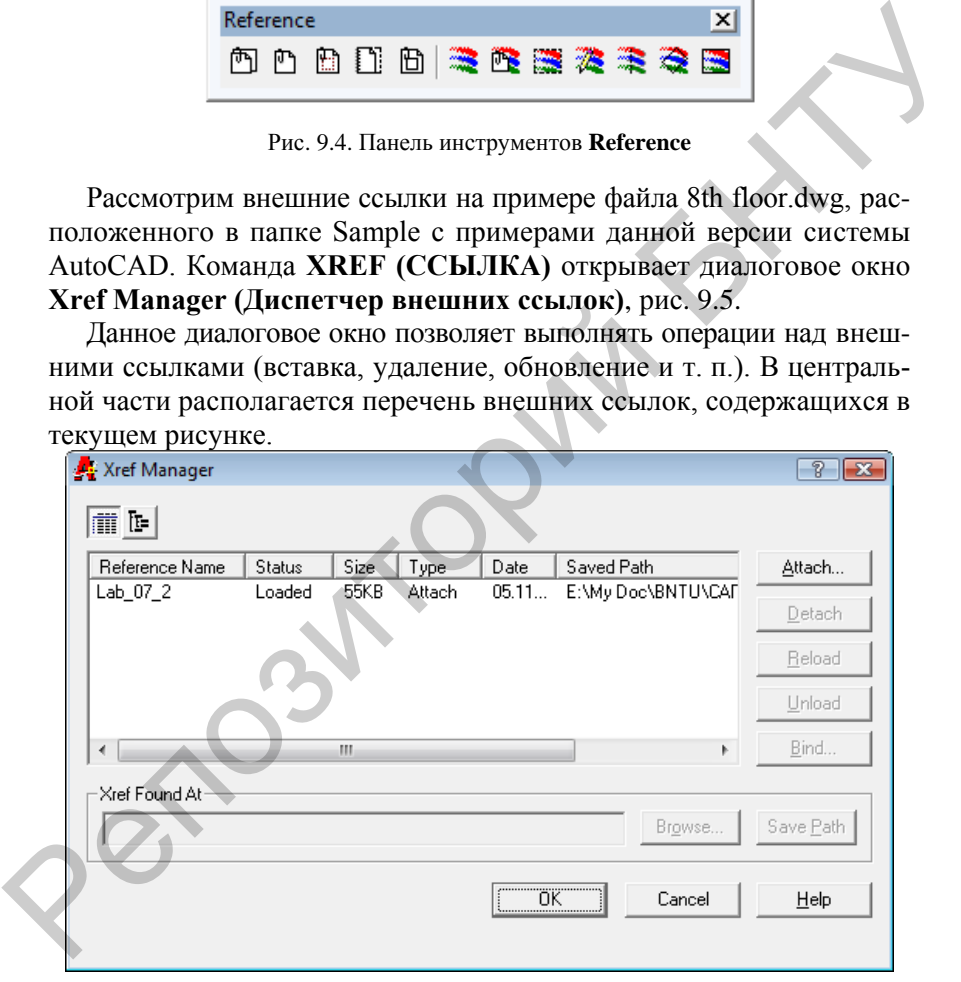

Рис. 9.5. Диалоговое окно **Xref Manager**

Табличная форма перечня ссылок имеет следующие колонки (если наименование колонки высвечивается не полностью, можно мышью передвинуть разделитель между колонками): **Reference Name (Имя)**; **Status (Статус)**; **Size (Размер)**; **Туре (Тип)**; **Date (Дата)**; **Saved Path (Сохраненный путь)**.

Параметр **Status (Статус)** может принимать такие значения:

 **Loaded (Загружена)** – внешняя ссылка найдена и загружена в рисунок;

**• Unloaded (Выгружена)** – внешняя ссылка выгружена из рисунка;

 **Unreferenced (He используется)** – внешняя ссылка была вставлена, но затем удалена;

**• Not Found (Не найдена)** – внешняя ссылка не найдена ни по одному из заданных путей;

 **Unresolved (He обработана)** – внешняя ссылка найдена, но не может быть прочитана;

**• Orphaned (Разорвана)** – внешняя ссылка вложена в другую внешнюю ссылку, которая не обнаружена, не обработана или разорвана.

Параметр **Туре (Тип)** указывает тип внешней ссылки: **Attach (Вставленная)** или **Overlay (Наложенная)**. *Вставленной* называется внешняя ссылка, которая отображает все имеющиеся в ней самой внешние ссылки. *Наложенной* называется ссылка, которая не отображает те ссылки, которые имеются внутри нее.

Поле области **Xref Found At (Ссылка найдена в)** показывает путь, по которому найдена ссылка, помеченная в перечне внешних ссылок. Кнопка **Browse (Найти)** позволяет вызвать окно поиска файла для загрузки помеченной в перечне ссылки. Если файл найден, то его полный путь можно сохранить с помощью кнопки **Save Path (Сохранить путь)**. Параметр Status (Статус) может принимать такие значения:<br>
• Loaded (Загружена) – внешняя ссылка найдена и загружена<br>
• Unloaded (Выгружена) – внешняя ссылка выгружена из рисунка;<br>
• Unloaded (Выгружена) – внешняя ссылка в

В правой части диалогового окна **Xref Manager (Диспетчер внешних ссылок)** (см. рис. 9.5) собраны кнопки операций над внешними ссылками: **Attach (Вставить)**, **Detach (Удалить)**, **Reload (Обновить)**, **Unload (Выгрузить)**, **Bind (Внедрить)**, **Open (Открыть)**.

Рассмотрим действия этих кнопок подробнее. Кнопка **Attach (Вставить)** либо вставляет в рисунок внешнюю ссылку на новый файл, либо добавляет в другом месте чертежа ссылку, которая уже была использована в текущем рисунке.
Открываем новый рисунок и вызываем в нем диалоговое окно **Xref Manager (Диспетчер внешних ссылок)**. В рисунок добавляем внешнюю ссылку. Для этого нажимаем кнопку **Attach (Вставить)**, которая вызывает диалоговое окно **Select Reference File (Выбор файла внешней ссылки)**, являющееся обычным окном поиска файлов. Затем выбираем, например, в уже знакомой папке Sample файл SPCA Site Plan.dwg и нажимаем кнопку **Open (Открыть)**. Появится следующее диалоговое окно, которое называется **External Reference (Внешняя ссылка)**, рис. 9.6.

Раскрывающийся список **Name (Имя)** показывает имя выбранной внешней ссылки. Можно заменить ее с помощью кнопки **Browse (Обзор)**. Параметр **Saved path (Сохраненный путь)** показывает путь, с которым была сохранена ссылка. Поле **Found in (Найдена в)** показывает путь, по которому ссылка была на самом деле найдена.

В области **Reference Type (Тип ссылки)** с помощью переключателей задается один из двух возможных типов ссылки: **Attachment (Вставленная)** или **Overlay (Наложенная)**. Чтобы вставляемая внешняя ссылка не потянула за собой ссылки, имеющиеся в ней самой, нужно выбрать переключатель **Overlay (Наложенная)**. В противном случае следует включить переключатель **Attachment (Вставленная)**.

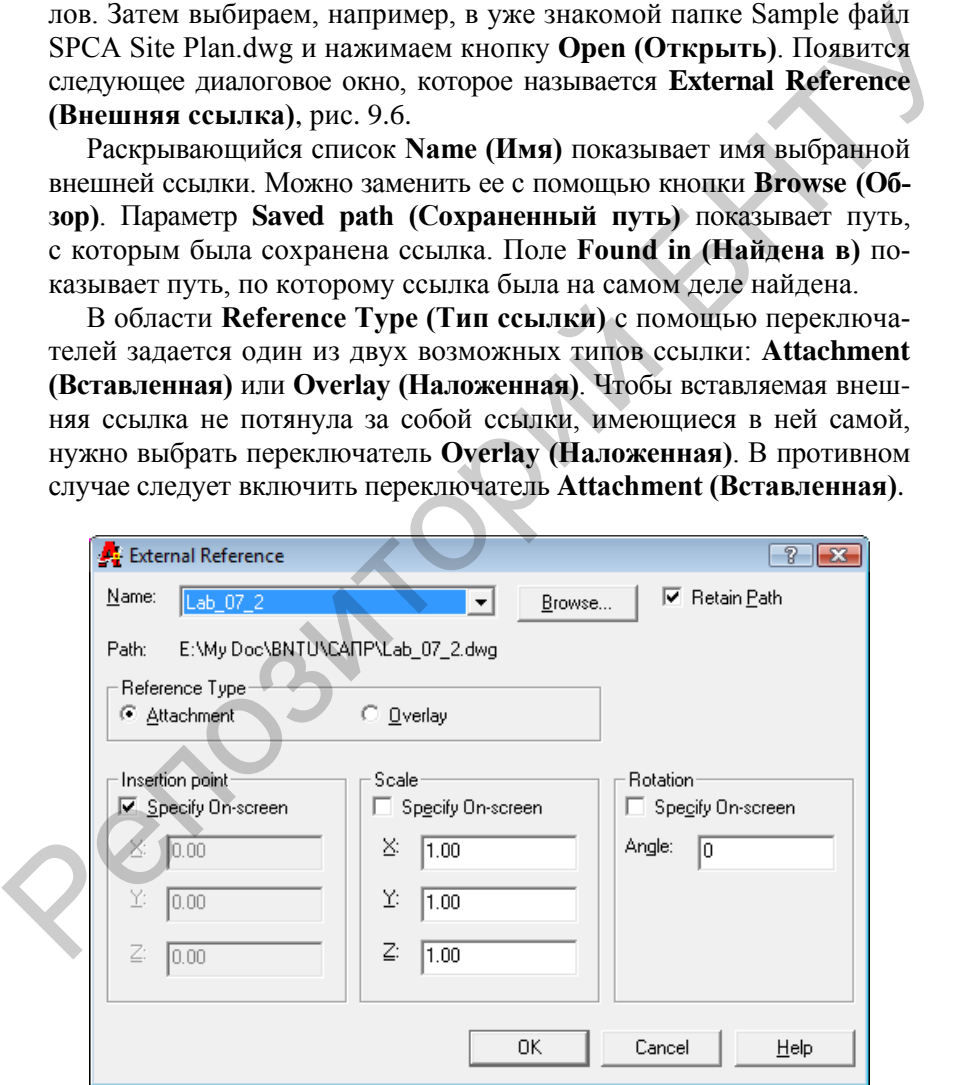

#### Рис. 9.6. Диалоговое окно **External Reference**

В раскрывающемся списке области **Path type (Тип пути)** следует задать тип пути, сохраняемого вместе с именем внешней ссылки: **Full path (Полный путь)**, **Relative path (Относительный путь)** или **No path (Без пути)**. По этой установке система AutoCAD будет выбирать путь, по которому ищется файл внешней ссылки при следующем открытии основного рисунка.

Области **Insertion point (Точка вставки)**, **Scale (Масштаб)** и **Rotation (Поворот)** аналогичны соответствующим областям диалогового окна вставки блока. Внешняя ссылка тоже может быть повернута и масштабирована при вставке.

Диалоговое окно **External Reference (Внешняя ссылка)**, используемое для вставки внешней ссылки, может быть вызвано также командой **ХАТТАСН** (ССВСТАВИТЬ), или кнопкой **П** панели **Reference (Ссылки)**, или пунктом **External Reference (Внешняя ссылка)** падающего меню **Insert (Вставка)**.

Внутри файла рисунка имена блоков и внешних ссылок содержатся в одной таблице, поэтому имя внешней ссылки не должно повторять имя блока, и наоборот.

Продолжим рассмотрение кнопок операций над внешними ссылками. Кнопка **Detach (Удалить)** (см. рис. 9.2 и 9.5) удаляет из рисунка все вхождения внешней ссылки, отмеченной в данный момент в перечне внешних ссылок диалогового окна **Xref Manager (Диспетчер внешних ссылок)**.

Кнопка **Reload (Обновить)** повторно загружает отмеченную в перечне внешнюю ссылку (это полезно, если в процессе параллельной работы файл, на который была внешняя ссылка, изменился или был изменен путь к файлу ссылки). Кнопка **Unload (Выгрузить)** позволяет отключить видимость отмеченной в перечне внешней ссылки не удаляя ее из текущего рисунка. Full path (HO-HUBH BYTH), Relative path (Испосительный вуть) идет в No path (Без путы). По этой установке система AutoCAD будет вы-<br>
бирать путь, по которому ишется файл внешней ссылки при спедую-<br>
пись открытии основного

Особая роль в диалоговом окне **Xref Manager (Диспетчер внешних ссылок)** отводится кнопке **Bind (Внедрить)**, которая внедряет внешнюю ссылку, т. е. преобразует ссылку в блок текущего рисунка. До внедрения внешней ссылки имена таких элементов, как слои, типы линий, описания блоков, текстовые стили и размерные стили, в текущем рисунке в качестве префикса содержали имя файла, на который сделана ссылка. Преобразование ссылки в блок может быть выполнено двумя способами: внедрением (со сложными именами внедряемых элементов, содержащими имя файла-источника в качестве префикса) и слиянием (имена не сохраняют обозначения файла-источника).

Кнопка **Bind (Внедрить)** вызывает диалоговое окно Bind Xrefs (Внедрение ссылок) (рис. 9.7), в котором с помощью переключателя нужно выбрать способ преобразования внешней ссылки.

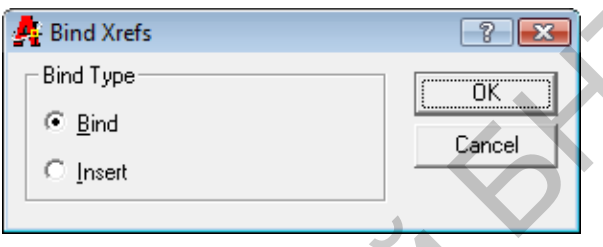

Рис. 9.7. Диалоговое окно **Bind Xrefs**

В случае выбора положения **Insert (Слияние)** имена элементов (слоев, типов линий, описаний блоков, текстовых и размерных стилей) переносятся в таком же виде, в каком они были в файле-источнике. Этот вариант дает результат, аналогичный результату действия команды **INSERT (ВСТАВИТЬ)** при вставке файла в текущий рисунок.

В случае выбора положения **Bind (Внедрение)** имена внедряемых символов преобразуются. Команда **XBIND (ВНЕДРИТЬ)** вызывает диалоговое окно **Xbind (Внедрение символов)**, рис. 9.8, может быть вызвана с помощью кнопки панели **Reference (Ссылки)** или пункта падающего меню **Modify | Object | External Reference |Bind (Редакт | Объекты | Внешние ссылки | Внедрить)**. (Внедрение ссылок) (рис. 9.7), в котором с помощью переключатейя<br>
нужно выбрать способ преобразования внешней ссылки.<br>  $\frac{P}{\text{B}}$  is ind Xrefs<br>  $\frac{P}{\text{B}}$  is ind Xrefs<br>  $\frac{P}{\text{B}}$  is ind Xrefs<br>  $\frac{P}{\text{B}}$  is any

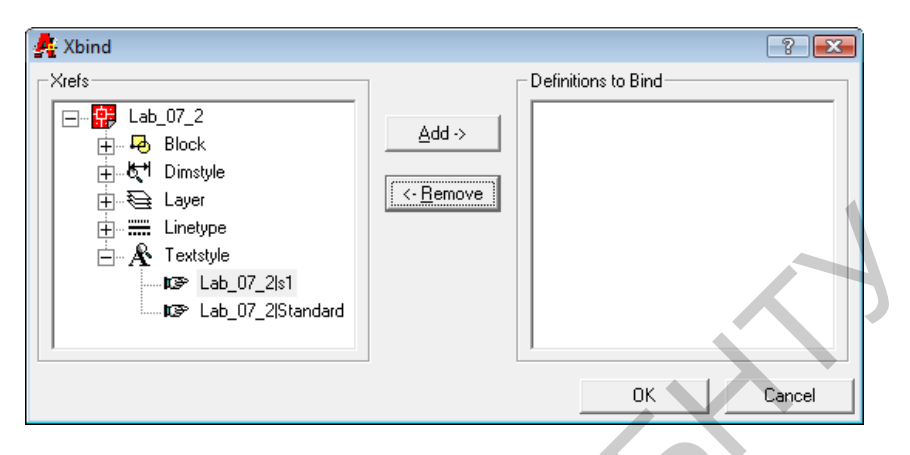

Рис. 9.8. Диалоговое окно **Xbind**

Рассмотрим действие команды на примере с внешней ссылкой **SPCA Site Plan**. В расположенном слева списке области **Xrefs (Внешние ссылки)** диалогового окна **Xbind (Внедрение символов)** следует щелкнуть левой кнопкой мыши по знаку  $\pm$  слева от ссылки **SPCA Site Plan**. После этого раскроется перечень символов, которые можно перенести из внешней ссылки в текущий рисунок.

Если, например, щёлкнуть по знаку «плюс» слева от наименования **Textstyle (Текстовый стиль)**, то раскроется ветвь дерева, содержащая имена текстовых стилей. Если пометить нужное нам имя стиля и нажать на кнопку **Add (Добавить)**, то помеченный символ появится в расположенном справа списке области **Definitions to Bind (Внедряемые описания)** диалогового окна. Таким образом можно выбрать те внедряемые символы (лишние можно убрать с помощью кнопки **Remove (Удалить)**), которые будут перенесены в текущий рисунок. Теперь если стереть внешнюю ссылку и сохранить текущий рисунок, то в нем удаленной внешней ссылки не будет, но останутся внедренные символы. Внешние ссылки могут копироваться из одного рисунка в другой с помощью Центра управления. Новая кнопка **Open (Открыть)**, появившаяся в системе AutoCAD 2004 в диалоговом окне **Xref Manager (Диспетчер внешних ссылок)**, вызывает команду **XOPEN**, которая позволяет открыть файл-ссылку.  $\frac{1}{2}$   $\frac{1}{2}$ 

# **OLE Object**

# Технология OLE (Object Linking and Embedding) позволяет:

√ вставлять в рисунок документы, созданные в наиболее распространенных приложениях (например, Microsoft Office);

√ вставлять в документы этих приложений документ (рисунок) AutoCAD.

Вставка документа Microsoft Word. Команда INSERTOBJ (ВСТОБЪЕКТ) позволяет вставлять в рисунок документы, созданные Windows-приложениями. Этой команде соответствуют кнопка нели Insert (Вставка) и пункт OLE Object (Объект OLE) падающего меню Insert (Вставка). Команда INSERTOBJ (ВСТОБЪЕКТ) вызывает диалоговое окно **Вставка объекта (Insert Object)**, рис. 9.9, которое в русской версии Windows выводится на русском языке.

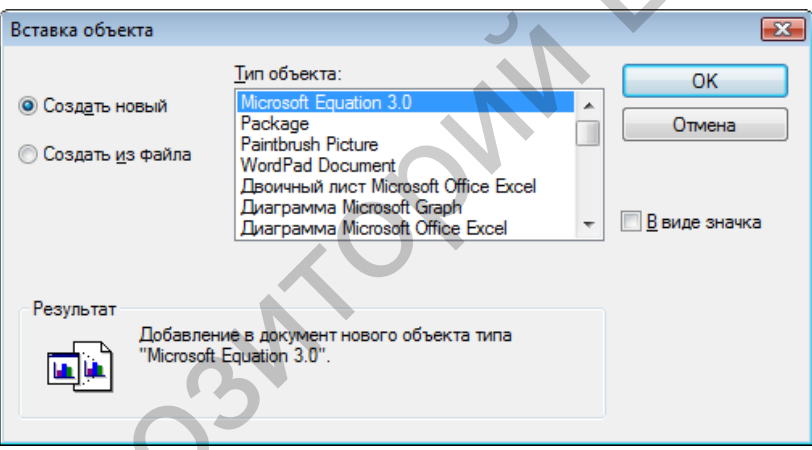

Рис. 9.9. Диалоговое окно Вставка объекта (режим Создать новый) Предусмотрены два варианта вставки одного документа в другой: связывание и внедрение.

При связывании создается ссылка на другой файл документа, который можно редактировать, не выходя из основного документа.

При внедрении либо создается новый документ другого типа, который помещается внутрь основного документа, либо в основной документ вставляется содержимое другого документа. Связь с файлом-источником утрачивается.

Для примера рассмотрим операцию вставки в рисунок системы AutoCAD текстового локумента, созланного в Microsoft Word.

В левой части открытого диалогового окна Вставка объекта (Insert Object) нужно выбрать либо переключатель Создать новый (Create New), либо Создать из файла (Create from File). Первый вариант означает, что будет создан совершенно новый текстовый документ, который будет внедрен внутрь рисунка AutoCAD и не будет существовать в виде отдельного файла Microsoft Word. Выбор переключателя Создать из файла (Create from File) означает, что нужно будет указать файл со вставляемым текстовым документом. В этом случае диалоговое окно Вставка объекта (Insert Object) изменит свой начальный вид на вид, приведенный на рис. 9.10.

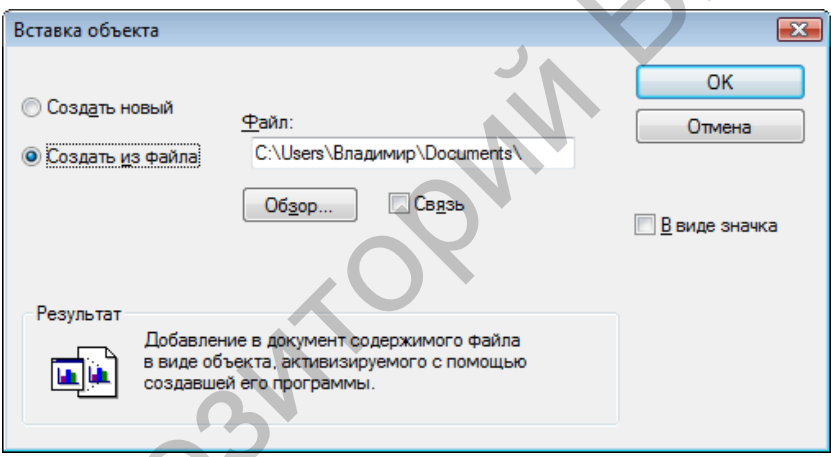

Рис. 9.10. Диалоговое окно Вставка объекта (режим Создать из файла)

В данном диалоговом окне нужно будет определить имя вставляемого файла, для чего необходимо либо в поле Файл (File) ввести полное имя вставляемого файла, либо выбрать файл с помощью кнопки Обзор (Browse), которая откроет диалоговое окно поиска файла. Установленный флажок Связь (Link) будет означать, что документ вставляется со связыванием, а сброшенный - что документ внедряется. Дальнейшие действия пользователя в этом окне

аналогичны действиям в режиме **Создать новый (Create New)**, к которому мы и возвращаемся.

В режиме **Создать новый (Create New)** в списке **Тип объекта (Object Type)** диалогового окна **Вставка объекта (Insert Object)** (см. рис. 9.9) отметим строку **Microsoft Word Document**. Флажок **В виде значка (Display as Icon)** устанавливать не будем (при установке флажка документ вставится в рисунок не в естественном виде, а в виде условного значка Word Pad с подписью Документ).

Далее нажмем кнопку ОК, после чего откроется окно Microsoft Word. Теперь в данном окне можно ввести текст и отформатировать его средствами Word.

Далее в падающем меню Файл Microsoft Word выберем **Закрыть и вернуться Документ в Drawing1** (рис. 9.11). Окно Microsoft Word закроется, и данный документ окажется вставленным в верхний левый угол графического экрана, поверх которого появится (только в старых версиях) диалоговое окно **OLE Properties** (Свойства OLE) (рис. 9.12).

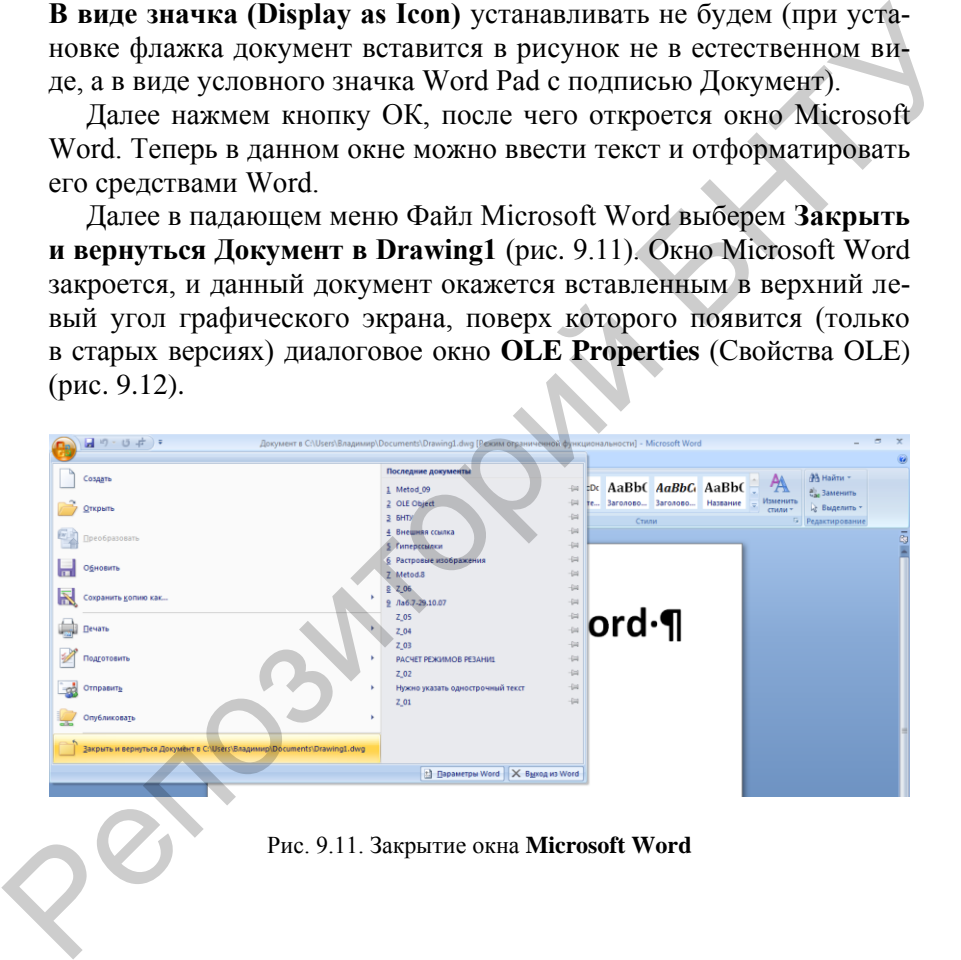

Рис. 9.11. Закрытие окна **Microsoft Word**

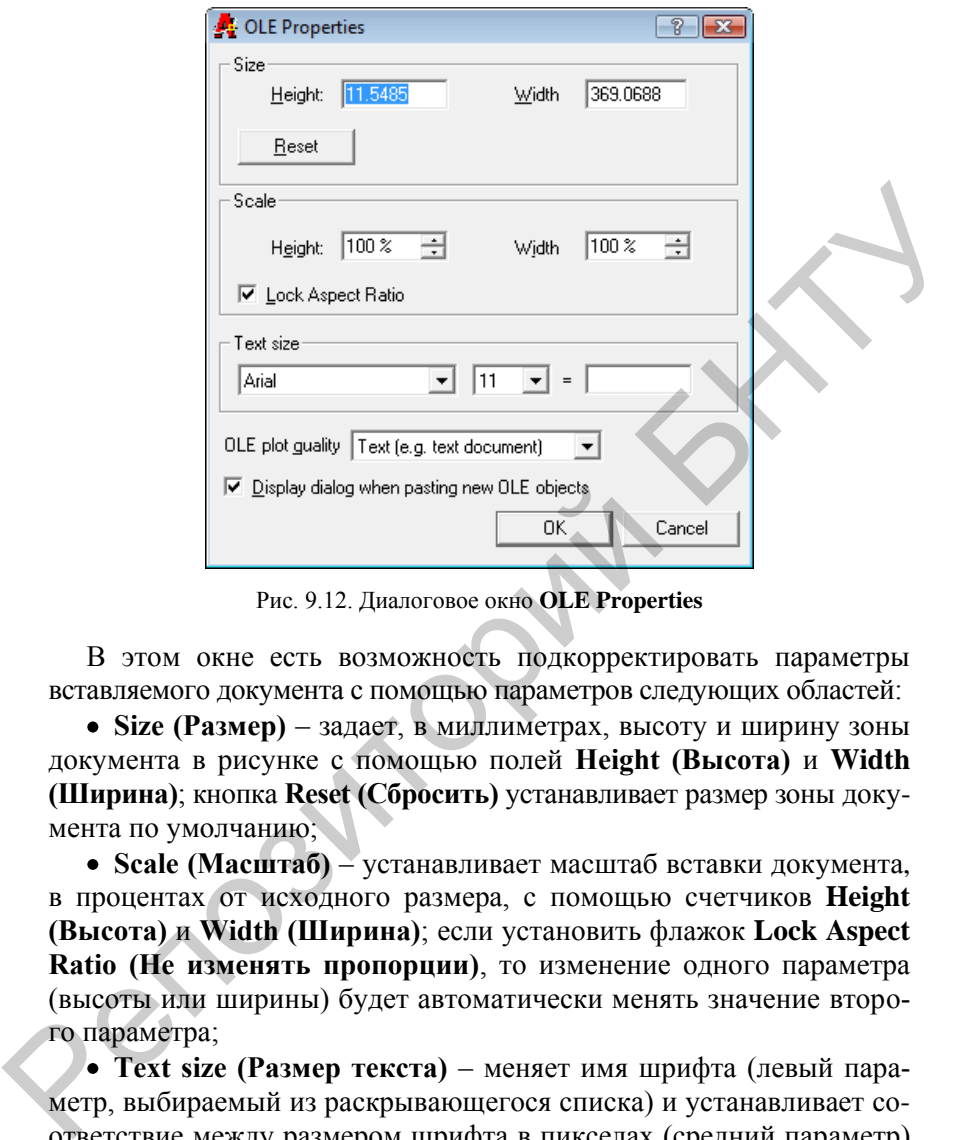

Рис. 9.12. Диалоговое окно **OLE Properties**

В этом окне есть возможность подкорректировать параметры вставляемого документа с помощью параметров следующих областей:

**Size (Размер)** – задает, в миллиметрах, высоту и ширину зоны документа в рисунке с помощью полей **Height (Высота)** и **Width (Ширина)**; кнопка **Reset (Сбросить)** устанавливает размер зоны документа по умолчанию;

**Scale (Масштаб)** – устанавливает масштаб вставки документа, в процентах от исходного размера, с помощью счетчиков **Height (Высота)** и **Width (Ширина)**; если установить флажок **Lock Aspect Ratio (He изменять пропорции)**, то изменение одного параметра (высоты или ширины) будет автоматически менять значение второго параметра;

**Text size (Размер текста)** – меняет имя шрифта (левый параметр, выбираемый из раскрывающегося списка) и устанавливает соответствие между размером шрифта в пикселах (средний параметр) и единицах рисунка (правый параметр);

**OLE plot quality (Качество печати OLE)** – устанавливает качество печати вставленного документа с помощью значений, выбираемых из раскрывающегося списка.

Диалоговое окно **OLE Properties (Свойства OLE)** закрывается. Документ окажется вставленным в рисунок.

### **Растровые изображения**

*Растровое изображение* – это изображение, состоящее из точек (растров), которые благодаря цветам формируют рисунок. AutoCAD может прочитать файл с растровой картинкой и вставить его в текущий рисунок в виде цветного прямоугольника (аналогично внешней ссылке). Редактировать вставленное изображение на точечном уровне AutoCAD не может, но может выполнять подрезку, масштабирование, перенос и другие простые операции редактирования. При наложении одного растрового изображения на другое можно управлять порядком их следования (переносить на передний план или убирать на задний).

Для операций с растровыми изображениями используется команда **IMAGE (ИЗОБ)**, а также кнопка **Image (Изображение)** панели **Insert (Вставка)** и пункт **Image Manager... (Диспетчер изображений...)** падающего меню **Insert (Вставка)**.

Команда **IMAGE (ИЗОБ)** вызывает диалоговое окно **Image Manager (Диспетчер растровых изображений)**, рис. 9.13.

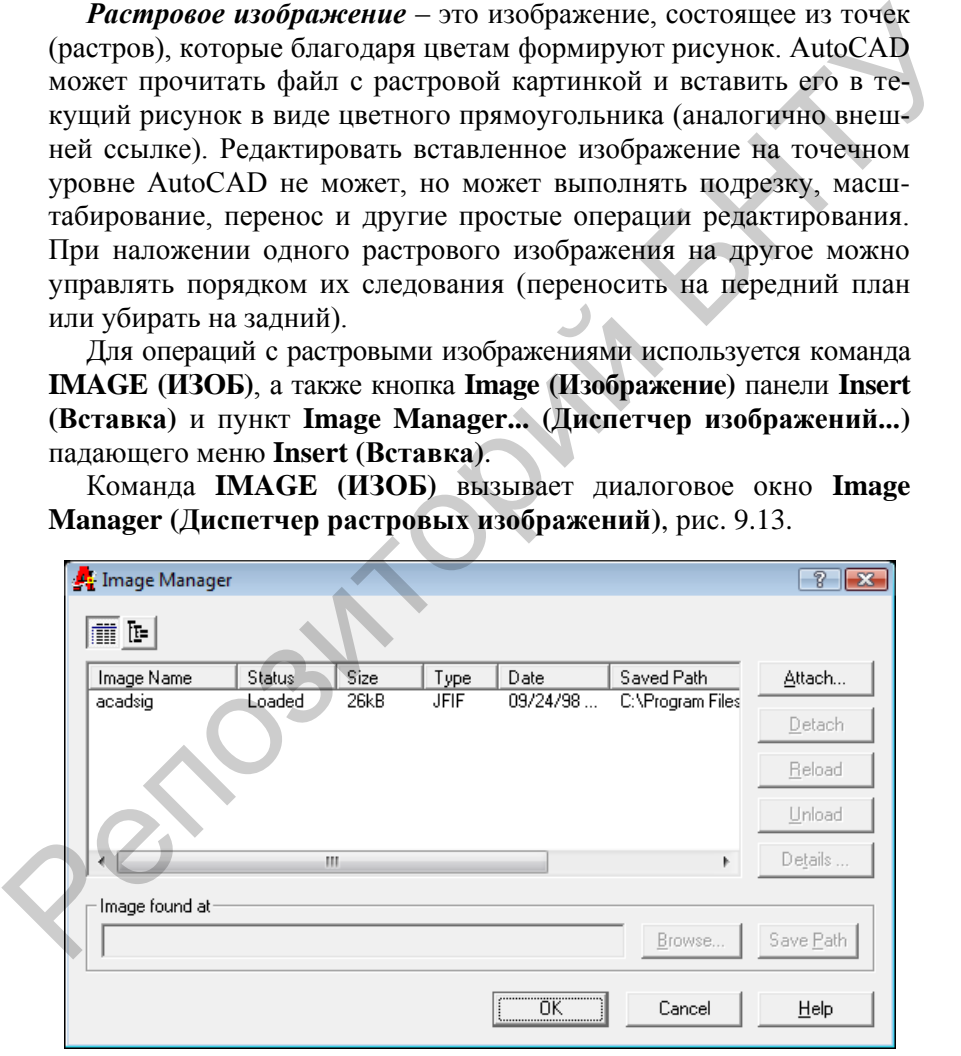

Рис. 9.13. Диалоговое окно **Image Manager**

Основную часть окна занимает перечень растровых изображений, вставленных в текущий рисунок. Диалоговое окно может выводиться не только в табличной форме, как это показано на рис. 9.13, но и в форме дерева.

Управление формой диалогового окна выполняется с помощью расположенных в верхней части окна кнопок **Таблица (F3) (List View)** и **Дерево (F4) (Tree View)**, а также клавиш <F3> и <F4>.

Параметр **Status (Статус)** может принимать приведенные ниже значения:

**Loaded (Загружено)** – изображение найдено и загружено в рисунок;

**Unloaded (Выгружено)** – растровое изображение выгружено из рисунка;

**• Not Found (Не найдено)** – изображение не найдено ни по сохраненному пути, ни по одному из стандартных путей поиска.

Параметр **Type (Тип)** указывает формат изображения: BMP (расширения файлов – bmp, rie, dib), CALS1 (rst, gp4, mil, cal, cg4), FLIC (fie, fli), GEOSPOT (bil), GIF (gif), IG4 (ig4), IGS (igs), JFIF Qpg).

Поле **Image found at (Изображение найдено в)** показывает путь, по которому найдено изображение, помеченное в перечне. Кнопка **Browse... (Найти...)** позволяет вызвать окно поиска файла для загрузки помеченного изображения. Если файл найден, то можно сохранить его полный путь с помощью кнопки **Save Path (Сохр. путь)**.

В правой части диалогового окна *Image Manager (Диспетчер растровых изображений)* собраны кнопки операций над изображениями: **Attach... (Вставить...)**, **Detach (Удалить)**, **Reload (Обновить)**, **Unload (Выгрузить)**, **Details... (Подробнее...)**.

Для вставленного и отмеченного в перечне изображения можно с помощью кнопки **Details... (Подробнее...)** вызвать диалоговое окно. Остальные четыре кнопки позволяют выполнить соответствующие им операции над изображениями. Кнопка **Attach... (Вставить...)** вызывает окно *Image (Растровое изображение)* (рис. 9.14), в котором можно задать имя вставляемого в текущий рисунок изображения. расположенных в верхней части окиа кнопок **Таблица (F3) (List**<br>View) и Дерево (F4) (Tree View), а также клавиш <F3> и <F4>> и параметр Status (Crarye) может принимать приведенные ниже<br>sначения:<br><br>**• Loaded (Загружено)** –

В этом окне в поле **Name: (Имя:)** указывается имя вставляемого изображения.

После задания параметров и закрытия с помощью кнопки OK диалогового окна *Image (Растровое изображение)* AutoCAD запраши-

вает у пользователя только те параметры, у которых был установлен флажок **Specify on-screen (Указать на экране)**, и затем вставляет изображение. Масштаб рекомендуется указывать на экране, поскольку при движении мыши вправо AutoCAD прямоугольной рамкой показывает, как расположится внешний контур растрового изображения.

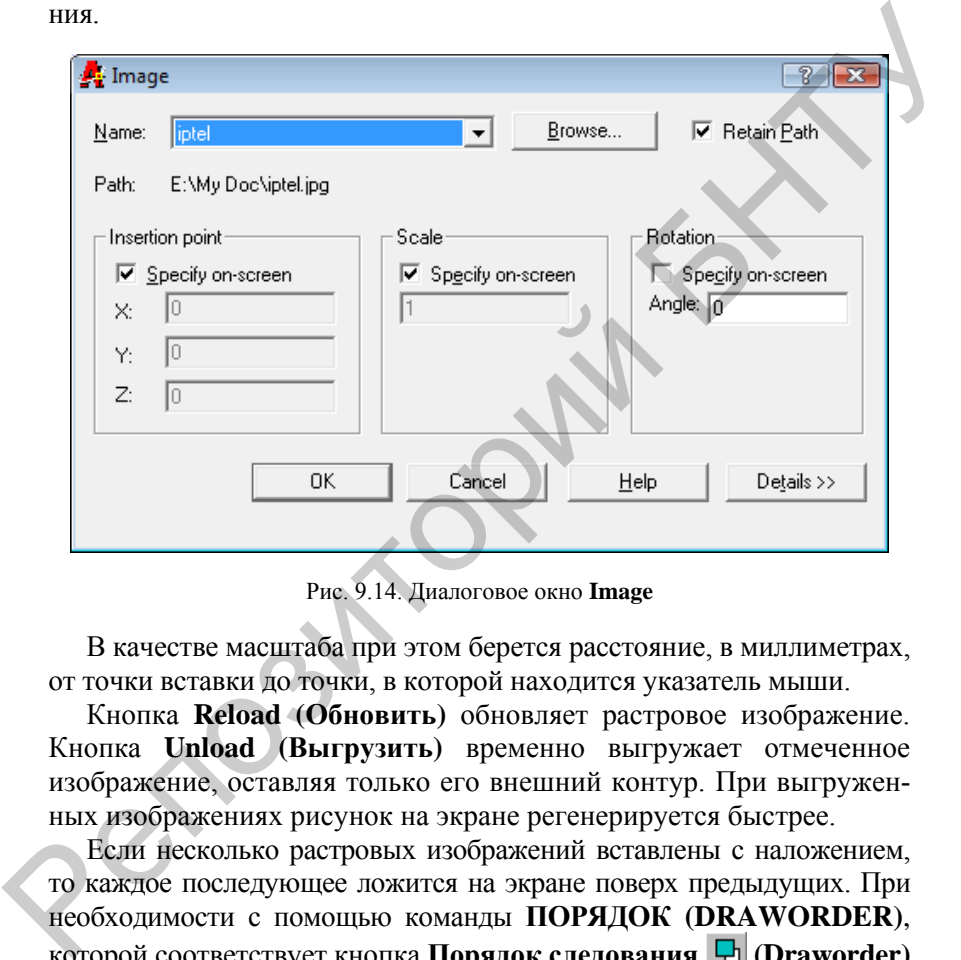

Рис. 9.14. Диалоговое окно **Image**

В качестве масштаба при этом берется расстояние, в миллиметрах, от точки вставки до точки, в которой находится указатель мыши.

Кнопка **Reload (Обновить)** обновляет растровое изображение. Кнопка **Unload (Выгрузить)** временно выгружает отмеченное изображение, оставляя только его внешний контур. При выгруженных изображениях рисунок на экране регенерируется быстрее.

Если несколько растровых изображений вставлены с наложением, то каждое последующее ложится на экране поверх предыдущих. При необходимости с помощью команды **ПОРЯДОК (DRAWORDER)**, которой соответствует кнопка **Порядок следования (Draworder)** панели инструментов **Редактирование-2 (Modify II**), можно управлять порядком вывода растровых изображений.

Команда **ПОРЯДОК R (DRAWORDE)** служит для изменения порядка следования растровых изображений и других примитивов. Вначале необходимо выбрать объект. Далее следует запрос:

**Задайте опцию перестановки [Перед объектом/За объектом/ передний план/задний план] <задний >:** 

**(Enter object ordering option [Above object/Under object/Front/**  Back] <Back>:)

Опции команды:

**Front (Передний план)** – помещение объекта на передний план;

**Above object (Перед объектом)** – помещение изображение перед другим объектом, который далее нужно будет указать;

**Under object (За объектом)** – помещение изображение под другой объект, который далее нужно будет указать;

**Back (Задний план)** – перенос изображения на задний план.

Команда **IMAGECLIP (ИЗОБРЕЗ)**, которой соответствуют кнопка **Image Clip (Подрезать изображение)** панели **Reference (Ссылки)** и пункт **Clip (Подрезка)**, **Image (Изображение)** падающего меню **Modify (Редакт)**, позволяет подрезать изображение с помощью прямоугольного или многоугольного контура. Опции команды:<br>
Front (Передний план) – помещение объекта на передний план;<br>
Above object (Перед объектом) – помещение изображение перед<br>
другим объектом, который далее нужно будет указать;<br>
Under object (За объектом) –

Команда **IMAGECLIP (ИЗОБРЕЗ)** запрашивает:

**Выберите изображение для подрезки:** 

**(Select image to clip:)** 

Щелкните левой кнопкой мыши по границе изображения, которое нужно подрезать (если же мишень указателя мыши окажется внутри изображения, то программа его не обнаружит). Далее следует запрос:

Задайте опцию подрезки **[Вил/Откл/Удалить/Новый контур] <Новый>:** 

**(Enter image clipping option [ON/OFF/Delete/New Boundary] <New>:)** 

Возможны следующие опции:

**• ОN (Вкл)** – включает подрезку изображения, если контур подрезки был задан и отключен;

**• ОFF (Откл)** – отключает подрезку, хотя контур подрезки задан;

**• Delete (Удалить)** – удаляет контур подрезки;

**• New Boundary (Новый контур)** – задает новый прямоугольный или многоугольный контур подрезки.

Рассмотрим опцию **New Boundary (Новый контур)**. При выборе этой опции AutoCAD запрашивает:

Тип контура подрезки **[Многоугольный/Прямоугольный] < Прямоугольный >:** 

# **(Enter clipping type /Polygonal/Rectangular] <Reclangular>:)**

Контур подрезки может быть прямоугольным или многоугольным. Для прямоугольного контура нужно задать два противоположных угла прямоугольной рамки, а для многоугольного – указать несколько точек, образующих замкнутый контур, но без самопересечений. Пример результата подрезки растрового изображения многоугольным контуром приведен на рис. 9.15.

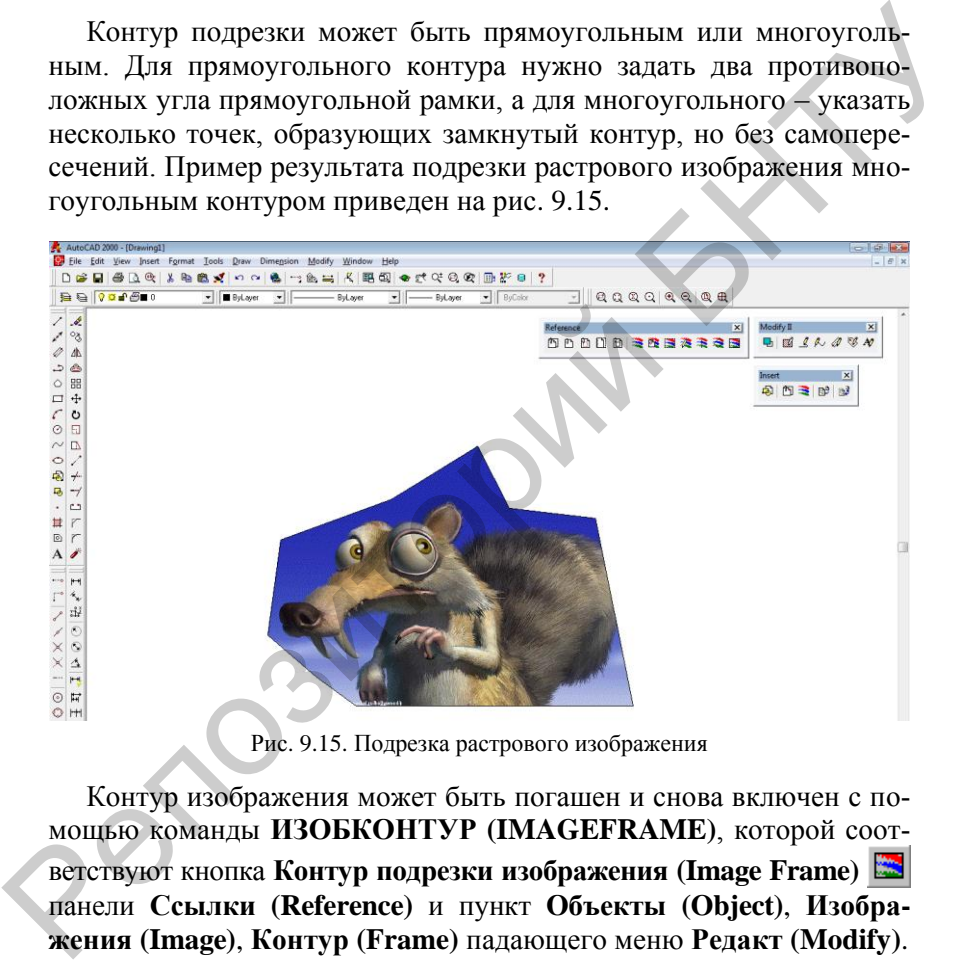

Рис. 9.15. Подрезка растрового изображения

Контур изображения может быть погашен и снова включен с помощью команды **ИЗОБКОНТУР (IMAGEFRAME)**, которой соответствуют кнопка **Контур подрезки изображения (Image Frame)** панели **Ссылки (Reference)** и пункт **Объекты (Object)**, **Изображения (Image)**, **Контур (Frame)** падающего меню **Редакт (Modify)**. Команда запрашивает:

**Контур подрезки изображения [Вкл/Откл]: (Enter image frame setting [ON/OFF]:)** 

В скобках в качестве значения по умолчанию при этом запросе вылается текущее состояние контура. Изображение с отключенным контуром недоступно для любых операций редактирования.

Команда ИЗОБРЕГУЛ (IMAGEADJUST), которой соответствуют кнопка Регулировка изображения (Image Adjust) **E** панели Ссылки (Reference) и пункт Объекты (Object), Изображения (Image), Регулировка... (Adjust...) падающего меню Редакт (Modify), позволяет менять такие характеристики, как яркость, контрастность и слияние с фоном.

Некоторые типы растровых изображений обладают свойством прозрачности, при включении которого на экране становятся видимыми нарисованные под ними объекты. Команда ПРОЗРАЧНОСТЬ (TRANS-**PARENCY**) управляет этим свойством. Этой команде соответствуют кнопка Прозрачность изображения (Image Transparency) панели Ссылки (Reference) и пункт Объекты (Object), Изображения (Image), Прозрачность (Transparency) падающего меню Редакт (Modify).

Команды работы с изображениями доступны и через контекстное меню, вызываемое с помощью правой кнопки мыши при высвеченных ручках какого-нибудь из растровых изображений.

AutoCAD может сохранять образ графического экрана (или активного видового экрана, если графический экран разделен на несколько видовых) в растровом формате. Это может быть выполнено с помощью команды SAVEIMG (СОХРИЗОБ) или соответствующего ей пункта Display Image (Изображения), Save... (Сохранить...) падающего меню Tools (Сервис). Эта команда вызывает диалоговое окно Save Image (Сохранение изображения) (рис. 9.16).

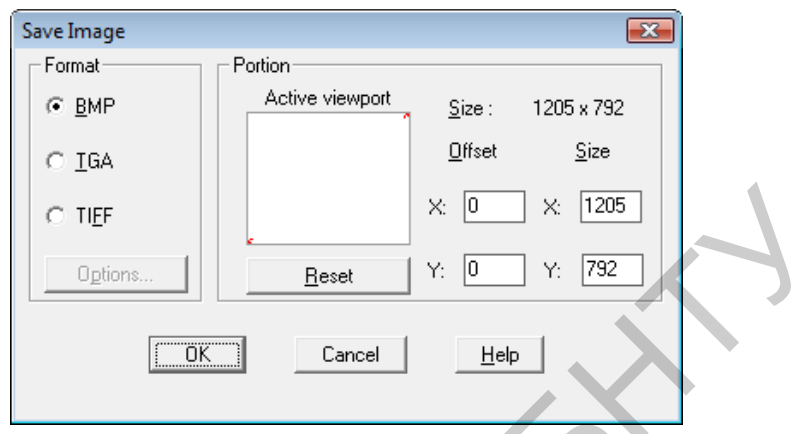

Рис. 9.16. Диалоговое окно **Save Image**

В поле **Portion (Часть)** нужно задать, какая часть графического экрана подлежит сохранению. В правом верхнем углу поля параметр **Размер: (Size:)** указывает размер полного экрана в точках (пикселах) по горизонтали и вертикали. Поле **Offset (Смещение)** задает смещение, в пикселах, левого нижнего угла сохраняемой части экрана от левого нижнего угла графического экрана, который имеет координаты  $X = 0$ ,  $Y = 0$ . Правый верхний угол сохраняемой части экрана задается с помощью поля **Размер: (Size:)**. Его значения по осям *Х* и *Y* должны быть заданы так, чтобы сохраняемая часть не вышла за пределы полного графического экрана.  $\times$  [0  $\times$  [1205]<br>  $\times$  [0  $\times$  [1205]<br>  $\times$  [0  $\times$  [232]<br>  $\times$  [232]<br>  $\times$  [232]<br>  $\times$  [232]<br>  $\times$  [232]<br>  $\times$  [232]<br>  $\times$  [232]<br>  $\times$  [232]<br>  $\times$  [232]<br>  $\times$  [232]<br>  $\times$  [232]<br>  $\times$  [232]<br>  $\times$  [232]<br>  $\times$  [232]<br>  $\t$ 

Кнопка **Reset (Сброс)** позволяет вернуть установки границ к значениям по умолчанию, которые соответствуют полному графическому экрану.

#### **Задание к работе**

1. Создать гиперссылку на документ, привязанную к какому-либо объекту в AutoCAD.

2. При помощи технологии OLE в AutoCAD вставить документ Word так, чтобы в документ можно было вносить изменения вызывая его из файла AutoCAD (для это документ Word надо связать с файлом AutoCAD).

3. Вставить в чертеж AutoCAD растровое изображение и выполнить обрезку так, чтобы контур изображения представлял собой неправильный многоугольник.

# Лабораторная работа №10

# СОЗДАНИЕ ПОЛЬЗОВАТЕЛЬСКИХ ФОРМ, ШРИФТОВ, ШТРИХОВЫХ ШАБЛОНОВ И ТИПОВ ЛИНИЙ

Цель работы: ознакомиться с возможностями модификации пакета AutoCAD в соответствии с потребностями пользователя.

#### Создание и модификация типов линий

AutoCAD имеет библиотеку стандартных типов линий, хранящуюся в файле ACAD.LIN или ACADISO.LIN. которые можно выбирать по желанию пользователя. Существует, кроме того, возможность создания собственных определений типов линий. Они могут создаваться путем описания в файле с типом .LIN с помощью обычного текстового редактора или же путем выбора команды МКLТҮРЕ (из меню Express > Tools > Make Linetype). В последнем случае опрелеление линии также записывается в файл с типом **.LIN**.

В качестве элементов, из которых может быть сформирован новый тип линии, могут выступать только следующие примитивы: PLINE, LINE, POINT, TEXT, SHAPE.

Для формирования типа линии необходимо создать файл с расширением .LIN и в него последовательно записывать определения типов линий, каждое определение которых содержит заглавную строку, имеющую вид

### *\*имя типа линии [описание типа линии]*

За этой строкой следует строка, непосредственно содержащая описание элементов данного типа линии, имеющая вид

*выравнивание, пунктир-1, пунктир-2, …[описание текста]… [описание формы]* **...**

В поле *имя типа линии* указывается имя типа линии, желательно буквами латинского алфавита.

В поле *описание типа линии* представляется наглядное изображение типа линии, которое выводится при получении справки об описанных типах линий.

В поле *выравнивание* указывается действие системы по выравниванию структуры в конечных точках отдельных линий, окружностей и дуг. В настоящее время в ACAD используется только один тип выравнивания, задаваемый символом *A*. При данном типе выравнивания гарантируется, что конечными точками линий и дуг будут штрихи, а не пробелы. *CONDUCTED MARKING CHECA SUPERINTER SUPERINTER SUPERINTER SUPERINTER SUPERINTER SUPERINTERS*<br>
FOR THE REPORT OF THE REPORT OF THE REPORT OF THE REPORT OF THE REPORT OF THE BOOK DRIVING THE SCIENCE CHECAMBITION CONTROLLED

Можно задать до 12 длин штриховых описаний одного типа линии, но так, чтобы при этом описание не вышло за пределы одной строки в 80 символов.

#### **П р и м е р 10.1**

*Необходимо задать тип линии с именем Example1, имеющий повторяющиеся элементы: пунктир длиной 5 единиц, промежуток длиной 2,5 единицы, точка, промежуток длиной 2,5 единицы.*

Определение типа линии имеет вид

**\*Example1, \_\_\_\_ . \_\_\_\_ . \_\_\_\_ . \_\_\_\_** *A, 5, -2.5, 0, -2.5*

Каждое из чисел задает длину сегмента, формирующего тип линии. Отрицательное значение означает, что указанный участок не вычерчивается. Значение, равное нулю, задает точку.

#### **П р и м е р 10.2**

*Необходимо задать тип линии с именем Example2, имеющий повторяющиеся элементы: пунктир длиной 20 единиц, промежуток длиной 10 единиц, надпись LastName, выполненной стилем текста*  *Standard, высотой текста 2,5 единицы, смещенного вверх на 5 единиц под углом 45°.*

Определение типа линии имеет вид

# *\*Example2 A,20,["LastName",Standard,y=5,s=2.5,r=45],-10*

В данном описании:

*"LastName"* – текст надписи на линии;

*Standard* – стиль текста;

*y –* вертикальное смещение текста;

*s –* высота текста; если число указано со знаком «минус», то текст располагается перевернутым;

*r –* угол поворота текста.

# **Создание штриховых шаблонов**

Шаблон может быть в библиотечном файлe **ACAD.PAT** или же храниться в некотором файле сам по себе с расширением **.PАТ**. Описание шаблона имеет заглавную строку и одну или несколько строк описания, которые имеют следующий формат:

Описание талона штриховки состоит из заглавной строки и одной или нескольких строк определения:

## *\*имя, [описание],*

# *угол, начальная точка, продольное и поперечное смещение, длина штриха, длина разрыва,*

*угол для повторных линий и т. д.*

Любая штриховка AutoCAD состоит из одной или нескольких штриховых линий, каждая из которых определяется на отдельной строке. Параметры в строке указываются в строгой последовательности и отделяются запятыми: A,20,["LastName", Mandard,  $y=5, s=2.5, r=45, f=10$ <br>
В данном описании:<br>
"LastName" - текст надписи на линии;<br>
"Standard - стиль текста;<br>  $y =$  вертикальное смешение текста;<br>  $s =$  высога текста; сели число указано со знаком

 угол наклона первого семейства линии, который можно в определении задать нулевым и вводить значение, отличное от нуля, при вызове команды штриховки;

координаты начальной точки линии первого семейства – **Х**, **Y**;

 смещение повторяемых линий первого семейства – величина смещения вдоль линий (*t*), величина смещения в направлении, перпендикулярном линиям данного семейства (*d*);

 *l* – длина штриха (перо опущено), *k* – длина пропуска до начала следующего элемента (перо поднято) – отрицательная величина, нуль, если за пропуском будет следовать точка, и т. д.;

 угол второго семейства линий, который может отличаться от первого;

координаты начальной точки линии второго семейства;

смещение повторяемых линий второго семейства;

длина штриха, длина пропуска, нуль и т. д.

# **П р и м е р 10.3**

*Необходимо задать штриховой шаблон с именем Еxample, имеющий повторяющиеся элементы: прямоугольный треугольник со сторонами 3, 4, 5 единиц. Треугольники отстают друг от друга на 3 единицы по горизонтали и 4 единицы по вертикали (рис. 10.1)*.

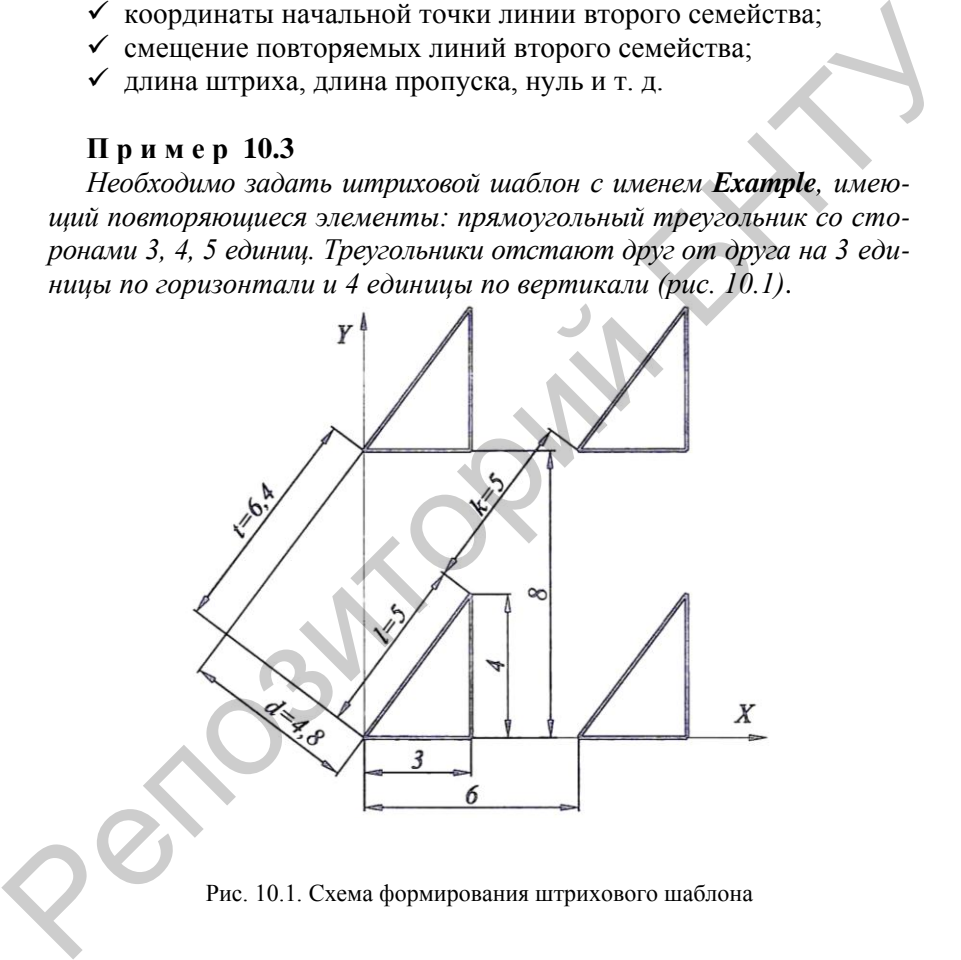

Рис. 10.1. Схема формирования штрихового шаблона

Определение такого шаблона выглядит следующим образом:

*\*Example, треугольники 0,0,0,6,8,3,-3*

# *90,3,0,8,6,4,-4 53.1301,0,0,6.4,4.8,5,-5*

Первый штрих, направленный горизонтально, представляет собой простую штриховую линию с началом в точке (**0, 0**). Второй штрих должен начинаться в конце первого штриха, поэтому его начало имеет координаты (**3, 0**). Третий штрих (направленный под углом **53.1301°**) начинается в точке с координатами (**0, 0**) и тоже представляет собой простую штриховую линию.

## **Варианты заданий**

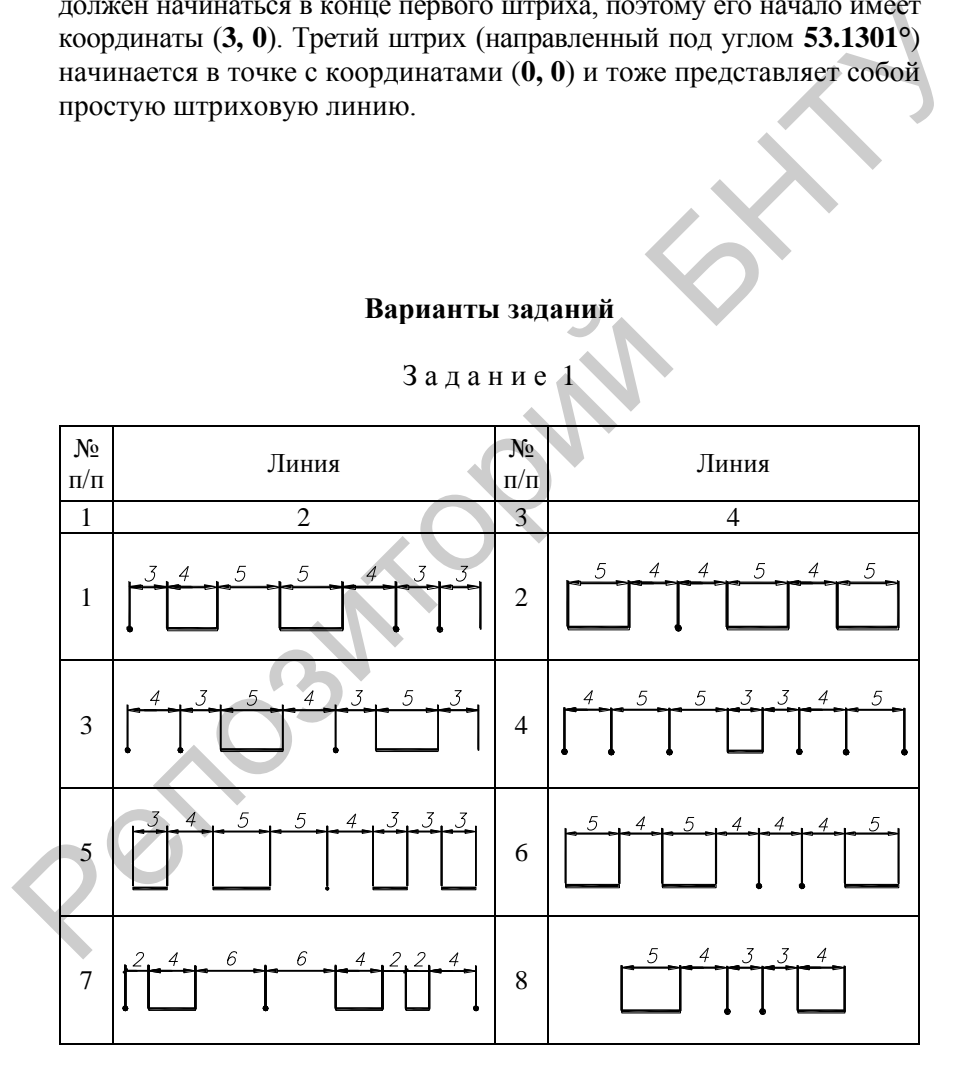

З а д а н и е 1

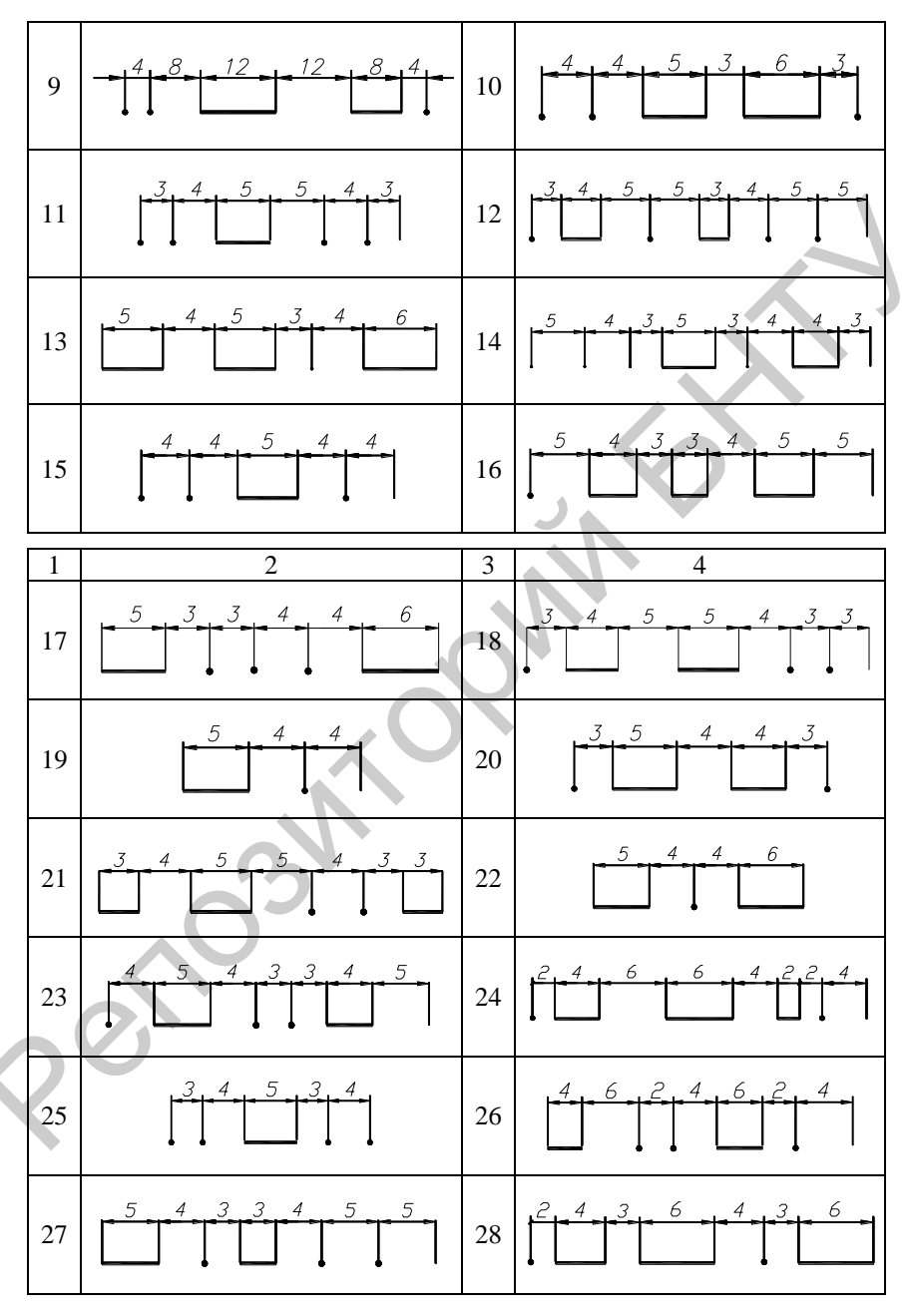

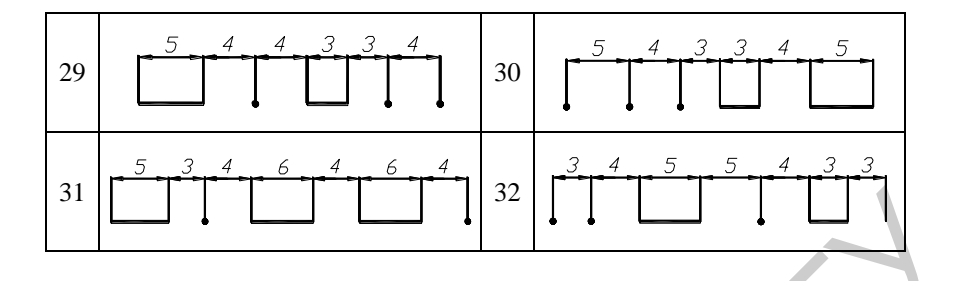

Задание 2

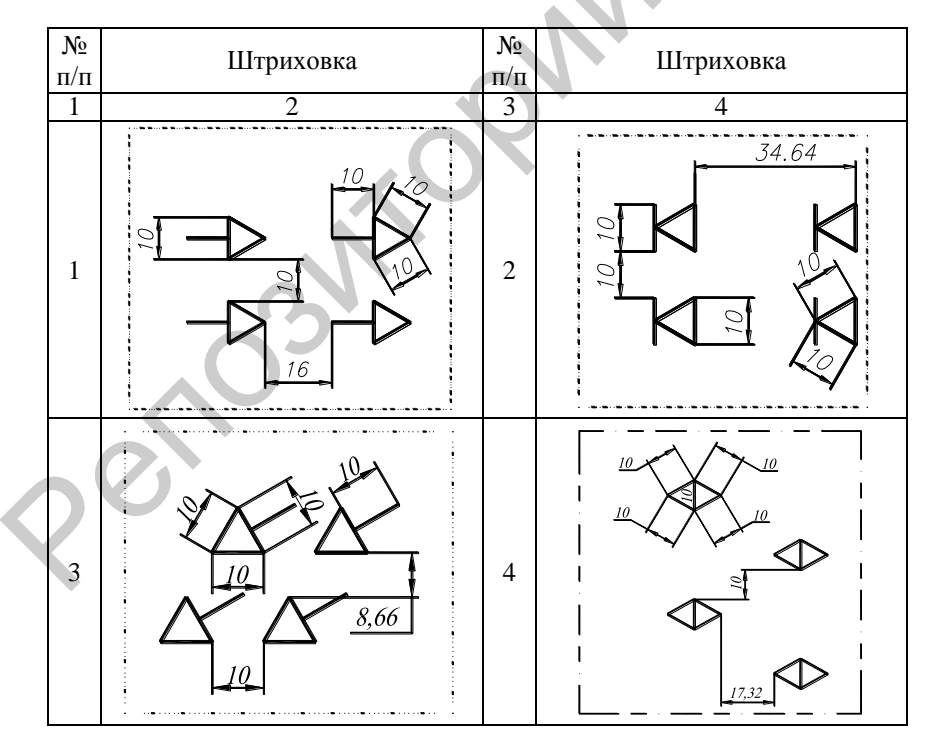

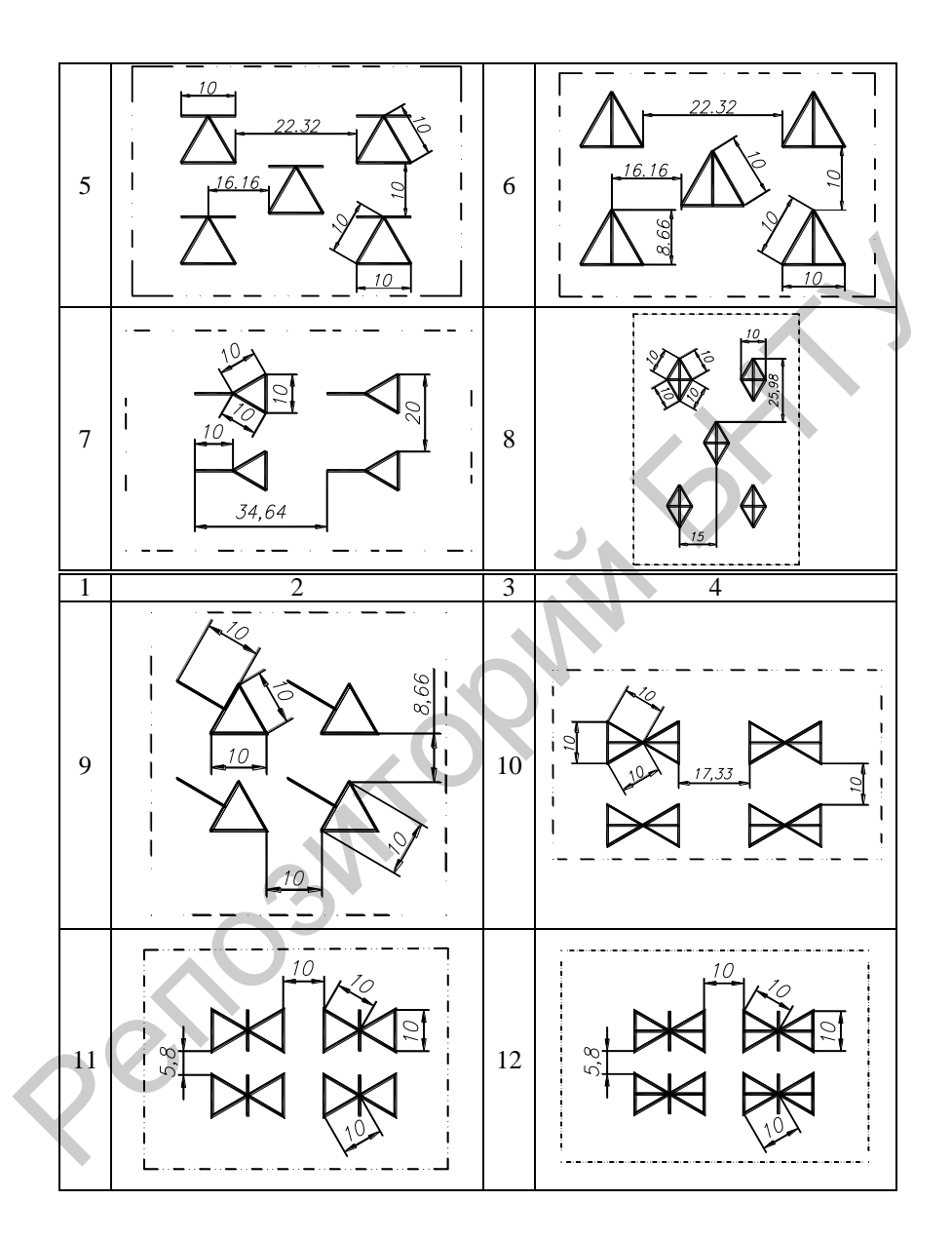

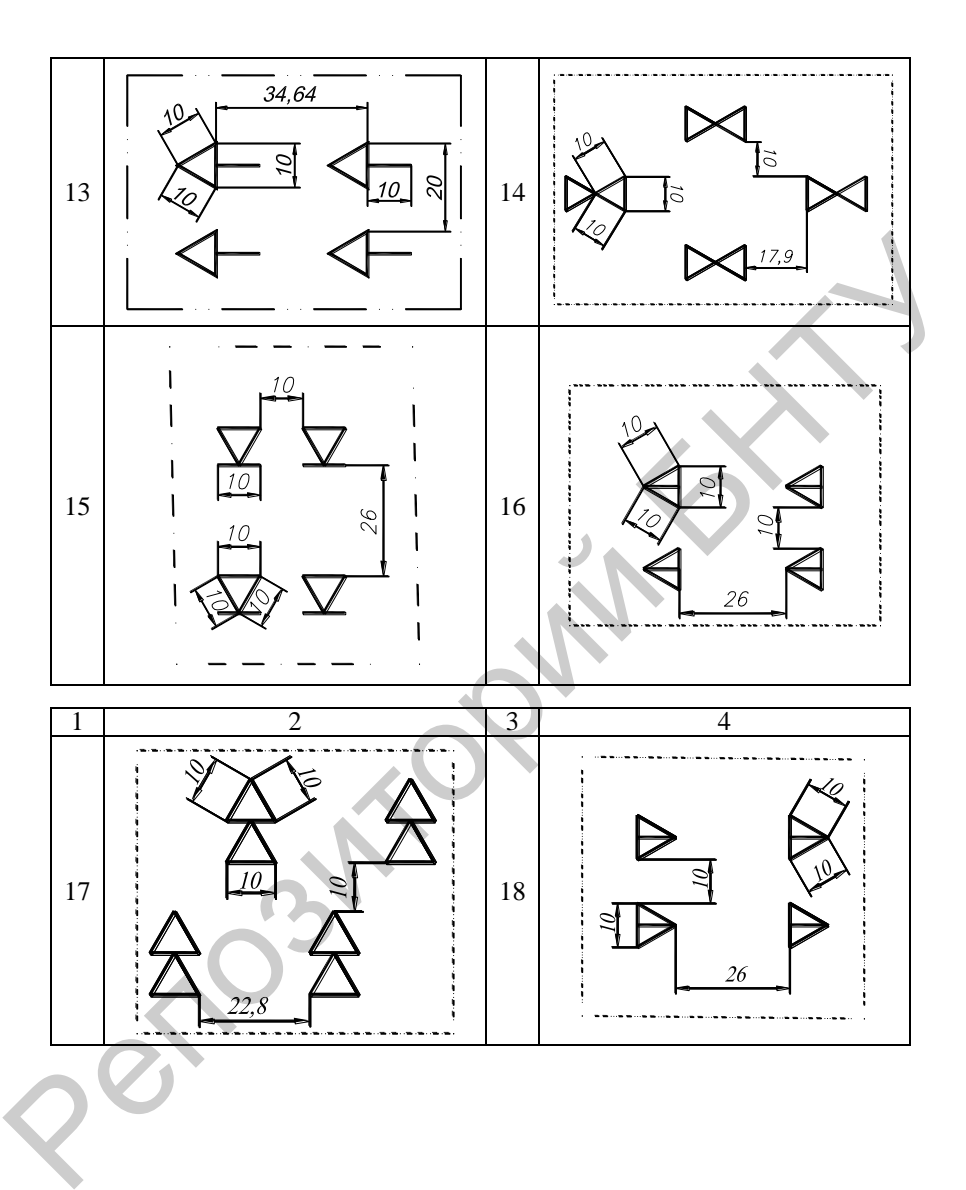

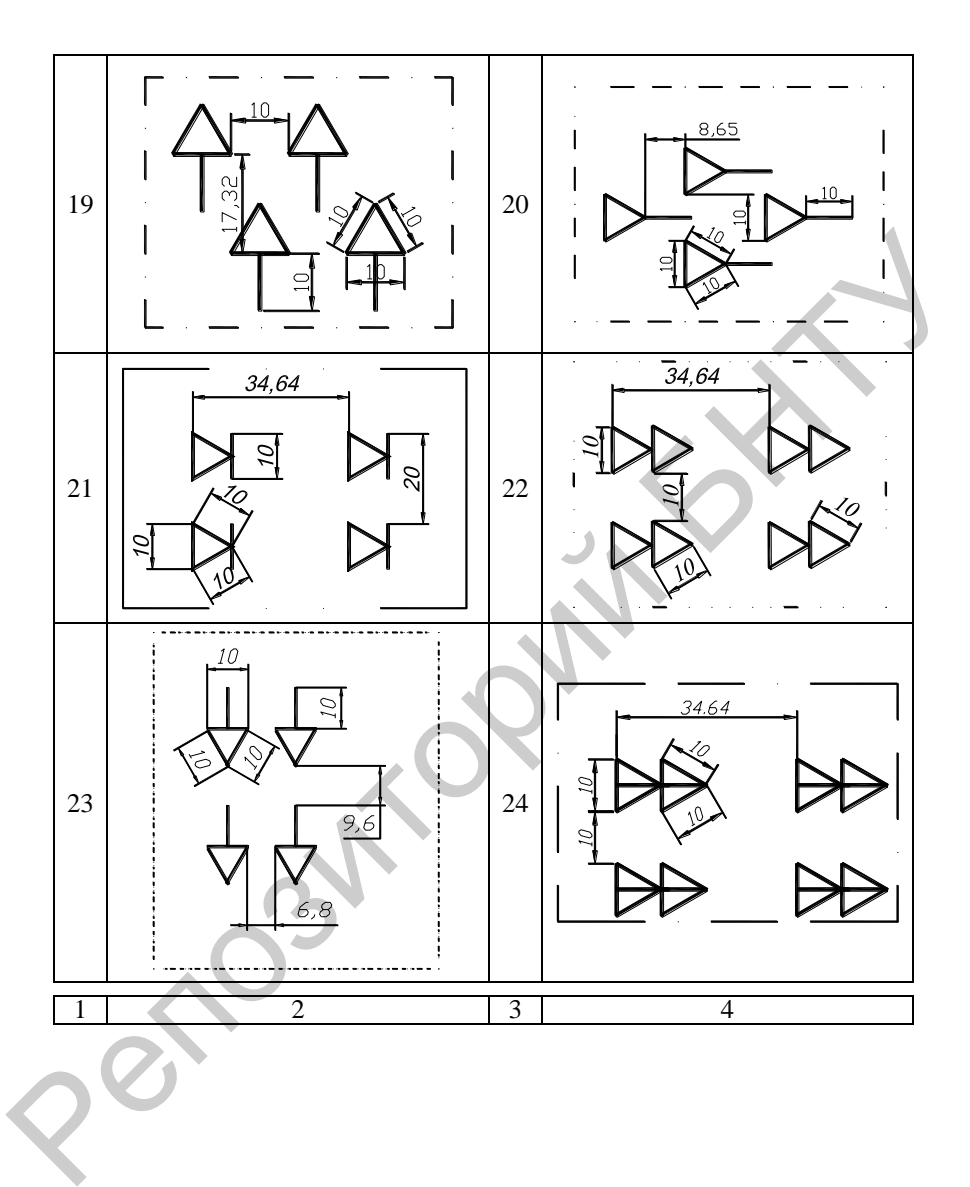

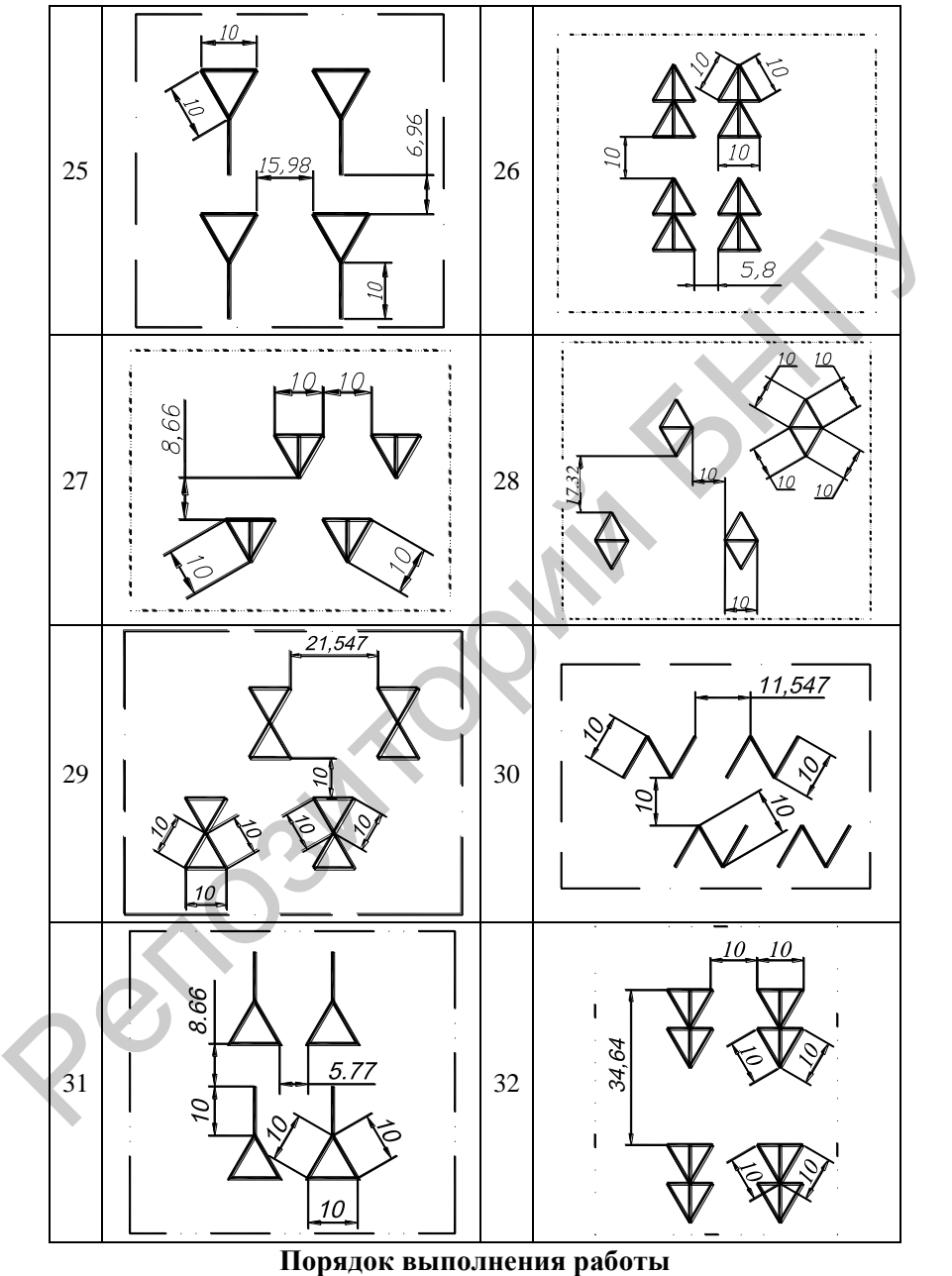

1. Внимательно изучить инструкцию к работе.

2. Изучить реализацию штриховых шаблонов и типов линий.

3. Создать с помощью блокнота либо в AutoCAD (свои) оригинальные типы линий и штриховой шаблон.

4. Загрузить AutoCAD и проверить работоспособность штрихового шаблона и возможность выбора созданных типов линий.

5. Оформить отчет о работе.

# **Содержание отчета**

1. Задание.

2. Распечатка образца типа линии и штрихового шаблона с написанием текста созданных файлов. 4. Загрузить AutoCAD и проверить работоспособность штрихового шаблона и возможность выбора созданных типов линий.<br>5. Оформить отчет о работе.<br>2. Распечатка образца типа линии и штрихового шаблона с напи-<br>санием текста соз

3. Выводы по работе.

### **АВТОЛИСП**

Цель работы: изучить язык программирования AutoLisp, встроенный в AutoCAD

#### Библиотеки стандартных графических элементов

Библиотеки формируются, как правило, двумя способами: с использованием блоков:

использованием параметрических макросов.

Макрос - это программа, которая может вызываться для использования на любом этапе функционирования системы геометрического моделирования.

Различают системные и пользовательские макросы.

Для создания параметрических макросов AUTOCAD использует AUTOLISP.

### Обзор функций Автолиспа

AutoLisp - это модификация языка программирования Lisp, встроенная в AutoCAD. AutoLisp позволяет пользователям и разработчикам AutoCAD писать макропрограммы и функции, позволяющие строить графические изображения с заданными размерами на базе обобщенных описаний семейств сходных по структуре объектов.

AutoLisp поддерживает несколько различных типов данных, основными из которых являются символы, строковые константы, действительные числа, целые, имена примитивов, встроенные функции, списки.

В случае когда AutoCAD выдает запрос на ввод точки, соблюдаются следующие соглашения:

- двумерные точки выражаются в виде списков из двух действительных чисел  $(x, y)$ , например (100, 250);

- трехмерные точки - в виде списков из трех действительных чисел  $(x, y, z)$ , например (100, 250, 15).

Пользовательские программы, разработанные на AutoLisp, могут содержать головную программу и ряд подпрограмм, которые находятся в файлах с типом .Isp. Программа начинается символом «(» и заканчивается символом «)». Головная программа имеет вид

(defun с: имя программы (перечисление формальных параметров)

#### тело программы

 $\lambda$ 

Подпрограммы имеют аналогичную структуру с тем отличием, что в заголовке вместо записи <с:имя программы> указывается просто <имя подпрограммы>. Каждый оператор программы заключается в круглые скобки, т. е. символ «(» является признаком начала оператора, а символ «)» - признак конца оператора. Аналогичным образом выделяются и все функции AutoLisp.

В случае если головная программа использует подпрограммы, то перед вызовом подпрограммы она должна быть загружена с помощью оператора **load** (маршрут файла подпрограммы).

Замечание: при указании маршрутов файлов вместо разделителя «\», принятого в MS-DOS, используется разделитель вида «/».

Вызов подпрограммы осуществляется по ее имени с перечислением фактических параметров, например, вызов подпрограммы DTR с фактическим параметром A имеет вид (DTR A).

Для выполнения LISP-программы из среды графического редактора необходимо набрать последовательность двух команд: load (имя файла lisp-программы) имя программы. Второй способ: Tools > Load Application

# Некоторые функции AutoLisp

К математическим функциям относятся:

 $(+$ число1 число2 ...) – возвращает сумму всех аргументов;

 $(-$ число1 число2...) - вычитает число 2 из числа 1 и возвращает разность. Если задано более двух аргументов, то из первого аргумента вычитается сумма всех остальных. Если задан один аргумент, то он вычитается из нуля (инвертируется его знак);

(\* число1 число2...) - возвращает произведение всех чисел;

(/ число1 число2...) - делит число 1 на число 2 и возвращает частное. Если задано более двух аргументов, то первое число делится на произведение всех остальных, например:

 $a+b$  $(+ab)$  $a-b \quad (-a b)$  $a^*b$   $(^*a b)$  $a/h$  $(l'ab)$  $(a+b)*d/c$   $\left(\frac{1}{6} + a b\right) d$  c) (atan число1 [число2])

Если не задано число 2, то возвращается арктангенс переменной: число 1 в радианах, область допустимых значений - [pi, -pi] радиан. Если заданы оба числа, то возвращается арктангенс переменной число 1/число 2 в радианах. Если число 2 - нуль, то в зависимости от знака переменной число 1 возвращается + или -1,570796 радиан  $(+90^{\circ}$  или  $-90^{\circ})$ :

(abs число) - вычисление абсолютного значения действительного или нелого числа:

(сов число) - возвращает значение косинуса угла, заданного аргументом в радианах;

(ехр степень) - вычисляет значение экспоненциальной функции с основанием е и аргументом, равным числу;

(expt основание степень) - вычисляет значение экспоненциальной функции с указанными основанием и степенью:

(log число) - возвращает натуральный логарифм аргумента;

(тах число1 число2...) - возвращает наибольший аргумент. Эта функция в отличие от многих других не изменяет типов чисел;

(min число1 число2...) – возвращает наименьший аргумент. Не изменяет типов чисел;

(rem число1 число2...) - возвращает остаток (Remainder) от деления переменной число1 на переменную число2 (математическая запись: число1 mod число2):

(sin число) - возвращает значение синуса угла, заданного аргументом в радианах;

(sqrt число) - извлекает квадратный корень из аргумента. Возвращаемый результат всегда вещественный;

Выполнение команд AutoCAD, command.

### Пример 11.1

Построить отрезок из точки *p1* в точку *p2* 

 $(command "line "D1 p2).$ 

Имя команды указывается в кавычках, за которыми через пробелы указываются все необходимые параметры этой команды в соответствии с запросами, выдаваемыми AutoCAD при работе в среде графического редактора.

### Пример 11.2

Построить замкнутую полилинию шириной 1.0, проходящую через точки *p1*, *p2*, *p3*, *p4*:

# (command "pline" p1 "w" "1.0" "" p2 p3 p4 "c").

Лля присвоения переменным определенных значений существует команда **SETO**.

Например:

# $(seta a 5)$  –

для изменения значения системных переменных AutoCAD, setvar.

#### Пример 11.3

Присвоить переменной AutoCAD **DIMTXT** значение 5.5.

(setvar  $"DIMTXT"$  5.5).

#### Работа со списками

Список - это группа элементов любого допустимого в Автолиспе типа. Список Автолиспа может содержать любое количество действительных и целых чисел, строк, переменных или других списков. Все, что находится между открывающей и закрывающей круглыми скобками. - список.

Функция (list выражение1 выражение2) просто составляет список из своих аргументов. Например, выражение (list 5.5 8.0) возвращает список, содержащий два действительных числа (точку): (5.5 8.0). Этот способ часто используется в Автолиспе для создания новых точек из известных координат.

Пример 14.4 Определить точки *p1* с координатами 100, 200:

 $(setq p1 (list 100 200)).$ 

Поскольку список представляет собой группу элементов, может возникнуть необходимость извлечения одного элемента из списка. Существуют две простейшие функции извлечения элементов списка:

(саг список) – возвращает первый элемент списка. Если список пуст, возвращается nil;

(cdr список) - возвращает все элементы списка, кроме первого. Если список пуст, возвращается nil.

Для извлечения координат двумерной точки удобно пользоваться следующими функциями:

> $(car a)$  – возвращает координату X точки а; (cadr a) - возвращает координату Y точки а.

# Использование функции GET для ввода данных

Для ввода данных всех основных типов в Автолиспе существует семейство функций GET (для каждого типа своя функция). Все функции GET ожидают ответа пользователя, т. е. приостанавливают выполнение программы до тех пор, пока не будет осуществлен ввод (нажата клавиша RETURN). Ввод может быть осуществлен как с клавиатуры, так и при помощи устройства указания. В ответ на запрос функций семейства GET нельзя вводить выражение Автолиспа: это приведет к ошибке и выводу сообщения "Can't reenter AutoLISP" (Не могу войти в Автолисп повторно). В макроопределениях меню функции GET нужно выделять обратной косой чертой с тем, чтобы Автокад обеспечил паузы для ввода данных. Список этих функций:

(getangle точка "текст запроса-полсказки") - возвращает угол в радианах между задаваемым пользователем вектором и положительным направлением оси Х в текущей плоскости построений; функция всегда возвращает угол в радианах вне зависимости от текущей установки переменных;

(getdist точка "текст запроса-подсказки") - при любых текущих единицах измерения (например, футах), эта функция всегда возвращает лействительное число:

(getint "текст запроса-подсказки") - ввод целого числа. Ввод может быть осуществлен только с клавиатуры (или через планшет);

(getpoint точка "текст запроса-подсказки") - позволяет ввести точку. Например

 $(getpoint$  "Beedume mouky");

(getreal "текст запроса-подсказки") - позволяет вводить действительное число. Ввод может быть осуществлен только с клавиатуры (или через планшет);

# (getreal "Укажите меньший диаметр");

(getstring "текст запроса-подсказки") - запрашивает ввод текстовой константы:

(getvar имя переменной) - возвращает значение системной переменной Автокада. Имя переменной должно быть заключено в кавычки

### Вывод данных в командную строку

(prompt строка символов) - выводит сообщение (строку символов) в командную строку и возвращает nil.

Например

# (prompt "сообщение").

Составной оператор *prong* - позволяет объединить и вычислить несколько выражений или выполнить несколько операторов там, где допускается только одно выражение или оператор:

 $(\text{progn})$ onepamop 1 onepamop2  $\ddotsc$ 

 $\lambda$ 

#### Условное ветвление программ

Автолисп имеет две функции ветвления: IF и COND, Условное ветвление подразумевает проверку какого-то условия, по результатам которой осуществляется переход

# (cond (тест1 результат1 ...) ...).

Из следующего примера, в котором функция COND возвращает 0 или 1 в зависимости от введенной пользователем строковой переменной s, видно, что эта функция может использоваться в качестве условного оператора переключения ("case" во многих языках программирования):

 $\text{(cond } ((= s "Y") 1)$  $((=s''v'')$  1)  $((=s "A") 1)$  $((=s "A") 1)$  $((=s "N") 0)$  $((=s "n") 0)$  $((=s "H") 0)$  $((s''H'') 0))$ 

Функция (if тест-выражение выражение тогда выражениеиначе) - использует выражение по условию. Если тест-выражение не nil, то исполняется выражение-тогда, в противном случае - выражение-иначе. Последнее выражение не обязательно.

Иногда по условию требуется выполнить не одно, а несколько выражений, в то время как функция IF не позволяет этого. В этом случае используют функцию PROGN, которая последовательно вычисляет каждое выражение и возвращает значение последнего (с точки зрения внешних процедур совокупность выражений, объединенных функцией PROGN, является одним выражением):

#### (progn выражение1 выражение2 ...).

```
Например:
(if (= a b) (progn(setg a (+a 10))
         (setq b (-b 10))
```
 $\lambda$ 

Организация циклов

Простейшим оператором повтора является оператор REREAT. Эта функция повторяет любое число операторов указанное число раз. Возвращается последнее значение последнего выражения цикпа Синтаксис

### (repeat число выражение1 выражение2 ...).

Функция WHILE похожа на функцию REPEAT, однако число повторов не определено, а выход из цикла осуществляется по усло-

вию. В отличие от структуры IF оператор WHILE не включает в себя выполнение какого-либо выражения в том случае, если условие не выполняется:

# (while тест-выражение выражение1 выражение2 ...).

### Файловый ввод/вывод

Функции ввода/вывода (ореп имяфайла режим) работают не с именами файлов, а с так называемыми дескрипторами файлов, определяющими не только собственно файл, но и режим доступа и различные другие системные параметры. Открыть файл - значит подготовить дескриптор файла к использованию его функциями ввода/вывода Автолиспа. Поэтому возвращаемое функцией OPEN значение дескриптора файла должно присваиваться некоторой символьной переменной, например:

# $(seta a (open "file. ext" "r"))$ .

Здесь переменная  $a$  - дескриптор файла file.ext, открытого для чтения. Флаг чтения или записи - это, как и имя файла, строковая константа, состоящая из одной буквы, которая должна быть набрана на нижнем регистре. Допустимые значения флага чтения/записи приводятся в таблице.

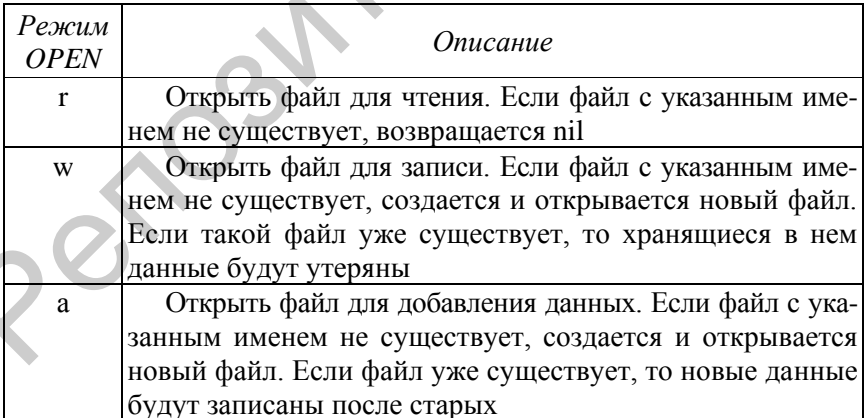

Функция (close дескриптор файла) завершает все процессы, инициированные функцией OPEN. После закрытия файла использование

дескриптора файла невозможно, хотя сам дескриптор файла не изменяется. Использование функции CLOSE обязательно - все открытые файлы должны быть закрыты, иначе данные могут быть потеряны.

Функция (read строка) возвращает первый список или атом из данной строки, причем строка не должна содержать пробелов.

# Пример 11.5

Открыть для чтения файл ZEK.TXT и считать из него значение переменной  $\ell$ :

(setq fr (open "primer.dat" "r"))

 $(seta \mid (atof (read-line \, fr)))$ 

Функция atof возвращает преобразование строковой константы в действительное число.

# Пример 11.6

Вывести значение переменной kz в файл/.

# $(seta kz 10)$

 $(\text{print } kz \text{ f}k)$ 

# Пример программы на языке AutoLisp (рис. 11.1)

 $(\text{defun } c: p)$ (command "limits" "0.0" "210.297") (command "zoom" "all") (command "erase" "all" "") (setq a0 (getpoint "Укажите точку вставки"))  $(nrint)$ (setq dl(getreal "Укажите меньший диаметр")) (setq d2(getreal "Укажите больший диаметр")) (setq h(getreal "Укажите высоту"))  $(seta al(list(+(car a0) h) (cadr a0)))$  $(\text{setq osn } ((-d2 d1) 2))$  $(setq \oslash 2$  (/ dl 2))  $(setq a2(list(car al) (+(cadr al) osn)))$  $(setq a3(list(car a0) (-(cadr a0) osn2)))$  $(setq a4(list(car al) (-(cadr al) osn2)))$
(command "linetype" "load" "acadiso.lin" """") (command "linetype" "set" "continuous" "") (command "pline" a0 "w" 0.6 "" al a2 a0 "") (setq treug1 (entlast)) (command "pline" a0 "w" 0.6 "" a3 "") (setq osn1 (entlast)) (command "pline" al "w" 0.6 "" a4 "") (setq osn2 (entlast)) (command "Mirror" treug1 "" аЗ а4 """") (setq treug2 (entlast)) (command "hatch" "line" "1" "45" treug1 treug2 "" "") (command "extend" treug2 "" osn1 osn2 "") (command "linetype" "set" "center""") (command "pline" (list(-(car a3) 5) (cadr a3)) "w"  $0.2$  "" (list(+(car a4) 5) (cadr a4))"") (command "linetype" "set" "continuous""") (command "dim" "hor" a0 a2 (list(car a0)  $(+$  (cadr a2) 10)) "" "exit") (command "dim" "ver" a0 (list(car a0) (-(cadr a0) dl)) (list(-(car a0) 10) (cadr a0)) "%%C20" "exit") (command "dim" "ver"  $a2$  (list(car  $a2$ ) (-(cadr  $a2$ ) d2)) (list(+(car  $a2$ ) (setq osn1 (enlast))<br>
(command "pline" al "w" 0.6 "" a4 "")<br>
(setq osn2 (entlast))<br>
(command "Mirror" treug1 "" a3 a4 """")<br>
(command "hatch" "line" "1" "45" treug1 treug2 "" "")<br>
(command "linetye" "set" "continuous""")<br>

10) (cadr a2)) "%%C30"

"exit")

)

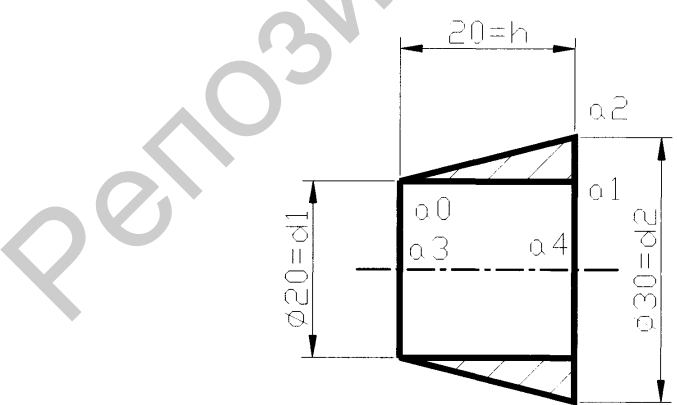

Рис. 11.1. Пример программы на языке AutoLisp

# ЗАДАНИЯ ПО AUTOLISP

# **В а р и а н т ы 1–5**

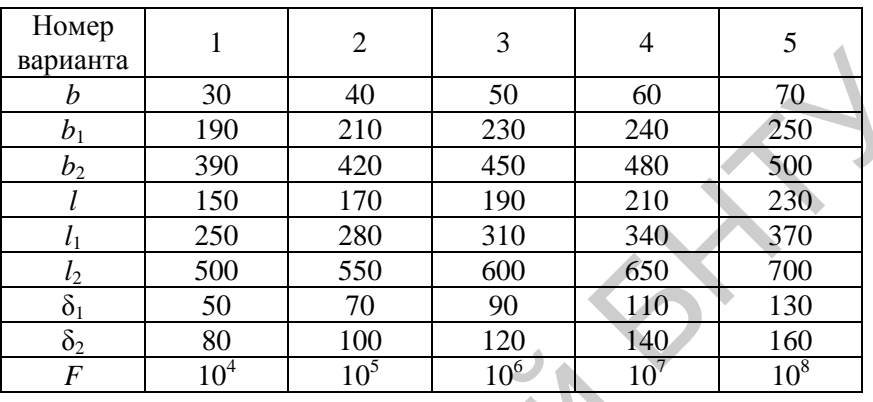

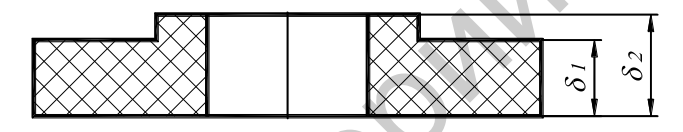

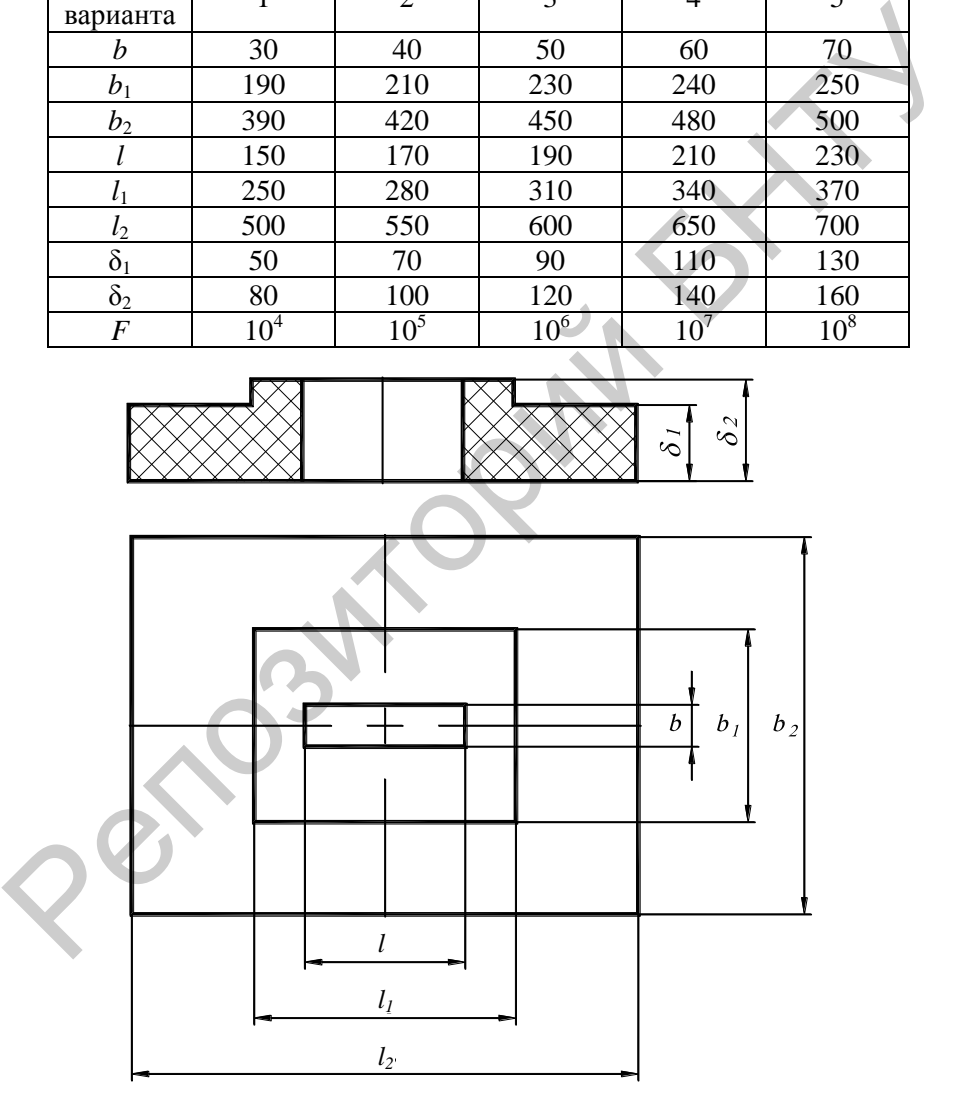

Варианты 6-10

| Номер<br>варианта | 6    |      |      |      | 10   |
|-------------------|------|------|------|------|------|
|                   | 1500 | 1000 | 1200 | 1300 | 1400 |
|                   | 1000 | 1400 | 1300 | 1100 | 1200 |
| D                 | 500  | 200  | 400  | 300  | 200  |
| 01                | 30   | 20   | 30   | 40   | 40   |
| 02                | 40   | 30   | 50   | 60   | 50   |
|                   |      |      |      |      | 8    |

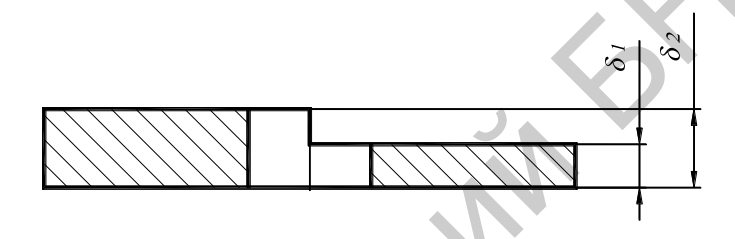

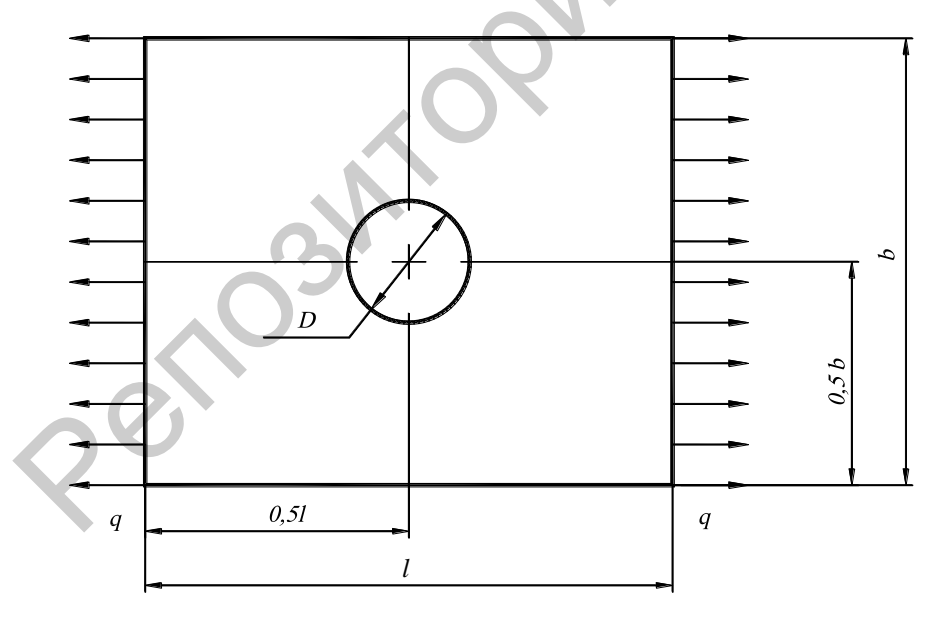

Варианты 11-15

| Номер<br>варианта | 11   | 12   | 13   | 14   | 15    |
|-------------------|------|------|------|------|-------|
| a                 | 200  | 300  | 400  | 500  | 600   |
|                   | 600  | 700  | 800  | 900  | 1000  |
|                   | 250  | 350  | 450  | 550  | 650   |
| d                 | 750  | 850  | 950  | 1050 | 1150  |
| δ                 | 10   | 20   | 30   | 40   | 50    |
| F                 | 2500 | 4000 | 6500 | 9000 | 11500 |

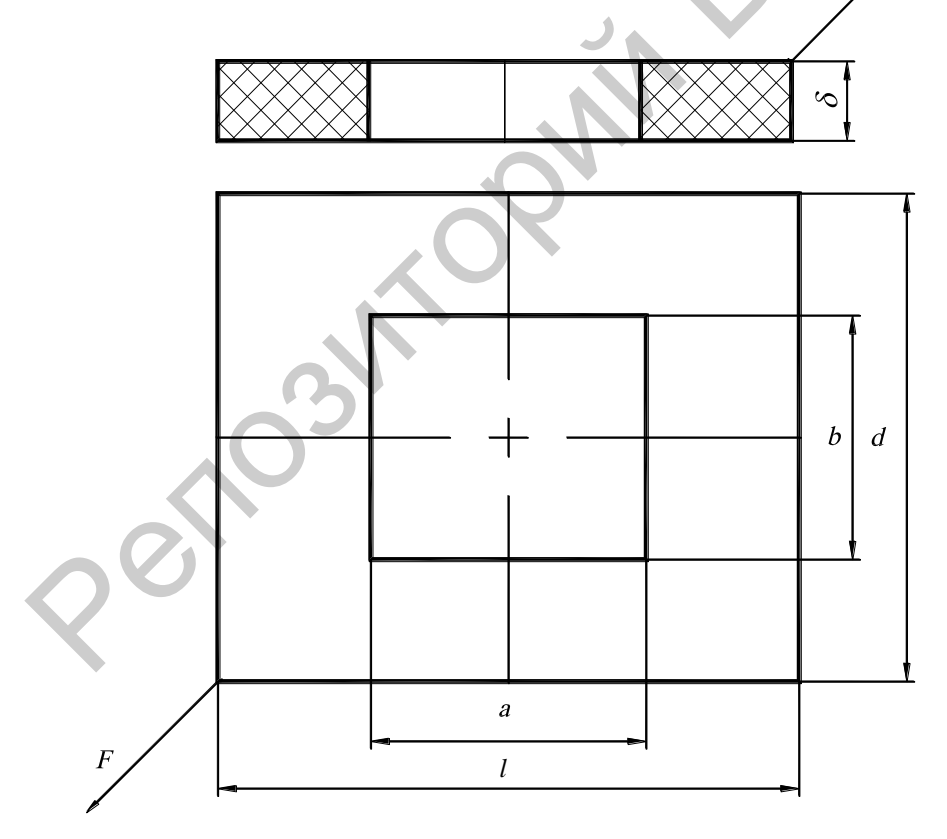

 $\overline{F}$ 

Варианты 16-20

| Номер<br>варианта | 16   | 17   | 18   | 19   | 20   |
|-------------------|------|------|------|------|------|
| Ŋ                 | 120  | 180  | 240  | 350  | 300  |
|                   | 1200 | 1200 | 1300 | 1350 | 1400 |
| R                 | 100  | 120  | 150  | 170  | 200  |
| Η                 | 1250 | 1300 | 1400 | 1450 | 1500 |
| δ                 | 40   | 50   | 50   | 60   | 70   |
| F                 | 5000 | 6000 | 7000 | 8000 | 9000 |

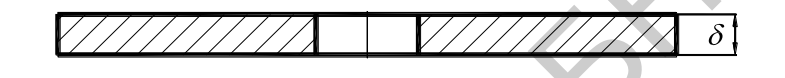

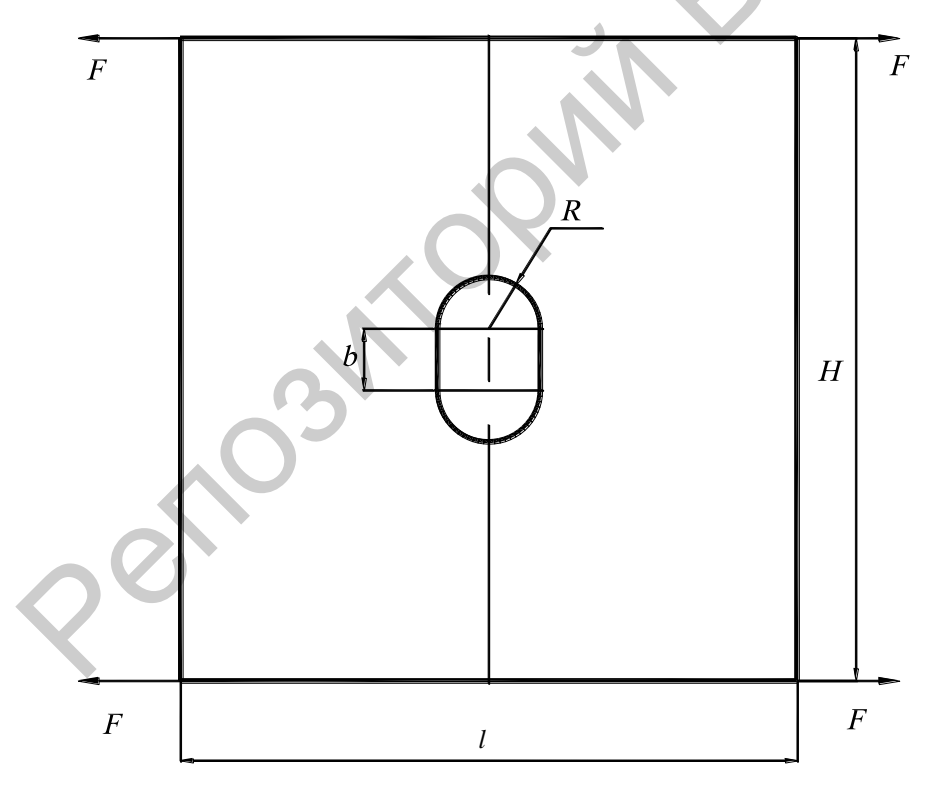

#### Лабораторная работа №12

# СОЗДАНИЕ ПАРАМЕТРИЧЕСКИХ ЧЕРТЕЖЕЙ В АUTOCAD

Цель работы: ознакомиться с параметрическими чертежами, наложением и использованием связей на объекты в процессе работы **B** AutoCAD.

#### Основные сведения о параметрических чертежах

Параметрический чертеж - это технология, применяемая, как правило, при проектировании семейств объектов сходной структуры, отличающихся конкретными размерами. Он реализуется с помощью зависимостей – связей и ограничений, наложенных на 2D геометрию.

Существуют два основных типа зависимостей:

• геометрические зависимости, управляющие размещением объектов по отношению друг к другу;

• размерные зависимости, управляющие расстоянием, длиной, углом и радиусом объектов.

Геометрические зависимости связывают геометрические 2D объекты воедино либо определяют фиксированное положение или угол.

Например, можно задать, что отрезок всегда должен быть перпендикулярен другому отрезку, что дуга и круг всегда должны располагаться концентрично или что отрезок всегда должен быть касательным к дуге.

При наложении зависимости происходят:

• автоматическая подстройка выбранного объекта, приводящая его в соответствие с наложенной зависимостью;

• по умолчанию рядом с объектом с наложенной зависимостью отображается серый значок зависимости, как показано на рис. 12.1, а также при наведении курсора на объект с наложенной зависимостью появляется небольшое обозначение голубого цвета.

Значки зависимостей содержат информацию о способах наложения зависимостей на объекты. На панели зависимостей отображается один или несколько значков, представляющих геометрические

 $\overline{\overline{m}}$ зависимости, наложенные на объект:

Зависимости можно наложить на сегменты полилинии, как будто эти сегменты являются отдельными объектами.

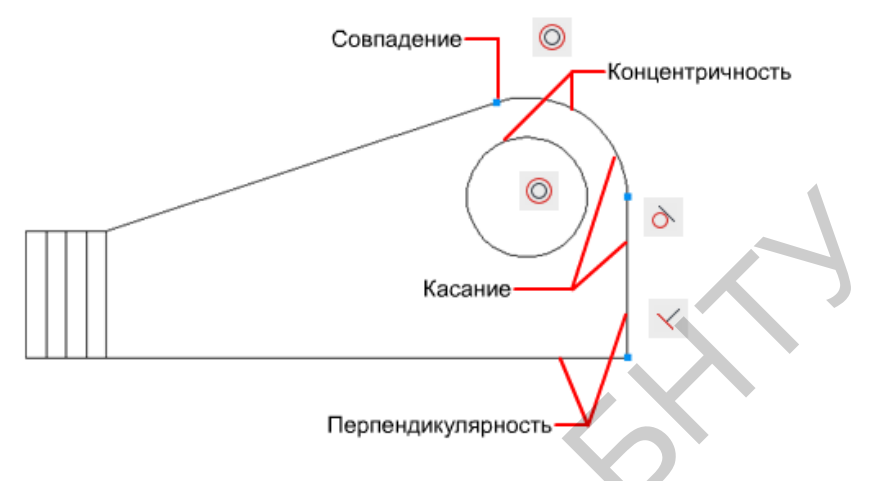

Рис. 12.1. Пример наложения геометрических зависимостей

Наложенные зависимости допускают внесение в геометрию только таких изменений, которые не нарушают параметров зависимостей. Это дает возможность исследовать различные варианты проектных решений, а также вносить изменения, не приводящие к конфликту с требованиями и спецификациями проекта.

В некоторых ситуациях порядок выбора двух объектов при наложении зависимости имеет большое значение. Как правило, второй выбранный объект подстраивается под первый.

Связь геометрических зависимостей с объектами можно подтверлить лвумя способами:

• при наведении курсора на значок зависимости на панели зависимостей связанные с этой геометрической зависимостью объекты выделяются;

• при наведении курсора на объект, на который наложены геометрические зависимости, все панели зависимостей, связанные с этим объектом, выделяются.

Такое выделение упрощает работу с зависимостями, особенно в том случае, когда на объекты чертежа наложено много зависимостей.

Геометрические зависимости и панели зависимостей можно отображать и скрывать как по отдельности, так и все вместе. Пользователь имеет следующие возможности:

• отображение или скрытие всех геометрических зависимостей;

• отображение или скрытие геометрических зависимостей указанных типов:

• отображение или скрытие всех геометрических зависимостей, связанных с выбранным объектом.

При создании и редактировании геометрических объектов можно автоматически выполнять наложение геометрических зависимостей. При включении режима Подразумеваемые зависимости автоматически налагаются зависимости между создаваемым или редактируемым объектом, с одной стороны, и объектом или точками, свя-<br>занными с объектной привязкой, - с другой. Как и в случае команды АВТООГРАНИЧЕНИЕ, зависимости налагаются только в том случае, если объекты удовлетворяют соответствующим условиям. Наложение подразумеваемых зависимостей не приводит к изменению положения объектов. В режиме «Подразумеваемые зависимости» автоматическое наложение геометрических зависимостей выполняется с применением объектной привязки, заданной при создании геометрических объектов. Однако не поддерживаются следующие виды объектной привязки: «Пересечение», «Кажущееся пересечение», «Продолжение» и «Квадрант».

Не могут быть подразумеваемыми следующие зависимости: фиксация, гладкость, симметрия, концентричность, равенство, коллинеарность.

Во время создания проекта или внесения в него изменений чертеж может быть в одном из трех состояний:

• без зависимости. Ни на какую геометрию не наложены никакие зависимости:

• с неполным набором зависимостей. На геометрию чертежа наложено некоторое количество зависимостей;

• с полным набором зависимостей. На геометрию чертежа наложены все соответствующие геометрические и размерные зависимости. Для закрепления расположения геометрии набор объектов с полным набором зависимостей также нуждается по меньшей мере в одной зависимости фиксации.

Например, геометрические объекты на рис. 12.2 не являются полностью зависимыми. С помощью ручек можно изменить радиус дуги, диаметр круга, длину горизонтального отрезка и длину вертикальных отрезков. Чтобы задать эти расстояния, необходимо наложить размерные зависимости.

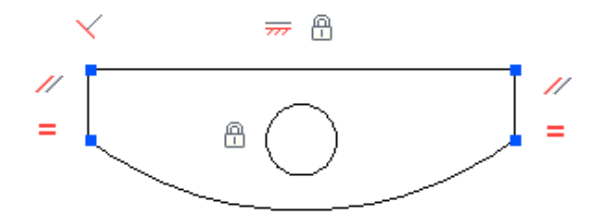

Рис. 12.2. Пример наложения геометрических зависимостей

Размерные зависимости управляют размером и пропорциями объектов проекта. Они могут определять следующее:

- расстояния между объектами или между точками на объектах;
- углы между объектами или между точками на объектах;
- размеры дуг и окружностей.

Например, на рис. 12.3 показаны линейная, угловая зависимости, зависимости параллельности и диаметра.

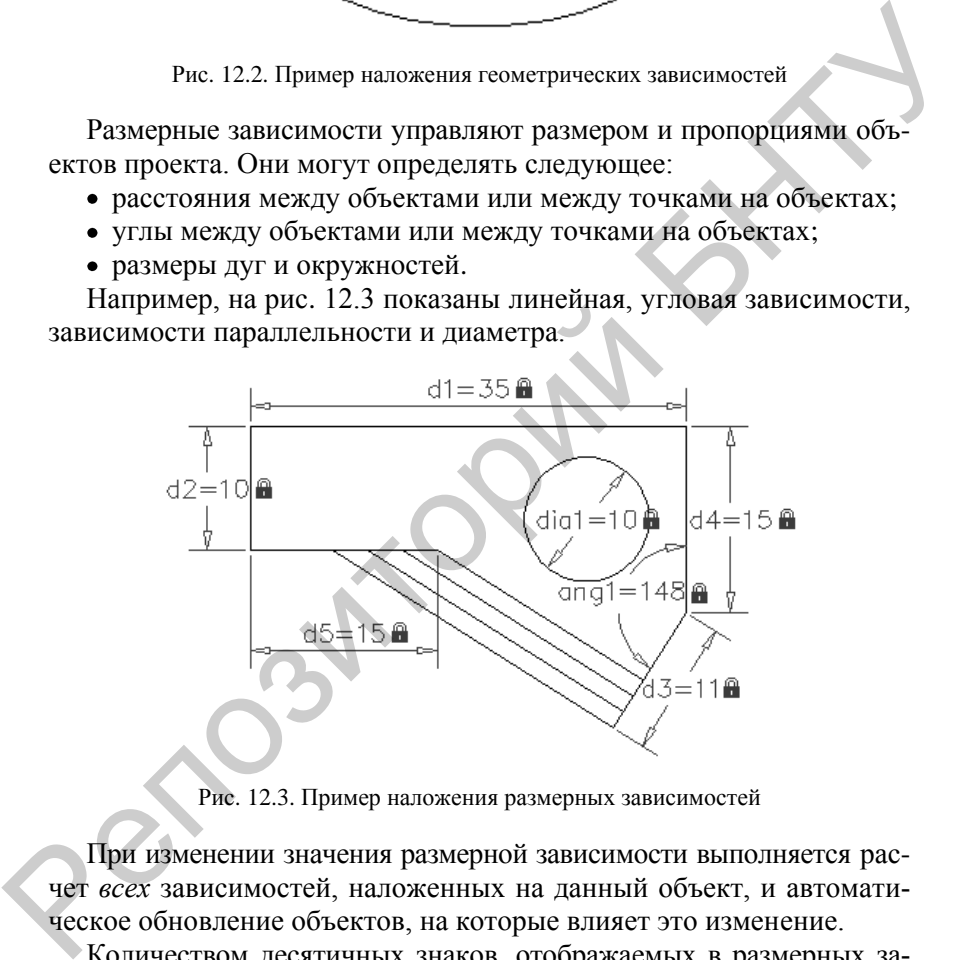

Рис. 12.3. Пример наложения размерных зависимостей

При изменении значения размерной зависимости выполняется расчет *всех* зависимостей, наложенных на данный объект, и автоматическое обновление объектов, на которые влияет это изменение.

Количеством десятичных знаков, отображаемых в размерных зависимостях, управляют системные переменные LUPREC и AUPREC.

Размерные зависимости позволяют сохранить указанные расстояния и углы между геометрическими объектами или точками на объектах.

Например (рис. 12.4), можно задать, что длина отрезка всегда должна составлять 6,00 единиц, что между двумя точками должно сохраняться расстояние по вертикали в 1,00 единицу и что диаметр круга всегда должен составлять 1,00 (единицу).

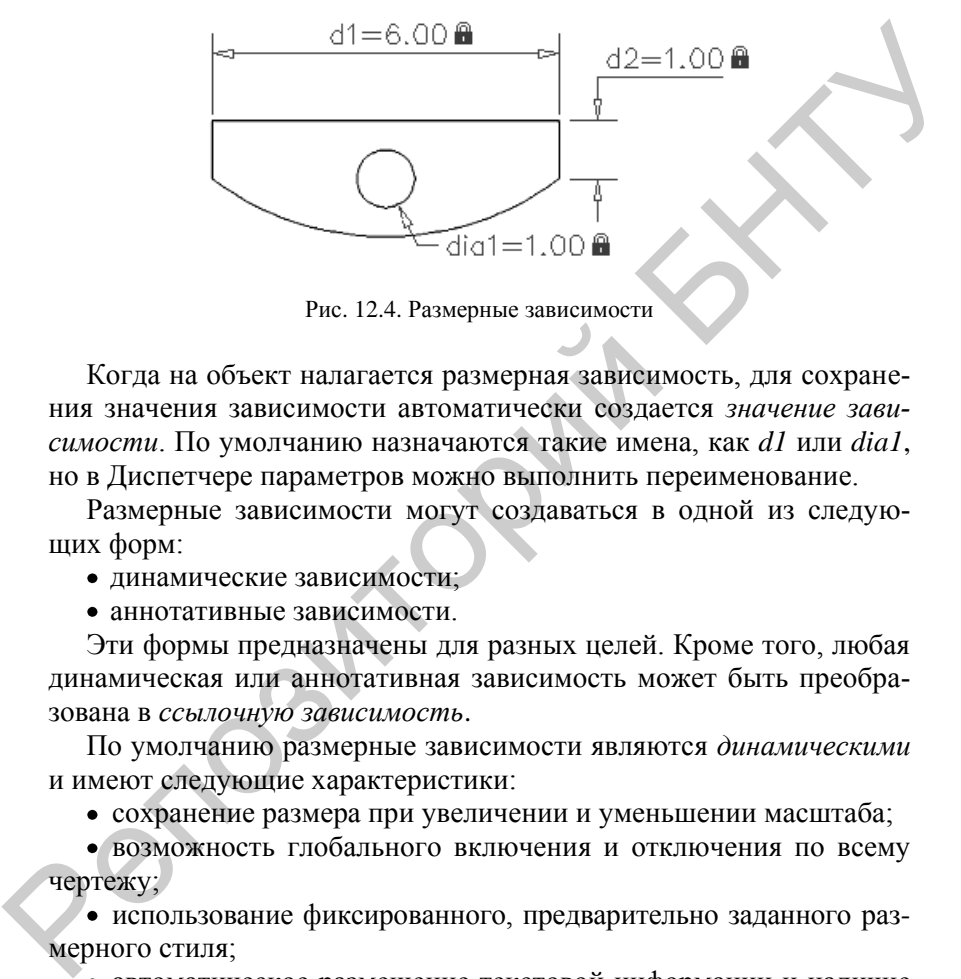

Рис. 12.4. Размерные зависимости

Когда на объект налагается размерная зависимость, для сохранения значения зависимости автоматически создается *значение зависимости*. По умолчанию назначаются такие имена, как *d1* или *dia1*, но в Диспетчере параметров можно выполнить переименование.

Размерные зависимости могут создаваться в одной из следующих форм:

- динамические зависимости;
- аннотативные зависимости.

Эти формы предназначены для разных целей. Кроме того, любая динамическая или аннотативная зависимость может быть преобразована в *ссылочную зависимость*.

По умолчанию размерные зависимости являются *динамическими* и имеют следующие характеристики:

сохранение размера при увеличении и уменьшении масштаба;

возможность глобального включения и отключения по всему чертежу;

использование фиксированного, предварительно заданного размерного стиля;

автоматическое размещение текстовой информации и наличие треугольных ручек, которые позволяют изменять значение размерной зависимости;

не отображаются при печати чертежа.

Аннотативные зависимости удобно применять в случаях, когда требуется, чтобы размерные зависимости имели следующие характеристики:

изменение размера при увеличении и уменьшении масштаба;

- отображение отдельно по слоям;
- отображение с помощью *текущего* размерного стиля;

использование функций ручек, сходных с функциями ручек на размерах;

отображение при печати чертежа.

После выполнения печати можно с помощью палитры свойств преобразовать аннотативные зависимости обратно в динамические.

Ссылочная зависимость является *производной* размерной зависимостью (динамической или аннотативной). Это означает, что эта зависимость не управляет связанной геометрией, а скорее служит для отображения информации об измерениях, подобно размерному объекту.

Ссылочные зависимости представляют удобное средство отображения измерений, которые в ином случае пришлось бы вычислять. Например, на иллюстрации на ширину наложены зависимость по диаметру *dia1* и линейная зависимость *d1* (рис. 12.5). Ссылочная зависимость *d2* отображает общую ширину, но не ограничивает ее. Текстовая информация в ссылочных зависимостях всегда отображается в круглых скобках.

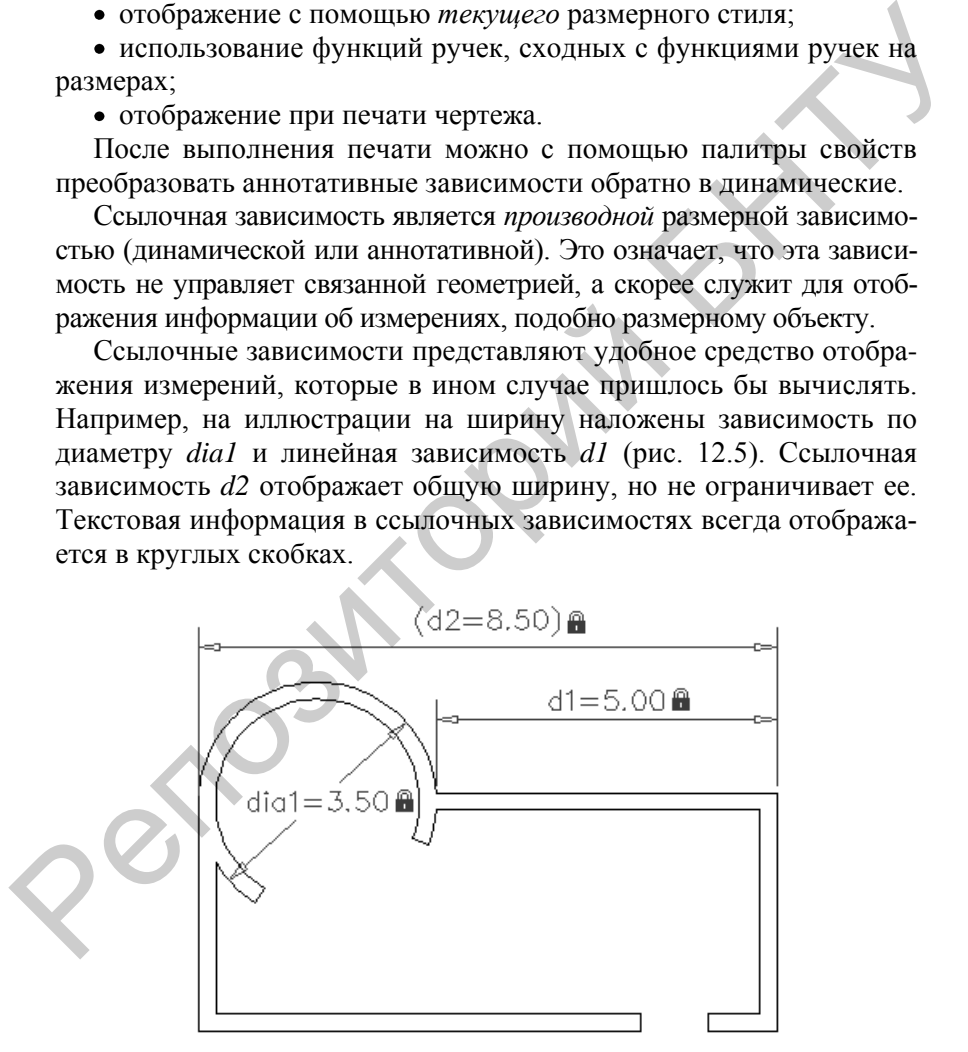

Рис. 12.5. Пример ссылочной зависимости

В палитре свойств можно установить свойство «Ссылка» для преобразования динамической или аннотативной зависимости в ссылочную. Обратное преобразование ссылочной зависимости в размерную невозможно, если это приведет к избыточному ограничению геометрии.

Рекомендуется вначале налагать геометрические зависимости для определения формы, затем - размерные зависимости для определения размеров объектов в проекте.

При необходимости внесения изменений в чертеж есть два способа отмены действия зависимостей:

• удаление зависимости по одной, впоследствии налагая новые зависимости. Наведя курсор на значок геометрической зависимости, можно нажать клавишу Delete или удалить зависимость с помощью контекстного меню,

• можно выполнить временное снятие зависимостей на выбранных объектах для внесения изменений. Если выбрана ручка или если во время выполнения команды редактирования выполняется установка параметров, нажимают клавишу Ctrl для переключения между режимами снятия и сохранения зависимостей.

Снятые зависимости во время редактирования не сохраняются. Если это возможно, то восстановление зависимостей происходит автоматически после завершения процесса редактирования. Зависимости, более не являющиеся допустимыми, удаляются.

Удаление всех геометрических и размерных зависимостей с объекта выполняется с помощью команды УДАЛОГР.

Диспетчер параметров (рис. 12.6) позволяет определить дополнительные пользовательские переменные, на которые могут ссылаться размерные зависимости и другие пользовательские переменные. Назначаемые пользователем выражения могут содержать разнообразные предварительно заданные функции и константы.

В Диспетчере параметров отображаются размерные зависимости (как динамические, так и аннотативные), ссылочные зависимости и пользовательские переменные. С помощью Диспетчера параметров можно легко создавать, изменять и удалять параметры.

Диспетчер параметров поддерживает следующие операции:

• щелчок на имени размерной зависимости для выделения этой зависимости в чертеже:

• двойной щелчок на имени или на выражении для выполнения его редактирования;

щелчок правой кнопкой мыши и выбор пункта «Удалить» для удаления размерной зависимости или пользовательской переменной;

щелчок на заголовке столбца для сортировки списка параметров по имени, выражению или значению.

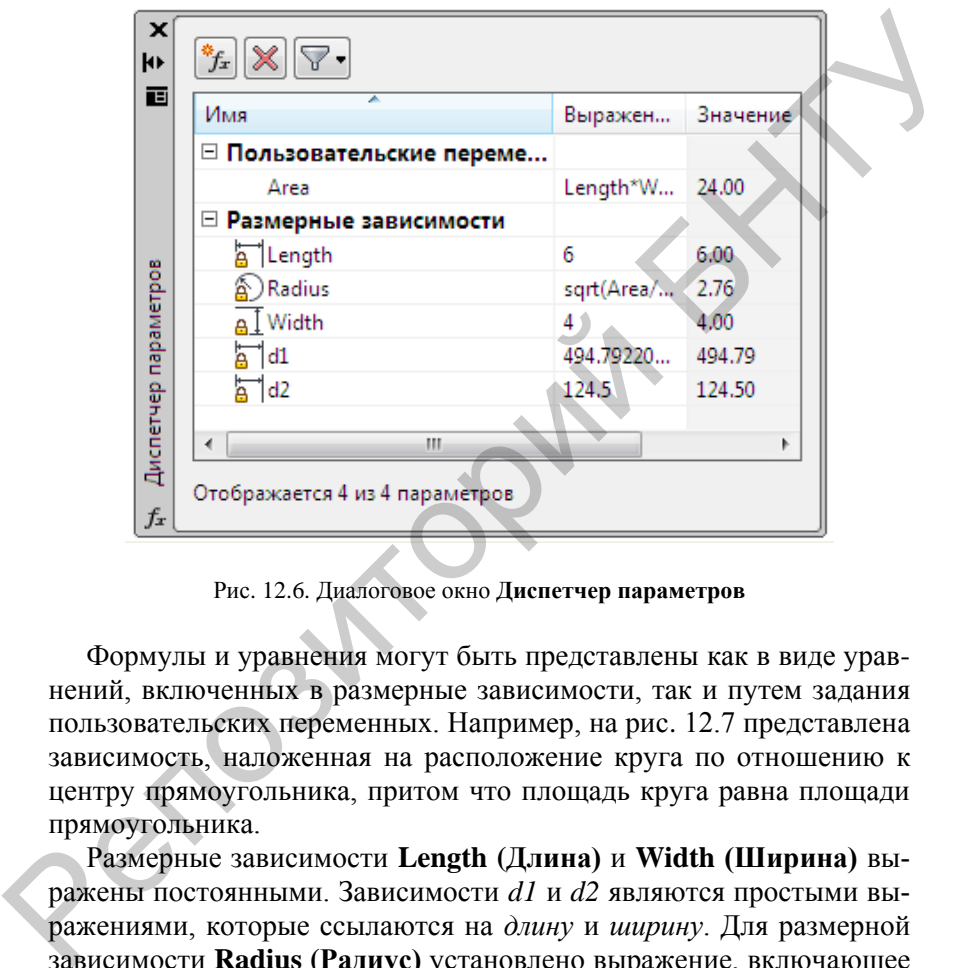

Рис. 12.6. Диалоговое окно **Диспетчер параметров**

Формулы и уравнения могут быть представлены как в виде уравнений, включенных в размерные зависимости, так и путем задания пользовательских переменных. Например, на рис. 12.7 представлена зависимость, наложенная на расположение круга по отношению к центру прямоугольника, притом что площадь круга равна площади прямоугольника.

Размерные зависимости **Length (Длина)** и **Width (Ширина)** выражены постоянными. Зависимости *d1* и *d2* являются простыми выражениями, которые ссылаются на *длину* и *ширину*. Для размерной зависимости **Radius (Радиус)** установлено выражение, включающее функцию квадратного корня, круглые скобки для определения очередности операций, пользовательскую переменную **Area (Площадь)***,* оператор деления и постоянную  $\pi$ . Все эти параметры отображаются в **Диспетчере параметров**.

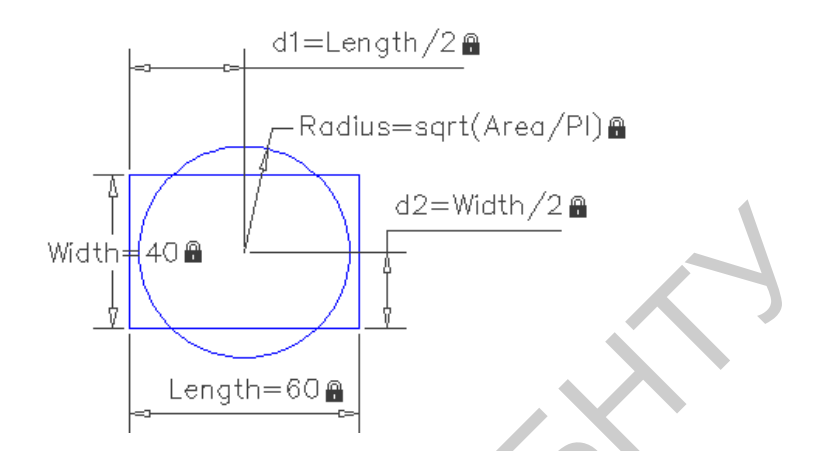

Рис. 12.7. Наложение размерных зависимостей с помощью формул

Размерные зависимости и пользовательские переменные поддерживают основные арифметические операторы, тригонометрические, логарифмические и степенные функции.

Если динамическая размерная зависимость содержит ссылки на один или несколько параметров, к имени этой зависимости добавляется префикс fx: Этот префикс отображается только на чертеже. Он позволяет избежать случайной перезаписи параметров или формул, если задан формат имени размера «Значение» или «Имя», в котором параметры и формулы не отображаются.

Если на чертеже определено много размерных и пользовательских параметров, в некоторых случаях с помощью окна Диспетчер параметров удобно создать несколько групп параметров и путем перетаскивания курсором мыши сгруппировать эти параметры в одну или несколько групп. Это позволяет упорядочивать и ограничивать отображение параметров в окне Диспетчер параметров в результате одновременного просмотра только одной группы параметров. Таким образом, группы параметров служат фильтром просмотра списка параметров.

При разворачивании дерева фильтров в окне Лиспетчер параметров отображаются все группы фильтров, созданных в текущем пространстве - пространстве модели или листа. В дереве фильтров отображаются два стандартных фильтра, редактирование которых не предусмотрено:

• Все. Список всех параметров в текущем пространстве.

• Все используемые в выражениях. Список всех параметров, используемых в выражениях или определяемых выражением.

Если задан режим Инвертировать фильтр, вместо отображения параметров, принадлежащих группе, отображаются все параметры, не содержащиеся в группе.

Редактировать геометрические объекты с наложенными зависимостями можно с помощью ручек, команд редактирования или путем снятия и наложения геометрических зависимостей.

Например, если на объект-отрезок наложена зависимость касательности к окружности, этот отрезок можно вращать, а также изменять его длину и конечные точки, но этот отрезок или его продолжение останется в отношении касательности к этой окружности.

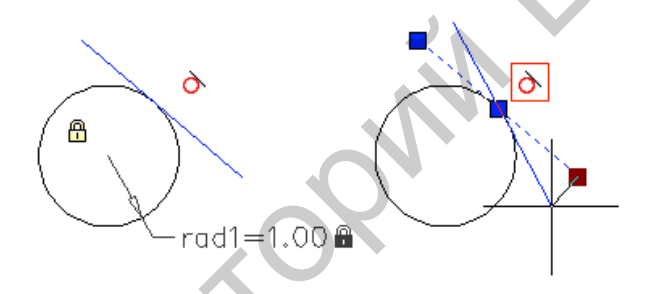

Рис. 12.8. Редактирование объектов с полным набором зависимостей

Если бы эта окружность была дугой, то отрезок или его продолжение сохранил бы отношения касательности к этой дуге или к ее продолжению.

Результаты изменения объектов с неполным набором зависимостей зависят от типов объектов и от того, какие зависимости уже наложены. Например, если зависимость по радиусу не была наложена, то вместо точки касания данного отрезка будет изменен радиус круга.

Системная переменная CONSTRAINTSOLVEMODE определяет поведение объекта, когда на него наложены зависимости или когда для его редактирования используются ручки.

Для снижения количества неожиданных изменений можно налагать геометрические или размерные зависимости. Обычно используются зависимости совпадения и фиксации.

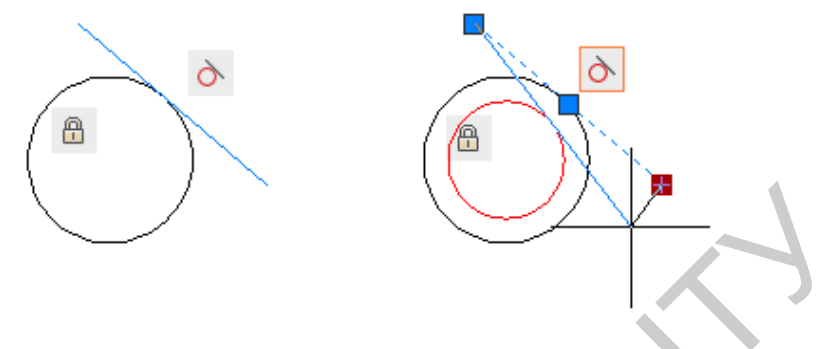

Рис. 12.9. Редактирование объектов с неполным набором зависимостей

Для редактирования геометрии с наложенными зависимостями можно использовать такие команды редактирования, как ПЕРЕНЕС-ТИ, КОПИРОВАТЬ, ПОВЕРНУТЬ и МАСШТАБ. При этом зависимости, наложенные на данные объекты, сохраняются. В некоторых ситуациях команды ОБРЕЗАТЬ, УДЛИНИТЬ, РАЗОРВАТЬ и СОЕДИНИТЬ могут привести к удалению зависимостей.

По умолчанию, если в результате действия команды редактирования происходит копирование объектов с наложенными зависимостями, то наложенные на исходные объекты зависимости также дублируются. Это поведение контролируется системной переменной PARAMETERCOPYMODE.

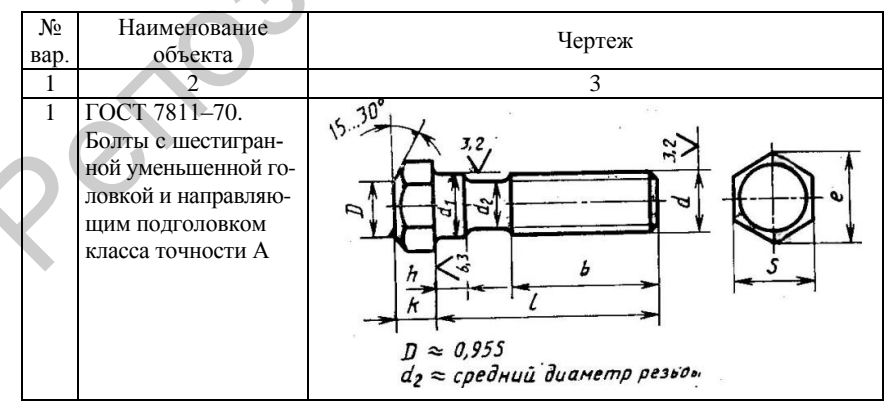

### Варианты заданий

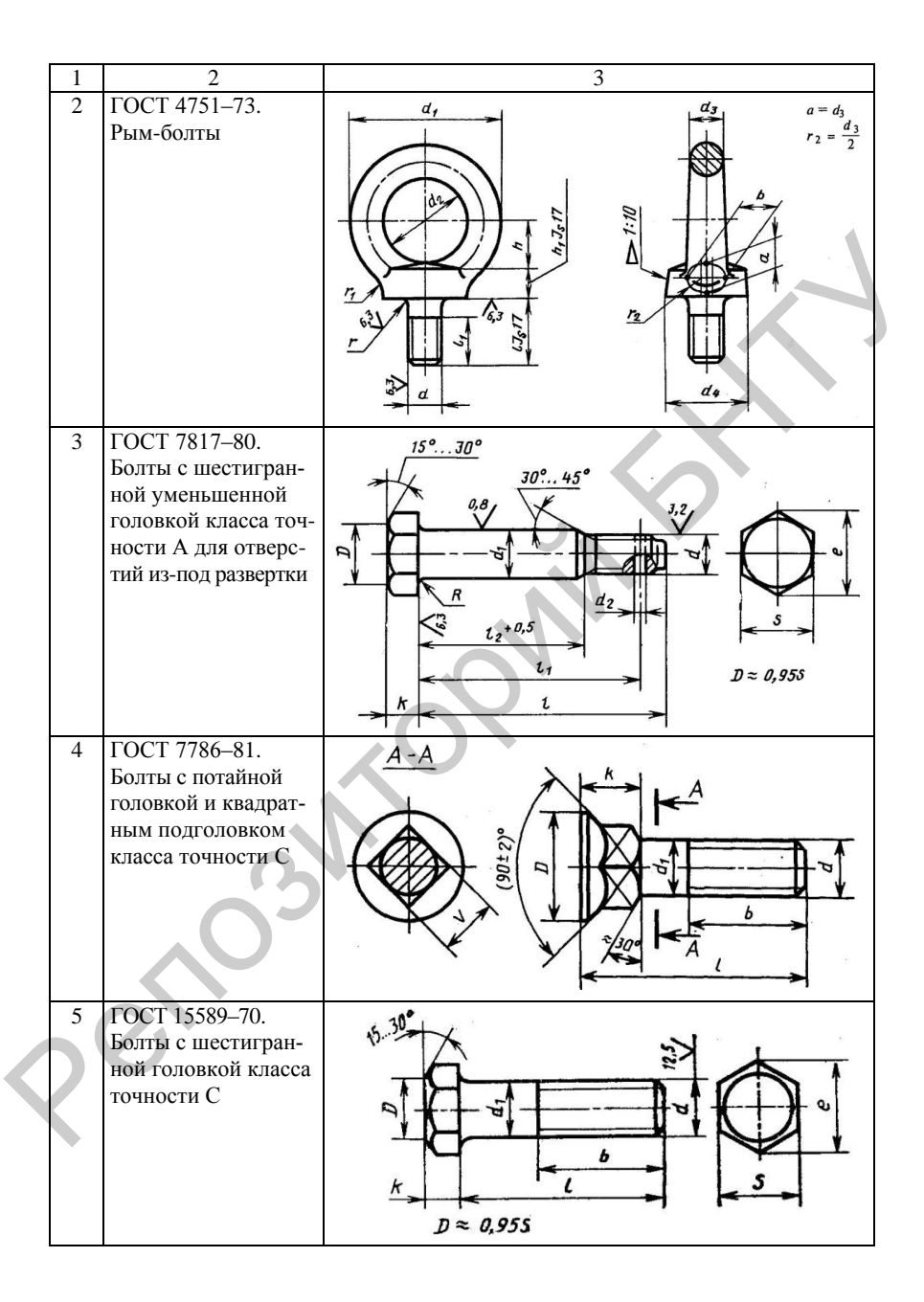

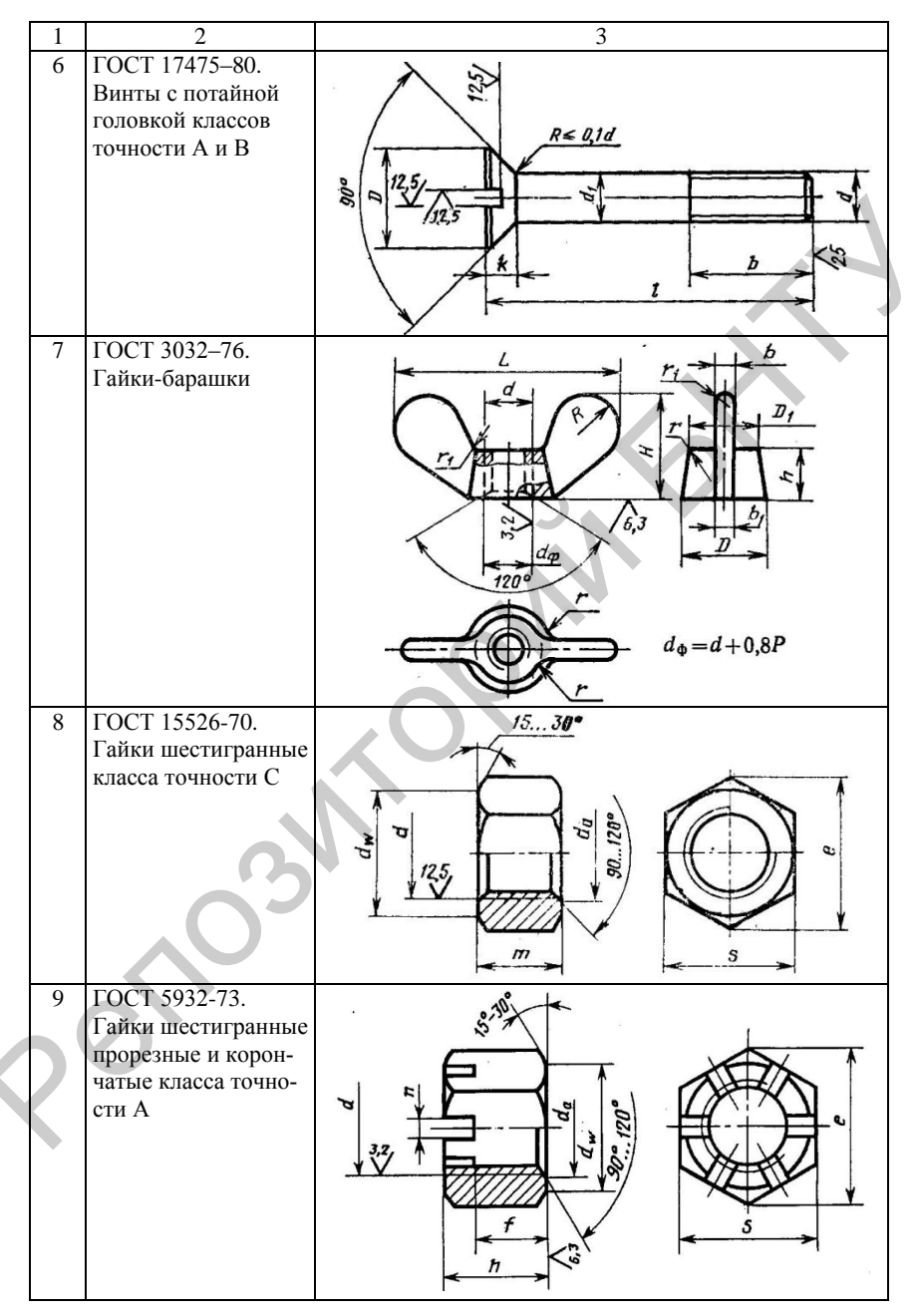

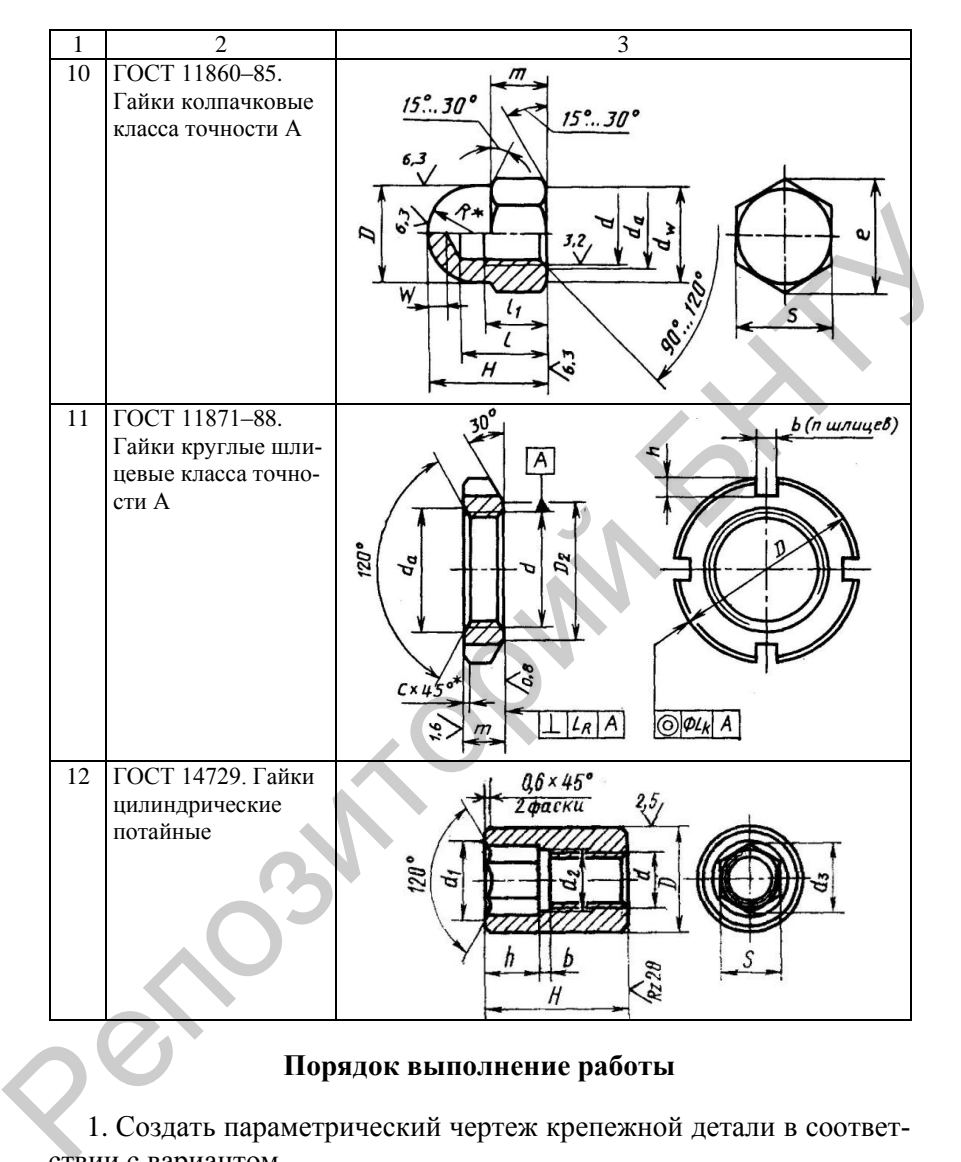

#### **Порядок выполнение работы**

1. Создать параметрический чертеж крепежной детали в соответствии с вариантом.

2. На чертеже привести таблицу с размерами детали согласно стандарту.

3. Оформить отчет, включающий чертежи детали двух-трех конкретных исполнений.

1. Журавлев, А. С. AutoCAD для конструкторов. Стандарты ЕСКД в AutoCAD 2009/2010/2011. Практические советы конструктора / А. С. Журавлев. – СПб. : Наука и техника, 2010. – 384 с.

2. Аббасов, И. Б. Создаем чертежи на компьютере в AutoCAD 2007–2008 / И. Б. Аббасов. – М. : ДМК Пресс, 2007. – 136 с.

3. Жарков, Н. В. AutoCAD 2012. Полное руководство / Н. В. Жарков, Р. Г. Прокди, М. В. Финков. – СПб. : Наука и техника, 2012. – 624 с.

4. Чуприн, А. AutoCAD 2006. Лекции и упражнения / А. Чуприн, В. Чуприн. – СПб. : Питер, 2006. – 414 с.

5. Коржов, Н. П. Создание конструкторской документации средствами компьютерной графики / Н. П. Коржов. – М. : МАИ-Принт,  $2008. - 52$  c.

6. Соколова, Т. Ю. AutoCAD 2010 : учебный курс / Т. Ю. Соколова. – СПб. : Питер, 2010. – 576 с.

7. Притыкин, Ф. Н. Параметрические изображения объектов проектирования на основе использования языка АВТОЛИСП в среде АВТОКАД / Ф. Н. Притыкин. – Омск : ОмГТУ, 2008. – 112 с.

8. Кудрявцев, Е. М. Autolisp. Программирование в AutoCAD 14 / Е. М. Кудрявцев. – М. : ДМК, 1999. – 368 с.

9. Климачева, Т. Н. AutoCAD 2007. Русская версия : самоучитель / Т. Н. Климачева. – М. : ДМК, 2007. – 488 с.

10. Жарков, Н. В. AutoCAD 2009: официальная русская версия. Эффективный самоучитель / Н. В. Жарков. – М. : Наука и техника,  $2009. - 608$  c.

11. Зоммер, Вернер. AutoCAD 2006. Руководство чертежника, конструктора, архитектора / Вернер Зоммер. – СПб. : Бином-Пресс, 2006. – 736 с. 2. Аббасов, И. Б. Создаем чертежи на компьютере в АutoCAD<br>2007–2008 / И. Б. Аббасов. — М.: ДМК Пресс, 2007. – 136 с.<br>3. Жарков, Н. В. АutoCAD 2012. Полное руководство / Н. В. Жар-<br>ков, Р. Г. Прокди, М. В. Финков. – СПб.:

12. Д. Эбботт. AutoCAD : секреты, которые должен знать каждый пользователь / Д. Эббот. – СПб. : БХВ-Петербург, 2008. – 640 с.

13. Свет, В. Autocad. Язык макрокоманд и создание кнопок / В. Свет. – СПб. : БХВ-Петербург, 2004. – 320 с.

14. Финкельштейн, Эллен. AutoCAD 2002. Библия пользователя / Эллен Финкельштейн. – М. : Вильяме, 2003. – 1072 с.

15. Соколова, Т. Ю. Графика : AutoCAD 2004 / Т. Ю. Соколова. – М. : ДМК Пресс, 2004. – 600 с.

16. Уваров, А. С. AutoCAD для конструкторов / А. С. Уваров. – М. : Горячая линия – Телеком, 2006. – 400 с.

17. Мидлбрук, Марк. AutoCAD 2006 для «чайников» / Марк Мидлбрук, Дэвид Бирнз. – М. : ДМК Пресс, 2005. – 336 с.

18. Жарков, Н. В. AutoCAD 2012 / Н. В. Жарков, Р. Г. Прокди, М. В. Финков. – М. : Наука и техника, 2012. – 623 с. М. В. Финков. – М.: Наука и техника, 2012. – 623 с.

## ПРИЛОЖЕНИЕ

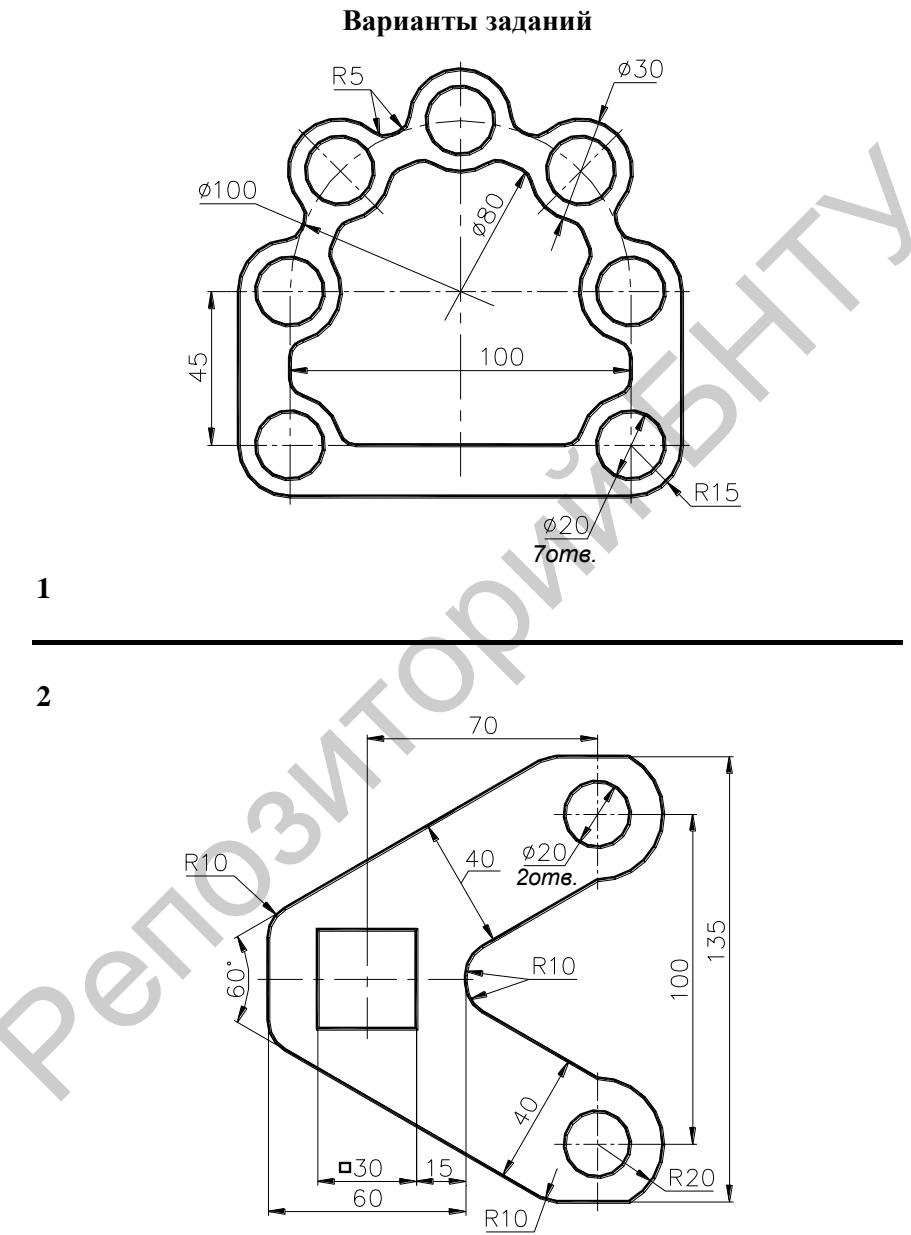

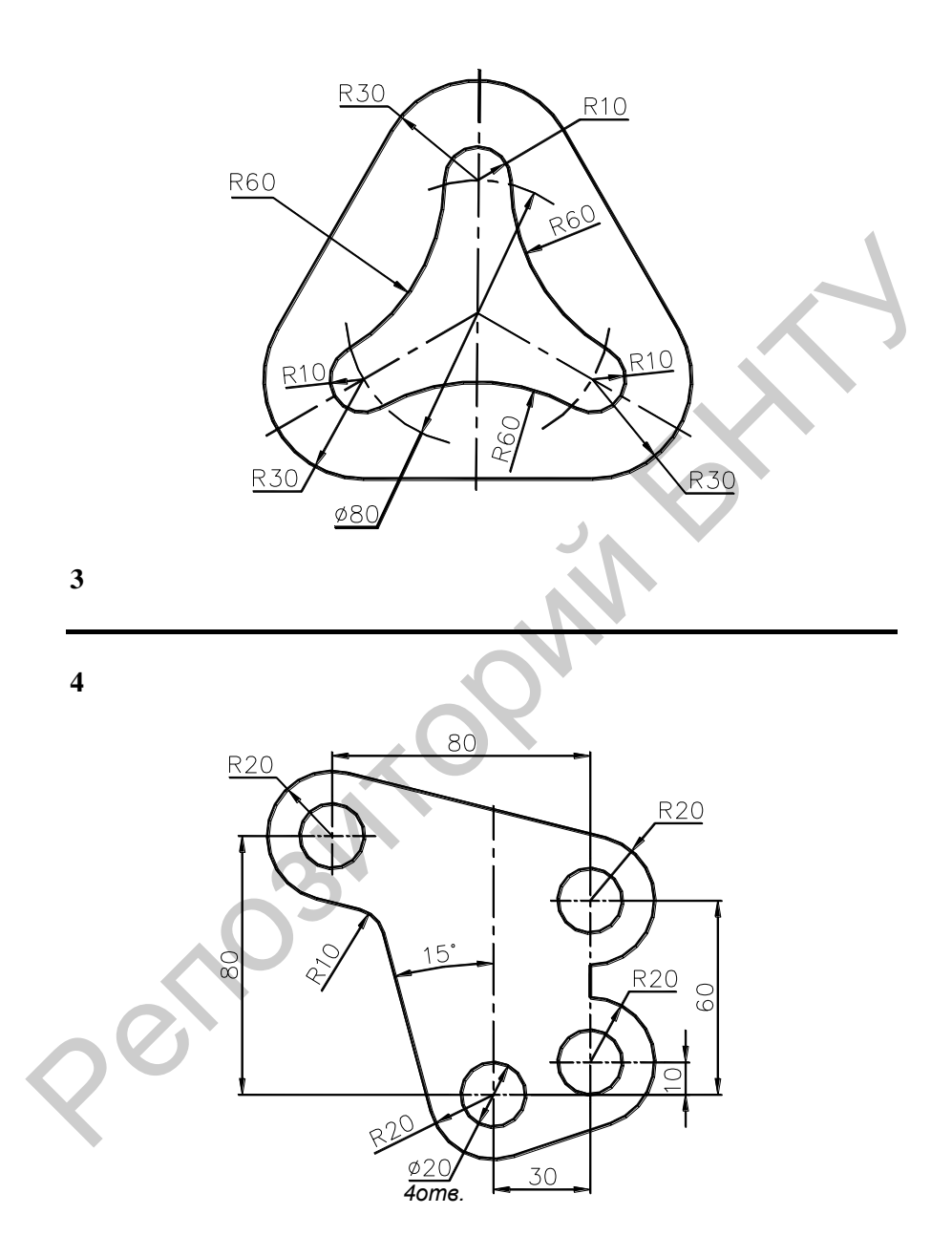

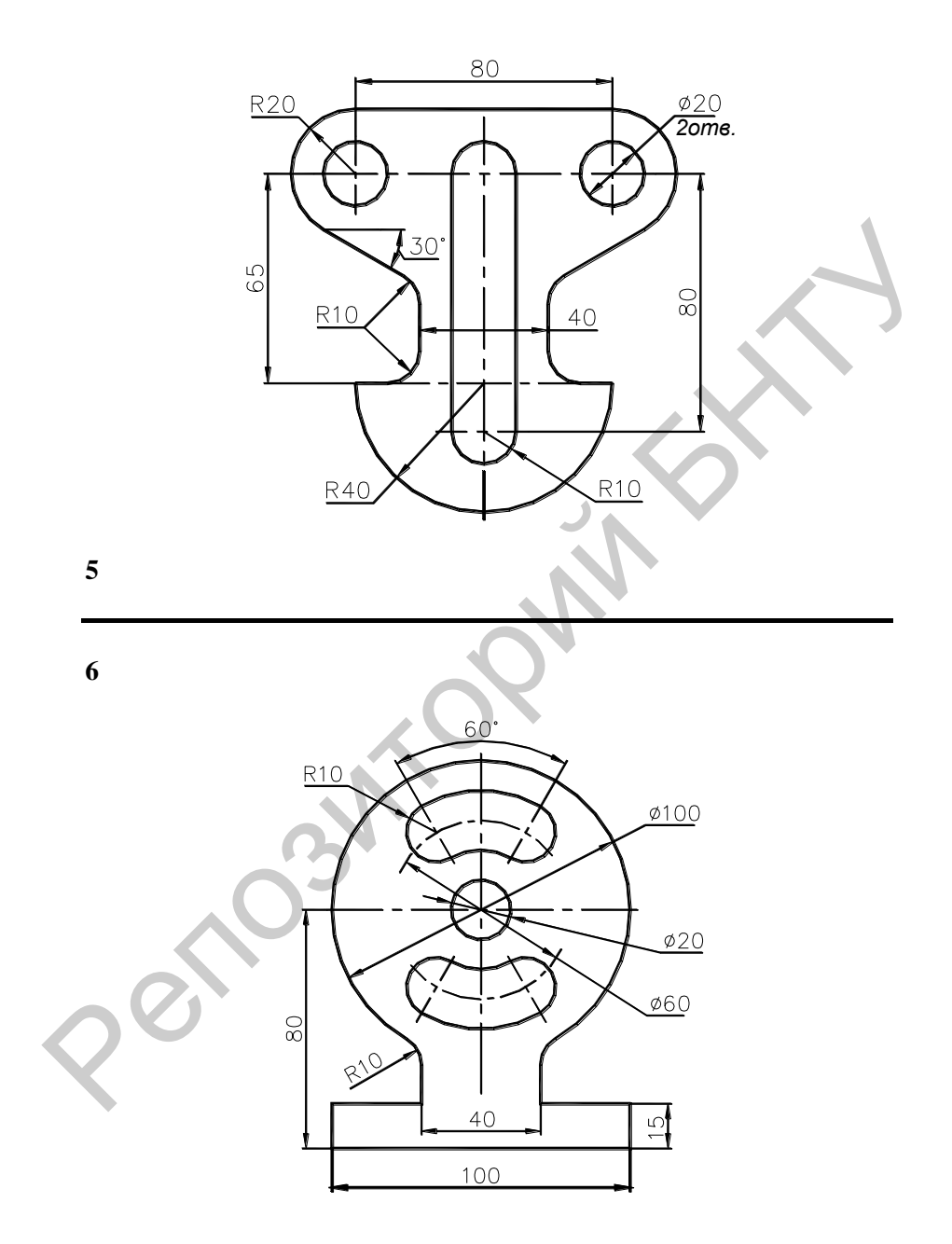

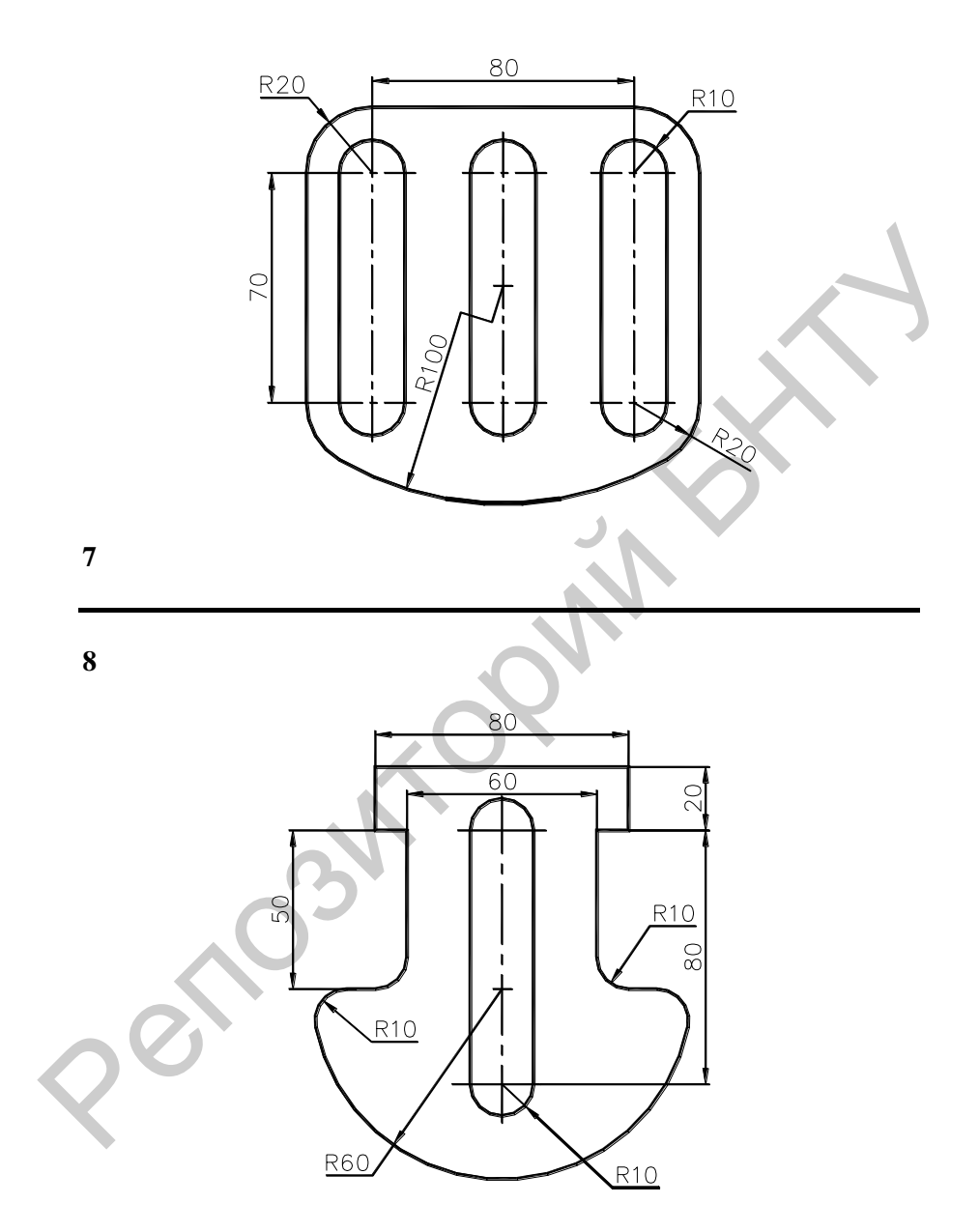

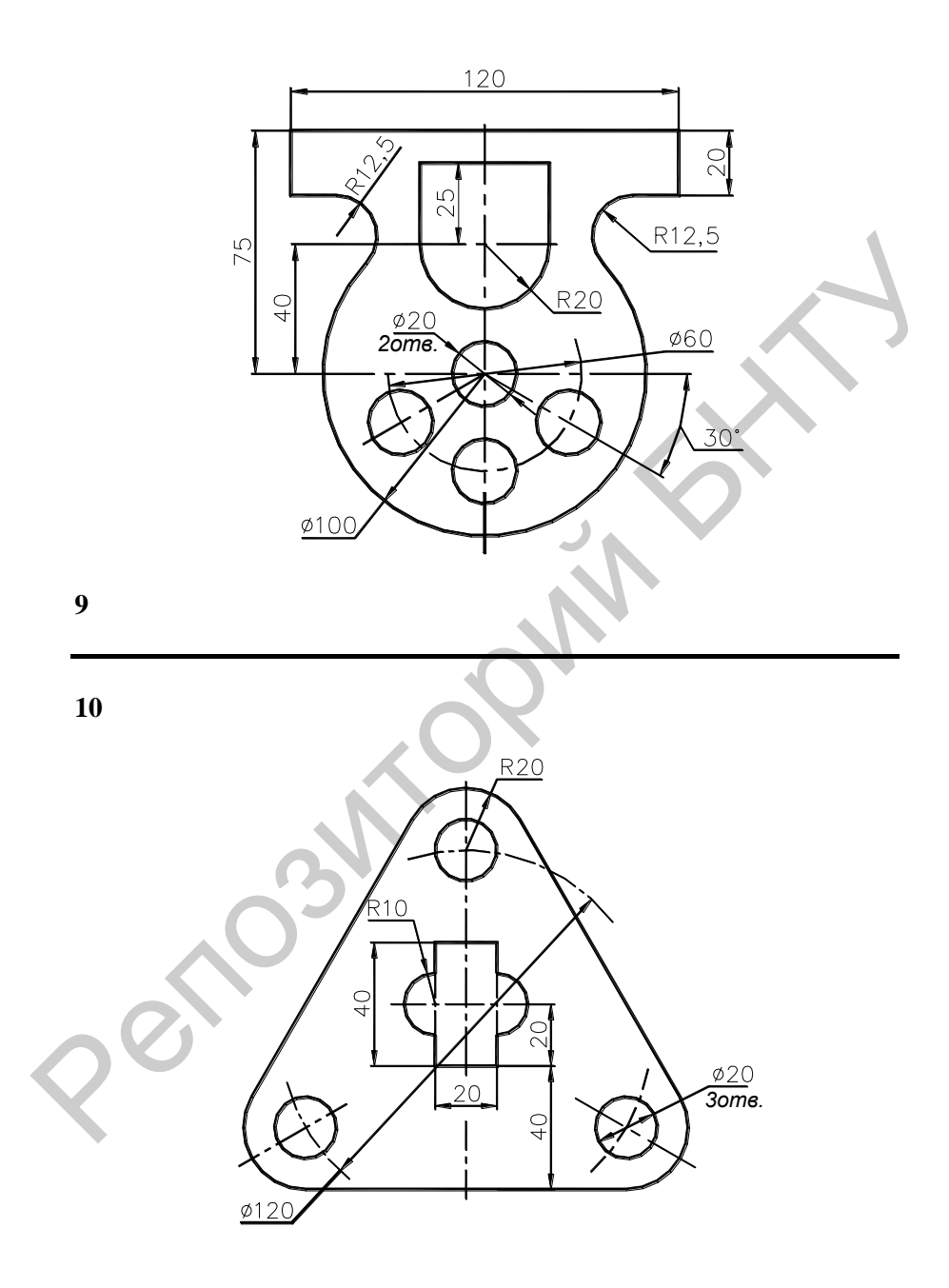

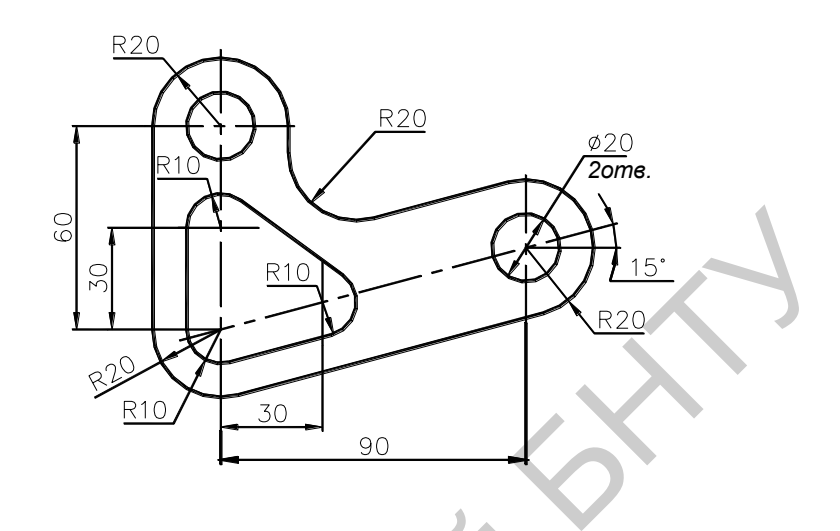

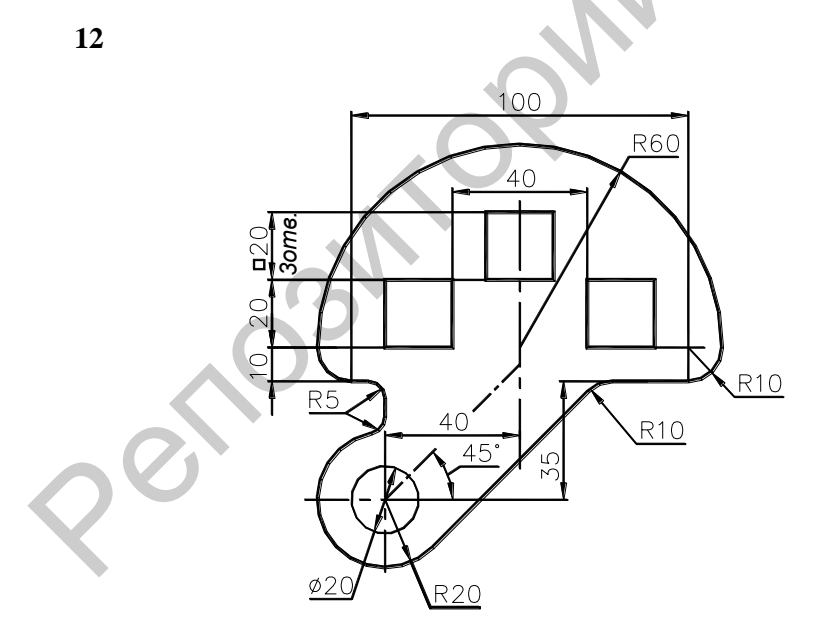

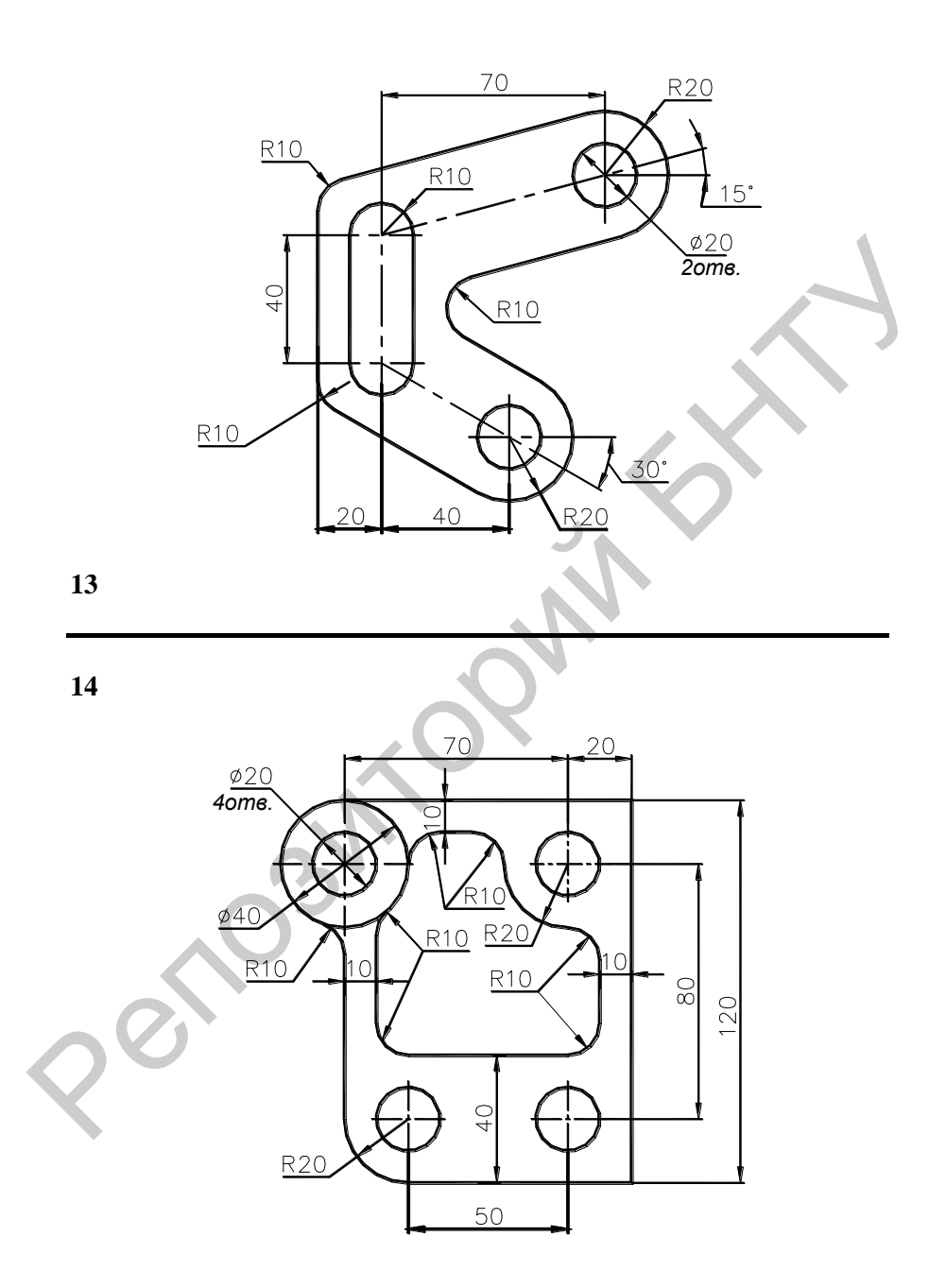

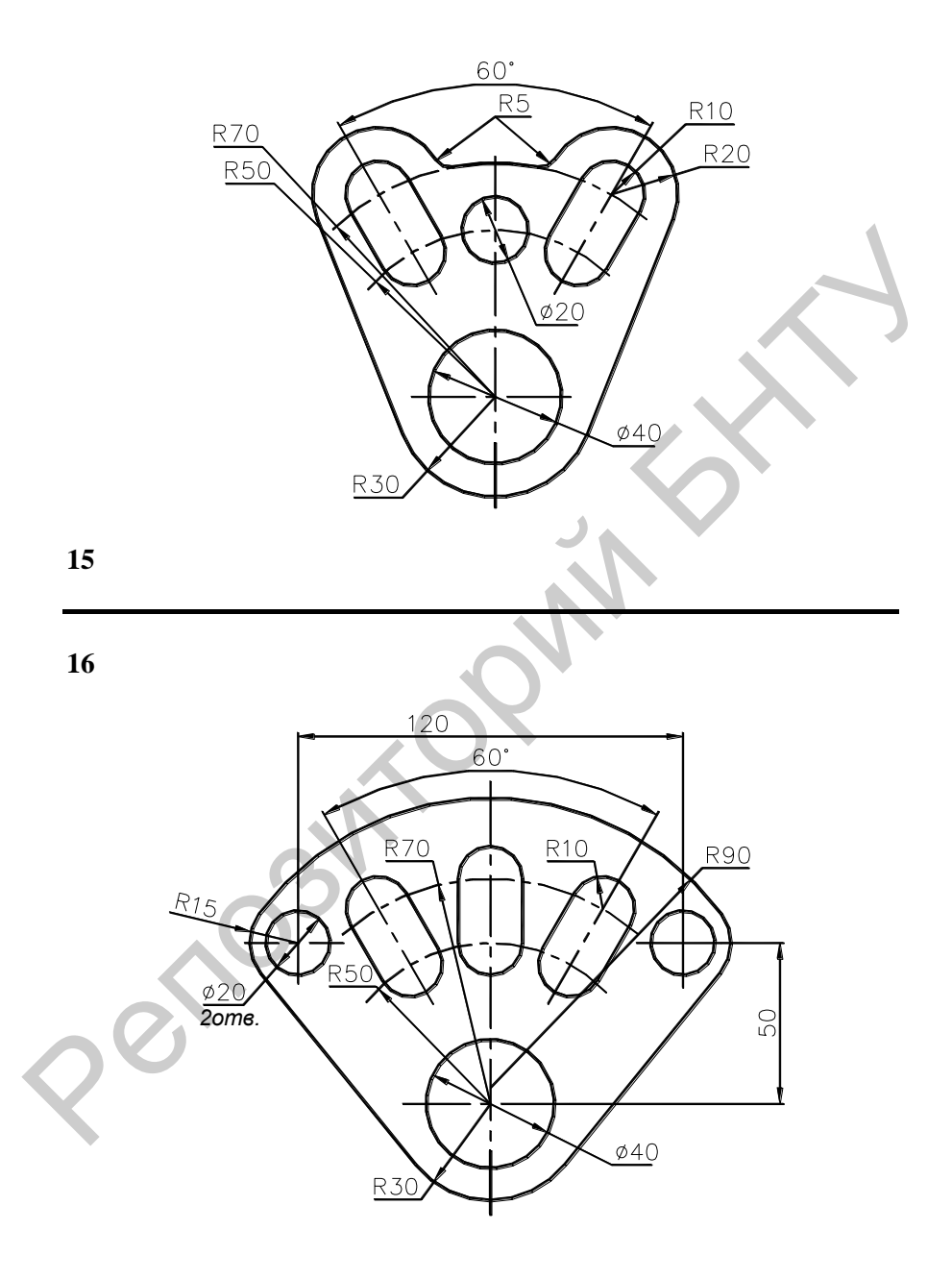

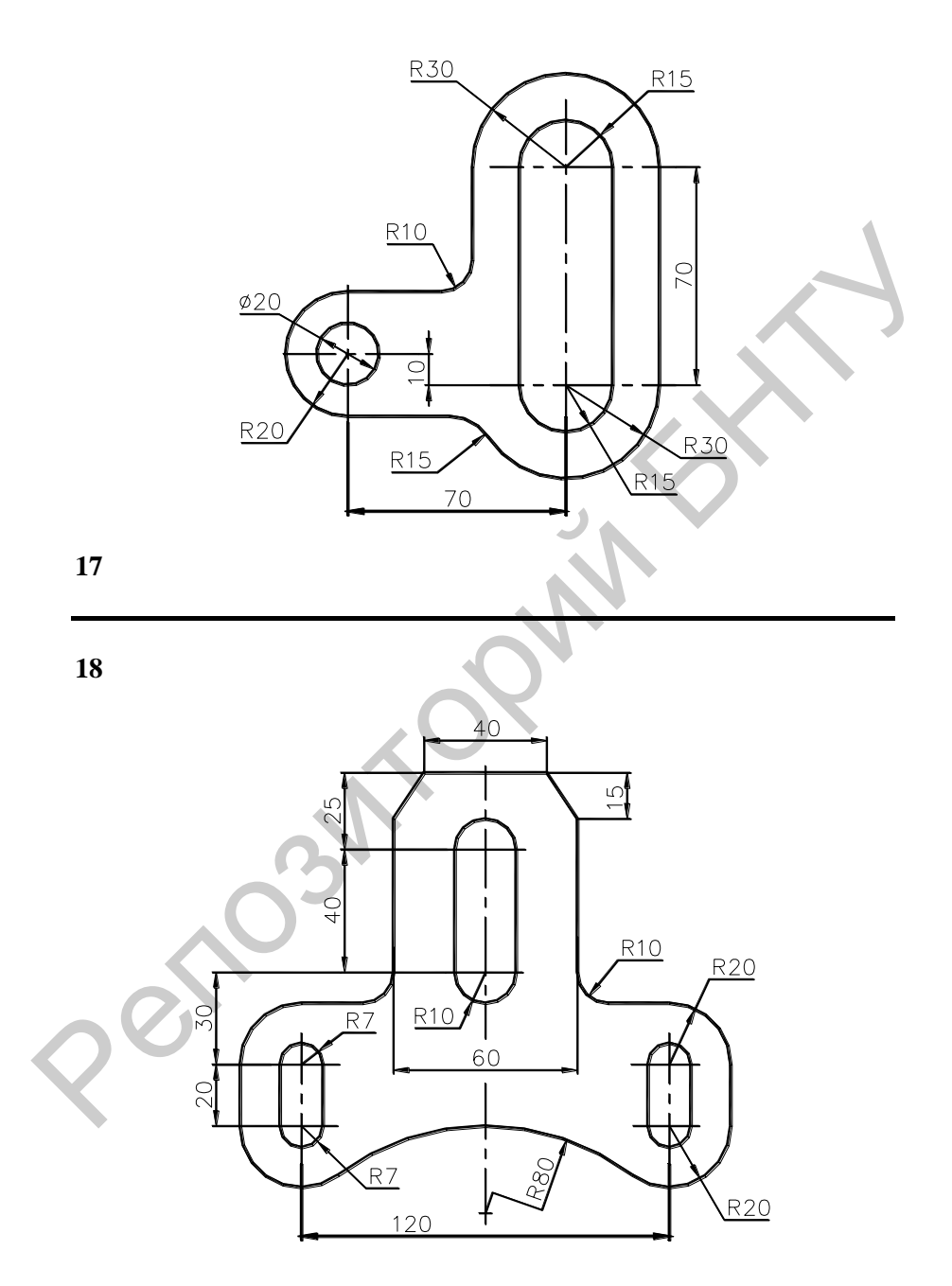

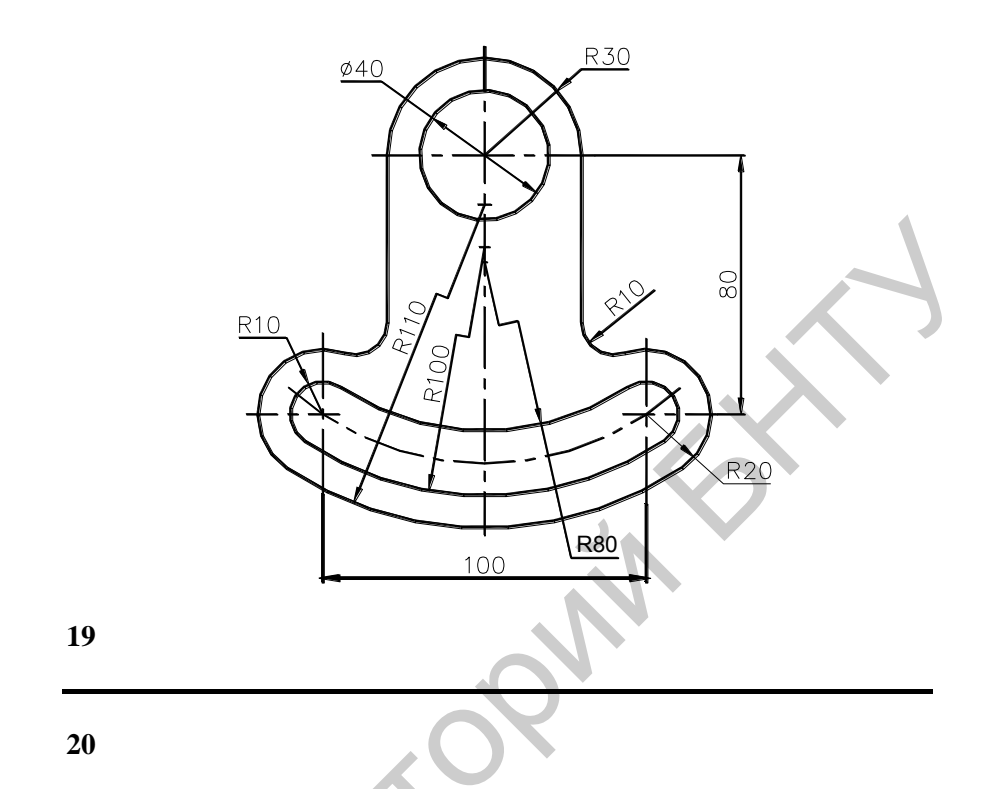

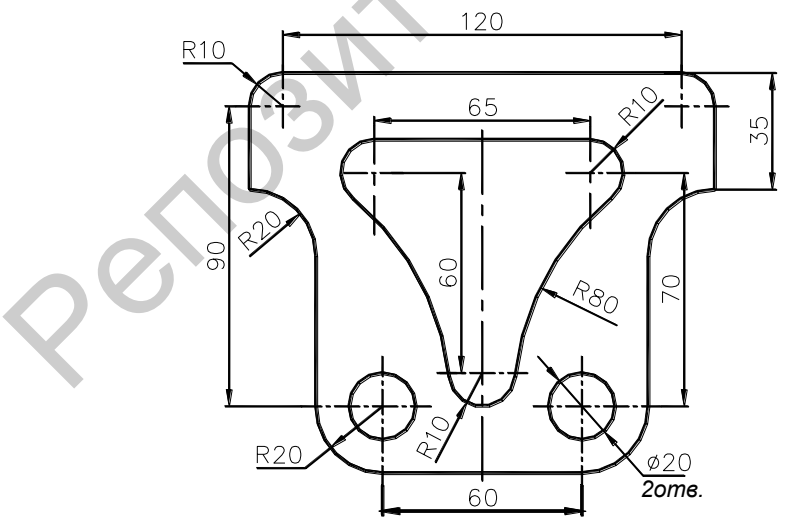

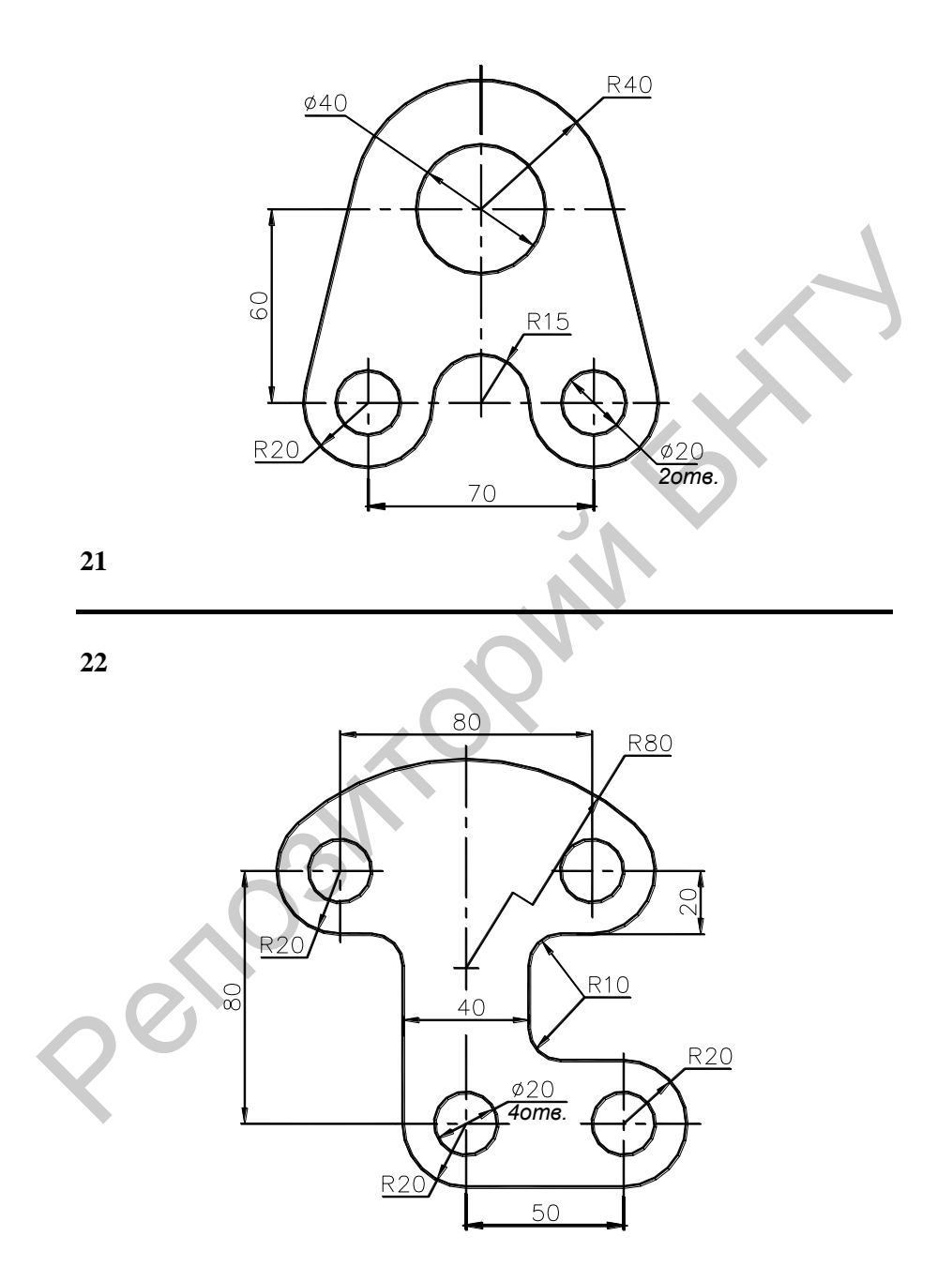

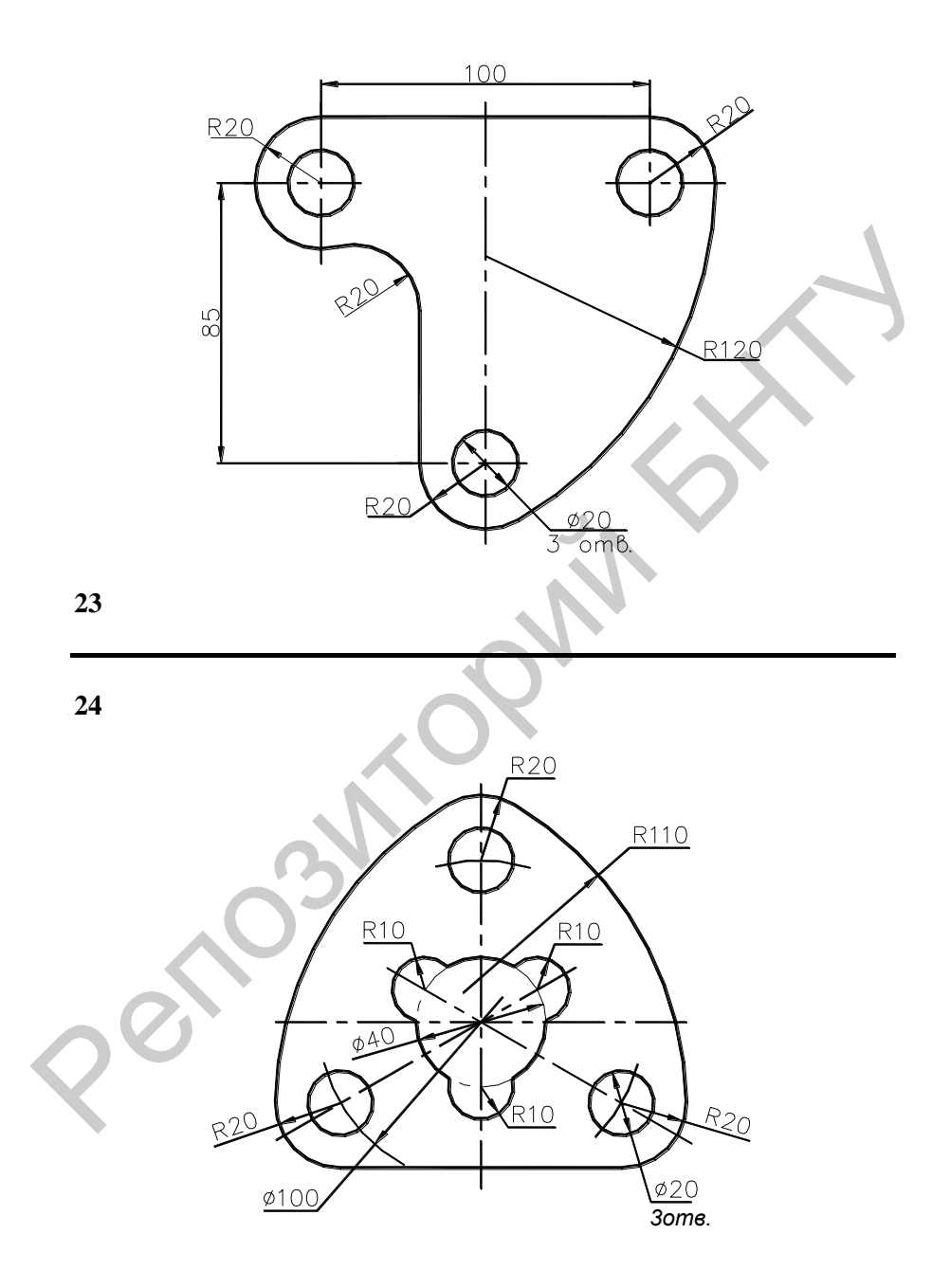

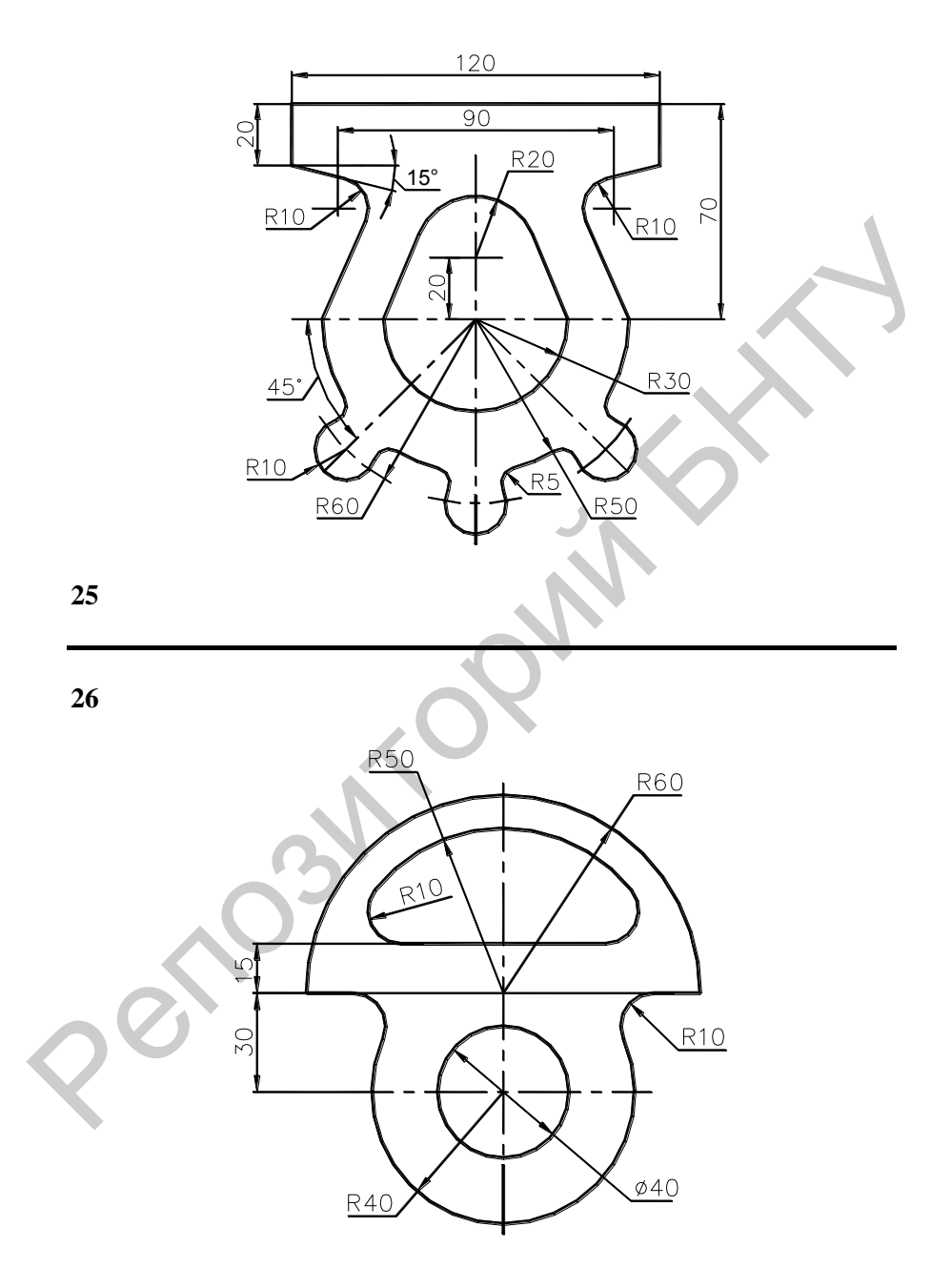

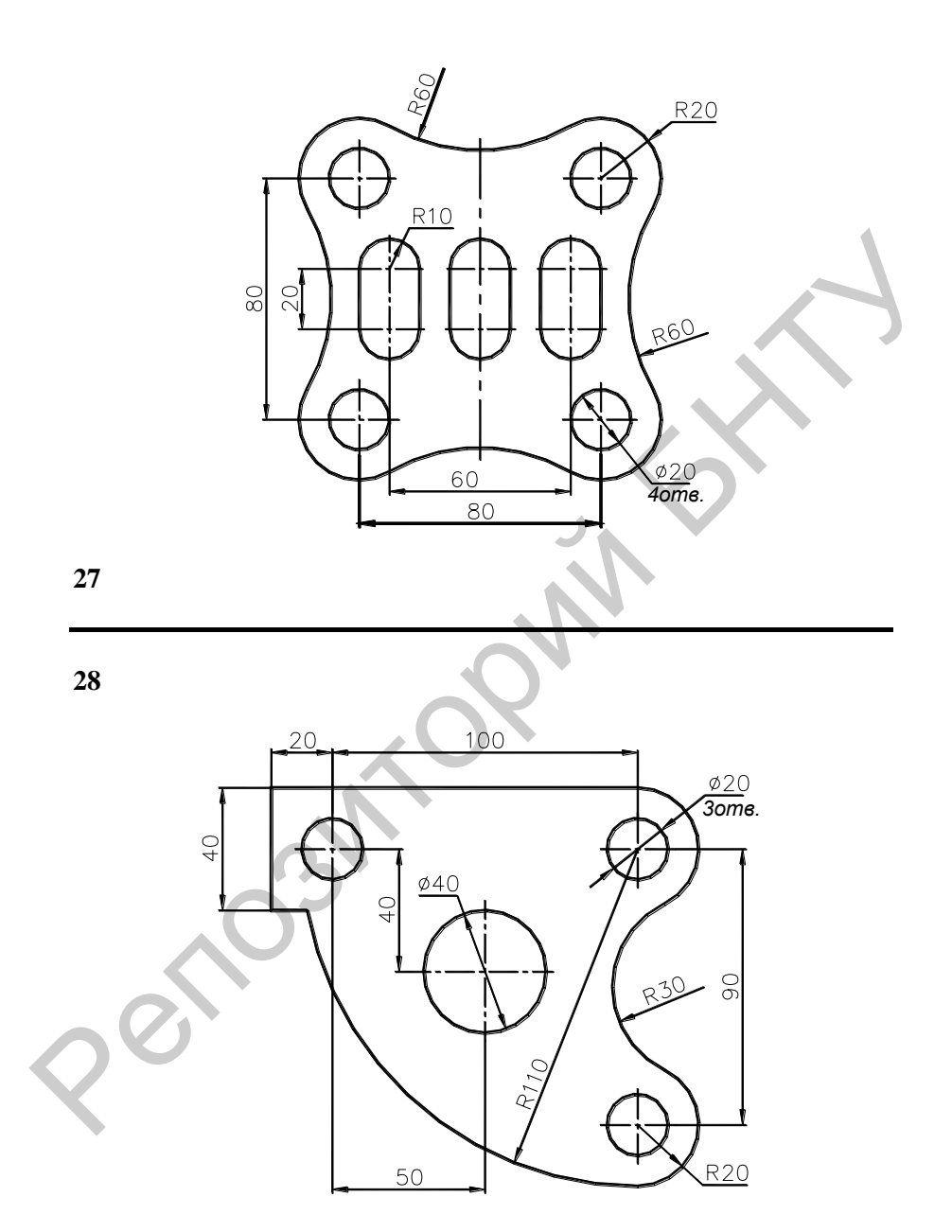

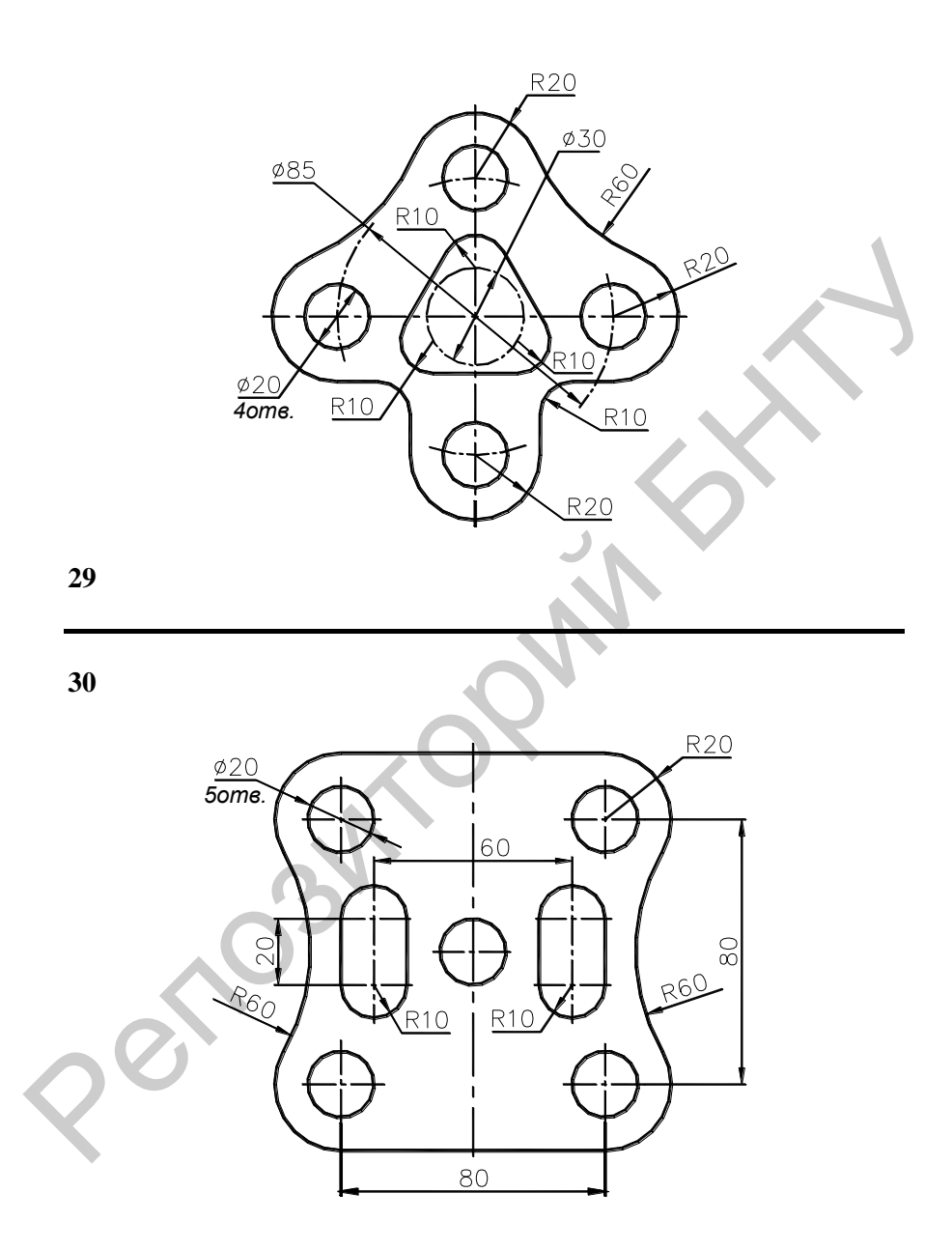
Учебное издание

## **СИСТЕМЫ АВТОМАТИЗИРОВАННОГО ПРОЕКТИРОВАНИЯ**

Лабораторный практикум для студентов специальностей 1-37 01 04 «Многоцелевые колесные и гусеничные машины», 1-37 01 03 «Тракторостроение», 1-37 01 05 «Городской электрический транспорт»  $V_4$ ебное издание<br>
СИСТЕМЫ АВТОМАТИЗИРОВАННОГО ПРОЕКТИРОВАНИЯ<br>
Дабораторный практикум<br>
Дабораторный практикум<br>
2137 01 04 «Многоделевые колесные и гусеничиве машины»,<br>
1-37 01 05 «Тородской электрогероение»,<br>
1-37 01 05

Составители : **ЖДАНОВИЧ** Чеслав Иосифович **ПЛИЩ** Владимир Николаевич **ПОВАРЕХО** Александр Сергеевич **РАВИНО** Виктор Валерьевич

Редактор *Т. Н. Микулик* Компьютерная верстка *Н. А. Школьниковой*

Подписано в печать 14.01.2013. Формат  $60\times 84$   $^{1}/_{16}$ . Бумага офсетная. Ризография. Усл. печ. л. 10,35. Уч.-изд. л. 8,09. Тираж 100. Заказ 1095.

Издатель и полиграфическое исполнение: Белорусский национальный технический университет. ЛИ № 02330/0494349 от 16.03.2009. Пр. Независимости, 65. 220013, г. Минск.